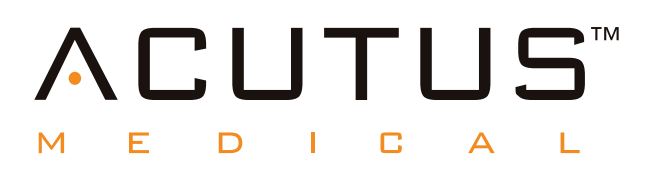

# **900100 AcQMap® Beeldvormings- en mappingsysteem met hoge resolutie**

**AcQTrack™-geleidingspatroonsoftware**

**SuperMap™-scrollmapping-modus**

**Gebruiksaanwijzing**

# **Inhoud**

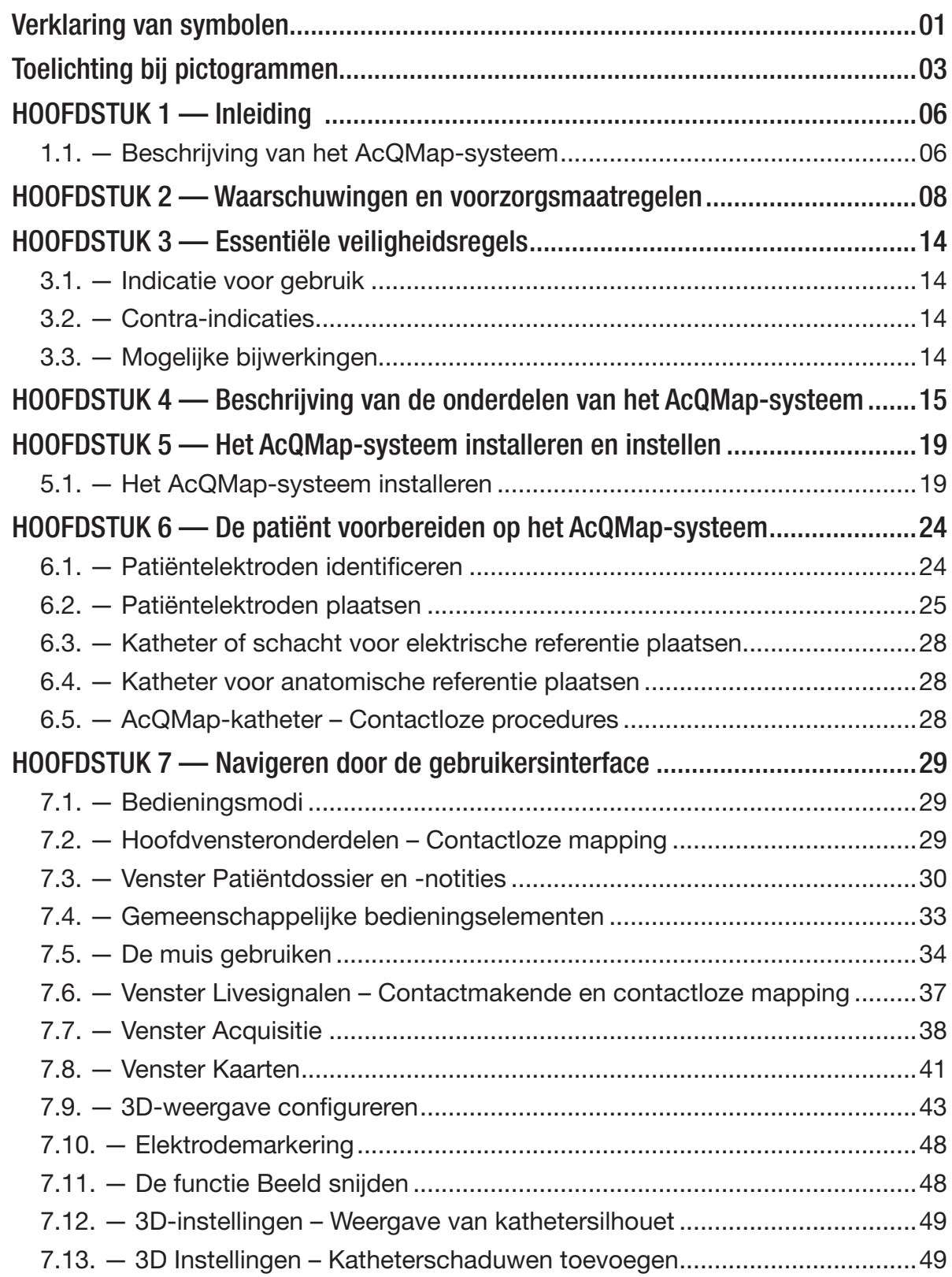

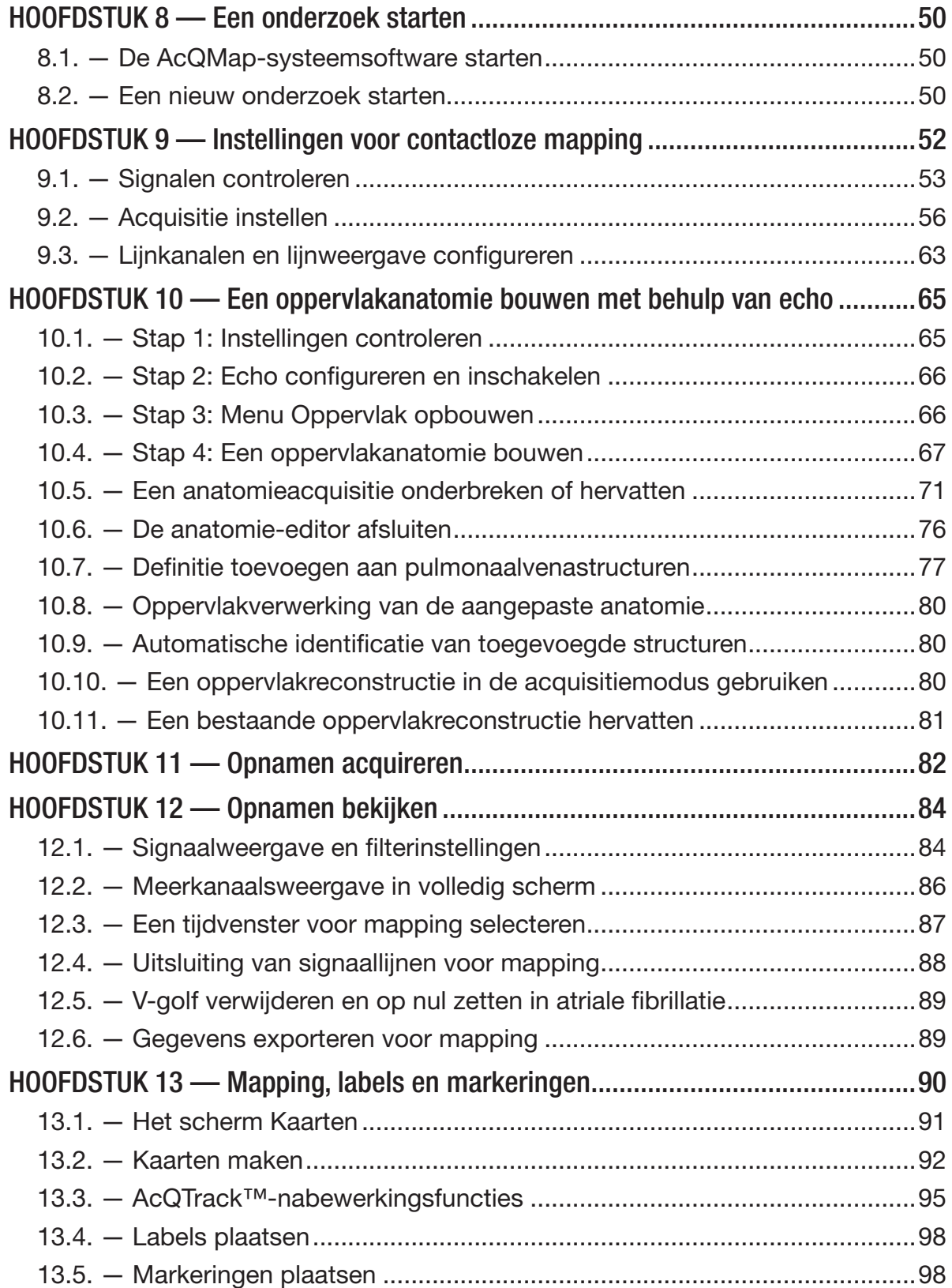

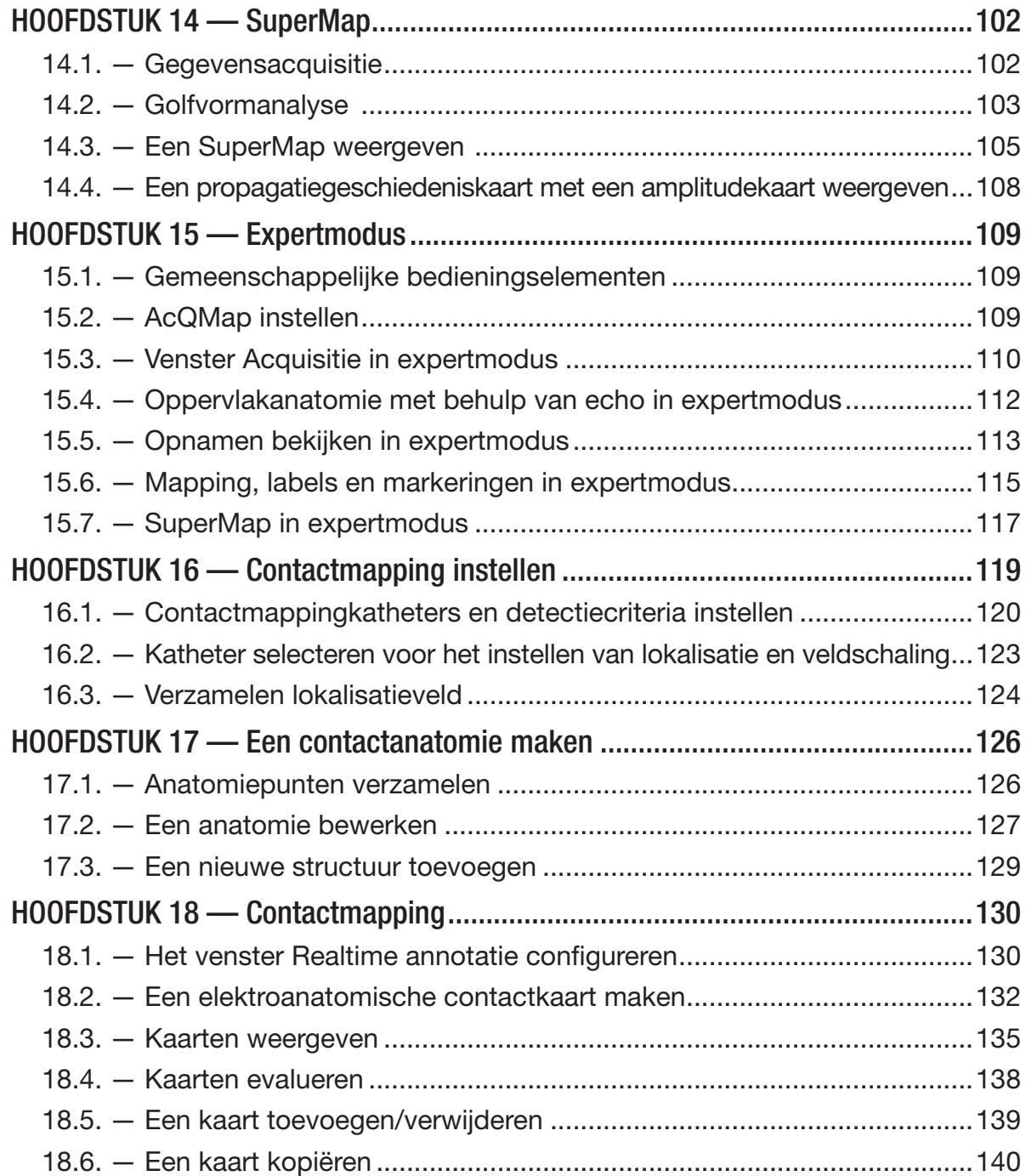

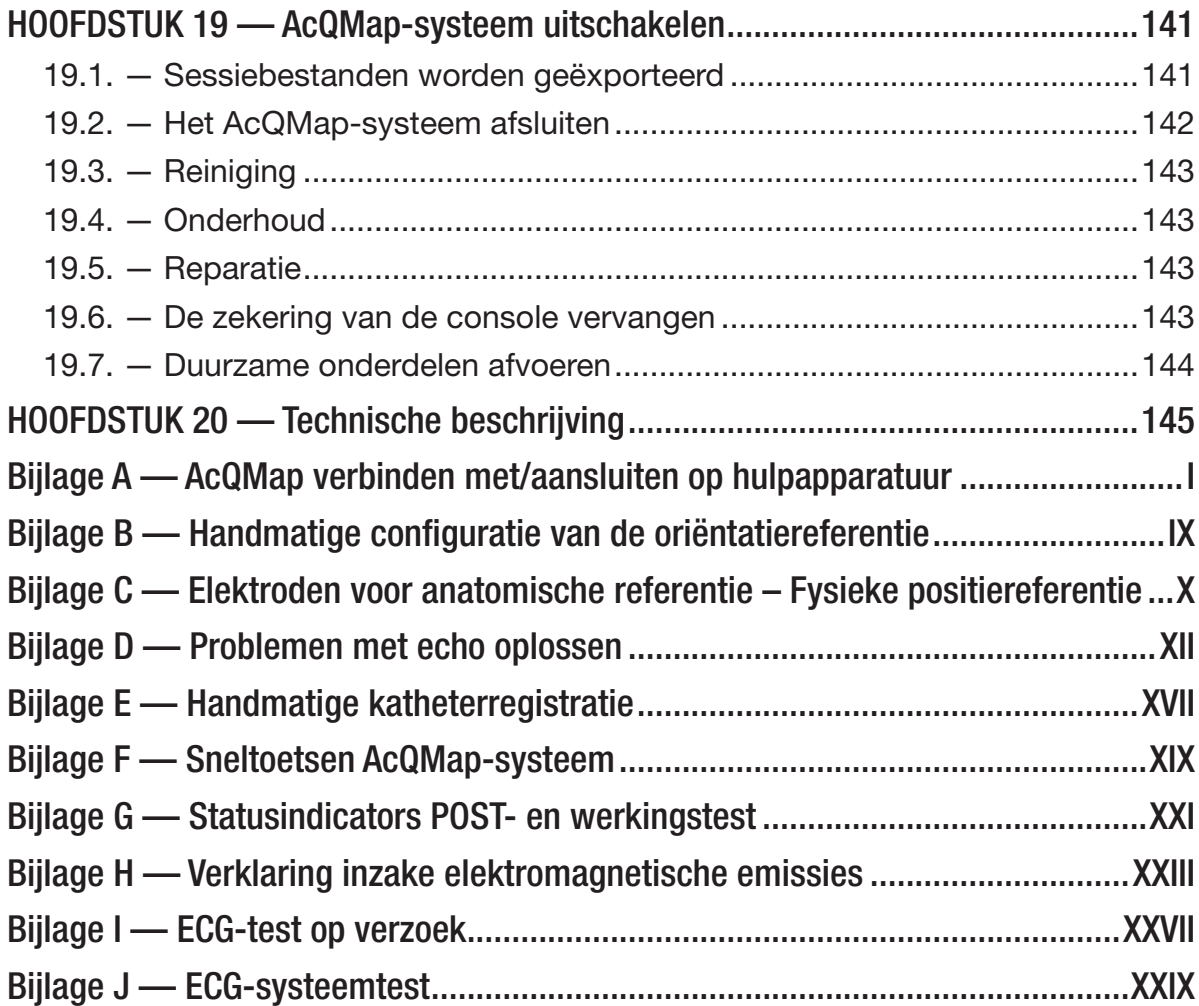

# <span id="page-6-0"></span>**VERKLARING VAN SYMBOLEN**

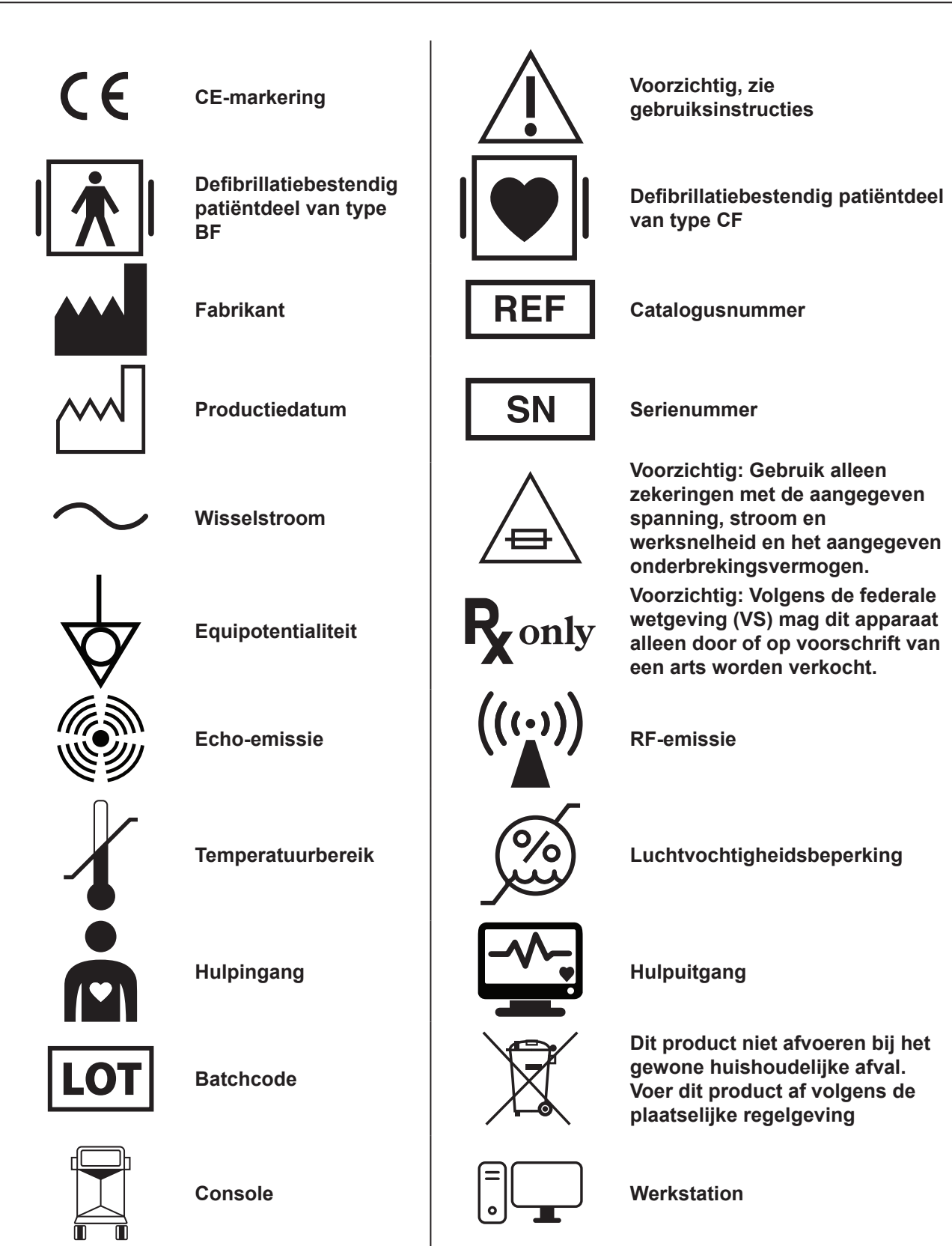

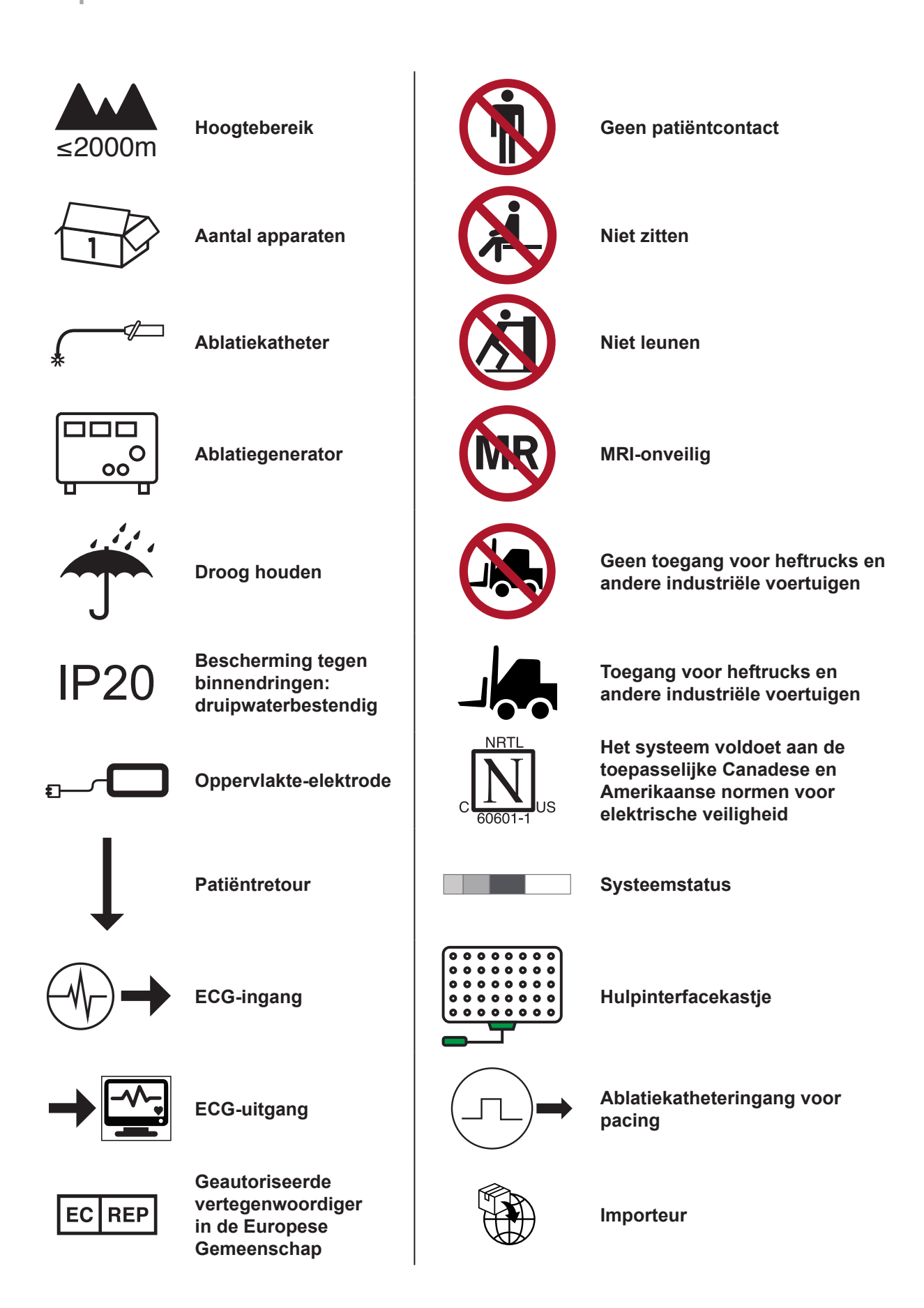

# <span id="page-8-0"></span>**TOELICHTING BIJ PICTOGRAMMEN**

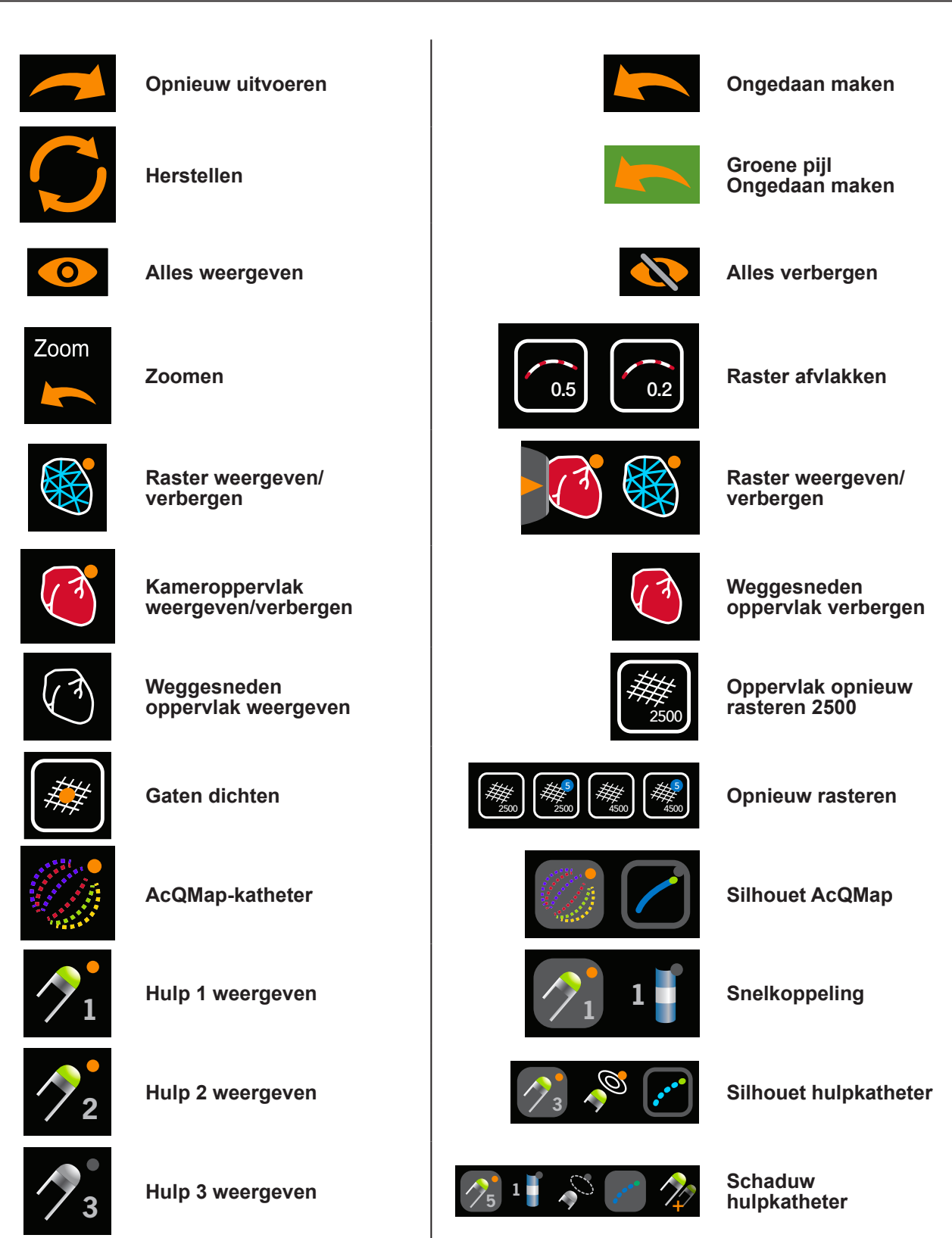

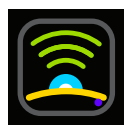

**Echo uit**

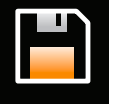

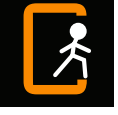

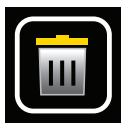

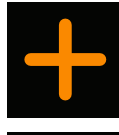

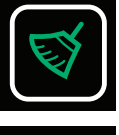

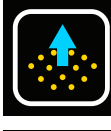

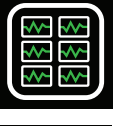

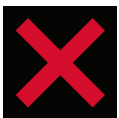

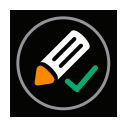

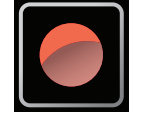

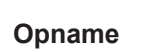

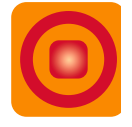

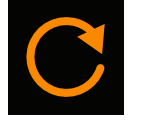

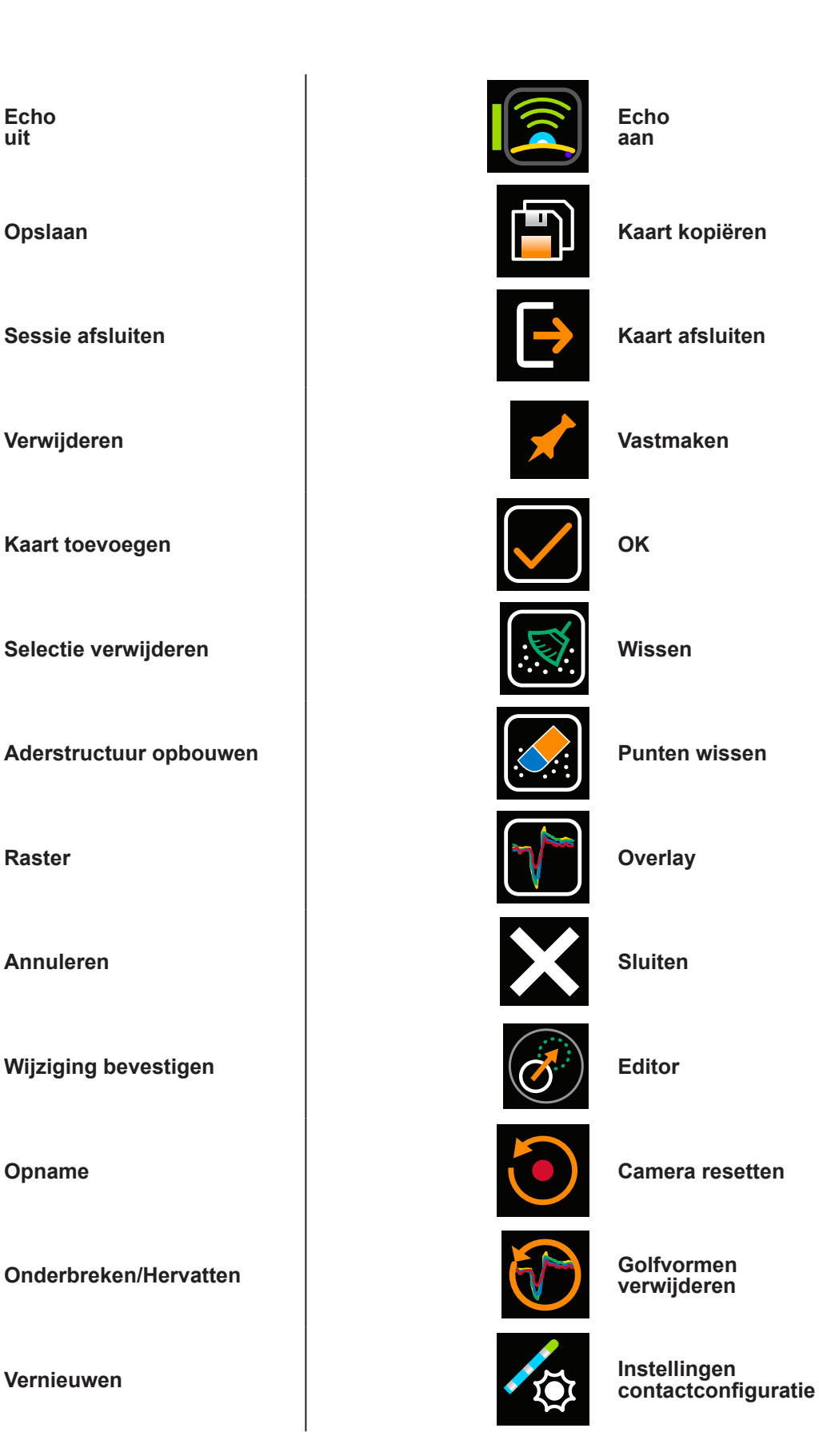

**+**

8

C

 $\overline{\overline{\mathbf{m}}}$ 

9

**Kanalen verdelen**

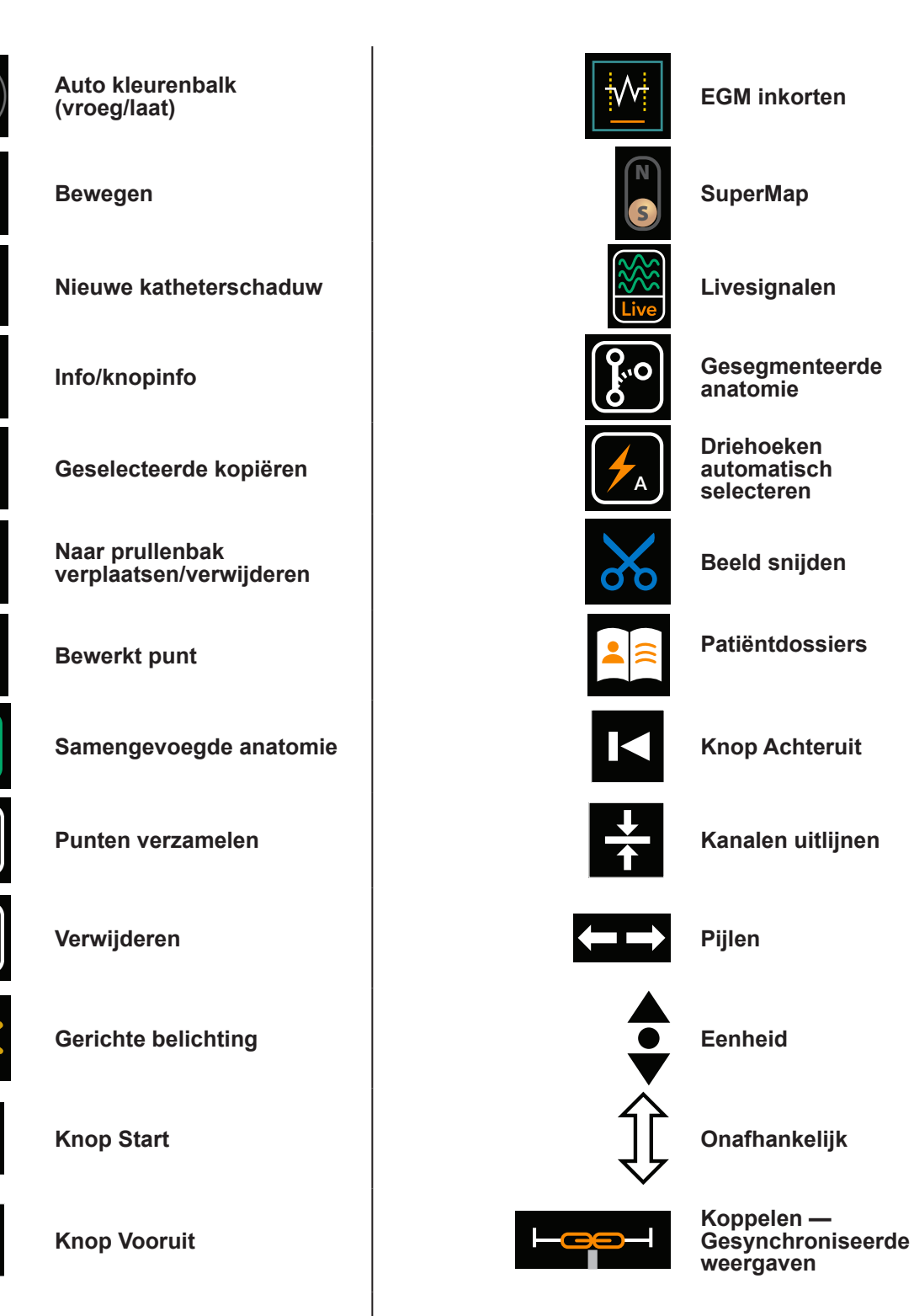

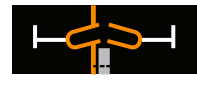

# <span id="page-11-0"></span>**HOOFDSTUK 1 — INLEIDING**

# **1.1. — Beschrijving van het AcQMap-systeem**

Het AcQMap-beeldvormings- en mappingsysteem met hoge resolutie is een geavanceerd systeem voor beeldvorming, navigatie en mapping waarop het volgende kan worden weergegeven:

- • 3-D-reconstructies van de hartkamer contactmakend en contactloos (echo)
- Elektrische hartactiviteit als golfvormlijnen
- Kaarten voor contactmakende LAT en spanningsamplitude
- • Dynamische, driedimensionale ladingsdichtheidskaarten als overlay op de hartkamerreconstructie om kamerbrede elektrische activering aan te geven
- Remapping van de kamer op elk gewenst moment tijdens de ingreep
- • Driedimensionale positie van de AcQMap-3D-beeldvormings- en mappingkatheter en conventionele elektrofysiologiekatheters

Het AcQMap®-systeem bestaat uit de volgende onderdelen:

- AcQMap-console, model 800500
- AcQMap-werkstation, model 800520
- AcQMap-werkstationkabel, model 800255
- AcQMap-hulpinterfacekastje, model 800604
- • AcQMap-ECG-ingangskabel, model 800532
- • AcQMap → adapterkabel voor Ampere™-ablatiekatheter, model 800430
- AcQMap  $\rightarrow$  adapterkabel voor Ampere RF-generator, model 800431/800623
- • AcQMap-ECG-uitgangskabel 800424
- • AcQMap-interfacekabel voor ablatie-elektrogram, model 800508
- AcQMap-ECG-uitgang met klemkabel, model 800525
- • AcQMap-ECG-POST-kabel, model 800526
- AcQMap-overbruggingsset met pennen van 2 mm, model 800523
- • MAESTRO™-adapterkabel, AcQMap → ablatiekatheter, model 800510
- MAESTRO-adapterkabel, AcQMap → MAESTRO, model 800511

Voor het AcQMap-systeem zijn bovendien de volgende onderdelen vereist:

- AcQMap-3D-beeldvormings- en mappingkatheter, model 900003
- • AcQGuide-stuurbare schacht model 900002
- • AcQRef-inbrenghuls, model 900005, of katheter voor elektrische referentie (zie specificaties hieronder)
- • AcQMap-patiëntelektrodenkit, model 800365, of de volgende equivalente lijst van patiëntelektroden:
	- Verplaatsbare controle-elektroden 3M Red Dot™, model 2670-5.
	- Retourelektrode van de patiënt Covidien™ Valleylab™, model E7507.
	- Lokalisatiedispersieve elektroden ConMed® 425-2200-dispersieve elektroden (vier) en ConMed® 440-2400-dispersieve elektroden (twee).
- • Voor het AcQMap-systeem zijn bovendien interfacekabels voor aansluiting op ablatiesystemen vereist. Raadpleeg voor meer informatie bijlage A.

Optionele plaatsing van een anatomische referentiekatheter is alleen vereist als de oppervlakafleidingen onvoldoende zijn. Zie onderstaande specificaties.

# <span id="page-13-0"></span>**HOOFDSTUK 2 — WAARSCHUWINGEN EN VOORZORGSMAATREGELEN**

**AcQMap-console en AcQMap-werkstation plaatsen** — Plaats de apparaten op een vlakke ondergrond. Plaats geen andere apparatuur boven op de AcQMap-console of het AcQMapwerkstation. Plaats de AcQMap-console of het AcQMap-werkstation niet boven op andere apparatuur.

**Compatibiliteit van het AcQMap-systeem** — Gebruik alleen de volgende compatibele wegwerponderdelen met het AcQMap-systeem:

- AcQMap-3D-beeldvormings- en mappingkatheter model 900003
- • AcQGuide stuurbare schacht, model 900002
- • Katheter voor anatomische referentie elke niet-merkgebonden decapolaire katheter voor elektrofysiologie-mapping met een tussenruimte tussen de elektroden van ≥ 5-5-5 of elke niet-merkgebonden duodecapolaire katheter voor elektrofysiologie-mapping met een tussenruimte tussen de elektroden van 2-8-2 of 2-10-2. (Hoofdstuk 5, *afbeelding 5-3*). Een katheter voor anatomische referentie is uitsluitend vereist als de oppervlakafleidingen niet voldoende kunnen compenseren voor de respiratie.
- • AcQRef-inbrenghuls, model 900005, of alternatieve elektrische referentie waarvoor ten minste één elektrode is vereist die vanuit een femorale benadering in de vena cava inferior onder het diafragma kan worden geplaatst. (Hoofdstuk 5, *afbeelding 5-2*)
- AcQMap-patiëntelektrodenkit, model 800365 of equivalent.

**Het AcQMap-systeem gebruiken met andere navigatie- en echosystemen** — Het AcQMapsysteem werkt wellicht niet naar behoren als het gelijktijdig met andere navigatie en echosystemen wordt gebruikt.

### **AcQMap-werkstation**

- Het AcQMap-werkstation is bedoeld om buiten het patiëntgebied te worden geïnstalleerd
- Houd alle vloeistoffen, met inbegrip van infuusoplossingen, uit de buurt van het AcQMapwerkstation
- Als het AcQMap-werkstation door de gebruiker wordt uitgeschakeld in plaats van afgesloten via het besturingssysteem, kunnen de gegevens op de vaste schijf beschadigd raken en werkt het AcQMap-systeem wellicht niet naar behoren.
- • Wanneer het AcQMap-werkstation in gebruik is, moeten de wielen altijd vergrendeld zijn.
- Leun of duw niet tegen het werkstation wanneer dit in gebruik is.
- Het AcQMap-werkstation mag alleen worden verplaatst als de monitor en het toetsenbord zich in de laagste stand bevinden.
- • Om te voorkomen dat het AcQMap-werkstation per ongeluk omkantelt, moet het altijd met behulp van de handgreep worden verplaatst.
- Het AcQMap-werkstation kan bij normale gebruiksomstandigheden op hellingen van meer dan vijf graden in onbalans raken.
- Sluit de AcQMap-console of andere ongeautoriseerde elektrische apparatuur niet aan op de stekkerdoos van het AcQMap-werkstation. Als ongeautoriseerde apparatuur op de stekkerdoos van het AcQMap-werkstation wordt aangesloten, kan het circuit overbelast raken en kan de voeding naar het AcQMap-werkstation en het scherm worden onderbroken.

Acutus Medical monteert vergrendelingsafdekkingen op ongebruikte uitgangen van de stekkerdoos van het werkstation om gebruik van ongeautoriseerde elektrische apparatuur te voorkomen.

### **Cardioversie/defibrillatie**

- • Overlapping van cardioversie-elektroden en lokalisatiereferentie-elektroden kan brandwonden bij de patiënt tot gevolg hebben
- • Alle patiëntsignalen mogen uitsluitend op de defibrillatiebestendige aansluitingen van erkende medische apparatuur worden aangesloten.

**Reiniging** — Reinig de elektrische aansluitingen niet. Voorkom dat vocht of vloeistof in de elektrische aansluitingen of ventilatieopeningen komt. Isopropylalcohol (70%) is het enige goedgekeurde reinigingsmiddel voor de buitenoppervlakken. Als er niet-goedgekeurde reinigingsmiddelen worden gebruikt of als de reinigingsprocedures voor het product en de aanbevolen verdunning niet worden opgevolgd, kan dit leiden tot een storing van het apparaat of schade aan het product.

**Cyberveiligheid** — Het AcQMap-systeem is ontworpen voor veilig gebruik in een Windows 10-omgeving. AcQMap-beveiliging omvat:

- • Wachtwoordbeveiliging Microsoft Windows 10-wachtwoordbeveiliging. Auditen is standaard ingeschakeld.
- Firewall Microsoft Windows 10-firewall-toepassing. Standaard ingeschakeld.
- Antivirus/malware-bescherming Microsoft Security Essentials. Standaard ingeschakeld.

Aanbevolen beveiligingsprocedures:

- Sla het AcQMap-werkstation en -console op in een afgesloten ruimte om ongeautoriseerd aansluiten van USB-apparaten of andere soorten ongeautoriseerde apparaten te voorkomen.
- • Sluit USB-apparaten waarvan de herkomst onbekend is nooit aan op het werkstation.
- • Wijzig regelmatig het wachtwoord en gebruik sterke wachtwoorden.
- • Bewaar het opgeschreven wachtwoord nooit in een openbare ruimte, en vooral niet vlakbij het werkstation.
- Update de antivirus definities regelmatig.
- Installeer de beveiligingsupdates van Microsoft als deze beschikbaar zijn.

**Wegwerpkatheters en -patiëntelektroden** — Raadpleeg de gebruiksaanwijzing van elk product wanneer u gebruikmaakt van wegwerpkatheters en -patiëntelektroden.

**Elektrische isolatie tijdens de ingreep** — Gebruik uitsluitend apparatuur die conform IEC 60601-1 of equivalent gecertificeerd is om letsel of overlijden van de patiënt te voorkomen. Raak niet-medische apparatuur en de patiënt niet tegelijkertijd aan.

**Elektromagnetische compatibiliteit** — Als er een ander apparaat of andere kabel dan gespecificeerd wordt aangesloten, kan dit leiden tot verhoogde emissies of verminderde immuniteit van het AcQMap-systeem. Plaats de AcQMap-console niet binnen 1 meter van een apparaat dat het symbool voor **RF-emissies** vertoont.

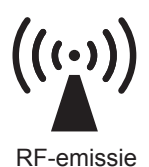

**Pacing in noodgevallen** — Sluit geen levensondersteunende pacing aan via het AcQMap-systeem. Het systeem is niet bedoeld voor levensondersteunende behandelingen en mag daar ook niet voor worden gebruikt. In het geval dat noodpacing nodig is, of bij elke storing van de stimulatorroutering, sluit u het gewenste kanaal voor pacing direct op de stimulator aan.

**Uitschakelen in noodgevallen** — Als u de console in geval van nood wilt uitschakelen, koppelt u het netsnoer los van het stopcontact.

**Apparatuur aanpassen** — Geen enkel onderdeel van het AcQMap-systeem mag worden aangepast. Aanpassingen kunnen de veiligheid nadelig beïnvloeden en de doeltreffendheid van het systeem verminderen.

**Externe stimulatie** — Controleer of er geen externe stimulus (pacing) door middel van meerdere paden wordt toegediend bij gebruik van meerdere EP-systemen.

**Binnendringen van vloeistof** — Sommige onderdelen van het AcQMap-systeem werken wellicht niet naar behoren wanneer de elektronica of de aansluitingen nat worden. Laat het volgende niet gebeuren:

- Laat geen vloeistof of vocht binnendringen in een onderdeel van het AcQMap-systeem dat geen contact maakt met de patiënt of in bijbehorende aansluitingen of onderdelen die contact maken met de patiënt.
- • Hang vloeistoffen niet boven de AcQMap-console of het AcQMap-werkstation.
- • Dompel herbruikbare onderdelen of onderdelen die geen contact maken met de patiënt niet onder in vloeistoffen.

**Zekering vervangen (Console)** — Schakel het apparaat uit voordat u een zekering van de AcQMap-console vervangt. Als de stroomtoevoer niet wordt uitgeschakeld, kan dit ernstig letsel of overlijden tot gevolg hebben.

**Hanteren** — Alle onderdelen van het AcQMap-systeem moeten met zorg worden gehanteerd.

**Installatie** — Laat transportverpakkingen verzegeld totdat hiertoe opgeleid personeel van Acutus Medical, Inc. langskomt om het AcQMap-systeem te installeren.

**Inspectie** — Alle onderdelen van het AcQMap-systeem moeten voorafgaand aan het gebruik worden geïnspecteerd op beschadigingen. Inspecteer herbruikbare kabels en accessoires regelmatig op zichtbare tekenen van schade. Beschadigde onderdelen moeten worden vervangen.

**IT-verbindingen** — Verbinding met IT-netwerken die andere apparatuur bevatten, kan niet eerder geïdentificeerde risico's voor patiënten, gebruikers of derden tot gevolg hebben.

- • De organisaties die hiervoor verantwoordelijk zijn moeten deze risico's identificeren, analyseren, beoordelen en beheersen.
- • Wijzigingen aan het IT-netwerk kunnen nieuwe risico's veroorzaken waarvoor aanvullende analyses moeten worden uitgevoerd.

**Navigatie** — Breng alle aansluitingen tussen systemen tot stand voordat u het AcQMap-systeem gaat gebruiken. Als er tijdens het gebruik aansluitingen worden toegevoegd of verwijderd, kan dit de navigatiekwaliteit negatief beïnvloeden.

**Oververhitting van de AcQMap-console en het AcQMap-werkstation** — Plaats de AcQMapconsole en het AcQMap-werkstation niet in de buurt van warmte-opwekkende apparatuur. Blokkeer koelinlaten en -uitlaten niet.

Patiëntelektroden — Om letsel bij de patiënt te voorkomen, moeten de patiëntelektroden (verplaatsbare controle-elektrode, lokalisatiedispersieve elektrode en retourelektrode van de patiënt) met zorg worden aangebracht en verwijderd.

- • Om letsel bij de patiënt te voorkomen, moet de retourelektrode van de patiënt aan het begin van het onderzoek als eerste patiëntelektrode worden aangesloten op het AcQMap-systeem en aan het einde van het onderzoek als laatste patiënt-elektrode worden losgekoppeld.
- • Zorg ervoor dat de patiëntelektroden en aansluitingen niet met elkaar of met andere oppervlakte-elektroden van andere apparatuur (zoals retourelektroden voor ablatie of defibrillatie-elektroden), elektrische aarde of metalen voorwerpen in contact komen.
- • Warm de verplaatsbare controle-elektroden, lokalisatiedispersieve elektroden of retourelektroden van de patiënt niet op voordat deze bij de patiënt worden aangebracht.
- • Gebruik patiëntelektroden niet wanneer de verzegeling van de verpakking niet intact is, wanneer het geleidende kleefmiddel droog is of wanneer de uiterste gebruiksdatum is verstreken.
- • Voordat patiëntelektroden worden aangebracht, moet u controleren of de aanbrenglocatie vrij is van haren en schoon en droog is.
- • Als wegwerpelektroden worden hergebruikt, kan dit leiden tot verminderde prestaties van het AcQMap-beeldvormings- en mappingsysteem met hoge resolutie.
- • Breng geen elektroden aan op huidplooien, droge of beschadigde huid.
- Pas elektroden niet aan voorafgaand aan gebruik.
- Acutus Medical heeft de MRI-compatibiliteit van elektroden in de AcQMappatiëntelektrodenkit niet getest.

**Bevoegde gebruikers** — Het AcQMap-systeem dient uitsluitend te worden gebruikt door artsen die gedegen zijn opgeleid op het gebied van elektrofysiologische procedures.

**Verwante productliteratuur** — Probeer het AcQMap-systeem niet te bedienen voordat u de **gebruiksaanwijzing van het AcQMap-beeldvormings- en mappingsysteem met hoge resolutie** en de relevante **gebruiksaanwijzing van de AcQMap-katheter, AcQRef-inbrenghuls en AcQGuide-stuurbare schacht** volledig hebt gelezen en begrijpt.

**Vereiste gebruiksomgeving** — Ingrepen voor hartmapping dienen uitsluitend te worden uitgevoerd in een volledig uitgerust elektrofysiologisch laboratorium.

**Onderhoud** — Alleen hiertoe opgeleid en gecertificeerd personeel mag onderhoud uitvoeren. Neem contact op met de vertegenwoordiger of distributeur van uw AcQMap-systeem voor onderhoud en technische ondersteuning. Voer geen onderhoud uit aan de AcQMap-console of het AcQMap-werkstation terwijl het systeem wordt gebruikt bij een patiënt.

**Transportverpakkingen** — Laat transportverpakkingen verzegeld totdat hiertoe opgeleid personeel van Acutus Medical, Inc. langskomt om het systeem te installeren.

**Waarschuwingsberichten van software** — Reageer zo snel mogelijk op waarschuwingsberichten. Als u dit niet doet, kunt u wellicht geen gegevens meer opnemen of naar behoren communiceren met de AcQMap-console.

**Opslagvoorwaarden** — Alle onderdelen van het AcQMap-systeem moeten volgens de gespecificeerde voorwaarden worden opgeslagen. Raadpleeg hoofdstuk 20 Technische beschrijving, paragraaf 20.1 Systeemspecificaties voor meer informatie.

**Draadloze compatibiliteit** — Draagbare en mobiele draadloze communicatie-apparatuur (zoals mobiele telefoons en laptops) kan de prestaties van het AcQMap-systeem negatief beïnvloeden en mag niet in de buurt van de apparatuur worden gebruikt.

# <span id="page-19-0"></span>**HOOFDSTUK 3 — ESSENTIËLE VEILIGHEIDSREGELS**

## **3.1. — Indicatie voor gebruik**

Het AcQMap-systeem is bedoeld voor gebruik bij patiënten voor wie elektrofysiologisch onderzoek is voorgeschreven.

Wanneer het AcQMap-systeem wordt gebruikt met de AcQMap-katheters, is het systeem bedoeld voor gebruik in de rechter en/of linker hartboezem voor visualisatie van de geselecteerde kamer en voor weergave van elektrische impulsen.

*—* EN *—*

Wanneer het AcQMap-systeem wordt gebruikt met de gespecificeerde patiëntelektroden, is het systeem bedoeld voor weergave van de positie van AcQMap-katheters en conventionele EP-katheters (elektrofysiologie) in het hart.

 $-$  OF  $-$ 

Indien gebruikt met conventionele elektrofysiologiekatheters biedt het AcQMap-systeem informatie over de elektrische activiteit van het hart en over de katheterlocatie tijdens de procedure.

# **3.2. — Contra-indicaties**

Gebruik van het AcQMap-systeem is gecontra-indiceerd bij patiënten met:

- • Geïmplanteerde prothetische, kunstmatige of gerepareerde hartkleppen in de kamer die in kaart moet worden gebracht.
- Permanente pacemaker of ICD-afleidingen in de kamer die in kaart moet worden gebracht.
- • Hypercoagulopathie of intolerantie voor antistollingstherapie tijdens een elektrofysiologisch onderzoek.
- Een contra-indicatie voor invasief elektrofysiologisch onderzoek.
- Actieve systemische infectie.
- Een andere aandoening waarbij manipulatie van de katheter mogelijk niet veilig is.
- • Filterhulpmiddelen ter bescherming tegen embolie in de vena cava inferior waarbij de katheter vanuit een femorale benadering moet worden ingebracht.

# **3.3. — Mogelijke bijwerkingen**

Raadpleeg hiervoor de **gebruiksaanwijzing van de AcQMap-katheter**.

# <span id="page-20-0"></span>**HOOFDSTUK 4 — BESCHRIJVING VAN DE ONDERDELEN VAN HET ACQMAP-SYSTEEM**

Het AcQMap-systeem is getest en voldoet aan de limieten voor medische hulpmiddelen van EN 60601-1.

### **Het AcQMap-systeem bestaat uit de volgende hardwareonderdelen:**

#### • **AcQMap-console**

De AcQMap-console wordt aangesloten op het AcQMap-werkstation, de AcQMap-katheter, het AcQMap-hulpinterfacekastje, compatibele ablatiegenerators en patiëntelektroden. De AcQMap-console formatteert en verzendt signalen naar het AcQMap-werkstation voor weergave en analyse. De AcQMap-console en het AcQMap- hulpinterfacekastje bevatten alle elektronica die door het AcQMap-systeem zijn vereist voor communicatie met apparaten die contact maken met de patiënt. De AcQMap-console biedt bovendien patiëntisolatie, signaalfiltering, signaaldigitalisering en overdracht van echo- en lokalisatiesignalen. De console bevat een interne hulpstroomvoorziening om klinische ECG-uitgangssignalen te verzenden in geval van een stroomstoring of andere onderbreking van de stroom. (Raadpleeg bijlage I voor meer details.) De AcQMap-console wordt met behulp van een AcQMap-werkstationkabel aangesloten op het AcQMap-werkstation.

#### • **AcQMap-werkstation**

Het AcQMap-werkstation is de primaire locatie voor gegevensopslag, algoritme-uitvoering en de gebruikersinterface. Het AcQMap-werkstation bevat de AcQMap-systeemsoftware, waarmee de gegevens van de AcQMap-console worden geïnterpreteerd en weergegeven. Het AcQMap-werkstation bestaat uit een draagbaar wagentje met daarop bevestigd een computer, kleurenscherm, USB-toetsenbord en een USB-muis voor gebruikersinvoer. Het AcQMap-werkstation verstrekt schermuitvoer met meerdere kleuren voor gebruik in het EP-lab.

#### • **AcQMap → Adapterkabel voor ablatiekatheter**

Hiermee wordt de AcQMap-console op een ablatiekatheterkabel van Abbott/St. Jude Medical aangesloten.

#### • **AcQMap → Adapterkabel voor Ampere™ RF-generator**

Hiermee wordt de AcQMap AIU op een Abbott/St. Jude Medical Ampere RF-ablatiegeneratorkabel aangesloten.

#### • **MAESTRO-adapterkabel, AcQMap → Ablatiekatheter**

Hiermee wordt de AcQMap-console op de Intellatip MiFi XP-ablatiekatheterkabel van Boston Scientific aangesloten.

#### • **MAESTRO-adapterkabel, AcQMap → MAESTRO**

Hiermee wordt de AcQMap-console op de adapterkabel voor de MAESTRO 4000-RF-generator van Boston Scientific aangesloten.

#### • **AcQMap-ablatiereferentiekabel**

De AcQMap-ablatiereferentiekabel wordt op de ablatiereferentie-elektrode van de patiënt, het voorpaneel van de AcQMap-console en de geselecteerde ablatiegenerator aangesloten. Met deze kabel wordt een ablatiereferentiesignaal naar de console verzonden voor de nauwkeurigheid van de lokalisatie.

#### • **Interfacekabel voor ablatie-elektrogram**

Hiermee wordt de AcQMap-console met behulp van de ablatiekatheter op het opname-/ pacingsysteem aangesloten.

**WAARSCHUWING:** Sluit geen levensondersteunende pacing aan via het AcQMapsysteem. Het systeem is niet bedoeld voor levensondersteunende behandelingen en mag daar ook niet voor worden gebruikt. In het geval dat noodpacing nodig is, of bij elke storing van de stimulatorroutering, sluit u het gewenste kanaal voor pacing direct op de stimulator aan.

#### • **AcQMap-ECG-ingangskabel**

Hiermee worden verplaatsbare controle-elektroden aangesloten op de AcQMap-console. Deze kabel is een defibrillatiebestendig patiëntdeel van type BF. Deze defibrillatiebestendige functie is in de ECG-rompkabel geïmplementeerd. Gebruik uitsluitend door Acutus Medical geleverde patiëntkabels. Als u dit niet doet, wordt de hardware van het AcQMap-systeem mogelijk ernstig beschadigd.

#### • **AcQMap-ECG-uitgangskabel**

Hiermee wordt de AcQMap-console op het opnamesysteem aangesloten met behulp van omhulde pennen van 2 mm voor de weergave van ECG-signalen.

#### • **AcQMap-hulpinterfacekastje**

Met het AcQMap-hulpinterfacekastje worden de (optionele) hulpkatheters aangesloten die tijdens de procedure worden gebruikt. Het AcQMap-hulpinterfacekastje versterkt bovendien door hulpkatheters opgevangen signalen en verzendt deze signalen voor weergave naar de AcQMap-console. Voor de montage wordt een universele bedhekklem meegeleverd.

#### • **AcQMap-werkstationkabel**

Hiermee wordt het AcQMap-werkstation aangesloten op de AcQMap-console.

#### • **AcQMap-ECG-uitgang/-klemkabel**

Hiermee wordt de AcQMap-console op het opnamesysteem aangesloten met behulp van drukknopen voor de weergave van ECG-signalen.

#### • **AcQMap-ECG-POST-kabel**

Hiermee kan de eindgebruiker de functionaliteit van de ECG op verzoek testen.

#### • **AcQMap-overbruggingsset met pennen van 2 mm**

Hiermee kunnen de uitgangen (40 in totaal) van het hulpinterfacekastje op het pennenkastje van het EP-lab of het bewakingssysteem worden aangesloten.

### **Voor het AcQMap-systeem zijn bovendien de volgende wegwerponderdelen vereist:**

#### • **AcQMap-patiëntelektrodenkit**

Bevat lokalisatiedispersieve elektroden, retourelektrode van de patiënt en verplaatsbare controle-elektroden. Met behulp van deze verschillende elektroden wordt respectievelijk katheterpositioneringsinformatie, een gemeenschappelijk referentiepunt tussen de patiënt en de AcQMap-console en oppervlak-ECG-informatie verstrekt. De elektroden zijn patiëntdelen van type BF. Zie hoofdstuk 5 Het AcQMap-systeem installeren en instellen en hoofdstuk 6 De patiënt voorbereiden op het AcQMap-systeem voor meer informatie.

**OPMERKING:** Raadpleeg de gebruiksaanwijzing van elk product wanneer u gebruikmaakt van deze wegwerpelektroden.

#### • **AcQMap-3D-beeldvormings- en mappingkatheter, model 900003**

De AcQMap-katheters verzamelen elektrische hartactiviteit en verzenden/ontvangen akoestische echogolven. Deze katheter is een defibrillatiebestendig patiëntdeel van type CF.

#### • **AcQGuide stuurbare schacht, model 900002**

De AcQGuide stuurbare schacht wordt gebruikt om de AcQMap-katheter in te brengen in de gewenste hartkamer.

#### • **Katheter voor anatomische referentie**

De katheter voor anatomische referentie biedt een stationaire anatomische referentie bij het genereren van hartkamerreconstructies. De katheter voor anatomische referentie is uitsluitend vereist als de oppervlakafleidingen het respiratieonderdeel in de hartkamer niet naar behoren kunnen verwijderen. Zie hoofdstuk 5 Het AcQMap-systeem installeren en instellen voor de vereisten. Deze katheter is een defibrillatiebestendig patiëntdeel van type CF.

#### • **Elektrische referentie**

De elektrische referentie is een schacht (AcQRef inbrenghuls, model 900005) of een katheter die voorziet in zowel een unipolaire bufferaarde als een analoge systeemaarding om elektrische ruis van het AcQMap-systeem te verminderen met behulp van commonmode-onderdrukking. Zie hoofdstuk 5 Het AcQMap-systeem installeren en instellen voor de vereisten. Deze katheter of schacht is een defibrillatiebestendig patiëntdeel van type CF.

# <span id="page-24-0"></span>**HOOFDSTUK 5 — HET ACQMAP-SYSTEEM INSTALLEREN EN INSTELLEN**

## **5.1. — Het AcQMap-systeem installeren**

**WAARSCHUWING:** Laat transportverpakkingen verzegeld totdat hiertoe opgeleid personeel van Acutus Medical langskomt om het AcQMap-systeem te installeren.

- 1. Personeel van Acutus Medical zal het AcQMap-systeem uitpakken en installeren.
- 2. Personeel van Acutus Medical zal het AcQMap-systeem voorafgaand aan klinisch gebruik inspecteren op beschadigingen en testen.

### **5.1.1. — Aansluitingen op het AcQMap-systeem**

Raadpleeg *afbeelding 5-1* tot en met *afbeelding 5-3* wanneer u de volgende stappen uitvoert.

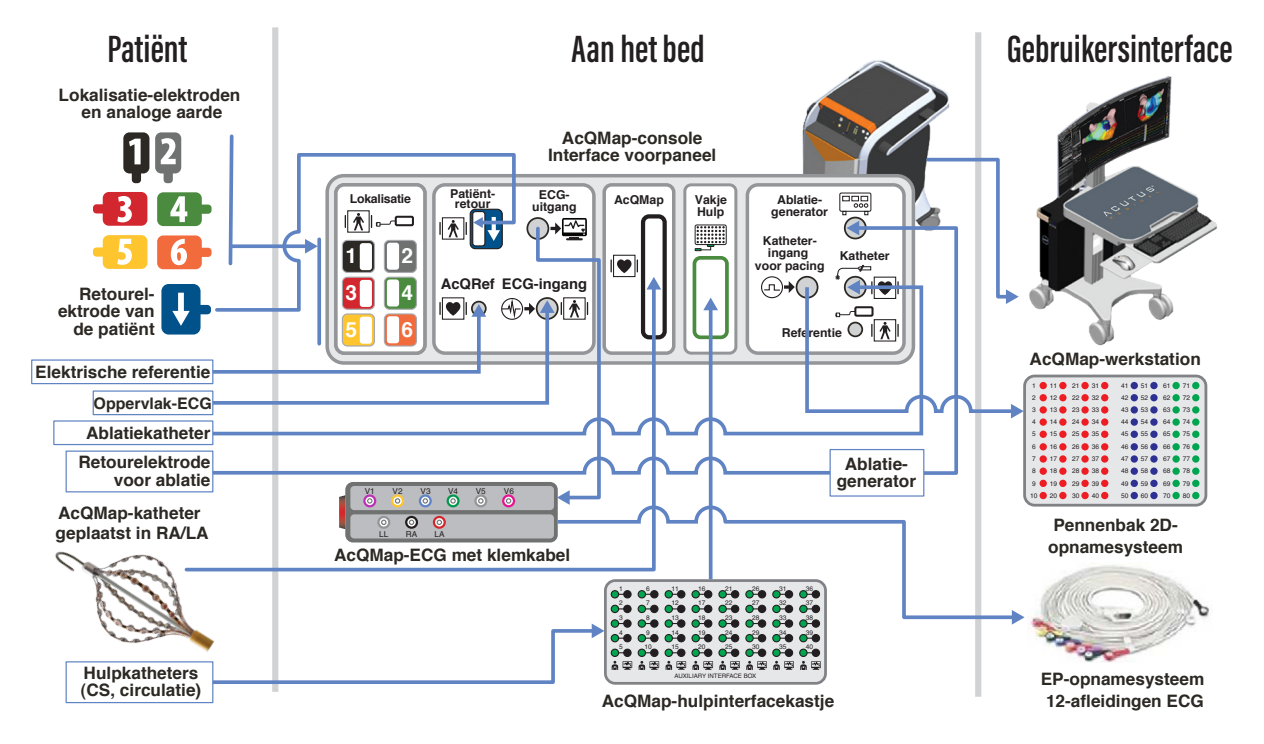

*Afbeelding 5-1. Aansluitingen op het AcQMap-systeem.*

Er moet een dagelijkse systeemtest op het AcQMap-systeem worden uitgevoerd voordat het kan worden gebruikt. De dagelijkse systeemtest is een tweedelige test die bestaat uit (1) een zelftest voor het inschakelen van de console (Console power-on-self-test, POST) om de functionaliteit van de hardware te controleren en (2) een door de software geïnitieerde werkingstest waarmee de functionaliteit van het gehele systeem wordt gecontroleerd. De door de software geïnitieerde werkingstest hoeft maar één keer per dag te worden uitgevoerd. Het kost tot 15 minuten om de dagelijkse systeemtest uit te voeren.

- 1. Sluit de AcQMap-console op een 3-draads stopcontact aan.
- 2. Sluit de potentiaalvereffeningsaansluiting aan de achterzijde van de console aan op de potentiaalvereffeningsaansluiting in het laboratorium.
- 3. Klem het AcQMap-hulpinterfacekastje op het hek van de fluoroscopietafel vast, op een positie waar geen vloeistoffen aanwezig zijn en die aanvaardbaar is voor de arts.
- 4. Sluit het AcQMap-hulpinterfacekastje op het voorpaneel van de AcQMap-console aan.

**OPMERKING:** Er mogen geen elektroden op de pennen op het hulpinterfacekastje worden aangesloten.

**OPMERKING:** Er mogen geen andere aansluitingen op de console tot stand worden gebracht.

- 5. Schakel de AcQMap-console in met behulp van de AAN/UIT-schakelaar op het achterpaneel. Als de voeding ingeschakeld is, gaat de groene voedingsindicator naast de ingang van de voedingskabel branden.
- 6. Als de console wordt ingeschakeld, wordt een zelftest voor het inschakelen van de console (POST) uitgevoerd. Let op de statusindicators op het voorpaneel van de console. Nadat de POST-test van de console voltooid en geslaagd is, is alleen de middelste statusindicator groen.
- 7. Sluit de AcQMap-console met behulp van de AcQMap-werkstationkabel op het AcQMapwerkstation aan.
- 8. Schakel de computer en het scherm van het AcQMap-werkstation in. Open de softwaretoepassing Werkingstest. Wacht totdat de Werkingstest-software wordt uitgevoerd. Als u 'Wachten op klinische procedure' ziet, drukt u op

**Start werkingstest**

9. Observeer de gegevensverzameling en het doorlopen van de werkingstests op de monitor van het Werkstation. Na het voltooien van de werkingstest, worden alle statusindicatoren op het voorpaneel van de console groen, mits het systeem is geslaagd. Als een of meerdere statusindicators niet groen zijn, raadpleegt u bijlage G – Indicatoren POSTen werkingstest.

Nadat de werkingstest geslaagd is, brengt u de volgende aansluitingen tot stand voordat u het systeem gebruikt:

- 10. Sluit de ECG-ingangskabel op het voorpaneel van de AcQMap-console aan.
- 11. Sluit de ECG-uitgangskabel op het voorpaneel van de AcQMap-console aan.
- 12. Sluit de interfacekabel voor het ablatie-elektrogram op het voorpaneel van de AcQMapconsole aan.
- 13. Start de software van het AcQMap-systeem.

**OPMERKING:** Wanneer de console uit- en weer ingeschakeld moet worden terwijl de patiënt aangesloten is: Het wordt aanbevolen om de console UIT te schakelen, 20 seconden te wachten en de console vervolgens weer IN te schakelen. Nadat de console opnieuw is ingeschakeld, controleert u of de statusindicators op het voorpaneel van de console weer groen worden voordat u doorgaat. De patiënt hoeft niet te worden losgekoppeld en de AcQMap-toepassing op het werkstation hoeft niet te worden afgesloten voorafgaand aan het uit- en weer inschakelen van de console.

### **AcQMap-aansluiting voor elektrische referentie**

**Vereist ten minste één elektrode die vanuit een femorale benadering in de vena cava inferior onder het diafragma kan worden geplaatst**

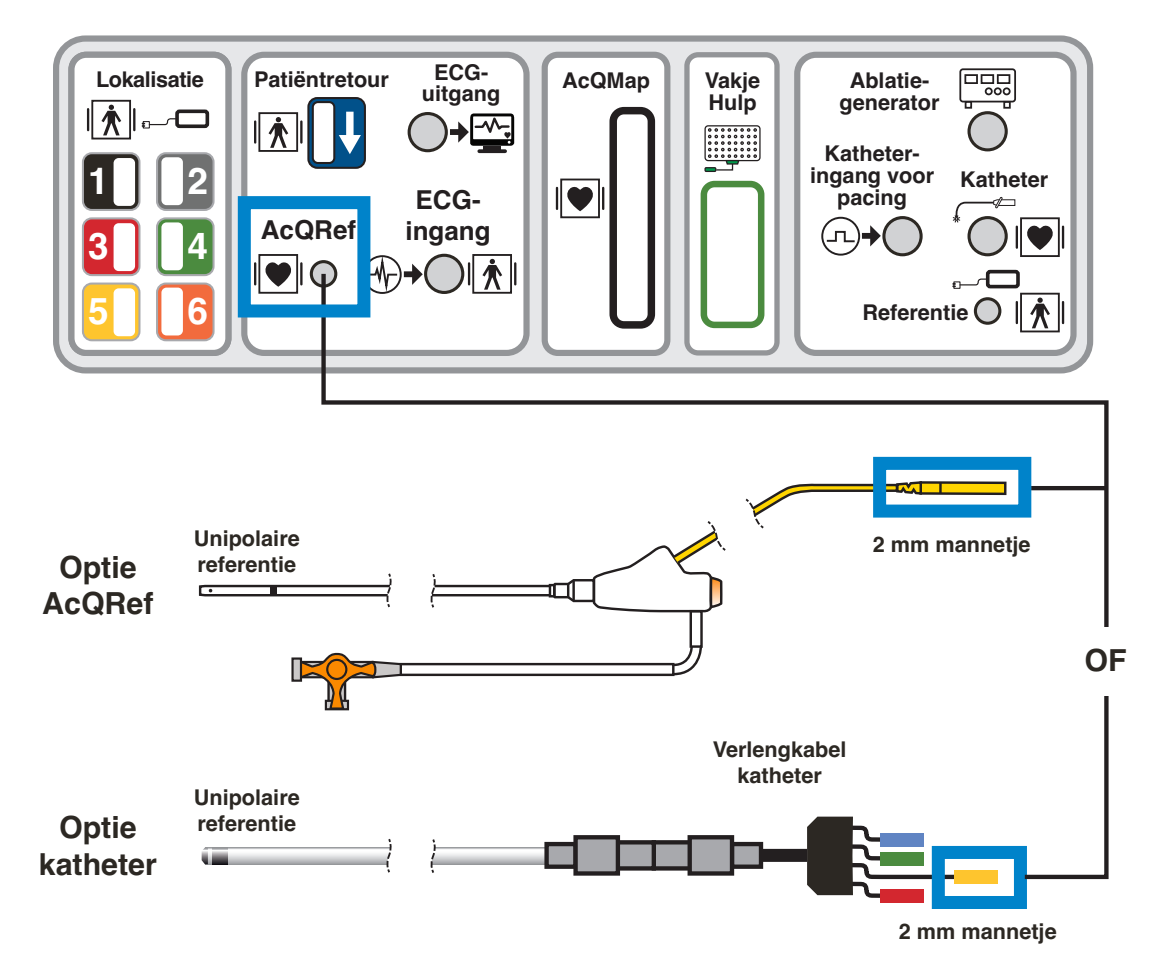

*Afbeelding 5-2. Specificaties en aansluitingen van de katheter voor elektrische referentie.*

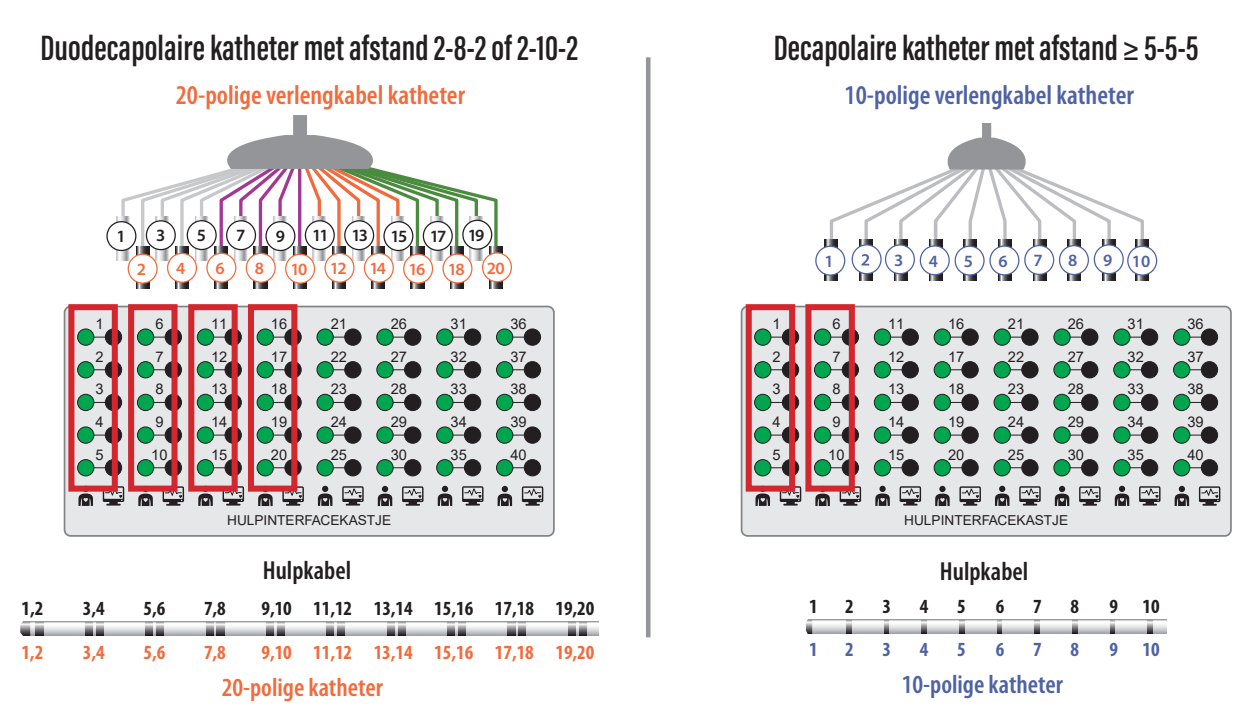

### **AcQMap-aansluiting voor anatomische referentiekatheter**

*Afbeelding 5-3. Specificaties en aansluitingen van de katheter voor anatomische referentie.*

**OPMERKING:** Gebruik van een hulpkatheter als anatomische referentie is alleen vereist als het gebruik van de oppervlakafleidingen onvoldoende is.

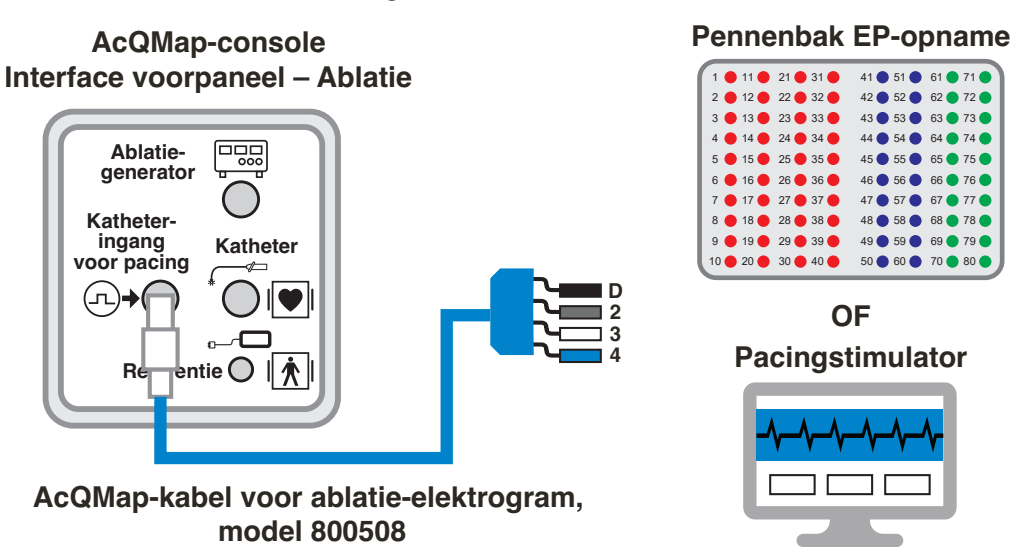

### **Pacing door de ablatiekatheter**

*Afbeelding 5-4. Aansluitingen op de AcQMap-console voor pacing door de ablatiekatheter.* 

# <span id="page-29-0"></span>**HOOFDSTUK 6 — DE PATIËNT VOORBEREIDEN OP HET ACQMAP-SYSTEEM**

Met behulp van de volgende instructies identificeert u de patiëntelektroden en plaatst u de elektroden op de patiënt voorafgaand aan gebruik van het AcQMap-systeem.

# **6.1. — Patiëntelektroden identificeren**

Voor het op het voorpaneel van de AcQMap-console aansluiten van alle zes (6) lokalisatiedispersieve elektroden en de retourelektrode van de patiënt is een set gekleurde, genummerde stickers meegeleverd die op de elektroden kunnen worden geplakt vlak voor het aanbrengen van de elektroden bij de patiënt. Breng de stickers als volgt aan:

- 1. Open een van de lokalisatiedispersieve elektroden 1&2 en plaats de zwarte sticker, met een 1, in het midden van de kant van de elektrode die geen contact maakt met de patiënt. Wikkel de zwarte sticker, met twee 1-en, rond de elektrodekabel, bij de connector, zodat de 1 van beide kanten zichtbaar is.
- 2. Open de 2e van de lokalisatiedispersieve elektroden 1&2 en plaats de grijze sticker, met een 2, in het midden van de kant van de elektrode die geen contact maakt met de patiënt. Wikkel de andere grijze sticker rond de elektrodekabel, bij de connector, zodat de 2 van beide kanten zichtbaar is.
- 3. Open een van de lokalisatiedispersieve elektroden 3-6 en plaats de rode sticker, met een 3, in het midden van de kant van de elektrode die geen contact maakt met de patiënt. Wikkel de rode sticker, met de twee 3-en, rond de elektrodekabel, bij de connector, zodat de 3 van beide kanten zichtbaar is.
- 4. Herhaal stap 3 voor alle overige lokalisatiedispersieve elektroden 4-6 (nummers 4-6).
- 5. Open de retourelektrode van de patiënt en plaats de ene blauwe sticker, met  $\blacklozenge$ , in het midden van de zijde van de elektrode die geen contact maakt met de patiënt. Wikkel de andere blauwe sticker, met  $\bigstar$ , rond de elektrodekabel.

**WAARSCHUWING:** Als wegwerpelektroden worden hergebruikt, kan dit leiden tot verminderde prestaties van het AcQMap-beeldvormings- en mappingsysteem met hoge resolutie.

**WAARSCHUWING:** Zorg ervoor dat alle patiëntoppervlakte-elektroden en aansluitingen niet in contact komen met elkaar of met andere oppervlakte-elektroden van andere apparatuur (zoals retourelektroden voor ablatie), elektrische aarde of metalen voorwerpen.

### <span id="page-30-0"></span>**6.2. — Patiëntelektroden plaatsen**

Raadpleeg *afbeelding 6-1* voor de juiste plaatsing van de patiëntelektroden. Wanneer u de elektroden plaatst, moet u controleren of de kabels naar de zijde van de tafel gericht zijn waar de AcQMap-console zich bevindt. Laat de patiënt om te beginnen rechtop op de fluoroscopietafel zitten.

1. Plaats de retourelektrode van de patiënt (blauw) rechtsonder op de rug. (*Afbeelding 6-1*) Sluit de retourelektrode van de patiënt aan op het voorpaneel van de AcQMap-console.

**WAARSCHUWING:** De retour-elektrode van de patiënt moet aan het begin van het onderzoek als eerste patiëntelektrode worden aangesloten op het AcQMap-systeem en aan het einde van het onderzoek als laatste elektrode worden losgekoppeld van het AcQMap-systeem.

- 2. Plaats lokalisatiedispersieve elektrode 5 (geel) op de rug van de patiënt, in een horizontale positie met de bovenste rand van de elektrode op T3-niveau. (*Afbeelding 6-1*)
- 3. Plaats lokalisatiedispersieve elektrode 3 (rood) in een horizontale positie op de onderrug. (*Afbeelding 6-1*) Deze elektrode bevindt zich parallel ten opzichte van nr. 6 (zie stap 6).
- 4. Controleer of beide lokalisatiedispersieve elektroden plat liggen en voldoende vastkleven aan de huid van de patiënt. Help de patiënt om te gaan liggen en geleid de aansluitingskabels naar de zijde waar de AcQMap-console zich bevindt.
- 5. Plaats lokalisatiedispersieve elektrode 4 (groen) in een horizontale positie met de bovenste rand op het niveau van het halskuiltje. (*Afbeelding 6-1*)
- 6. Plaats lokalisatiedispersieve elektrode 6 (oranje) in een horizontale positie over de buik, halverwege tussen de processus xiphoideus en de navel. (*Afbeelding 6-1*)
- 7. Plaats lokalisatiedispersieve elektrode 2 (grijs) in een verticale positie over de rechterribben. (*Afbeelding 6-1*) Deze elektrode moet op het hart zijn gecentreerd. Sluit deze elektrode aan op de grijze aansluiting (nr. 2) op het voorpaneel van de AcQMapconsole.
- 8. Plaats lokalisatiedispersieve elektrode 1 (zwart) in een verticale positie over de linkerribben. (*Afbeelding 6-1*) Deze elektrode moet op het hart zijn gecentreerd. Sluit deze elektrode aan op de zwarte aansluiting (nr. 1) op het voorpaneel van de AcQMap-console.
- 9. Sluit alle resterende kabels aan op de kleurgecodeerde/genummerde aansluitingen van het voorpaneel van de AcQMap-console.
- 10. Plaats de tien verplaatsbare controle-elektroden zoals afgebeeld in *afbeelding 6-1*.

**OPMERKING:** Als de AcQMap-katheter op enig moment tijdens het onderzoek plat (2-dimensionaal) lijkt, is de oorzaak waarschijnlijk gelegen in slecht aangesloten of op een verkeerde locatie aangebrachte lokalisatiedispersieve elektroden. De lokalisatiedispersieve elektroden en bijbehorende aansluitingen moeten zo snel mogelijk worden gecontroleerd en zo nodig opnieuw worden aangebracht. Na vervanging van de lokalisatiedispersieve elektrode moet een nieuwe anatomie worden vastgelegd.

- 11. Sluit de verplaatsbare controle-elektroden met behulp van de AcQMap-ECG-ingangskabel aan op het voorpaneel van de AcQMap-console.
- 12. Sluit de ECG-uitgangskabel aan op het ECG-bewakingssysteem van het EP-lab.

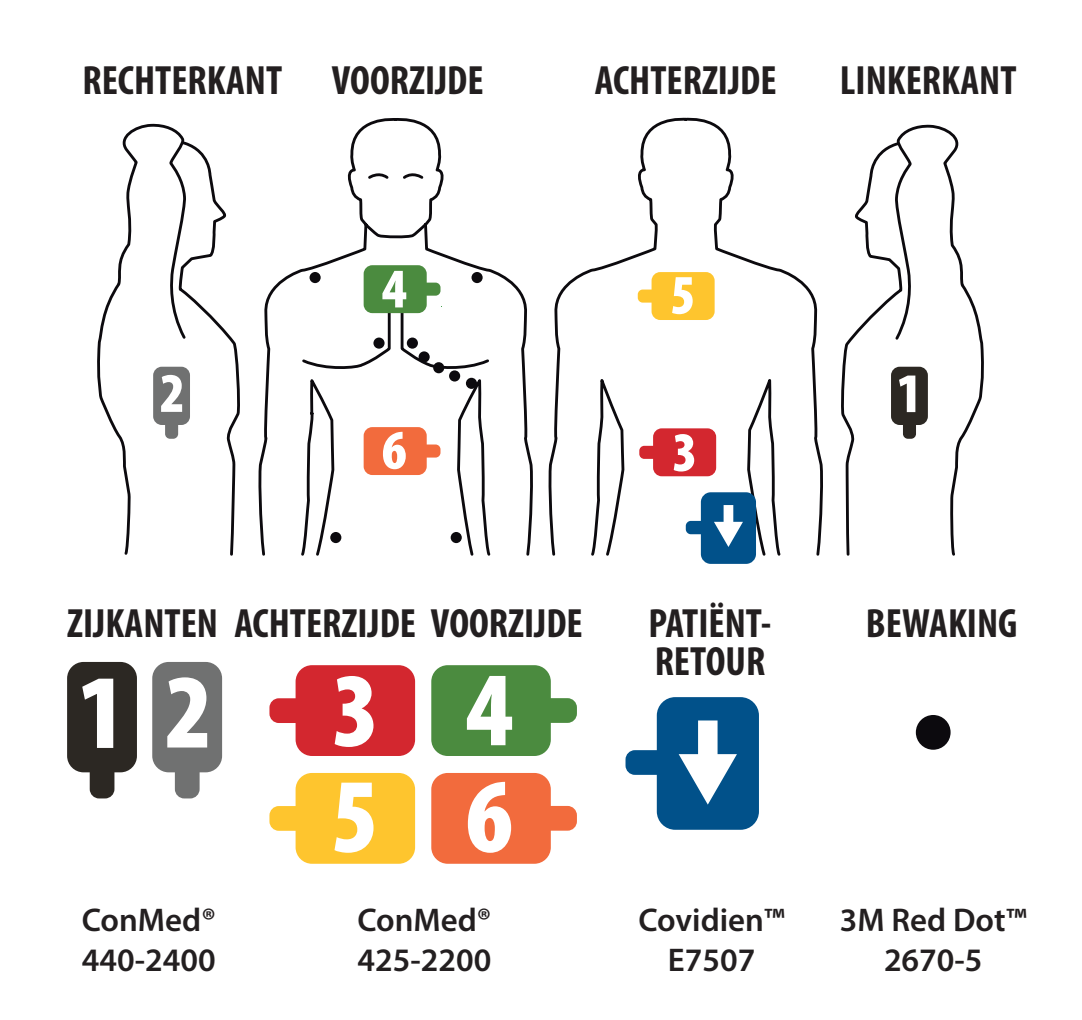

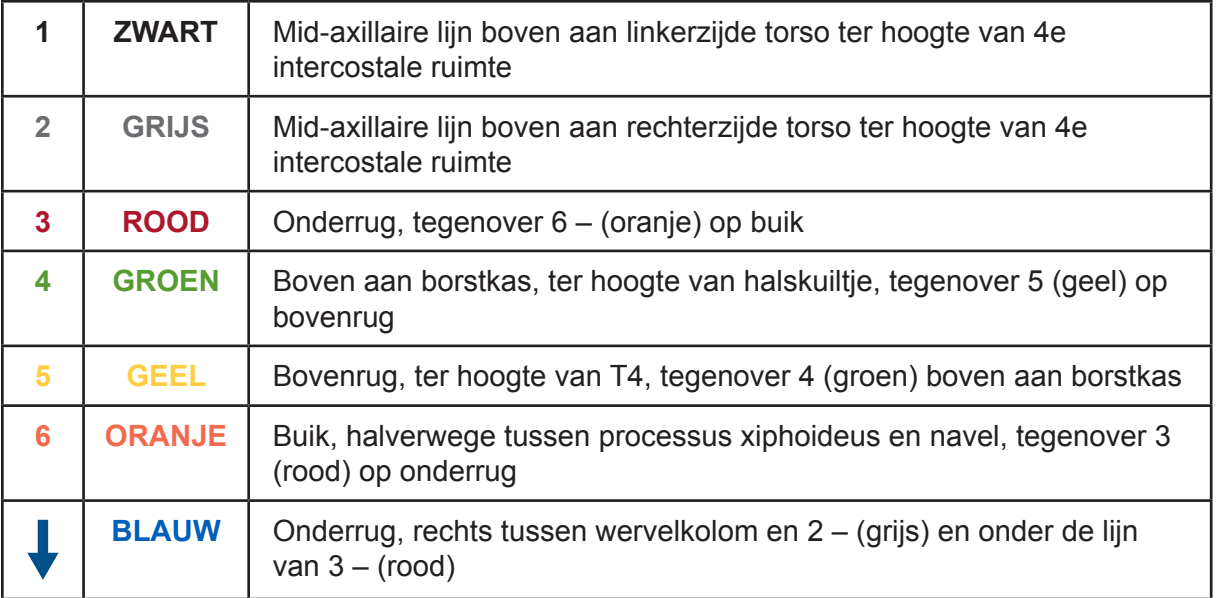

*Afbeelding 6-1. Plaatsing van de lokalisatiedispersieve, verplaatsbare controle- en retourelektrode van de patiënt.* 

## <span id="page-33-0"></span>**6.3. — Katheter of schacht voor elektrische referentie plaatsen**

- 1. Breng volgens de standaard laboratoriumprocedure een schacht (AcQRef-inbrenghuls) of katheter voor elektrische referentie in de rechter of linker vena femoralis in. Raadpleeg hoofdstuk 5, *afbeelding 5-2*, voor de aanbevolen schacht-/katheter-/elektrodevereisten.
- 2. Plaats de elektrische referentie in de vena femoralis, met de distale elektrode(n) in de vena cava inferior onder het diafragma.
- 3. Sluit de katheter/kabel voor elektrische referentie aan op het voorpaneel van de AcQMapconsole aan de hand van *afbeeldingen 5-1* en *5-2* in hoofdstuk 5.

## **6.4. — Katheter voor anatomische referentie plaatsen**

**OPMERKING:** Een anatomische referentie is uitsluitend vereist als de oppervlakafleidingen niet voldoende kunnen compenseren voor de respiratie.

- 1. Breng volgens de standaard laboratoriumprocedure een katheter voor anatomische referentie in de rechter of linker vena femoralis in. (Raadpleeg *afbeelding 5-3* voor aanbevolen tussenruimtevereisten van de katheter/elektroden.)
- 2. Plaats de katheter op de beste locatie (vena azygos, vena subclavia, vena cava superior of sinus coronarius) voor stationaire anatomische referentie.
- 3. Sluit de katheter/kabel voor anatomische referentie aan op het AcQMaphulpinterfacekastje met behulp van de juiste katheterverlengkabel van de fabrikant aan de hand van afbeeldingen 5-1 en 5-3.

## **6.5. — AcQMap-katheter – Contactloze procedures**

- 1. Breng een AcQMap-katheter in de juiste hartkamer in volgens de gebruiksaanwijzing van de katheter.
- 2. Sluit de AcQMap-katheter aan op het voorpaneel van de AcQMap-console.

# <span id="page-34-0"></span>**HOOFDSTUK 7 — NAVIGEREN DOOR DE GEBRUIKERSINTERFACE**

## **7.1. — Bedieningsmodi**

Het AcQMap-beeldvormings- en mappingsysteem met hoge resolutie kan in twee modi worden bediend: Onderzoek bekijken en Onderzoek evalueren. De bedieningsmodus bepaalt welke functies beschikbaar zijn.

- • In Onderzoek bekijken worden tijdens elke patiëntprocedure gegevens verzameld, opgenomen en weergegeven. De functie Livesignalen, het venster Patiëntdossier, en de functies Acquisitie, Golfvormen en Mapping zijn allemaal beschikbaar in de modus Onderzoek bekijken.
- • Onderzoek evalueren wordt gebruikt om gegevens uit eerdere procedures te evalueren en verwerken. In de modus Onderzoek evalueren zijn uitsluitend de vensters Golfvormen en Kaarten beschikbaar.

Wanneer de AcQMap-console niet wordt gedetecteerd door het werkstation via de AcQMapwerkstationkabel, wordt de AcQMap-software standaard ingesteld op de modus Onderzoek evalueren. In het venster Acquisitie zijn beperkte functies beschikbaar. De functies voor livesignalen zijn niet beschikbaar in de modus Onderzoek evalueren.

## **7.2. — Hoofdvensteronderdelen – Contactloze mapping**

Hoofdvensteronderdelen kunnen worden geopend vanuit alle drie de hoofdvensters: Acquisitie, Golfvormen en Kaarten. Via de Hoofdvensteronderdelen kunnen taakvensters, besturingselementen en informatie voor het systeem, hulpmiddelen en configuratie-instellingen worden geopend.

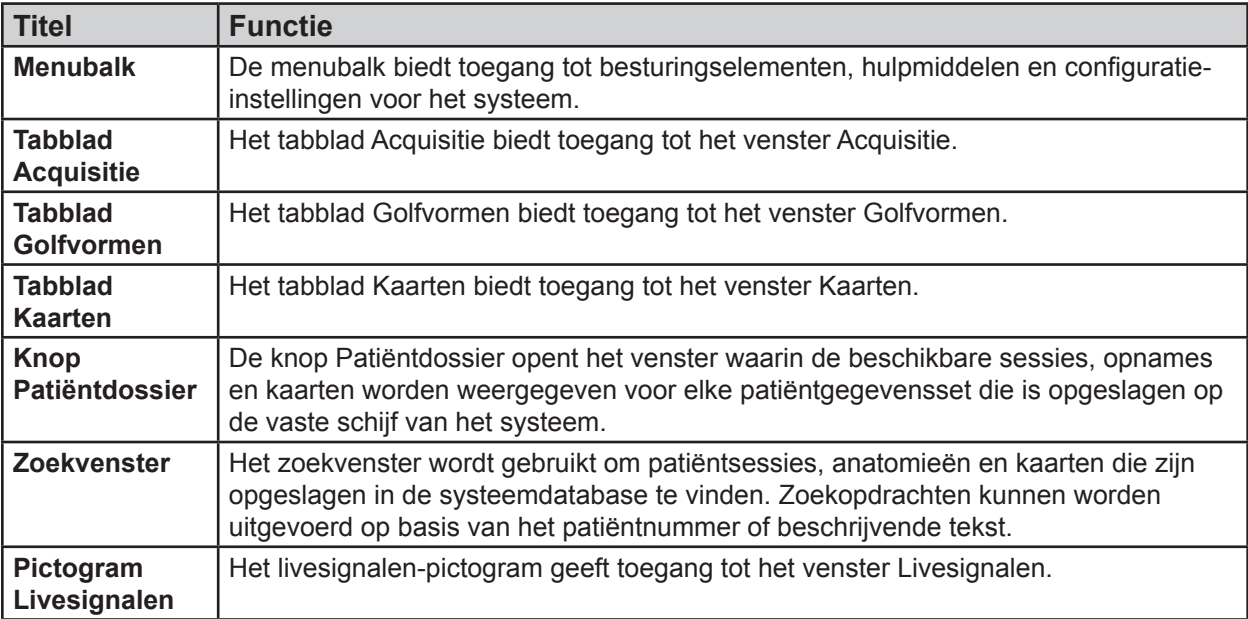

<span id="page-35-0"></span>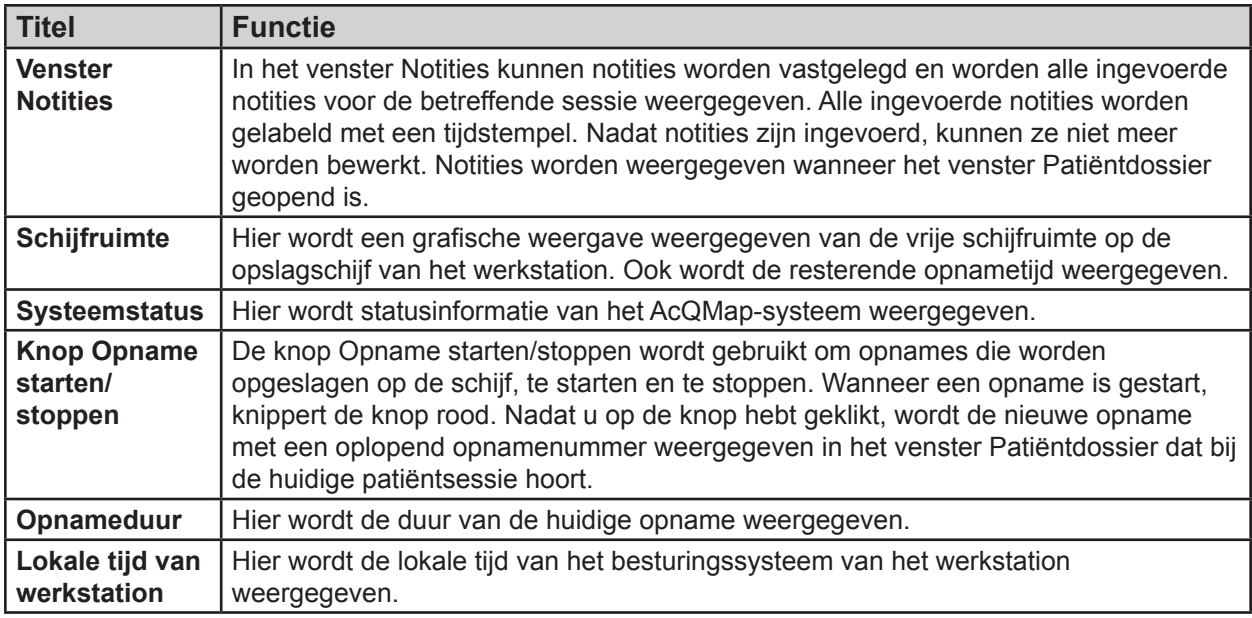

## **7.3. — Venster Patiëntdossier en -notities**

Het venster Patiëntdossier en -notities kan naar behoefte worden vastgemaakt aan of losgemaakt van de vensters Acquisitie, Golfvormen of Kaarten. Het venster Patiëntdossier en -notities biedt toegang tot de huidige patiëntsessie, opnames en kaarten en tot eerdere patiëntsessies die zijn opgeslagen op de vaste schijf van het systeem. Het patiëntdossier is geconfigureerd als een hiërarchische database die kan worden doorzocht met behulp van het zoekvenster of door te bladeren door de gegevensbestanden. Met het gedeelte Notities van het venster kan de gebruiker tijdens de ingreep notities vastleggen.

Als het venster Patiëntdossier en -notities niet zichtbaar is, kunt u het openen met de knop **Patiëntdossier**. Zodra het venster zichtbaar is, kunt u op de knop **Vastmaken** in de rechterbovenhoek klikken om het venster aan het scherm vast te maken. Door op de **X**-knop te klikken wordt het venster losgemaakt en gesloten.

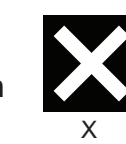

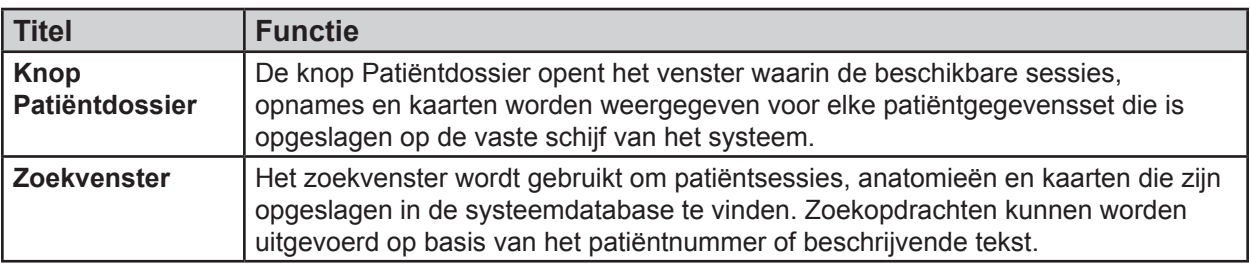

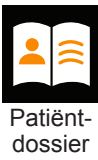

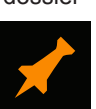

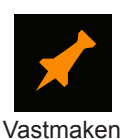
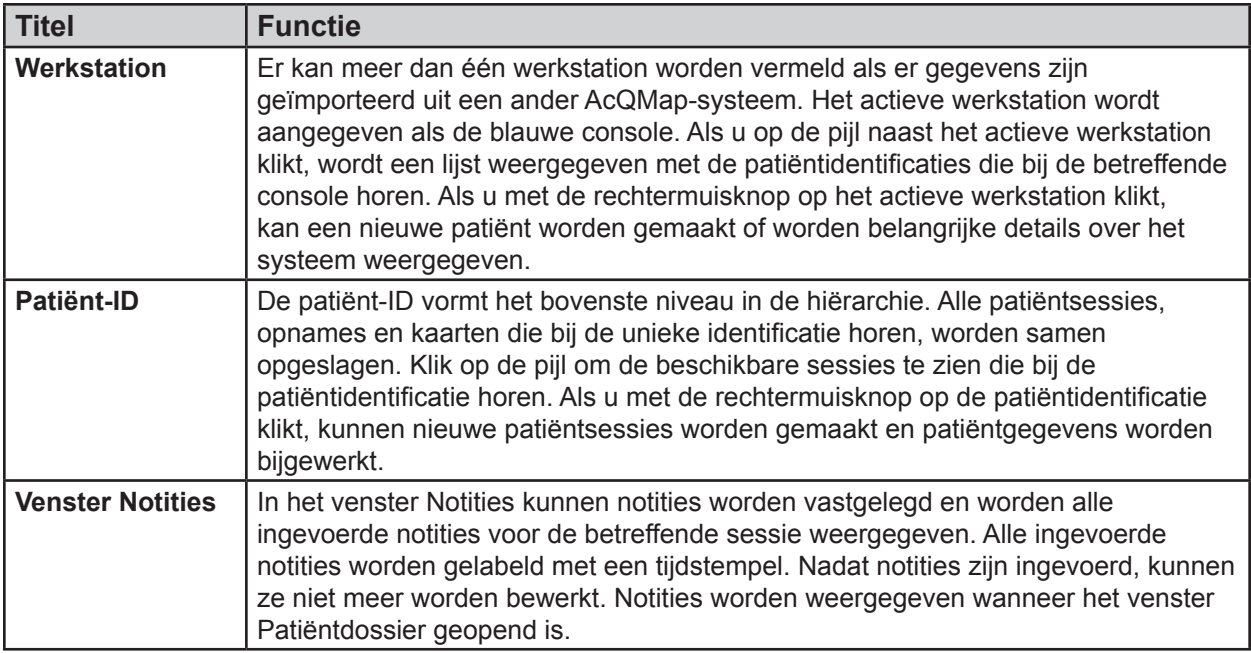

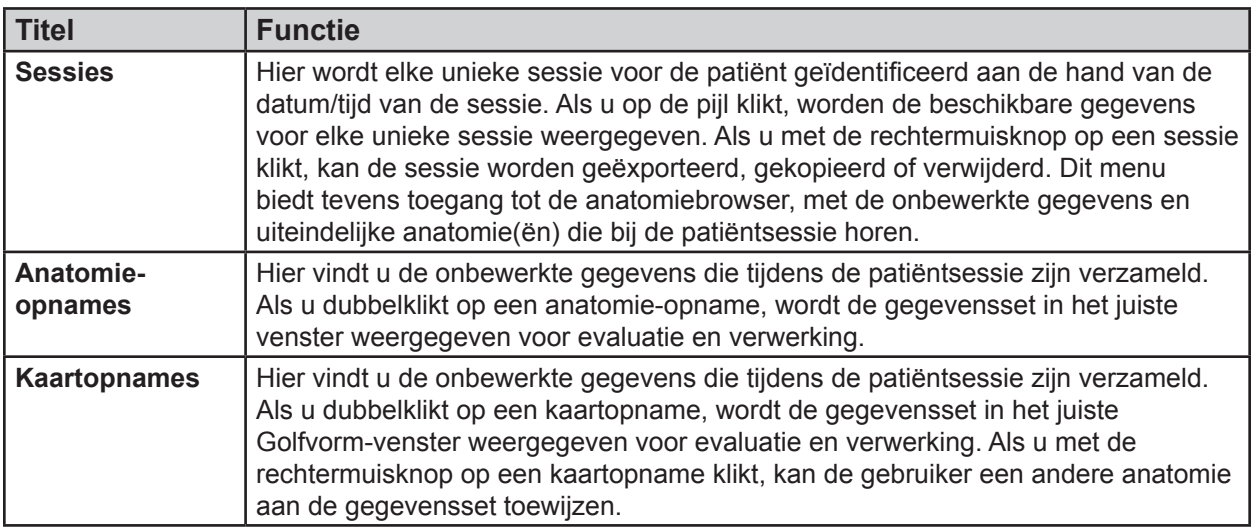

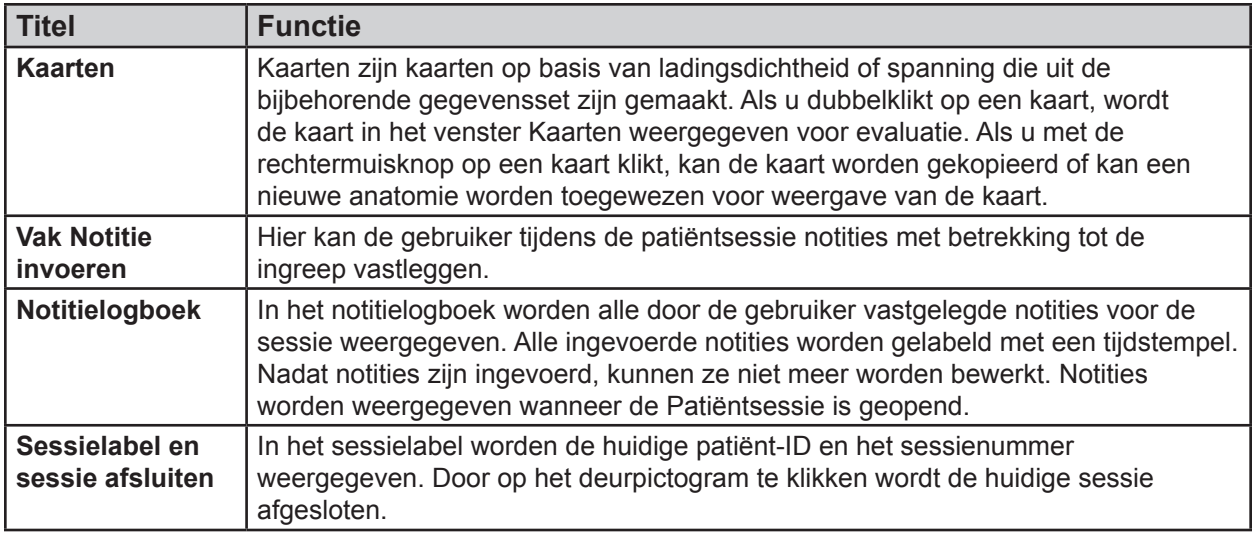

Sessielabel en sessie afsluiten

06004 **1 4/5/2017** 

### **7.3.1. — Beschrijvingen toevoegen aan sessies, opnames en kaarten**

Het is mogelijk om beschrijvingen toe te voegen aan sessies, opnames en kaarten die zich in de lijst Patiëntdossier bevinden. Klik met de rechtermuisknop op een sessie, opname of kaart. Klik in het menu op Details om toegang te krijgen tot het venster Details. Voer een beschrijving in het aantekeninggedeelte van het venster Details in. Klik op **[Bijwerken]** om de aantekening bij de sessie, opname of kaart op te slaan.

**OPMERKING:** Alle aantekeningen kunnen op de werkstationdesktop worden geëxporteerd als .txt-bestand. Na het aanmaken van de aantekening en het bijwerken van het venster Details, klikt u op **[Exporteren]** om de details in een .txt-bestand op te slaan.

Een beknopte aantekening maken bij een bestaande beschrijving:

- 1. Selecteer de juiste sessie, opname of kaart en druk op Ctrl+N, om tekst toe te voegen aan een eerder ingevoerde beschrijving.
- 2. Er verschijnt een pop-upvenster met een tekstvak waarin er één regel aan tekst geplaatst kan worden.
- 3. Druk op enter of beweeg weg van het pop-upvenster met tekstvak om de extra beschrijving toe te voegen. Druk op de knop Esc om de beschrijving te wissen.

## **7.4. — Gemeenschappelijke bedieningselementen**

### **7.4.1. — Menubalk**

De menubalk biedt toegang tot besturingselementen, hulpmiddelen en configuratie-instellingen voor het systeem. De opties op de menubalk worden linksboven in de hoofdwerkruimte weergegeven.

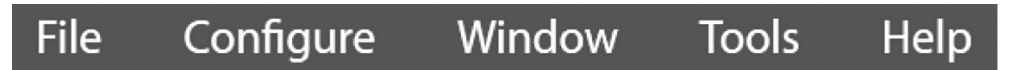

Als u een menu-item selecteert, wordt een set met submenu-opties weergegeven. De inhoud en functies van de menubalk worden hieronder beschreven.

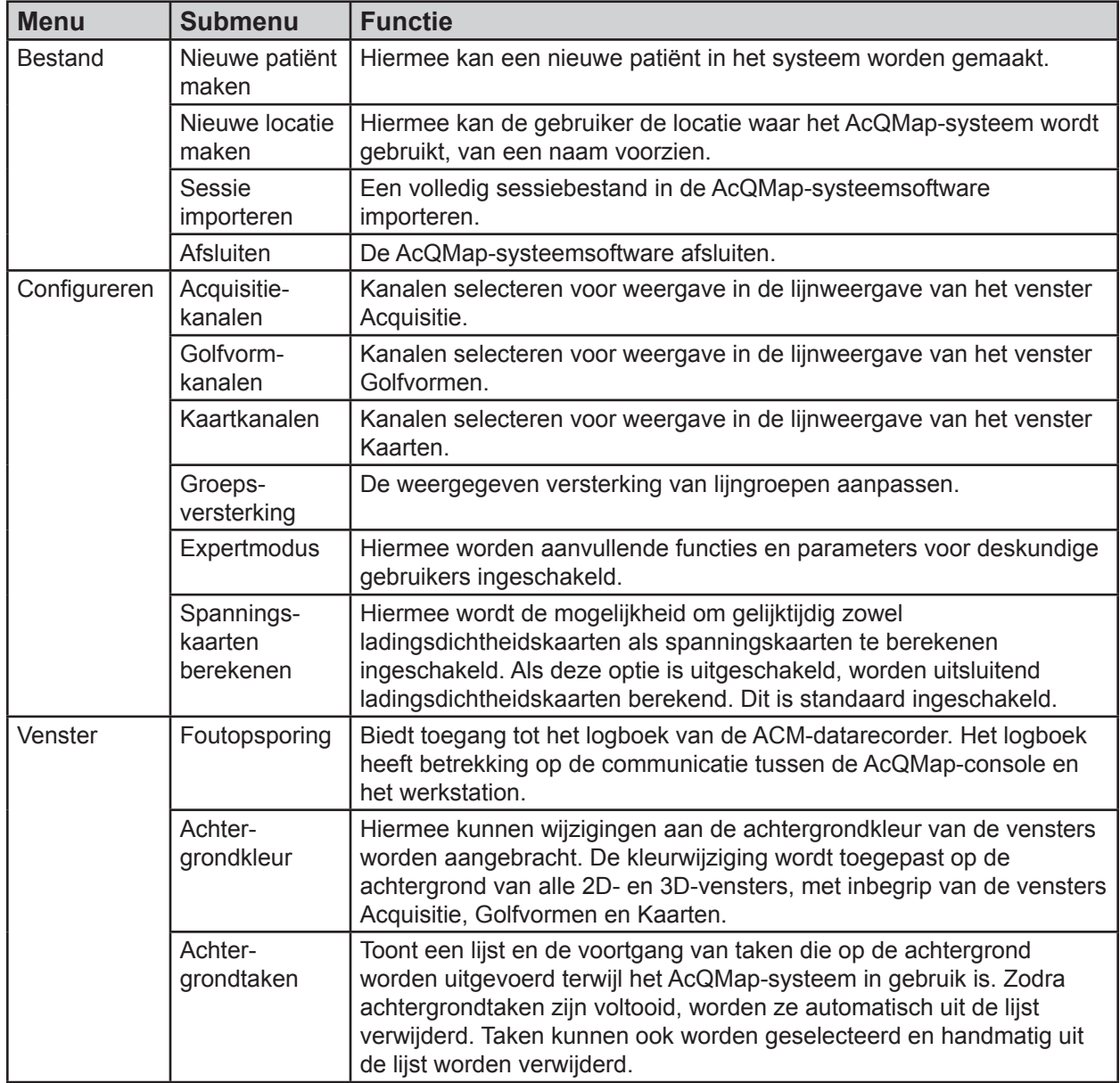

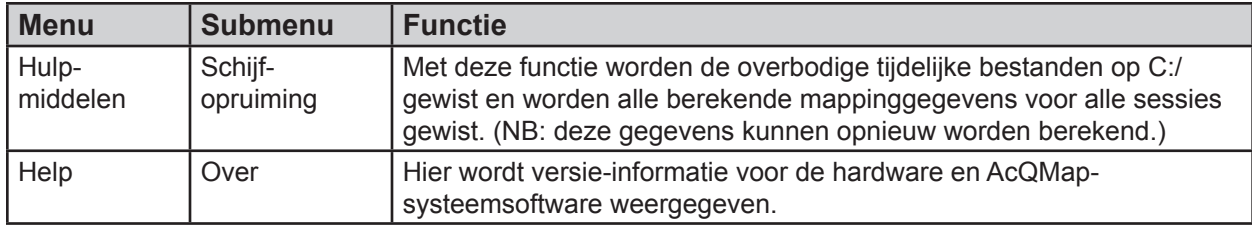

## **7.5. — De muis gebruiken**

### **7.5.1. — Basisacties met de muis**

Aan de hand van de volgende termen worden gebruiksmethoden van de muis beschreven.

- • **Klikken** Beweeg de muisaanwijzer naar het gewenste element, druk op de linkermuisknop en laat deze los.
- • **Met de rechtermuisknop klikken** Beweeg de muisaanwijzer naar het gewenste element, druk op de rechtermuisknop en laat deze los.
- • **Dubbelklikken** Beweeg de muisaanwijzer naar het gewenste element, druk tweemaal op de linkermuisknop en laat deze los.
- • **Slepen** Houd de betreffende muisknop ingedrukt, beweeg de muis en laat de muisknop los.
- • **Bladerwieltje** Beweeg het bladerwieltje naar voren of naar achteren om respectievelijk omhoog of omlaag te scrollen.
- • **Selecteren** 'Selecteren' is een algemene term voor het kiezen van een gewenst element met behulp van de muis. 'Selecteren' kan betekenen dat u eenmaal klikt op het gewenste element, zoals een knop op het scherm, gewenste tekst in een lijst met items kiest of een item in het menu kiest, dat item markeert en opnieuw klikt.

### **7.5.2. — Draaien, inzoomen en pannen**

Met behulp van de muis kunnen 3D-weergaven worden gedraaid, gepand en gezoomd.

- **Draaien** U kunt de weergave draaien door op de linkermuisknop te klikken en in een willekeurige richting binnen de 3D-weergave te slepen. Wanneer de linkermuisknop is ingedrukt, verandert de cursor in twee gekruiste pijlen, hetgeen aangeeft dat de weergave kan worden gedraaid. Zie de onderstaande tabel.
- • **Zoomen** U kunt de weergave zoomen door het middelste bladerwieltje van de muis omhoog of omlaag te bewegen om de weergave respectievelijk in of uit te zoomen.

• **Pannen** — U kunt de weergave pannen door op het middelste bladerwieltje van de muis te klikken en in een willekeurige richting binnen de 3D-weergave te slepen. Wanneer het middelste bladerwieltje van de muis is ingedrukt, verandert de cursor in een wijzende vinger, hetgeen aangeeft dat de weergave kan worden gepand. Pannen vertaalt alle visuele elementen in de 3D-ruimte, inclusief de horizontale of verticale assen in het vlak van de schermweergave. Roteer de weergave eerst en ga tot pannen over om in andere vlakken te pannen. 3D-pannen is beschikbaar in de vensters Acquisitie, Golfvormen en Kaarten. Voor deze functie zijn er ook enkele sneltoetsen beschikbaar. (Zie de onderstaande tabel)

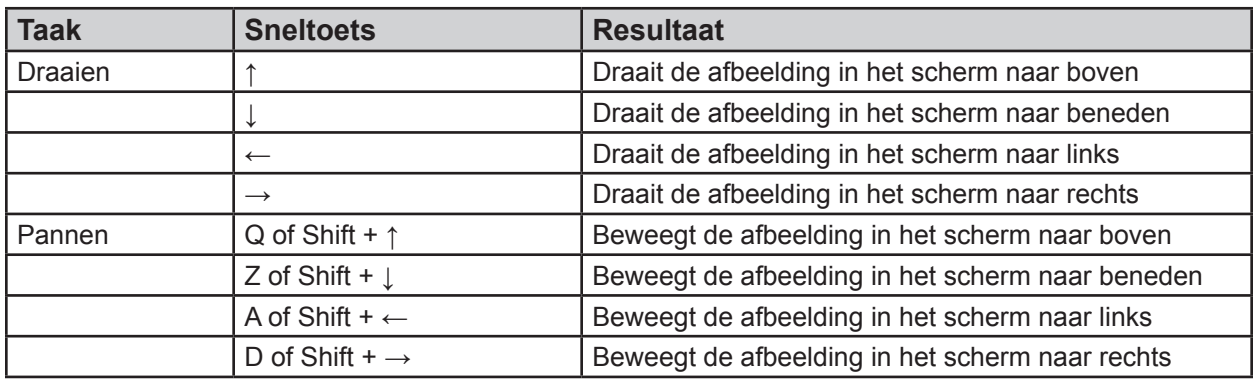

### **7.5.3. — Golfvormen selecteren en aanpassen**

Met behulp van de muis kunt u golfvormen selecteren en aanpassen.

- U kunt een golfvorm selecteren door de muiscursor op de gewenste golfvorm te plaatsen en eenmaal te klikken. Wanneer de cursor zich boven op een golfvorm bevindt, verandert de cursor in een verticale pijl met dubbele kop.
- • Als u de weergegeven amplitude van een golfvorm wilt verhogen, plaatst u de muiscursor op de gewenste golfvorm, klikt u met de linkermuisknop en sleept u in verticale richting. Wanneer de cursor zich boven op een golfvorm bevindt, verandert de cursor in een verticale pijl met dubbele kop.
- • Als u een golfvorm verticaal wilt verplaatsen, klikt u met de linkermuisknop en sleept u het golfvormlabel (links van de lijnweergave) in verticale richting.
- • Alle overige aanpassingen aan golfvormen, met inbegrip van kleur en groep, kunnen worden uitgevoerd in het bedieningspaneel voor de lijnweergave.

### **7.5.4. — Tijdpunt**

Met behulp van de muis kan het tijdpunt in alle weergaven worden gewijzigd.

• Beweeg de muiscursor naar een gebied van de lijnweergave waar de cursor geen golfvormen overlapt. Klik op de linkermuisknop en sleep om het tijdpunt te wijzigen. Tijdens het slepen volgt de verticale gele tijdcursor de muispositie.

### **7.5.5. — Gemeenschappelijke interface-elementen**

De muis en het toetsenbord worden gebruikt voor interactie met de grafische elementen op het scherm. Bedieningselementen die in de gehele interface worden gebruikt, worden hieronder beschreven.

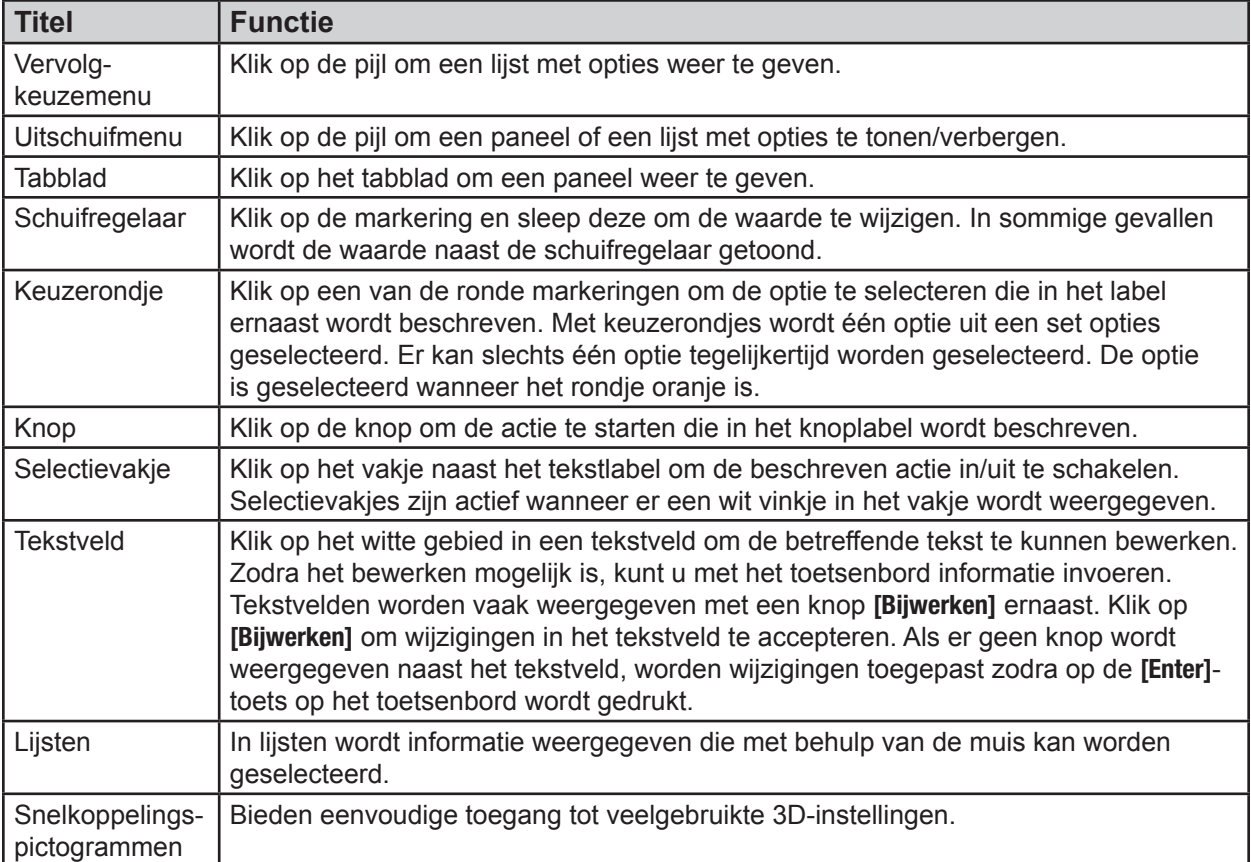

## **7.6. — Venster Livesignalen – Contactmakende en contactloze mapping**

U kunt venster Livesignalen openen met de knop **Livesignalen** in de linkerbovenhoek van het scherm. Via het venster Livesignalen kan de gebruiker de oppervlak-ECG-, AcQMap- en hulpkatheter-elektrogrammen, de AcQMap- en hulplokalisatiesignalen en echo bekijken.

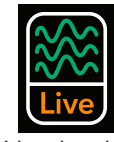

Livesignalen

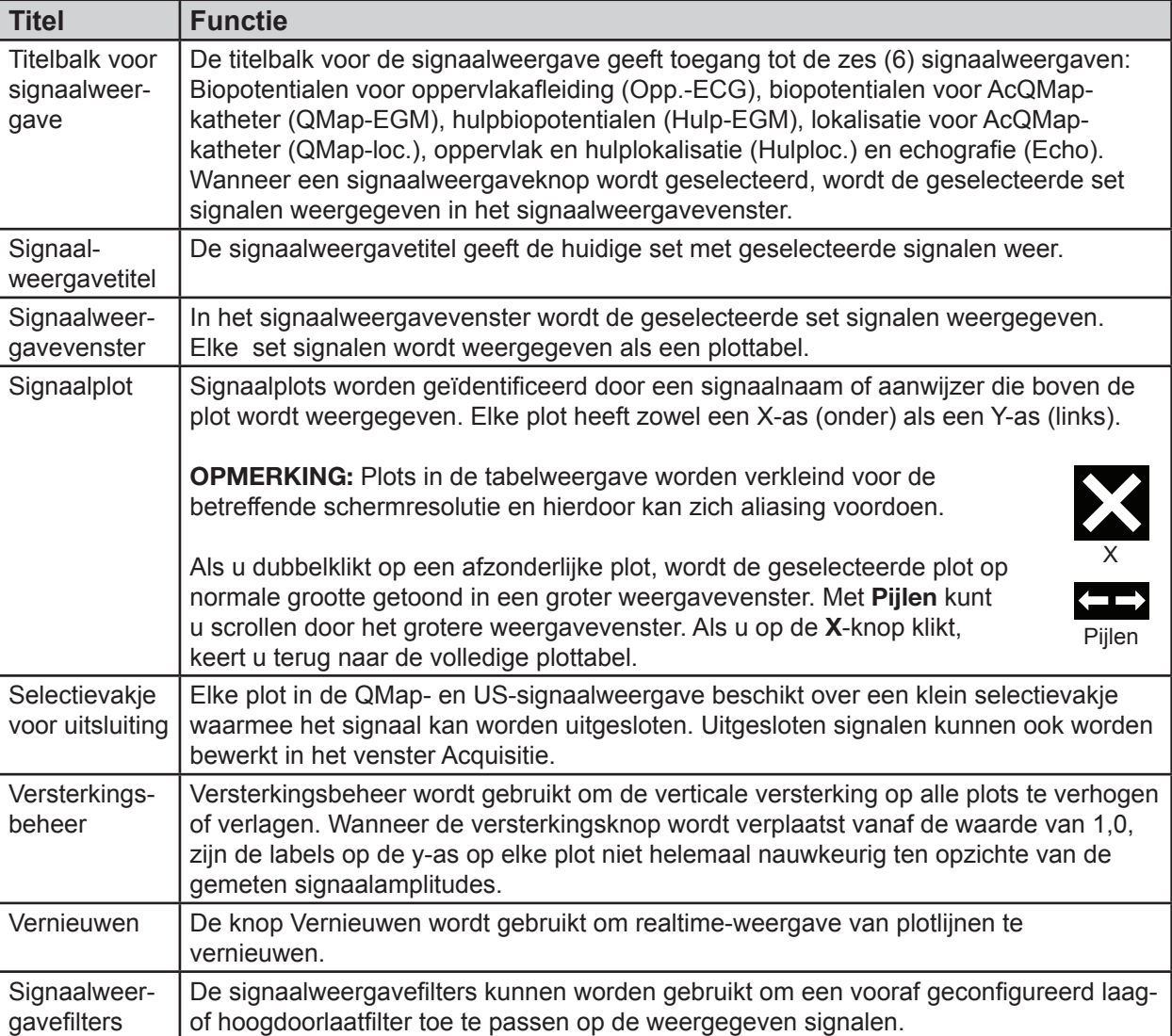

## **7.7. — Venster Acquisitie**

Het venster Acquisitie wordt weergegeven wanneer het tabblad Acquisitie wordt geselecteerd. Het venster Acquisitie is beschikbaar in zowel de mappingmodus Contactmakend als Contactloos.

**7.7.1. — Het venster Acquisitie in de mappingmodus Contactloos**

| <b>Titel</b>                                     | <b>Functie</b>                                                                                                    |
|--------------------------------------------------|----------------------------------------------------------------------------------------------------|
| 3D-weergaven                                     | In de 3D-weergaven worden gelokaliseerde katheters, hartoppervlakreconstructies,<br>markeringen en labels weergegeven in een driedimensionale ruimte.                                                                                                    |
| Lijnweergave                                     | In de lijnweergave worden de realtime-golfvormen van gemeten oppervlak-ECG-<br>afleidingen en interne EGM's weergegeven.                                                                                                    |
| 3D-instellingen                                  | De 3D-instellingen omvatten weergave-instellingen voor alle weergegeven<br>elementen in de 3D-weergave.                                                                                                    |
| Snelkoppelings-<br>pictogrammen                  | Bieden eenvoudige toegang tot veelgebruikte 3D-instellingen in het venster<br>Acquisitie.                                                                                                    |
| Referentieweergave                               | De referentieweergave biedt snelle toegang tot vooraf geconfigureerde<br>anatomische referentieweergaven: RAO, AP, LAO, LLat, LPO, PA, RPO en RL.                                                                                                    |
| Oppervlak in gebruik                             | Oppervlak in gebruik omvat configuratie-instellingen voor het samenstellen van<br>een nieuwe hartoppervlakreconstructie of voor het weergeven van het Bestaand<br>oppervlak.                                                                                                    |
| Referentieweergave-<br>indicator                 | De referentieweergave-indicator toont de oriëntatie van de huidige<br>cameraweergave ten opzichte van de weergegeven elementen.                                                                                                    |
| ▲ Lokalisatie-<br>configuratie                   | Als u op de pijl omhoog klikt, wordt het gebied Lokalisatieconfiguratie verborgen.                                                                                                    |
| Instelling volledige<br>lokalisatie openen       | De knop Instelling volledige lokalisatie openen biedt toegang tot de configuratie-<br>instellingen voor lokalisatie.                                                                                                    |
| Vak<br>Coördinatenreferentie                     | Het vak Coördinatenreferentie biedt weergaven en door de gebruiker te bewerken<br>invoer (door komma's gescheiden) van hulpkanalen voor positiereferentie.<br>Deze lijst kan ook worden geopend via de knop Instelling volledige lokalisatie<br>openen.                                                                                      |
| Kanaal-mapping<br>hulpkatheters:<br>Vakje Hulp 1 | De kanaal-mapping hulpkatheters: Vakje Hulp 1 biedt een weergave en door de<br>gebruiker te bewerken invoer van hulpkanalen voor weergave van hulpkatheter<br>1. Deze lijst kan ook worden geopend via het bedieningspaneel voor lokalisatie-<br>instellingen. De invoer is een serie door komma's gescheiden hulpkanaalnummers<br>$(1-40).$ |
| Vakje Uitgesloten<br>AcQMap-elektroden           | Met behulp van het vakje Uitgesloten AcQMap-elektroden is door de gebruiker<br>te bewerken invoer (door komma's gescheiden) mogelijk van AcQMap-<br>katheterkanalen waarvan bekend is dat ze foutieve lokalisatie bieden.                                                                                                    |
| Selectie AcQMap-<br>weergave                     | Met behulp van het selectievakje voor AcQMap-weergavemodus kan de AcQMap-<br>katheter worden weergegeven met het aangebrachte model of met de onbewerkte<br>gemeten elektrodelocaties.                                                                                                    |
| Invoervakje Hulp 2                               | Het invoervakje Hulp 2 biedt weergave en door de gebruiker te bewerken invoer<br>van hulpkanalen voor weergave van hulpkatheter 2. Deze lijst kan ook worden<br>geopend via het bedieningspaneel voor lokalisatie-instellingen. De invoer is een<br>serie door komma's gescheiden hulpkanaalnummers (1-40).                                  |

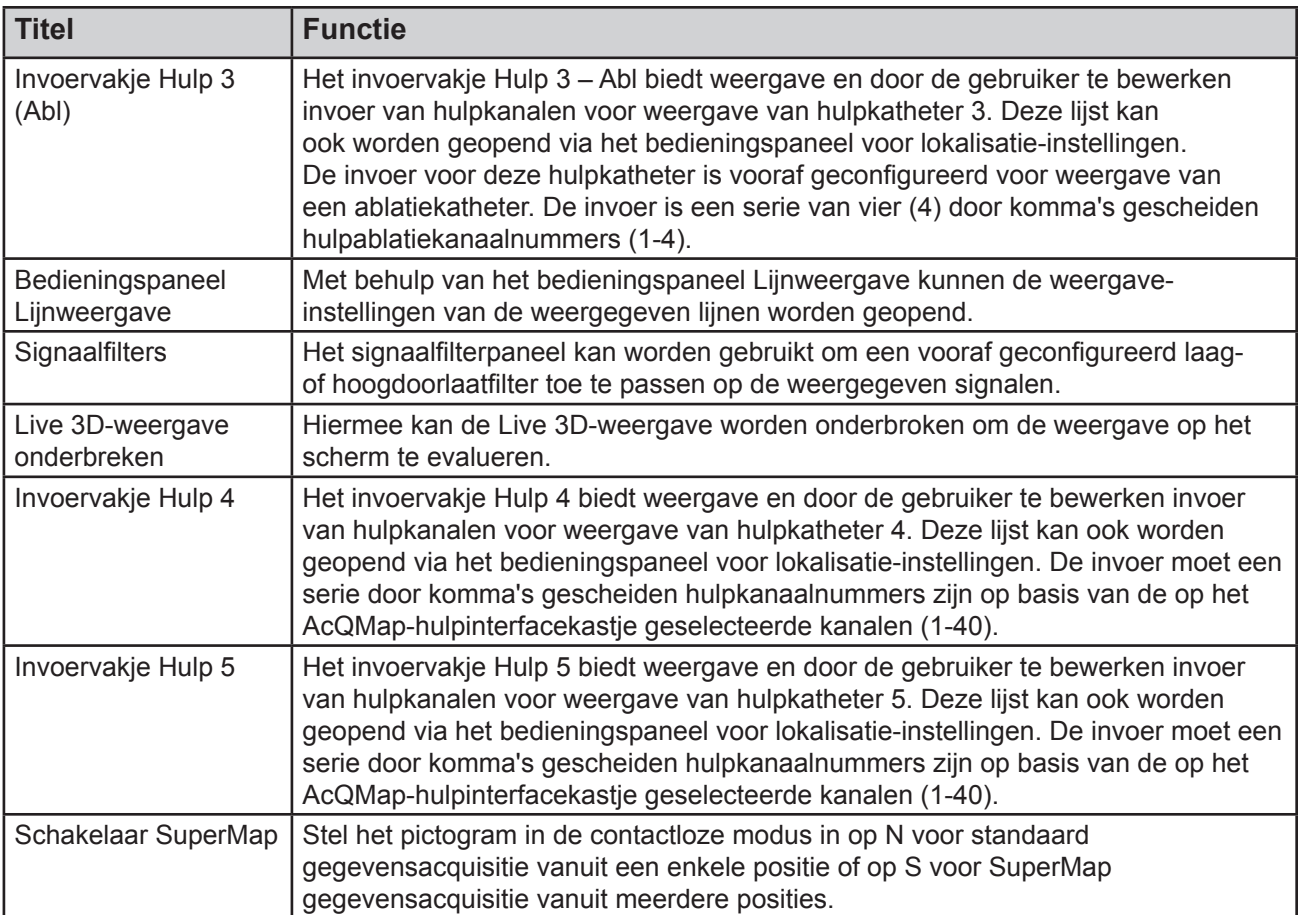

## **7.7.2. — Het venster Acquisitie in de mappingmodus Contact maken**

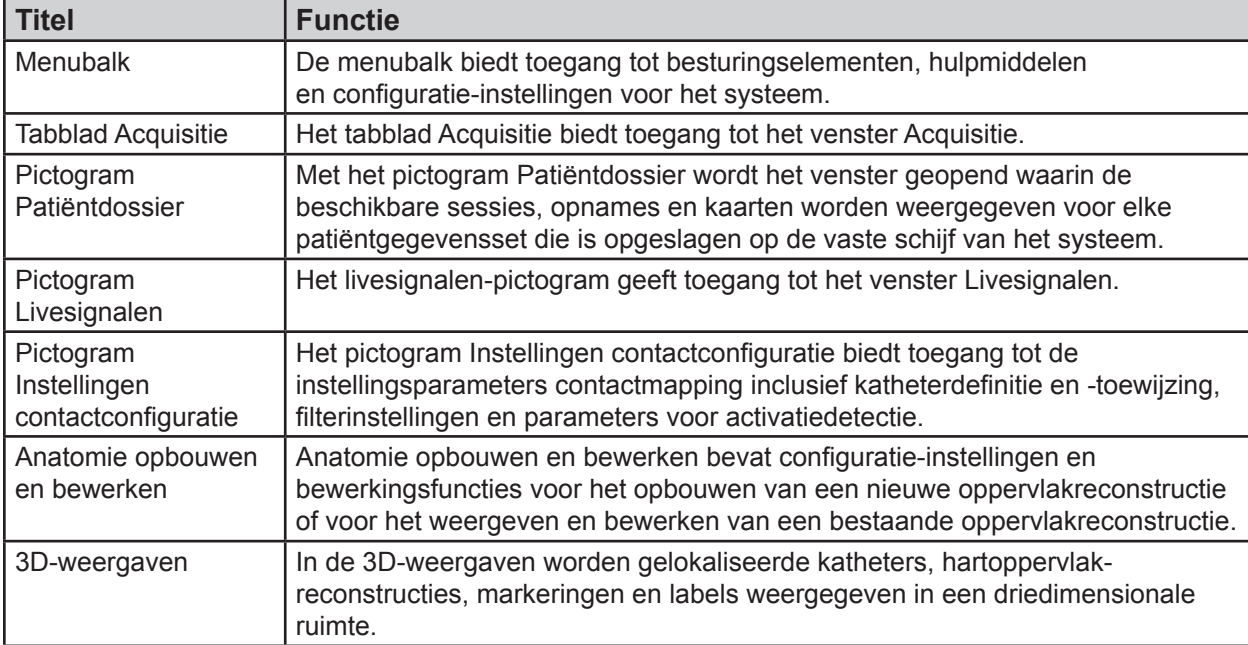

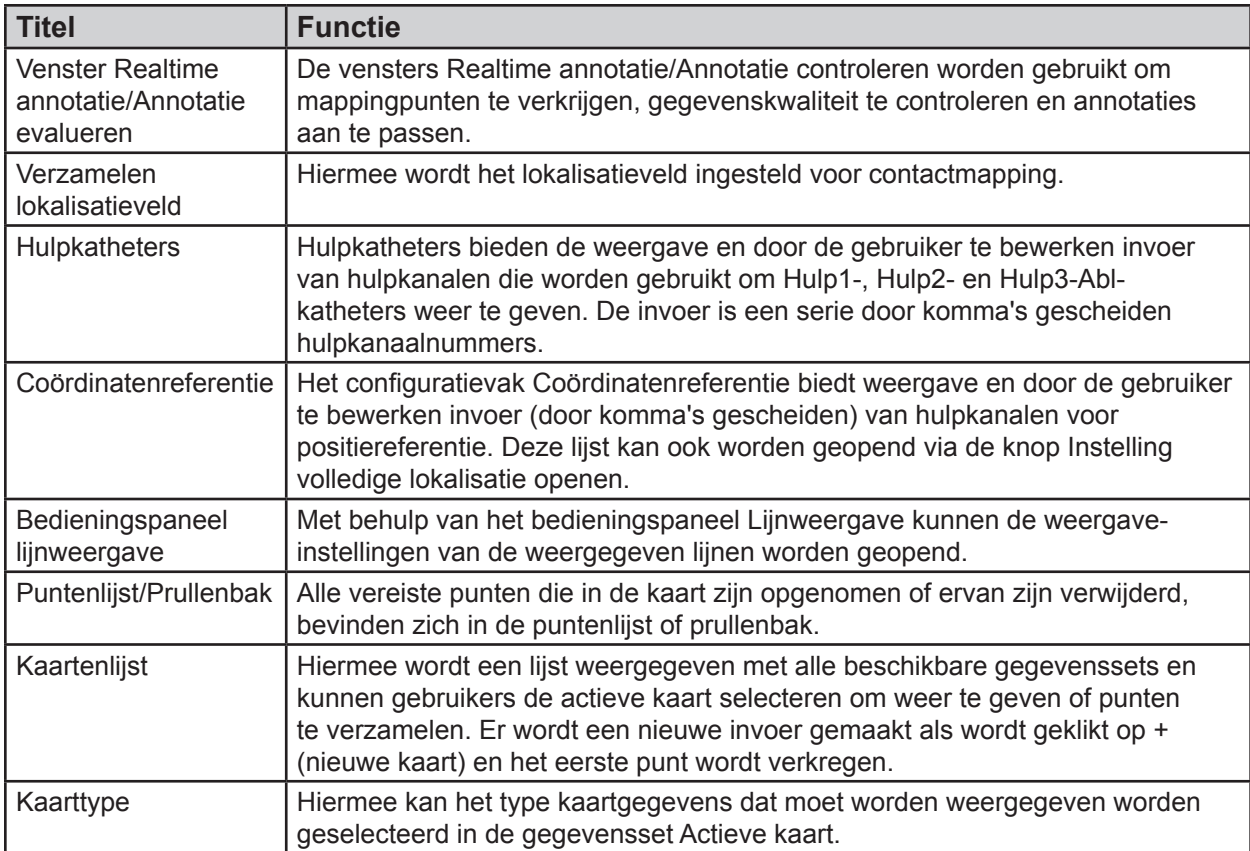

### **Venster Golfvormen**

Het venster Golfvormen wordt weergegeven wanneer het tabblad Golfvormen wordt geselecteerd. Het venster Golfvormen is alleen beschikbaar in de mappingmodus Contactloos.

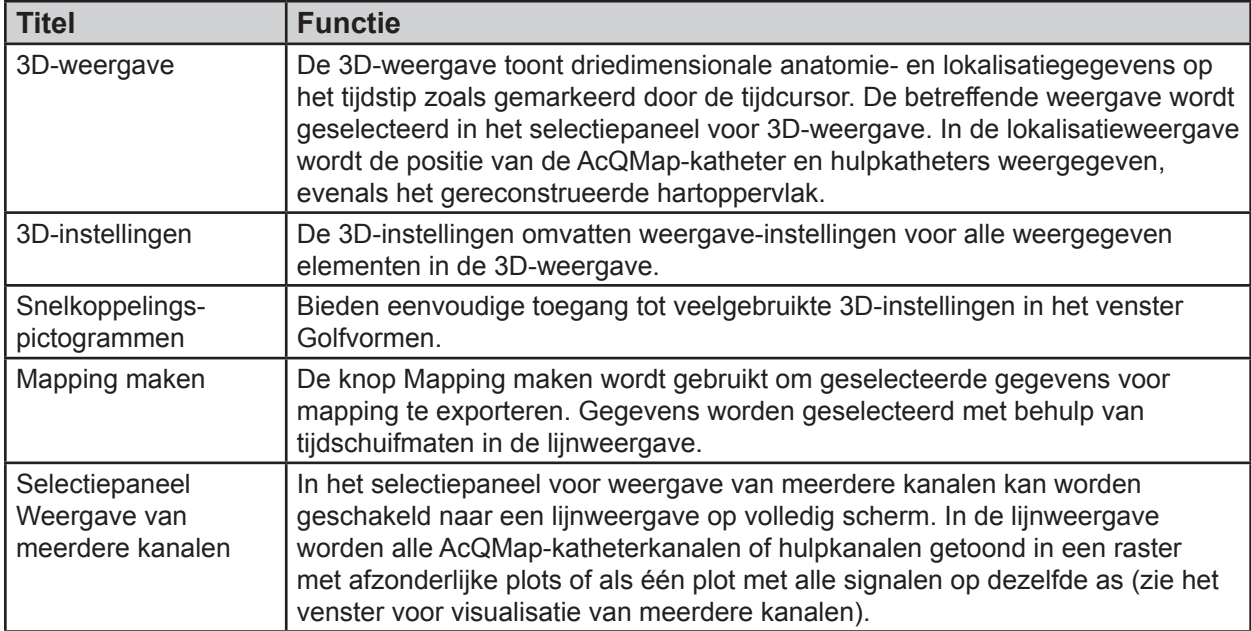

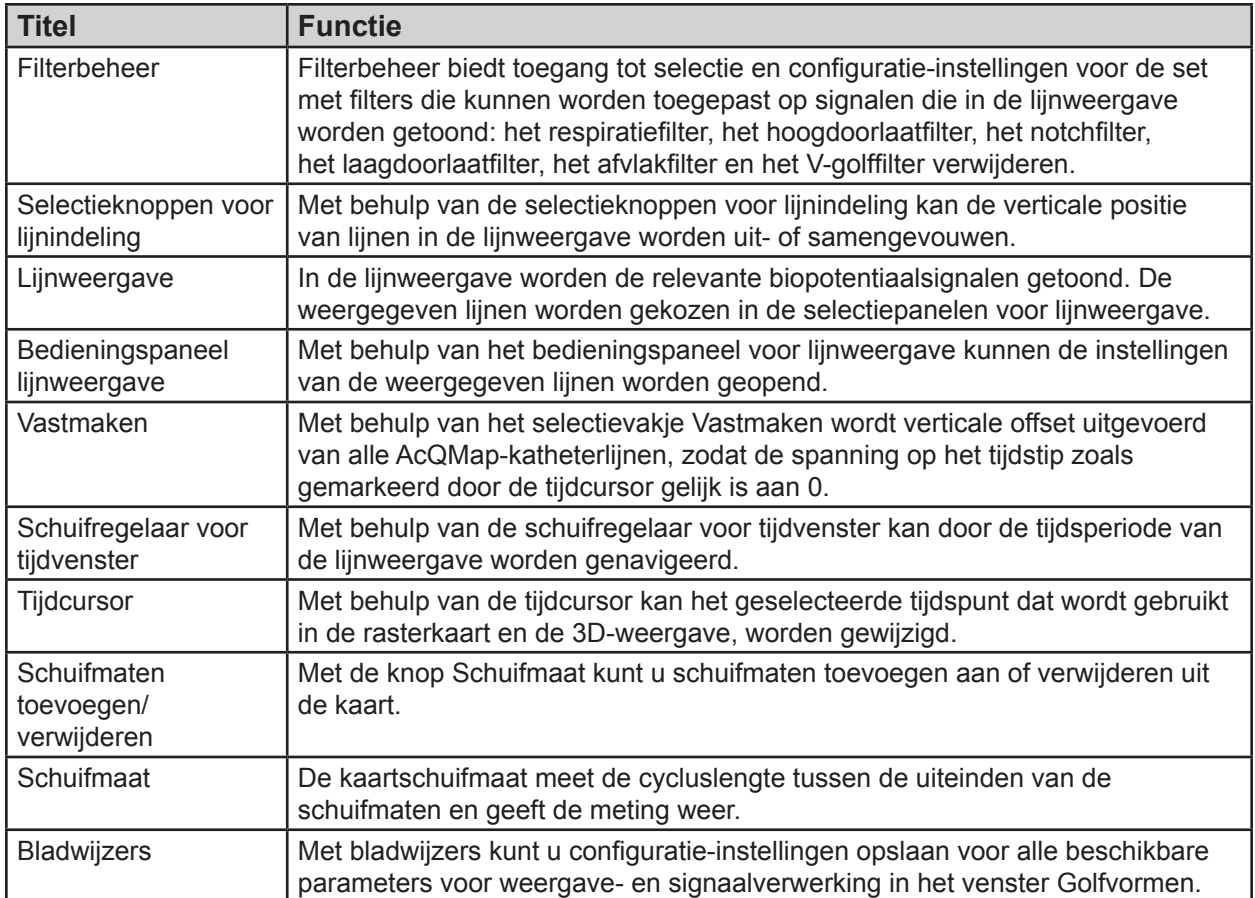

## **7.8. — Venster Kaarten**

Het venster Kaarten wordt weergegeven wanneer het tabblad Kaarten wordt geselecteerd. Het venster Kaarten is alleen beschikbaar in de mappingmodus Contactloos.

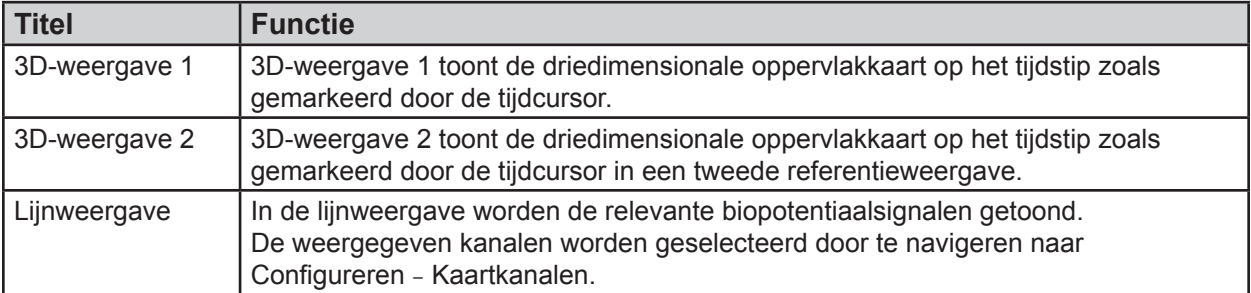

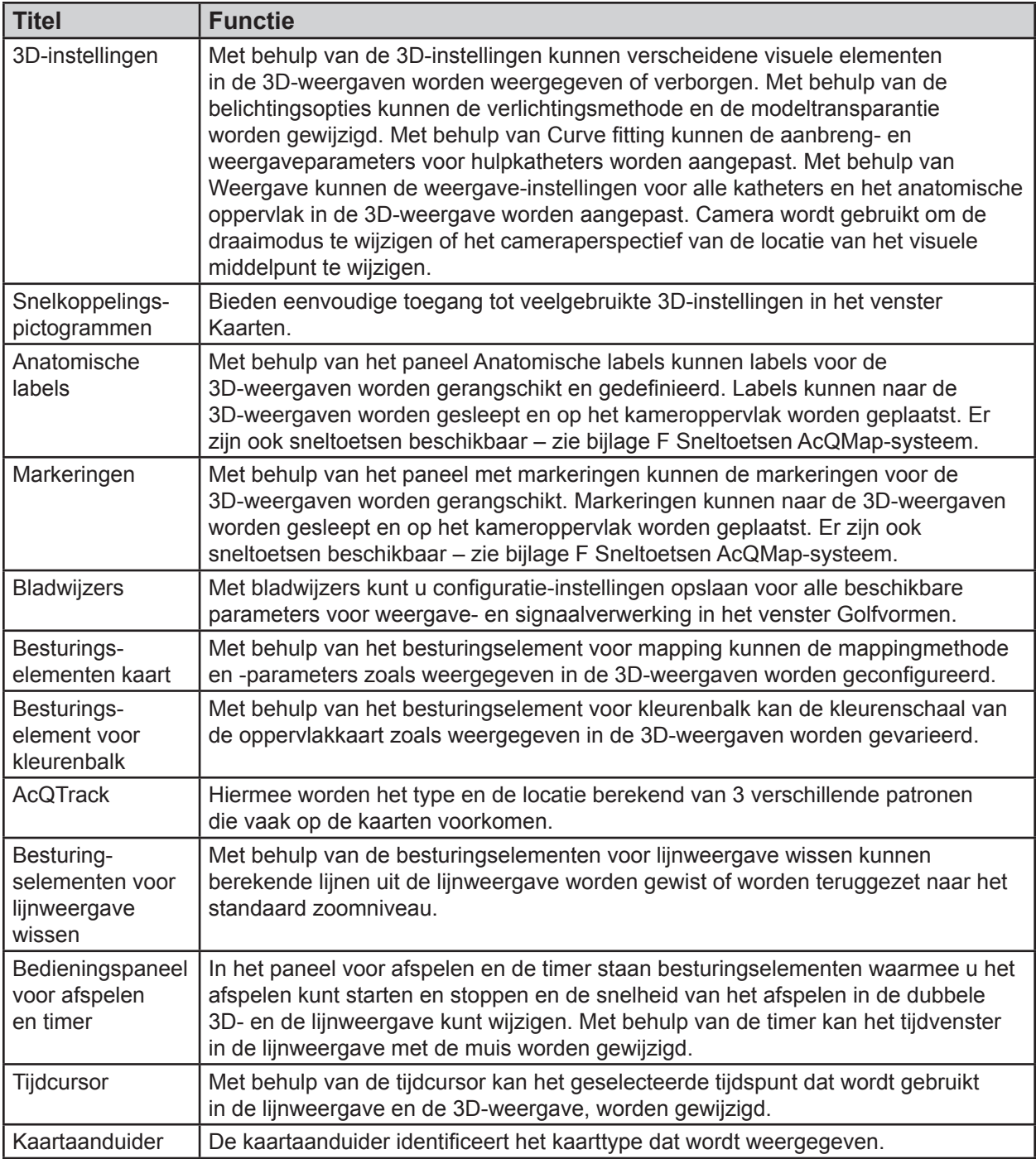

## **7.9. — 3D-weergave configureren**

U kunt de besturingselementen voor de 3D-weergave configureren via de 3D-instellingen. In de 3D-instellingen vindt u de instellingen voor de 3D-weergave. U kunt de instellingen openen door op de verschillende titels te klikken.

### **7.9.1. — 3D-instellingen – Weergave**

De volgende besturingselementen worden gebruikt bij het opbouwen van de anatomie om het beeld van het oppervlak in de 3D-weergave te wijzigen nadat het is samengesteld.

### **Instellingen kamer**

- • **Kameroppervlak weergeven**
	- Hiermee wordt de weergave van de gereconstrueerde oppervlakpolygonen in- of uitgeschakeld.
	- Klik op het pictogram **Kameroppervlak weergeven/verbergen** om de weergave in of uit te schakelen.

#### • **Raster weergeven**

- Hiermee wordt het oppervlakraster van de gereconstrueerde kamer weergegeven.
- Dit wordt rechts van het pictogram **Kameroppervlak weergeven/ verbergen** weergegeven als de cursor over het pictogram beweegt. Hiermee wordt de weergave van het oppervlakraster in- of uitgeschakeld.

### **AcQMap-katheter**

De volgende besturingselementen worden gebruikt om het beeld van de AcQMap-katheter in de 3D-weergave te wijzigen. Het pictogram AcQMap-katheter is alleen beschikbaar in de mappingmodus Contactloos.

### • **AcQMap-splines weergeven**

- Hiermee wordt de rendering van de AcQMap-splines en -elektroden in de 3D-weergave in- of uitgeschakeld.
- Klik op het snelkoppelingspictogram **AcQMap-katheter** om de weergave in of uit te schakelen.

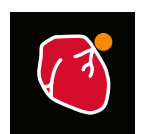

Kameroppervlak weergeven/verbergen

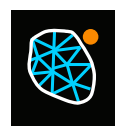

Raster weergeven/ verbergen

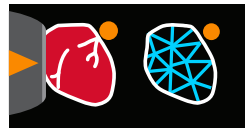

Raster weergeven/ verbergen

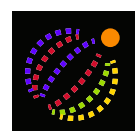

AcQMapkatheter

### **Hulpkatheter**

Met de volgende functies kunt u het beeld van de hulpkatheters in de 3D-weergave wijzigen.

- • **Hulp 1 weergeven**
	- Hiermee wordt de weergave van de gefitte hulpkatheter 1 in- of uitgeschakeld volgens de configuratie voor de hulpkatheteraansluitingen. (Hoofdstuk 9, Kanaalmapping hulpkatheters.)
	- Klik op het snelkoppelingspictogram **Hulp 1 weergeven** om de weergave in of uit te schakelen.

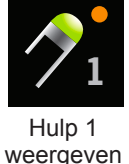

– Initiële positie

Wanneer de hulpkatheter 1 is geregistreerd, wordt de initiële locatie door het systeem opgeslagen. Als de hulpkatheter zich tijdens de ingreep verplaatst, selecteert u het selectievakje in de weergavemodus voor de initiële positie om de oorspronkelijke katheterpositie weer te geven. Een vast echobeeld toont de initiële katheterpositie die vervolgens kan worden gebruikt om de verplaatste katheter te herpositioneren. Een alternatieve methode wordt beschreven in bijlage E – handmatige katheterregistratie. Als het herpositioneren mislukt, moet een nieuwe anatomie worden gemaakt. (*Afbeelding 7-1*)

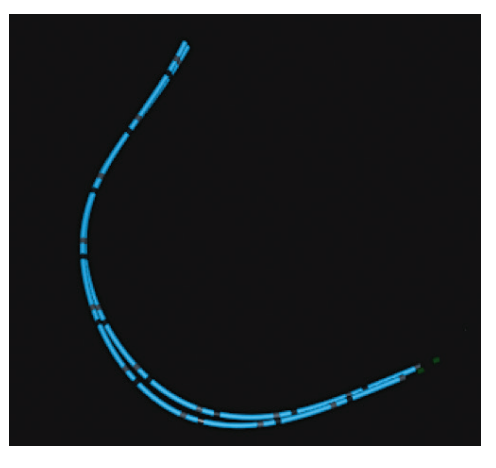

*Afbeelding 7-1. Initiële katheterpositie.*

### • **Hulp 2 weergeven**

- Hiermee wordt de weergave van de gefitte hulpkatheter 2 in- of uitgeschakeld volgens de configuratie voor de hulpkatheteraansluitingen. (Hoofdstuk 9, Kanaal-mapping hulpkatheters.)
- Klik op het snelkoppelingspictogram **Hulp 2 weergeven** om de weergave in of uit te schakelen.

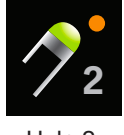

Hulp 2 weergeven

– Initiële positie

Wanneer de hulpkatheter 2 is geregistreerd, wordt de initiële locatie door het systeem opgeslagen. Als de hulpkatheter 2 zich tijdens de ingreep verplaatst, selecteert u het selectievakje in de weergavemodus voor de initiële positie om de oorspronkelijke katheterpositie weer te geven. Een vast echobeeld toont de initiële katheterpositie die vervolgens kan worden gebruikt om de verplaatste katheter te herpositioneren.

### • **Hulp 3 (ABL) weergeven**

- Hiermee wordt de weergave van gefitte hulpkatheter 3 in- of uitgeschakeld volgens de configuratie voor de hulpkatheteraansluitingen. (Hoofdstuk 9, Kanaalmapping hulpkatheters.)
- Klik op het pictogram **Hulp 3 weergeven** om de weergave in of uit te schakelen.

### • **Hulp 4 weergeven**

- Hiermee wordt de weergave van de gefitte hulpkatheter 1 in- of uitgeschakeld volgens de configuratie voor de hulpkatheteraansluitingen. (Hoofdstuk 9, Kanaalmapping hulpkatheters.)
- Klik op het snelkoppelingspictogram **Hulp 4 weergeven** om de weergave in of uit te schakelen.
- Initiële positie

Wanneer de hulpkatheter 4 is geregistreerd, wordt de initiële locatie door het systeem opgeslagen. Als de hulpkatheter zich tijdens de ingreep verplaatst, selecteert u het selectievakje in de weergavemodus voor de initiële positie om de oorspronkelijke katheterpositie weer te geven. Een vast echobeeld toont de initiële katheterpositie die vervolgens kan worden gebruikt om de verplaatste katheter te herpositioneren.

### • **Hulp 5 weergeven**

- Hiermee wordt de weergave van de gefitte hulpkatheter 5 in- of uitgeschakeld volgens de configuratie voor de hulpkatheteraansluitingen. (Hoofdstuk 9, Kanaal-mapping hulpkatheters.)
- Klik op het snelkoppelingspictogram **Hulp 5 weergeven** om de weergave in of uit te schakelen.
- Initiële positie

Wanneer de hulpkatheter 5 is geregistreerd, wordt de initiële locatie door het systeem opgeslagen. Als de hulpkatheter 5 zich tijdens de ingreep verplaatst, selecteert u het selectievakje in de weergavemodus voor de initiële positie om de oorspronkelijke katheterpositie weer te geven. Een vast echobeeld toont de initiële katheterpositie die vervolgens kan worden gebruikt om de verplaatste katheter te herpositioneren.

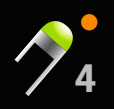

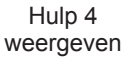

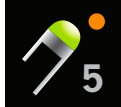

Hulp 5 weergeven

### • **Echo**

Met de volgende functie wordt de weergave gewijzigd. Echo is alleen beschikbaar in de mappingmodus Contactloos.

– Vectoren weergeven Hiermee wordt de weergave van de echopeilingsvectoren in- of uitgeschakeld. Standaard is AAN.

### **7.9.2. — 3D-instellingen – Curve-fitting**

### **Besturingselement hulpkatheter**

Met de volgende besturingselementen kunt u de parameters van het curve-fitting-algoritme van de hulpkatheter wijzigen.

• **Hulp 1-labels, Hulp 2-labels, Hulp 4-labels, Hulp 5-labels weergeven**

Selecteer hulpkatheter 1, 2, 4 of 5. Hierdoor wordt de weergave van elektrodelabels ingeschakeld. De lettergrootte kan worden aangepast door de waarde te wijzigen: hogere waarden = grotere lettergrootte en lagere waarden = kleinere lettergrootte.

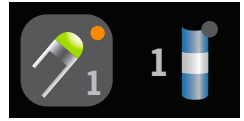

Snelkoppeling

Snelkoppelingspictogram: Selecteer de juiste hulpkatheter. Zodra u heeft geklikt, wordt een apart pictogram weergegeven waarmee u de lettergrootte kunt wijzigen. Klik op het nieuwe pictogram, beweeg de muis erover en scroll het middelste muiswieltje.

• **Hulp 1 ruwe elektroden weergeven, Hulp 2 ruwe elektroden weergeven, Hulp 3 ruwe elektroden weergeven, Hulp 4 ruwe elektroden weergeven, Hulp 5 ruwe elektroden weergeven** 

Hiermee wordt de weergave van de ruwe gemeten posities van de hulpelektroden in- of uitgeschakeld. Deze instelling wordt niet aanbevolen voor algemeen gebruik.

• **Hulp 1 ruwe elektroden initieel weergeven, Hulp 2 ruwe elektroden initieel weergeven, Hulp 4 ruwe elektroden initieel weergeven, Hulp 5 ruwe elektroden initieel weergeven** 

Hiermee wordt de weergave van de ruwe gemeten initiële posities van de hulpelektroden inof uitgeschakeld. Deze instelling wordt niet aanbevolen voor algemeen gebruik.

• **Uitlijningsfactor**

Hiermee wordt de algehele uitlijning van elektroden gewijzigd, van distale afstemming tot proximale afstemming.

### **7.9.3. — 3D-instellingen – Camera**

Met de volgende besturingselementen kunt u de camera-instellingen in de 3D-weergave wijzigen.

#### • **Punt centreren**

Hiermee wordt het rotatiecentrum voor de camera geselecteerd.

### • **Centrum van AcQMap-katheter**

Hiermee wordt het zwaartepunt van de AcQMap-katheter gebruikt als het rotatiecentrum voor de camera.

#### • **Centrum van kamer**

Hiermee wordt het zwaartepunt van het oppervlak gebruikt als het rotatiecentrum voor de camera.

### • **Centrum bij oorsprong**

Hiermee wordt de oorsprong van de coördinaatassen gebruikt als het rotatiecentrum voor de camera. Dit is de standaardinstelling.

### • **Knop Reset**

Hiermee wordt de cameraweergave teruggezet. Snelkoppelingspictogram: Klik op het pictogram **Camera resetten** om de cameraweergave te herstellen.

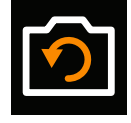

Camera resetten

### **7.9.4. — 3D-instellingen – Belichting**

Met de volgende besturingselementen kunt u de belichting in de 3D-weergave wijzigen.

#### • **Transparantie oppervlak**

Hiermee wordt de mate van transparantie van de oppervlakanatomie gewijzigd. Snelkoppelingspictogram: Beweeg de cursor over het pictogram

**Kameroppervlak weergeven/verbergen** en gebruik het bladerwieltje van de muis om het transparantieniveau te wijzigen.

#### • **Gerichte belichting**

In deze modus is er schaduw en reliëf op oppervlakken te zien. Klik met het bladerwieltje van de muis om schaduw en reliëf te wijzigen.

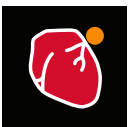

Kameroppervlak weergeven/ verbergen

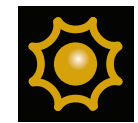

Gerichte belichting

## **7.10. — Elektrodemarkering**

Het hulpmiddel Elektrodemarkering is onderdeel van de lijst met snelkoppelingspictogrammen op het venster Acquisitie. Dit hulpmiddel wordt gebruikt om de locaties van de elektroden visueel aan te duiden op een hulpkatheter.

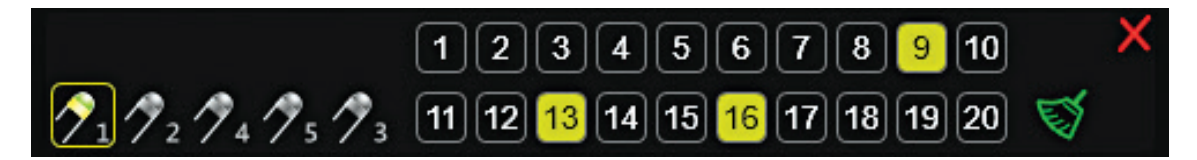

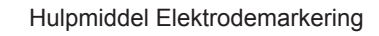

Selecteer terwijl het hulpmiddel Elektrodemarkering geopend is de hulpkatheter waarvan

u de elektroden wilt markeren. Er kan slechts één hulpkatheter tegelijk worden geselecteerd. Gebruik de muis om de te markeren elektrode te selecteren en om de eventuele markering van andere elektroden op te heffen. Met Shift + muisklik kunt u opeen-volgende elektroden selecteren. Met Ctrl + muisklik kunt u niet-opeenvolgende elektroden selecteren. Alle selecties kunnen worden opgeheven door op het pictogram **Selectie verwijderen** te klikken. Gebruik het pictogram **Annuleren** om het hulpmiddel te sluiten.

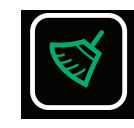

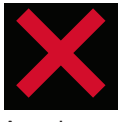

Selectie verwijderen

Annuleren

## **7.11. — De functie Beeld snijden**

De functie Beeld snijden verwijdert een gedeelte van de oppervlakte-anatomie om zo de binnenkant van het kameroppervlak te kunnen bekijken. De functie Beeld snijden is alleen beschikbaar in het venster Acquisitie.

- 1. Selecteer de weergave in de linker of rechter 3D-weergave waaruit het beeld van de oppervlakte-anatomie gesneden moet worden. In elke weergavepoort kunnen verschillende weergaven worden gesneden.
- 2. Klik op het snelkoppelingspictogram voor Beeld snijden. Er zal een initiële transversale, vlakke oppervlaktesnede worden gemaakt.
- 3. Klik met de linkermuisknop op het blauwe kader en houd de muisknop ingedrukt om de weergave te draaien en zo de interne aspecten te kunnen bekijken. Een wit symbool met pijlen in vier richtingen geeft aan dat de weergave gedraaid kan worden.
- 4. Klik met de rechtermuisknop op het blauwe kader, om het beeld van de oppervlaktesnede aan te passen. Het kader zal groen worden waardoor het beeld van de oppervlaktesnede aangepast kan worden in de geselecteerde weergave.

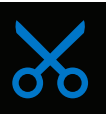

Beeld snijden

- 5. Houd de rechtermuisknop ingedrukt op een van de gouden hoeken, om de hoek van de vlakke oppervlaktesnede aan te passen. De hoek wordt groen waardoor het beeld bewogen kan worden om zo de hoek van de vlakke oppervlaktesnede groter of kleiner te maken. Door de rechtermuisknop los te laten, wordt de huidige hoek van de vlakke oppervlaktesnede vastgezet.
- 6. Klik op het pictogram Weggesneden oppervlak weergeven/ verbergen, om het gedeelte van de anatomie dat is weggesneden te zien. De anatomie en markeringen worden aan de zijkant van het gesneden beeld getoond door middel van de pijlpunt in de gouden hoeken.

## **7.12. — 3D-instellingen – Weergave van kathetersilhouet**

Wanneer gedetecteerde katheters zich in of achter de oppervlakte-anatomie bevinden,

verschijnt er een silhouet van de katheter dat ingeschakeld kan worden om de locatie van de katheter in beeld te brengen. De functie Kathetersilhouet is beschikbaar via de vensters Acquisitie, Golfvormen en Kaarten. Alle gedetecteerde hulpkatheters en de AcQMap-katheter kunnen via een silhouet weergegeven worden.

Om de functie Kathetersilhouet te openen, beweegt u de muis over ofwel de snelkoppeling voor de AcQMap-katheter of de pictogrammen voor een van de hulpkatheters (Aux1, Aux2, Aux3-Abl). Klik op de katheter die aan de rechterkant verschijnt, om het silhouet voor de geselecteerde katheter in te schakelen. Een silhouet van de geselecteerde katheter wordt zichtbaar binnen de oppervlakte-anatomie.

## **7.13. — 3D Instellingen – Katheterschaduwen toevoegen**

Beweeg de muis over de pictogrammen van een van de hulpkatheters (Aux1, Aux2, Aux4, Aux5, Aux3-Abl) om een schaduw te creëren voor een bepaalde katheter. Klik op de katheter die bij het pictogram van de katheterschaduw verschijnt (die met het plusteken) om een schaduw van de geselecteerde katheter te creëren. Een schaduw van de geselecteerde katheter wordt zichtbaar in het venster 3D-weergave.

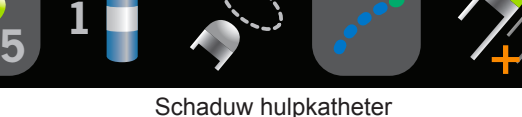

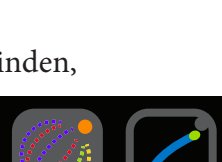

Silhouet AcQMap

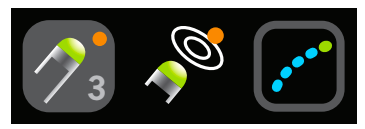

Silhouet hulpkatheter

oppervlak weergeven

Weggesneden Weggesneden

oppervlak verbergen

# **HOOFDSTUK 8 — EEN ONDERZOEK STARTEN**

**Raadpleeg hoofdstuk 5 en 6 voor instellingen en aansluitingen van het AcQMap-systeem.**

## **8.1. — De AcQMap-systeemsoftware starten**

1. Wacht tot de AcQMap-console is opgestart, zoals aangegeven door de weergave van het AcQMap-logoscherm. (*Afbeelding 8-1*).

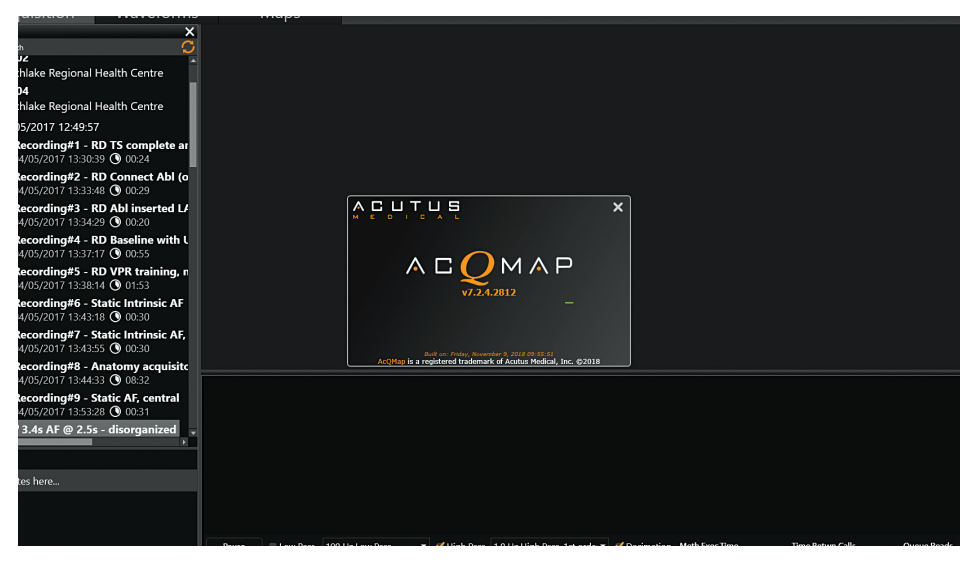

*Afbeelding 8-1. Opstartscherm van AcQMap-console.*

2. Klik onder aan het scherm op **[Volgende]** nadat het opstartproces is voltooid.

## **8.2. — Een nieuw onderzoek starten**

Selecteer de actieve, blauwe console in het venster Patiëntdossier voor navigatie. Gebruik het zoekvenster om eerdere onderzoeken voor een terugkerende patiënt te zoeken of klik met de rechtermuisknop op de naam van de AcQMap-console om het venster te openen waarin u een nieuwe patiënt kunt maken.

### **8.2.1. — Een nieuwe patiënt maken**

- 1. U kunt een nieuw patiëntdossier maken door op de menubalk Bestand --> Nieuwe patiënt maken te selecteren of met de rechtermuisknop op de actieve console te klikken en Nieuwe patiënt maken te selecteren.
- 2. Het venster Patiëntgegevens wordt weergegeven.
- 3. Vul alle verplichte velden in. Verplichte velden worden rood weergegeven.
- 4. Klik op het selectievakje Toestemming om te exporteren als de patiëntgegevens moeten worden geëxporteerd.
- 5. Klik op **[OK]**.
- 6. Selecteer mappingmodus. Contact of AcQMap
- 7. De patiënt wordt vermeld onder de actieve console.
- 8. Sessie 1, met de bijbehorende tijd en datum, wordt automatisch gemaakt wanneer een nieuwe patiënt wordt ingevoerd. Daarop volgende patiëntsessies kunnen worden gemaakt door naar Patiëntidentificatie te gaan, met de rechtermuisknop te klikken en Nieuwe sessie maken te selecteren.

**OPMERKING:** Sessies voor contactmapping worden aangeduid door een blauwe lijn naast het sessierecord. Sessies voor contactloze mapping worden aangeduid door een oranje lijn naast het sessierecord.

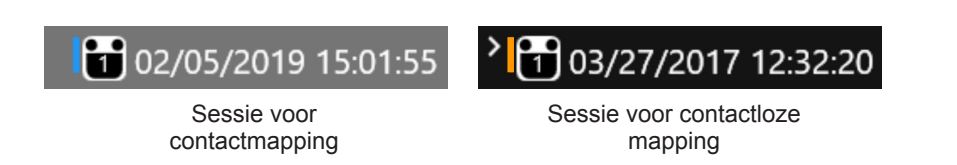

### **8.2.2. — Een nieuwe sessie starten voor een bestaande patiënt**

- 9. Gebruik het zoekvenster om de patiënt te vinden of vouw de gegevenslijst voor de actieve console uit en blader door de gegevens om de bestanden van de patiënt te vinden.
- 10. Klik met de rechtermuisknop op de patiënt en selecteer Nieuwe sessie maken.
- 11. In het venster 'Nieuwe sessie bevestigen' wordt u gevraagd om de sessie te bevestigen. Klik op **[Ja]**.
- 12. Er wordt een nieuwe sessie gemaakt met een automatisch gegenereerd nummer op basis van het aantal sessies dat al bestaat voor de patiënt. De nieuwe sessie wordt geïdentificeerd aan de hand van de huidige datum en tijd.
- 13. Navigeer naar de nieuwe patiëntsessie en dubbelklik erop.
- 14. Op het scherm wordt nu het venster Acquisitie getoond met de geselecteerde patiënt-ID en het geselecteerde sessienummer in het sessielabel boven in het scherm.

### **8.2.3. — Een onderzoek hervatten**

- 15. Navigeer naar de bestaande sessie voor de patiënt en dubbelklik erop om de sessie te hervatten.
- 16. Op het scherm wordt nu het venster Acquisitie getoond met de geselecteerde patiënt-ID en het geselecteerde sessienummer in het sessielabel boven in het scherm.

## **HOOFDSTUK 9 — INSTELLINGEN VOOR CONTACTLOZE MAPPING**

In dit hoofdstuk worden de stappen beschreven voor het instellen van het AcQMap-systeem voor contactloze gegevensacquisitie, biopotentiaalweergave, anatomiereconstructie en kaartsamenstelling. Raadpleeg Hoofdstuk 16 voor de stappen met betrekking tot het instellen van het AcQMap-systeem voor contactmapping.

Zorg ervoor dat voor aanvang van de gegevensacquisitie de volgende stappen zijn voltooid:

- Installatie van systeem hoofdstuk 5
- ; Voer 'Zelftest voor het inschakelen van de console en de werkingstest hoofdstuk 5' uit
- $\triangledown$  Patiëntdossier maken hoofdstuk 8
- ; Lokalisatiedispersieve elektroden, retourelektrode van de patiënt en verplaatsbare controleelektroden bevestigen – hoofdstuk 6
- $\triangledown$  Patiëntelektroden aan console bevestigen hoofdstuk 6
- $\boxtimes$  ECG-kwaliteit controleren hoofdstuk 9
- $\triangledown$  Schacht voor elektrische referentie inbrengen, plaatsen en aansluiten hoofdstuk 6
- $\boxtimes$  AcQMap-katheter inbrengen en positioneren hoofdstuk 6
- $\blacksquare$  Hulpkatheters inbrengen en positioneren
- ; Ablatiekatheter inbrengen en positioneren. Sluit de ablatiekatheter en de generator aan zoals in bijlage A wordt aanbevolen.
- De volgende **verplichte stappen** worden in de onderstaande paragrafen beschreven:
- Lokalisatiefase kalibreren hoofdstuk 9, paragraaf 9.1.5
- $\Box$  Uitgesloten kanalen mappen hoofdstuk 9, AcQMap-katheterkanaal uitsluiten
- Te gebruiken anatomische referentiekanalen instellen hoofdstuk 9, Kanalen voor anatomische referentie instellen met behulp van oppervlakte-elektroden
- Opnieuw schalen hoofdstuk 9, Opnieuw schalen van het lokalisatiesubsysteem

## **9.1. — Signalen controleren**

Met behulp van het venster Livesignalen kan de ingangsconnectiviteit en signaalkwaliteit van het AcQMap-systeem worden gecontroleerd.

Ga naar het venster Livesignalen door op de knop **Livesignalen** te klikken.

Het venster Livesignalen bestaat uit zes (6) signaalweergaven:

- Oppervlakte-ECG (Opp.-ECG)
- Biopotentialen voor AcQMap-katheter (QMap-EGM)
- Biopotentialen voor hulpkatheter (Hulp-EGM)
- Lokalisatie voor AcQMap-katheter (QMap-loc.) Omvang en fase voor elke van de drie lokalisatie-assen
- • Oppervlak en lokalisatie voor hulpkatheter (Hulploc.) Omvang en fase voor elke van de drie lokalisatie-assen
- Echografiebereik (Echo)

In paragraaf 9.1 wordt het gebruik van elk scherm voor signaalweergave beschreven. Signalen kunnen worden gecontroleerd op alle toepasselijke (aangesloten) kanalen.

**OPMERKING:** Onder aan elk schermen, behalve Echo, bevindt zich een set vooraf gedefinieerde filters die kunnen worden toegepast op de weergegeven signalen door het laagdoorlaatfilter of hoogdoorlaatfilter te selecteren.

**OPMERKING:** De schermen voor oppervlak, lokalisatie voor AcQMap-katheter (QMap-loc.) en lokalisatie voor hulpkatheter (Hulploc.) beschikken over een submenu voor lokalisatieweergave, waarin de omvang en fase van de lokalisatie voor elk van de drie lokalisatiefrequenties kan worden weergegeven. (x-as = IQ1, y-as = IQ2,  $z$ -as =  $IQ3)$ .

Voor een beter beeld dubbelklikt u op een van de signaalrasters. Dan wordt een uitgebreide weergave van het geselecteerde signaal weergegeven. De pijlen Vooruit en Terug kunnen worden gebruikt om door de lijnweergave te scrollen, en 'X' sluit het venster voor uitgebreide weergave af.

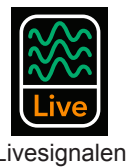

### **9.1.1. — Oppervlak-ECG**

### **Biopotentialen – oppervlak-ECG**

In het scherm voor oppervlakte-ECG worden de ECG-oppervlakte-afleidingen I, II, III, aVR, aVL, aVF, V1, V2, V3, V4, V5, V6 weergegeven. De signaalversterking kan worden bijgesteld met de schuifregelaar aan de linkerzijde van het scherm. Signalen kunnen worden vernieuwd met de knop Vernieuwen.

### **9.1.2. — AcQMap-katheter instellen**

### **Biopotentialen – QMap-EGM**

In het scherm QMap-EGM worden de 48 gemeten elektrogrammen van de AcQMap-katheter weergegeven. Klik op **[QMap-EGM]** om het scherm AcQMap-EGM te openen.

### **Lokalisatie – QMap-loc.**

In het scherm AcQMap-loc. wordt het lokalisatiesignaal weergegeven dat is geselecteerd in het submenu voor lokalisatieweergave voor alle 48 elektroden van de AcQMap-katheter. De fase van het lokalisatiesignaal moet nagenoeg constant zijn voor in-vivoaansluitingen. De omvang van het lokalisatiesignaal moet stabiel zijn voor in-vivoaansluitingen met weinig modulatie van hart- of ademhalingscycli. Klik op **[QMap-loc.]** om het scherm AcQMap-loc. te openen.

### **9.1.3. — EP-hulpkatheter instellen**

### **Biopotentialen – Hulp-EGM**

In het scherm Hulp-EGM worden de gemeten elektrogrammen uit de hulpkatheterkanalen weergegeven, evenals de oppervlakte-elektrodesignalen. Klik op **[Hulp-EGM]** om het scherm Hulp-EGM te openen.

### **Lokalisatie – Oppervlak en hulplokalisatie**

In het scherm Opp.- en Hulploc. wordt het lokalisatiesignaal weergegeven dat in het submenu Lokalisatieweergave is geselecteerd voor de oppervlakelektrodekanalen (bv. ECG) en voor alle hulpkatheterkanalen. Klik op **[Hulploc.]** om het scherm Hulploc. te openen.

De oppervlakkanalen bevinden zich in de bovenste twee rijen op het scherm. De fase van het lokalisatiesignaal moet nagenoeg constant zijn. De omvang van het lokalisatiesignaal moet stabiel zijn met weinig modulatie van hart- of respiratiecycli.

De hulpkatheterkanalen bevinden zich tussen het eind van rij 2 tot en met rij 6. De fase van het lokalisatiesignaal moet nagenoeg constant zijn voor in-vivoaansluitingen. De omvang van het lokalisatiesignaal moet stabiel zijn voor in-vivoaansluitingen met weinig modulatie van hart- of ademhalingscycli.

Wanneer de faseweergave wordt geselecteerd, wordt het paneel Correctie IQ-fase naast het submenu weergegeven. In dit paneel kunt u nummers selecteren van hulpkanalen die worden gebruikt bij kalibratie van het subsysteem voor lokalisatie. Raadpleeg paragraaf 'Lokalisatiefase kalibreren' voor meer informatie.

### **9.1.4. — Echo**

De echoweergave toont histogrammen van bereikgegevens van elk van de 48 AcQMapkatheteromvormers. Klik op **[Echo]** om het scherm Echo te openen.

### **9.1.5. — Lokalisatiefase kalibreren**

De lokalisatiefase kan worden gekalibreerd met behulp van in-vivohulpkatheteraansluitingen of in-vivo-AcQMap-aansluitingen.

### **De lokalisatiefase kalibreren met hulpkatheteraansluitingen**

- 1. Zorg ervoor dat de lokalisatie-elektroden correct zijn aangebracht en dat de hulpkatheteraansluitingen zijn gemaakt.
- 2. Ga naar het tabblad Hulploc. in het menu Livesignalen.
- 3. Klik op Fase. Het paneel Correctie IQ-fase wordt weergegeven.
- 4. Klik door IQ1, IQ2 en IQ3 om een aantal hulpkatheterkanalen te identificeren die zijn aangesloten en op alle drie de assen een stabiele fase weergeven. Stabiele signalen moeten plat zijn en consistent ten opzichte van elkaar voor de fase.
- 5. Voer in het vak Kanalen de stabiele hulpkanalen in op het paneel Correctie IQ-fase en gebruik komma's om de kanaalnummers te scheiden.
- 6. Als de correctiewaarde niet gelijk is aan 0, klikt u op **[Fasecorrectie wissen]** om de waarde te wissen.
- 7. Klik op **[IQ-fase berekenen]** om de correctiewaarde te berekenen.
- 8. Klik op **[Versturen]** om de fasecorrectie te voltooien.

### **De lokalisatiefase kalibreren met AcQMap-katheteraansluitingen**

- 1. Zorg ervoor dat de lokalisatie-elektroden correct zijn aangebracht en dat de AcQMapkatheter is aangesloten en dat deze zich bevindt in de gewenste kamer buiten de schacht.
- 2. Ga naar het tabblad QMap-loc. in het menu Livesignalen.
- 3. Klik op **[Fase]**. Het paneel Correctie IQ-fase wordt weergegeven.
- 4. Als de correctiewaarde niet gelijk is aan 0, klikt u op **[Fasecorrectie wissen]** om de waarde te wissen.
- 5. Klik op de knop **[Detecteren]**. Er worden tien (10) tot elf (11) kanalen uit de AcQMapkatheter gedetecteerd en de IQ-fasecorrectie wordt automatisch berekend.
- 6. Klik op **[Versturen]** om de fasecorrectie te voltooien.

**OPMERKING:** Deze stap MOET worden uitgevoerd voordat AcQMapkatheterlokalisatie wordt gebruikt.

**OPMERKING:** Er kan een handmatige modus worden geconfigureerd aan de hand van bijlage B - Handmatige configuratie van oriëntatiereferentie.

### **9.1.6. — Het venster Livesignalen afsluiten**

Klik boven aan het scherm op het tabblad **[Acquisitie]** om door te gaan naar de acquisitiemodus.

## **9.2. — Acquisitie instellen**

De instellingen voor lokalisatie, 3D-weergave en lijnweergave moeten worden geconfigureerd voordat gegevens worden vastgelegd. Navigeer naar het venster Acquisitie door op het tabblad **[Acquisitie]** te klikken.

### **9.2.1. — Lokalisatieconfiguratie**

Lokalisatie met het AcQMap-systeem kan op drie manieren worden geconfigureerd: (1) met behulp van oppervlakte-elektroden, (2) met behulp van een hulpkatheter of (3) zonder een anatomische referentie. De lokalisatie-instellingen worden geconfigureerd via het paneel Lokalisatieconfiguratie.

### **Eerste configuratie**

De eerste configuratie van de lokalisatie-instellingen wordt voltooid via het paneel Lokalisatieconfiguratie. Klik op de knop **[Instelling volledige lokalisatie openen]** in het paneel Lokalisatieconfiguratie om het venster Lokalisatieconfiguratie te openen.

**OPMERKING:** Er zijn twee configuratiemodi mogelijk voor het AcQMaplokalisatiesubsysteem.

### **Lokalisatie-instelling**

Lokalisatie-instellingen worden handmatig ingevoerd, met inbegrip van toewijzing van uitgesloten elektroden, elektroden voor anatomische referentie en hulpkatheteraansluitingen.

#### **Registratie laden**

Lokalisatie-instellingen en registratiegegevens die eerder zijn opgeslagen voor de huidige patiëntsessie, worden geladen uit het bestand. Lokalisatie-instellingen worden automatisch opgeslagen wanneer een oppervlakreconstructie wordt opgeslagen. Wanneer lokalisatieinstellingen worden gebruikt die tegelijk met een oppervlakreconstructie zijn opgeslagen, garandeert dit de betrouwbaarheid van de ruimtelijke registratie. De registratie gaat uit van een statische positie van alle elektroden voor anatomische referentie in alle geregistreerde records.

**OPMERKING:** Raadpleeg hoofdstuk 9, **Registratiebestanden laden**, wanneer u registreert naar een eerder gereconstrueerd oppervlak.

Voor de aanvankelijke instelling moet de optie voor handmatige configuratie worden gebruikt. Selecteer ¤ Lokalisatie-instelling en klik vervolgens op **[Volgende]**.

#### **Model Mapping-katheter**

Het model Mapping-katheter moet overeenkomen met de gebruikte AcQMap-katheter.

#### **Uitgesloten AcQMap-elektroden**

AcQMap-katheterkanalen kunnen van de berekening in het lokalisatiesubsysteem worden uitgesloten door een door komma's gescheiden lijst in te voeren.

**OPMERKING:** AcQMap-katheterkanalen die zijn uitgesloten van lokalisatie zijn niet gerelateerd aan elektrogrammen die zijn gemarkeerd als uitgesloten voor mapping.

Elektroden die moeten worden uitgesloten, worden doorgaans weergegeven als één knooppunt of een subset van knooppunten die zijn afgezet ten opzichte van de geordende en gestructureerde elektroden van de AcQMap-katheter. Door de set met onbewerkte elektrodeposities in spannings- en positiemodi te bekijken, kunt u eenvoudiger identificeren welke elektroden moeten worden uitgesloten. Voorbeelden van knooppunten die moeten worden uitgesloten, worden getoond in *afbeelding 9-1*.

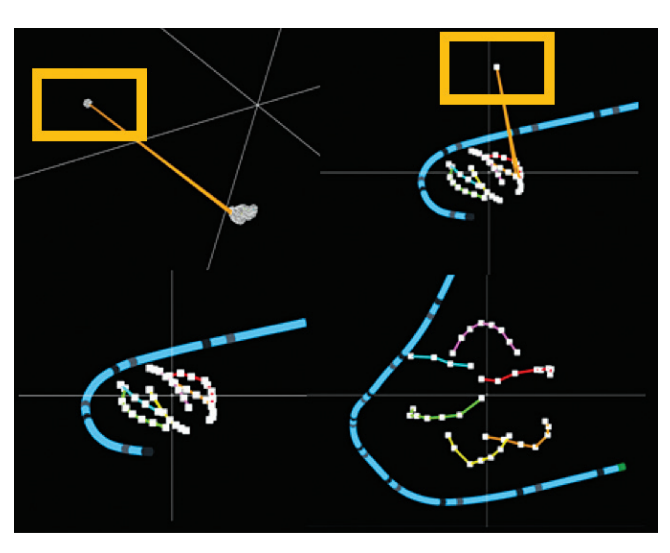

*Afbeelding 9-1. Identificeren welke knooppunten moeten worden uitgesloten.* 

*Afbeelding 9-1* Kwadranten:

- • Linksboven: het gele vak geeft één knooppunt aan dat moet worden uitgesloten in spanningsmodus.
- Rechtsboven: het gele vak geeft hetzelfde knooppunt aan dat in de positiemodus moet worden uitgesloten.
- Linksonder: de overige AcQMap-elektroden in positiemodus na uitsluiting.
- • Rechtsonder: de overige AcQMap-elektroden in positiemodus na opnieuw schalen.

Klik op **[Volgende]** om door te gaan naar het volgende scherm.

### **Anatomische referentiekanalen instellen**

Anatomische referentiekanalen kunnen op twee verschillende manieren worden ingesteld: (1) met behulp van oppervlakafleidingen of (2) met behulp van een hulpkatheter.

### **Anatomische referentiekanalen instellen met behulp van oppervlakafleidingen**

Het gebruik van oppervlakafleidingen als een anatomische referentie zou geschikt moeten zijn voor gebruik bij de meeste patiënten. Als de instelling niet kan worden voltooid, is het gebruik van een hulpkatheter nodig. Het systeem zal de gebruiker vragen de anatomische referentie in te stellen. Zie hoofdstuk 5 en 6 voor specificaties, plaatsing en aansluitingen. Zie hoofdstuk 9 voor installatieinstructies.

1. Selecteer onder de kop Anatomische referentiekanalen Oppervlakafleidingen. Kanalen voor anatomische referentie worden weergegeven als een door komma's gescheiden lijst in het daartoe aangewezen vak. Het vak wordt automatisch opgevuld met V1, V2, V3, V4, V5, V6, LL, LA en RA. Dit kan indien nodig worden gewijzigd.

- 2. Centreer de AcQMap-katheter in de hartkamer. Het wordt aanbevolen om de AcQMapkatheter tijdens de volledige installatieperiode stationair te houden.
- 3. Klik op de knop **[Voltooien]** om het installatieproces te starten. Er wordt een voortgangsbalk op het scherm weergegeven om te laten zien hoever het proces gevorderd is. Zodra de installatie voltooid is, worden de instellingen opgeslagen.

**OPMERKING:** Als de AcQMap-katheter wordt verplaatst, kan er meer tijd nodig zijn om de installatie te voltooien.

**OPMERKING:** De installatie kan op elk moment worden geannuleerd. Het systeem gaat dan terug naar de eerder opgeslagen waarden. Als de installatie nog niet eerder is uitgevoerd, wordt er geen correctie toegepast en blijft de beweging door respiratie ongewijzigd.

**OPMERKING:** Als er overdreven beweging bij respiratie wordt waargenomen (katheters lijken door respiratie > 5 mm te bewegen), kan de installatie worden herhaald, behalve tijdens een opname.

#### **Als de installatie niet wordt voltooid, controleert u het volgende:**

- • De oppervlakafleidingen zijn allemaal correct gepositioneerd en zijn naar behoren aan het lichaam bevestigd.
- • Ga in het venster Livesignalen naar het tabblad Hulploc. en zorg ervoor dat aan de volgende criteria is voldaan:
	- Voor de LA-, RA- en een of meer van de V-afleidingen

Is de omvang van het lokalisatiesignaal stabiel (zoals hieronder links weergegeven). Hieronder rechts is een voorbeeld van een onstabiel kanaal weergegeven.

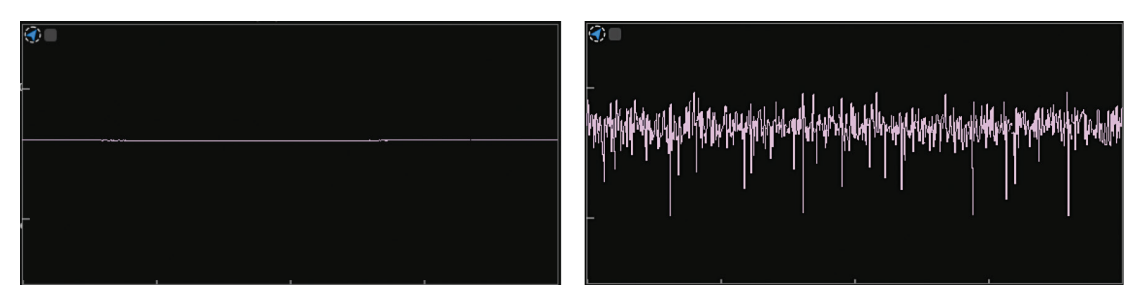

Heeft de omvang van het lokalisatiesignaal bij vergroting (dubbelklik op elk kanaal) een karakteristiek respiratiepatroon – een periodiek signaal met een periode van 4-5 sec.

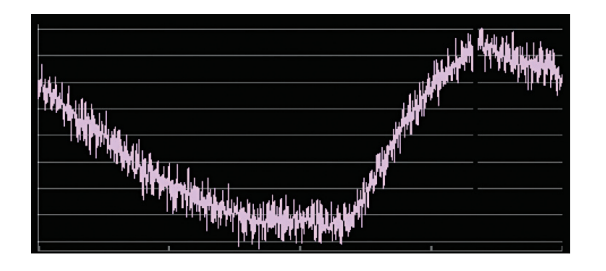

Is de lokalisatiefase stabiel, zoals hieronder rechts weergegeven. Hieronder rechts is een voorbeeld van een onstabiele fase weergegeven.

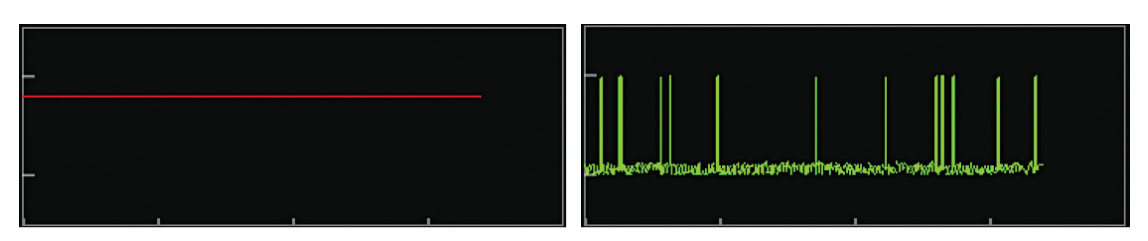

#### **Anatomische referentiekanalen instellen met behulp van een hulpkatheter**

**OPMERKING:** Het gebruik van een hulpkatheter als anatomisch referentiekanaal is alleen vereist als het gebruik van de oppervlakafleidingen onvoldoende is. Raadpleeg hoofdstuk 5 en 6 voor specificaties en de plaatsing van een hulpkatheter als anatomisch referentiekanaal.

Selecteer onder de kop **Anatomische referentiekanalen** de optie Hulpkatheter. U kunt anatomische referentiekanalen selecteren door in het daartoe aangewezen vak een door komma's gescheiden lijst met hulpkanaalnummers (1-20) in te voeren.

**OPMERKING:** Raadpleeg bijlage C: Elektroden voor anatomische referentie kiezen als leidraad bij het toewijzen van de elektroden voor anatomische referentie.

#### **Hulpkatheteraansluitingen – Contactloze mapping**

Er kunnen maximaal vijf hulpkatheters worden gelokaliseerd en weergegeven in de 3D-weergave. Hulpkatheteraansluitingen worden geconfigureerd door de gewenste katheter te selecteren in de vervolgkeuzelijst 'Kathetertype' onder het configuratievak voor elke hulpkatheter. Zodra er een kathetertype is geselecteerd, wordt een set tekstvakken weergegeven, één voor elke beschikbare elektrode-aansluiting op de katheters. Voer de hulpkanaalnummers (1-40) in de tekstvelden in.

De hulpkatheters 1, 2, 4 en 5 kunnen met elke combinatie of volgorde van de kanaalnummers worden geconfigureerd, maar moeten de connectiviteit op het AcQMap-hulpinterfacekastje nauwkeurig weerspiegelen.

Hulpkatheter 3 is vooraf geconfigureerd voor de ablatie-invoerkanalen 1 t/m 4. Deze kanalen zijn gescheiden van de kanalen 1 t/m 40 waarmee hulpkatheter 1, 2, 4 en 5 worden gedefinieerd.

#### **Opnieuw schalen van het lokalisatiesubsysteem – Contactloze mapping**

Schaal het lokalisatiesubsysteem opnieuw door op de knop Instelling volledige lokalisatie openen in het paneel Lokalisatieconfiguratie te klikken. Klik op de knop **[Opnieuw schalen]** in het venster Lokalisatieconfiguratie. Hierdoor wordt de schaaltransformatie opnieuw berekend zoals wordt toegepast op de spanningsgegevens om elektrodeposities in positieruimte te berekenen. Naarmate foutieve elektroden worden uitgesloten, levert het opnieuw schalen van het lokalisatiesubsysteem nauwkeuriger gelokaliseerde elektrode-afstanden van de AcQMap-katheter op.

**OPMERKING:** Door op Opnieuw schalen te klikken wordt geen installatieproces gestart

#### **Geavanceerde instellingen**

#### • **Handmatige oriëntatie - contactloze mapping**

Om de parameters voor handmatige oriëntatie te openen, klikt u op het selectievakje Handmatige oriëntatie  $\Box$  onder de kop Geavanceerd in het venster Lokalisatieconfiguratie. Met deze instelling kunt u de automatische oriëntatie van het lokalisatiesubsysteem overslaan en de oriëntatie van de gelokaliseerde assen handmatig definiëren. Klik op **[Volgende]** om door te gaan.

**OPMERKING:** Raadpleeg voor meer informatie bijlage B – Handmatige configuratie van de oriëntatiereferentie.

Klik op **[Voltooien]** om alle instellingen toe te passen en het venster Lokalisatieconfiguratie te sluiten.

#### **Registratiebestanden laden**

- 1. Als registratie naar een eerder gereconstrueerd oppervlak nodig is, kunt u de registratieen lokalisatieconfiguratiebestanden die tijdens de oppervlakreconstructie zijn opgeslagen laden door Registratiebestanden laden in het venster Lokalisatieconfiguratie te selecteren en op **[Voltooien]** te klikken.
- 2. Wanneer het bestand volledig is geladen, wordt een venster weergegeven met de melding 'De registratie-informatie is geladen'.
- 3. Klik op **[Volgende]** om het venster Acquisitie te openen.

### **Direct uitgevoerde wijzigingen in de lokalisatieconfiguratie**

In het venster Acquisitie kunnen een aantal lokalisatie-instellingen worden gewijzigd, zodat u niet hoeft terug te gaan naar het dialoogvenster Lokalisatie-instellingen. Deze instellingen omvatten de kanaaltoewijzingen Uitgesloten AcQMap-elektroden, Kanaal-mapping hulpkatheters en Coördinatenreferentie, en weergavemodi voor AcQMap-katheters.

### **Coördinatenreferentie – Met oppervlakafleidingen**

- 1. Klik op de knop Configureren onder de kop Coördinatenreferentie in het paneel Lokalisatieconfiguratie.
- 2. Selecteer oppervlakafleidingen. Voer in het tekstveld kanalen voor anatomische referentie in. Het vak is opgevuld met V1, V2, V3, V4, V5, V6, LL, LA en RA.
- 3. Kanaal voor kalibratiereferentie: Er zijn drie opties beschikbaar: AcQMap-katheter, Ablatiekatheter en Hulpkatheter. De standaardoptie is AcQMap-katheter. Als de AcQMapkatheter zich niet in de kamer bevindt, selecteert u een van de andere katheters die zich in de kamer bevinden en herhaalt u het installatieproces, waarbij u ervoor zorgt dat de katheter in de kamer is gecentreerd en stationair is.
- 4. Klik op **[Toepassen]** om de configuratie te voltooien.

### **Selectie anatomische referentie – Met behulp van een hulpkatheter**

**OPMERKING:** Alleen vereist wanneer een hulpkatheter geplaatst is

- 1. Selecteer de hulpkatheter.
- 2. Voer in het tekstveld de kanaalnummers voor de elektroden voor anatomische referentie in.
- 3. Klik op **[Toepassen]** om de wijzigingen door te voeren.

### **Bewerking zonder een anatomische referentie**

Om het gebruik van oppervlakafleidingen of hulpkatheters over te slaan, schakelt u het vakje naast AAN onder de kop Coördinatenreferentie uit.

**OPMERKING:** Aanbevolen wordt om dit altijd op AAN te laten staan.

#### **Uitgesloten AcQMap-kanalen**

Uitgesloten AcQMap-kanalen kunnen in de tekstvelden worden ingevoerd. Klik op **[Toepassen]** om de wijzigingen toe te passen.

#### **Kanaal-mapping hulpkatheters**

Kanaal-mapping hulpkatheters wordt in de vakken Hulp 1 t/m Hulp 5 in het paneel Lokalisatieconfiguratie weergegeven. Hulpkanalen kunnen worden geconfigureerd door op de knop **[Configureren]** onder de kop Hulpkatheters te klikken.

### **AcQMap-katheter**

Hiermee wordt de AcQMap-katheter geïdentificeerd die momenteel wordt gebruikt. Als u de weergave wijzigt van Gefit naar Ruw, wordt de fitting die op de AcQMap-katheter is toegepast, overgeslagen. De instelling Ruw wordt niet aanbevolen voor algemeen gebruik.

## **9.3. — Lijnkanalen en lijnweergave configureren**

### **9.3.1. — Lijnkanalen configureren**

- 1. Instellingen voor lijnkanalen worden geconfigureerd via het Configuratiemenu → Selecteer Acquisitiekanalen, Golfvormkanalen of Kaartenkanalen. Zodra de waarden zijn ingesteld worden ze overgedragen naar het bedieningspaneel Lijnweergave op het respectieve scherm.
- 2. Van alle invoerkanalen kunt u maximaal 63 kanalen op de tabbladen AcQMap-katheter, Oppervlak-ECG en Hulpkatheters selecteren door het selectievakje  $\boxtimes$  in de kolom Zichtbaar in te schakelen. Kaartkanalen bevat een extra tabblad – Kamervoorvoegsels – waarmee de gebruiker de Lijnkleur voor geselecteerde Virtuele elektrogrammen (Lading of Spanning) kan selecteren bij het evalueren van kaarten. Links onderin wordt het aantal zichtbare sensoren weergegeven. Selecteer Configuratie opslaan om de gegevens over te zetten naar de lijnweergave binnen het bedieningspaneel Lijnweergave op het respectieve scherm.
- 3. Door de gebruiker configureerbare opties
	- a. Aanduider: bewerkbaar veld waarin de naam van het kanaal in de lijnweergave wordt weergegeven. Dubbelklik op het veld om het te openen. Alleen beschikbaar in de tabbladen AcQMap-katheter en Hulpkatheter.
	- b. Kleur: hiermee wordt de kleur van het signaal in de lijnweergave gewijzigd.
	- c. Zichtbaar: het selectievakje Zichtbaar kan worden in- of uitgeschakeld.

### **9.3.2. — Bedieningspaneel lijnweergave**

Het bedieningspaneel Lijnweergave geeft toegang tot instellingen voor lijnweergave en versterking.

### • **Lijnmenu**

Op het tabblad Lijn kunnen de zichtbaarheid, kleur, groep en versterking van de lijn worden gewijzigd. Klik op de **pijl Ongedaan maken** om de standaardinstellingen van de geselecteerde lijn te herstellen. Klik op de **groene pijl Ongedaan maken** om de standaardinstellingen van alle lijnen te herstellen.

### • **Groepmenu**

Snel de versterking voor een aangewezen groep bijstellen.

# **HOOFDSTUK 10 — EEN OPPERVLAKANATOMIE BOUWEN MET BEHULP VAN ECHO**

In dit hoofdstuk wordt het proces beschreven waarmee een oppervlakanatomie voor contactloze mapping wordt gemaakt.

**OPMERKING:** Raadpleeg als de initiële instelling nog niet is voltooid hoofdstuk 9 – Configuratie voor het voltooien van de installatie van het AcQMap-systeem.

## **10.1. — Stap 1: Instellingen controleren**

Controleer of de lokalisatieschaling, oriëntatie en centrale positie correct zijn geconfigureerd.

### **10.1.1. — Geschaald**

Controleer de ruwe lokalisatiegegevens voor de AcQMap-katheter. Alle uitgesloten knopen moeten worden geïdentificeerd en aan de lijst met uitgesloten knopen worden toegevoegd. Alle resterende elektroden moeten worden gelokaliseerd, zodat ze een redelijk geschaalde AcQMap-katheter vormen, waarvan de x-, y- of z-asdimensie niet is 'afgeplat'. Als knopen zijn uitgesloten, klikt u op de knop **[Instelling volledige lokalisatie openen]** in het paneel Lokalisatieconfiguratie. Klik op **[Opnieuw schalen]** in het vak Veldschatting.

### **10.1.2. — Georiënteerd**

De relatieve oriëntatie van de AcQMap-katheter en de hulpkatheters moet correct zijn en de standaard LPS-oriëntatie (links-posterior-superior) moet overeenkomen met de fluoroscopie. Als u op **[AP]**, **[LAO]**, **[RAO]** etc. drukt, moeten de AcQMap-katheter en de hulpkatheters dezelfde oriëntatie hebben als het fluoroscopiebeeld. Als de oriëntatie niet met het fluoroscopiebeeld overeenkomt, moet u de modus voor handmatige oriëntatie inschakelen, zoals is weergegeven in hoofdstuk 9, paragraaf 9.2.1. Geavanceerde instellingen > Handmatige oriëntatie.

### **10.1.3. — Gecentreerd**

De AcQMap-katheter moet bij de oorsprong van de coördinaatassen worden weergegeven wanneer de katheter bij het midden van de kamer van interesse is geplaatst. Klik op **[Opnieuw schalen**] in het venster Lokalisatieconfiguratie, zoals hierboven is weergegeven, om de AcQMapkatheter opnieuw te centreren.

## **10.2. — Stap 2: Echo configureren en inschakelen**

**OPMERKING:** De standaardinstellingen voor echo worden tijdens het opstarten van het AcQMap-systeem geladen.

### **10.2.1. — Echo in-/uitschakelen**

De functie Echo kan worden in- of uitgeschakeld door 1) de sneltoetscombinatie Ctrl+U te gebruiken, of 2) op het pictogram te klikken dat zich onderaan het scherm naast de knop Opname bevindt.

- 1. Wanneer echo is ingeschakeld, kunnen de biopotentiële lijnen in de lijnweergave een continu pulserend patroon vertonen boven op de biopotentiële signalen. De amplitude van de pulsen kan per kanaal verschillen.
- 2. Als door het systeem akoestische reflecties worden gedetecteerd, worden in de 3D-weergave groene echovectoren weergegeven. De lengte van de vectoren moet veranderen naarmate de AcQMap-katheter dichter naar en verder van gedetecteerde doelen wordt verplaatst.

### **10.2.2. — Controleren of de echo-instellingen juist zijn geconfigureerd**

- 1. Klik op de knop **[Livesignalen]** om het venster Livesignalen te openen.
- 2. Klik op de weergaveknop **[Echo]**. Er wordt een plotraster weergegeven met daarin afstandshistogrammen.

**OPMERKING:** Raadpleeg bijlage F – Problemen met echo oplossen om te bevestigen dat het doeloppervlak door alle kanalen met minimale ruis wordt gedetecteerd. U kunt echotransducers die ruis vertonen uitsluiten door op het witte selectievakje in de hoek van elke histogramplot te klikken.

**OPMERKING:** Schakel alle niet-werkende echo-omvormers op de AcQMapkatheter uit voordat u een reconstructie maakt.

3. Klik ofwel nogmaals op de knop **Livesignalen** of op het tabblad Acquisitie om terug te gaan naar het venster Acquisitie.

## **10.3. — Stap 3: Menu Oppervlak opbouwen**

Klik in het menu Acquisitie onder de kop Oppervlak in gebruik op de selectieknop **[Bouwen]** in de rechterbovenhoek van de 3D-weergave om het menu Oppervlak opbouwen te openen. In het menu Oppervlak opbouwen vindt u besturingselementen en opties voor configuratie en acquisitie van een oppervlakanatomie.

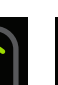

Echo uit

aan

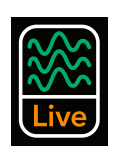

Livesignalen
## **10.4. — Stap 4: Een oppervlakanatomie bouwen**

In deze paragraaf worden de configuratie en acquisitie van een oppervlakanatomie beschreven.

### **10.4.1. — Instellingen configuratie**

Voordat u een oppervlakanatomie kunt opbouwen, moet de echo worden geconfigureerd en geïnitialiseerd.

1. **Voer de kanaalnummers in** voor uitgesloten echoknopen in het Filtervak om de gegevens van het akoestische bereik die door deze kanalen worden gegenereerd uit te schakelen. Oppervlakpunten die door deze kanalen zijn verzameld, worden niet meegenomen in de reconstructie van de oppervlakanatomie. Klik op Toepassen.

### 2. **Huidig oppervlak wissen**

Met deze knop wordt de huidige anatomie gewist. Als u hierop klikt, wordt de structuur van de echogegevens opnieuw geïnitialiseerd, zodat alle eerder verzamelde oppervlakpunten worden verwijderd en het coördinaatstelsel opnieuw wordt gecentreerd op de huidige plek van de AcQMap-katheter.

## **10.4.2. — Initiële positie van de AcQMap-katheter**

Voor het beste resultaat bij het opbouwen van een oppervlakanatomie moet de AcQMap-katheter in of bij het midden van de kamer van interesse worden geplaatst. Zodra de AcQMap-katheter is zich op deze locatie bevindt, klikt u op de knop **[Huidig oppervlak wissen]** om de katheter in het midden van het scherm te plaatsen.

1. Een oppervlakanatomie reconstrueren

Start het reconstrueren van de oppervlakanatomie door op de knop Opname starten te klikken. Controleer of het selectievakje Opname starten is ingeschakeld voordat u op de knop Oppervlak bouwen klikt.

**OPMERKING:** Ongeacht de status van dit selectievakje moet u opnamen handmatig stoppen door op de knop Opname stoppen onder aan het scherm te klikken. Tijdens de opname knippert de knop rood.

2. Manoeuvreer de AcQMap-katheter door de kamer om oppervlakpunten te verkrijgen. De ruwe oppervlakreconstructie wordt in de 3D-weergave opgebouwd.

**OPMERKING:** Als de anatomische referentiekatheter tijdens reconstructie van de kamer wordt verplaatst of onbedoeld wordt bewogen, moet een nieuwe reconstructie worden gemaakt.

## **— TIPS EN TRUCS —**

### **Tips voor een succesvolle reconstructie van oppervlakanatomie**

Het draaien van de AcQMap-katheter is de voornaamste beweging die voor het scannen van grote anatomiegebieden wordt aangeraden.

Om de kameromtrek te beslaan, hoeft de AcQMap-katheter slechts een kwart- of halve slag te worden gedraaid. Dit zorgt er ook voor dat de belasting op de schacht en kabel van de AcQMap-katheter wordt verminderd.

De AcQMap-katheter moet in matig tempo worden gedraaid. Als de AcQMap-katheter te snel wordt gedraaid, kunnen oppervlakpunten worden gemist. Een rotatiesnelheid van ongeveer 2-3 seconden per halve draai wordt aanbevolen.

Initiële manoeuvres van de AcQMap-katheter moeten worden uitgevoerd om de grove structuur van de kamer vast te leggen. Als de algemene anatomische structuur in een vroeg stadium wordt vastgelegd, kunnen de grenzen van manoeuvreerbaarheid gemakkelijker worden bepaald wanneer de AcQMap-katheter wordt verplaatst om meer anatomische details vast te leggen.

Om ostia, aders en andere anatomische structuren van de kamer van interesse vast te leggen, kan de AcQMap-katheter bij de structuur worden geplaatst en gedraaid.

Het wordt afgeraden om de AcQMap-katheter gedurende langere tijd (>10 seconden) op één positie en oriëntatie te houden. Als tijdens één positie en oriëntatie een groot aantal oppervlakpunten wordt verkregen, kunnen deze te zeer worden benadrukt bij het reconstrueren van het oppervlak.

3. Roteer de 3D-weergave om gebieden met beperkte acquisitie te identificeren. Gaten en 'pieken' in de ruwe oppervlakreconstructie wijzen op een beperkte acquisitie.

## **— TIPS EN TRUCS —**

### **Tips om gebieden met beperkte acquisitie te identificeren en verhelpen**

Gaten of 'pieken' kunnen in de gerendeerde oppervlakanatomie voorkomen wanneer slechts een klein aantal of geen oppervlakpunten in een gebied van de kamer zijn verkregen. U kunt dit beperken of voorkomen door de AcQMap-katheter bij het gewenste gebied te plaatsen, met de echotransducers naar het gebied van interesse gericht, en vervolgens de AcQMap-katheter langzaam bij een rotatie van enkele graden (< 90°) te manoeuvreren. Hierdoor neemt het aantal geacquireerde oppervlakpunten in het gebied van interesse toe.

De ruwe oppervlakreconstructie moet optisch perfect zijn. In de bewerkingsmodus van de nabewerking worden 'pieken' verwijderd en gaten opgevuld.

**OPMERKING:** Er moet zoveel mogelijk worden geprobeerd om de gaten op te vullen en indien nodig moet een vlakke 'patch' de weggelaten delen van het oppervlak overspannen en met het omringende oppervlak worden uitgelijnd. Deze 'patch' bevat grotere driehoeken dan de overige geconstrueerde anatomie.

**OPMERKING:** Er moet zoveel mogelijk worden geprobeerd om het aantal naburige pieken in een gebied van het gereconstrueerde oppervlak te beperken. De pieken kunnen tijdens de nabewerking worden afgesneden, maar laten dan gaten achter. Het heeft dan ook de voorkeur om het aantal naburige pieken te reduceren door meer oppervlakpunten te acquireren.

### **10.4.3. — De kwaliteit van de ruwe oppervlakreconstructie beoordelen**

Het oppervlak kan tijdens en na de acquisitie worden beoordeeld. Als de beoordeling tijdens de acquisitie plaatsvindt, levert dit continue feedback op over de kwaliteit van gegevens, die onmiddellijk kan worden aangepakt door de katheter te manoeuvreren om bepaalde gebieden van de oppervlakreconstructie te verbeteren. Directe beoordeling van de kwaliteit van gegevens wordt aanbevolen.

De kwaliteit van de oppervlakreconstructie kan worden beoordeeld door een kleuroverlay op het weergegeven oppervlak aan te brengen. De instellingen en besturingselementen voor de kleuroverlay voor de gegevenskwaliteit zijn beschikbaar via het paneel Gegevenskwaliteit.

### **10.4.4. — Filters**

Er zijn vier instellingen voor gegevensfiltering voor het beoordelen van de gegevenskwaliteit. De oppervlakgegevensfilters maken visualisatie en beoordeling van de verdeling van oppervlakpunten in elke kegelvormige klasse van de gegevensstructuur van de puntenwolk mogelijk aan de hand van de volgende statistieken:

- **Geen** er wordt geen filter of kleuroverlay toegepast.
- **Aantal punten** het aantal punten in elke klasse.
- • **Aantal punten in één standaarddeviatie** het aantal punten waarvan de radiale afstand vanaf de oorsprong binnen één standaarddeviatie van het rekenkundige gemiddelde van de set stralen in elke klasse valt.
- • **Standaarddeviatie** de standaarddeviatie van alle radiale afstanden vanaf de oorsprong tot elk punt in elke klasse, de zogeheten 'set met radii'.

Klik op de selectieknop van het gewenste gegevensfilter in het paneel Gegevenskwaliteit. (*Afbeelding 10-4, A*)

### **Schuifregelaar filterdrempel**

- • **Aantal punten ≥** Als u de schuifregelaar verplaatst, wordt de drempelwaarde gewijzigd waarmee de kleur van elke klasse voor de kleuroverlay op het weergegeven oppervlak wordt bepaald. Klassen waarvan de kwaliteitsstatistiek van de oppervlakgegevens onder de drempelwaarde uitkomt, krijgen een andere kleur dan de klassen waarvan de kwaliteitsstatistiek boven de drempel uitkomt. Voor het aantal punten in 1 std wordt aanbevolen om een waarde > 3 te gebruiken; deze waarde kan worden verhoogd als de tijd voor oppervlakacquisitie toeneemt zodat het Gewogen gemiddelde voor identificatie van kritieke gebieden om kan worden toegepast.
- • **Gewogen gemiddelde inschakelen** Met deze instelling wordt een weegfunctie op de oppervlakpunten in elke klasse toegepast, waarbij de nadruk op de meest recente punten ligt. Deze functie wordt alleen toegepast op klassen waarvan de kwaliteitsstatistiek van de oppervlakgegevens onder de geconfigureerde drempel valt. Schakel deze instelling in wanneer het aantal oppervlakpunten groot is en de oppervlakanatomie minder snel op nieuw verkregen punten reageert. Deze instelling kan, waar nodig, opeenvolgend worden in- en uitgeschakeld tijdens de acquisitie van de oppervlakanatomie. Deze optie is standaard uitgeschakeld.
- • **Hoekpunten onder de drempel verwijderen** Klassen waarvan de kwaliteitsstatistiek van de oppervlakgegevens onder de geconfigureerde drempel valt, worden uit de ruwe oppervlakanatomie verwijderd als u het vakje 'Hoekpunten onder de drempel verwijderen' inschakelt.

## **— TIPS EN TRUCS —**

De effecten van deze instelling zijn bijzonder nuttig bij het renderen van de BHA, OHA en longaders als deze structuren met de AcQMap-katheter worden gevisualiseerd.

#### • **Kleuren**

In het bedieningspaneel Kleuren worden de kleurdefinities voor gebieden boven en onder de drempel ingesteld. Klik op de kleurenbalk om het kleurenpalet te openen. (*Afbeelding 10-4, B*)

Wanneer Aantal punten en Aantal punten in één (1) standaarddeviatie zijn geselecteerd, moet het gekleurde oppervlak over het hele weergegeven oppervlak gebieden boven de drempel representeren. Wanneer het filter Standaarddeviatie is geselecteerd, moet het gekleurde oppervlak gebieden onder de drempel worden weergegeven.

**OPMERKING:** Uitzonderingen op bovengenoemde voorwaarden zijn aanvaardbaar in gebieden van de anatomie waar kan worden verwacht dat de oppervlakgegevens meer divers zijn. Voorbeelden hiervan zijn onder meer de mitralis- en tricuspidalisklep, de vena cava superior en inferior, pullmonaalvenen en het rechter- en linkerhartoor. Als alleen deze gebieden van de anatomie in kleur verschillen, kan de oppervlakreconstructie als voldoende bemonsterd worden beschouwd.

## **10.5. — Een anatomieacquisitie onderbreken of hervatten**

Klik op de knop **Onderbreken/Hervatten** om de anatomieacquisitie te onderbreken of te hervatten. Als een opname actief is, kan de opname worden gestopt door op de knop **Opname** onderaan het scherm te klikken.

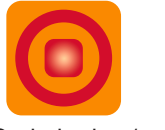

Onderbreken/ Opname **Hervatten** 

Bij gebruik van een anatomische referentiekatheter mag een oppervlakreconstructie alleen worden hervat als de anatomische referentiekatheter niet is verplaatst.

### **10.5.1. — Een oppervlakreconstructie opslaan**

Klik op de knop **[Ruw oppervlak opslaan]** om de ruwe reconstructie van de oppervlakanatomie op te slaan. De gegenereerde polygon- en hoekpuntenbestanden worden in de huidige patiëntsessie opgeslagen.

**OPMERKING:** Als u met de rechtermuisknop op de huidige sessie klikt, wordt het anatomieoverzicht geopend. Hierin vindt u de ruwe en definitieve anatomieën die aan de patiëntsessie zijn gekoppeld.

## **10.5.2. — Een oppervlakreconstructie voorverwerken**

Wanneer de ruwe oppervlakreconstructie is opgeslagen, kan het oppervlak worden voorbereid. Nadat de anatomiegegevens zijn verzameld, worden bulkeigenschappen van de ruwe oppervlakreconstructie met behulp van voorverwerking aangepast. Zo wordt ook het zwaartepunt van de reconstructie opnieuw gepositioneerd. Deze functie wordt toegepast wanneer de uitgangspositie van de katheter uit het midden van de kamer ligt. Met voorverwerking kunt u het zwaartepunt van de reconstructie meer op één lijn brengen met het midden van de kamer en de gegevens opnieuw verwerken op basis van het nieuwe referentiepunt. Dit kan ertoe bijdragen dat details van het verkregen oppervlak die niet in de initiële ruwe anatomie werden weergegeven, nu wel worden getoond.

### **10.5.3. — Een oppervlakreconstructie bewerken**

Klik op de knop **[Oppervlak bewerken]** om het venster Anatomie-editor te openen.

Controleer of het weergegeven oppervlak de oppervlakreconstructie is die moet worden bewerkt. Zo niet, laad dan de bestanden van het gewenste oppervlak door met de rechtermuisknop op de huidige sessie te klikken en het anatomieoverzicht te selecteren om vervolgens het juiste ruwe oppervlak te zoeken. Het paneel Besturingselementen oppervlakbewerking bestaat uit twee tabbladen met hulpmiddelen voor bewerking: Bewerken (handmatige en automatische selectie) en Verbeteren, plus drie (3) pictogrammen om bewerkingen te corrigeren: Origineel herstellen, Ongedaan maken en Opnieuw uitvoeren.

### **Pictogrammen voor correctie van bewerkingen**

### • **Origineel herstellen**

Als u op het pictogram **Herstellen** klikt, worden alle bewerkingen ongedaan gemaakt en wordt de ruwe reconstructie van de oppervlakanatomie hersteld.

### • **Ongedaan maken**

Als u op het pictogram **Ongedaan maken** klikt, wordt de laatste bewerking ongedaan gemaakt.

### • **Opnieuw uitvoeren**

Als u op het pictogram **Opnieuw uitvoeren** klikt, wordt de laatste bewerking die met het pictogram Ongedaan maken ongedaan is gemaakt, opnieuw uitgevoerd.

### **Tabblad met bewerkingsfuncties**

### • **Selectiefuncties**

Met selectiefuncties worden oppervlakken of gebieden van de anatomie geselecteerd voor bewerking.

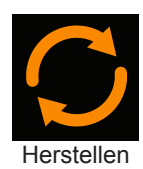

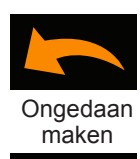

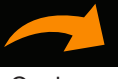

**Opnieuw** uitvoeren

#### • **Individuele selectie**

Individuele vlakken van het oppervlakraster kunnen worden geselecteerd door met de rechtermuisknop één voor één op de vlakken te klikken. Klik opnieuw met de rechtermuisknop om een selectie ongedaan te maken.

#### • **Automatisch selecteren**

Op basis van een door de gebruiker gedefinieerde set parameters worden met de functie Automatisch selecteren automatisch gebieden van het oppervlak geselecteerd die moeten worden verwijderd. Het proces Automatisch selecteren kan meerdere keren worden herhaald, tot het bericht 'Geen driehoeken meer geïdentificeerd' wordt weergegeven.

#### • **Zwevende driehoeken**

Als het vakje Zwevende driehoeken wordt ingeschakeld, worden afzonderlijke driehoeken die niet met andere driehoeken van het ruwe bulkoppervlak zijn verbonden automatisch door het AcQMap-systeem geïdentificeerd.

#### • **Geïsoleerde driehoeken**

Als het vakje Geïsoleerde driehoeken wordt ingeschakeld, worden groepen driehoeken die van het ruwe oppervlak zijn gescheiden automatisch door het AcQMap-systeem geïdentificeerd.

#### • **Naar binnen gerichte driehoeken**

Als het vakje Naar binnen gerichte driehoeken wordt ingeschakeld, worden driehoeken die naar binnen naar het midden van het ruwe oppervlak zijn gericht automatisch geselecteerd.

#### • **Scherpe driehoeken**

Als het vakje Scherpe driehoeken wordt ingeschakeld, worden driehoeken die een scherpe, naar buiten gerichte 'piek' vormen automatisch geselecteerd.

#### • **Hoekbegrenzing**

Met Hoekbegrenzing wordt de hoekdrempel van de normale van de driehoek van het ruwe oppervlak gedefinieerd, die automatisch door de functies Naar binnen gerichte driehoeken en Scherpe driehoeken wordt geselecteerd.

In *afbeelding 10-1* worden voorbeelden van elke soort driehoek getoond terwijl deze voor verwijdering wordt geselecteerd.

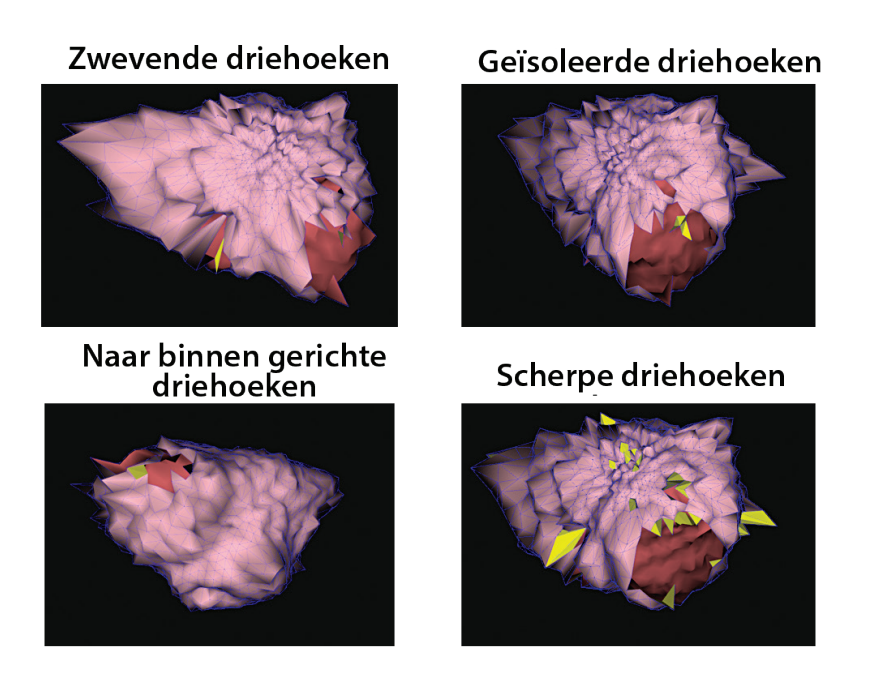

*Afbeelding 10-1. Voorbeelden van elke soort driehoek die automatisch voor verwijdering wordt geselecteerd.*

Klik op de knop **[Uitvoeren]** om de driehoeken die moeten worden verwijderd te identificeren. Er is een snelkoppelingspictogram **Driehoeken automatisch selecteren** beschikbaar dat driehoeken markeert op basis van de gemaakte selecties in het menu Automatisch selecteren. Wanneer een of meer vlakken zijn geselecteerd, worden knoppen beschikbaar om de geselecteerde driehoeken te verwijderen of wissen.

Als u op het pictogram **Verwijderen** klikt of op Delete op het toetsenbord drukt, worden de geselecteerde punten en vlakken verwijderd van de weergave. Als u op de knop **[Selectie verwijderen]** klikt of op Esc op het toetsenbord drukt, wordt de selectie van alle geselecteerde driehoeken opgeheven.

### • **Handmatig selecteren**

Hiermee worden twee gebiedsopties voor bewerking geboden: Rechthoek en Ellips.

• **Ellips**

Selecteer onder Handmatig selecteren het hulpmiddel **Ellips**. Klik op de knop **[Regio selecteren]** om de selectiefunctie Ellips te activeren. (Sneltoets **Alt + E**).

De knop Regio selecteren verandert naar 'OK' als de selectiefunctie Ellips is geactiveerd. Er kunnen nu meerdere vlakken en hoekpunten van het oppervlak worden geselecteerd met behulp van een ellipsvorm. Klik de rechtermuisknop en verplaats om een ellipsvormig gebied te selecteren. Wanneer u de rechtermuisknop weer loslaat, worden alle vlakken en hoekpunten binnen de ellips geselecteerd.

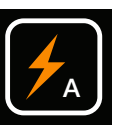

Driehoeken automatisch selecteren

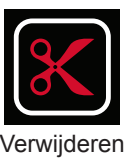

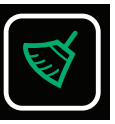

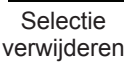

### • **Rechthoek**

Selecteer onder Handmatig selecteren het hulpmiddel **Rechthoek**. Klik op de knop **[Regio selecteren]** om te activeren. (Sneltoets **Alt + R**). Er kunnen nu meerdere vlakken en hoekpunten van het oppervlak worden geselecteerd. Klik de rechtermuisknop en verplaats om een rechthoekig gebied te selecteren. Wanneer u de rechtermuisknop weer loslaat, worden alle vlakken en hoekpunten binnen de rechthoek en de geprojecteerde omvang geselecteerd. U kunt het 3D-model nog steeds met de eerder beschreven muisknopacties draaien, verschuiven en erop in- en uitzoomen. Wanneer de 3D-weergave wordt gedimd, worden aanvullende muisfuncties geactiveerd.

### • **Alleen voorste oppervlak**

Als het vakje **Alleen voorste oppervlak** is ingeschakeld, worden alleen de vlakken en hoekpunten aan de voorzijde van de anatomie geselecteerd. Als het vakje Alleen voorste oppervlak wordt uitgeschakeld, worden de vlakken en hoekpunten binnen de selectie aan zowel de voorzijde als achterzijde van het oppervlak geselecteerd. (Met de sneltoetsen **Shift+Alt+R** en **Shift+Alt+E** wordt hetzelfde bereikt als met het tijdelijk uitschakelen van selectievakje Alleen voorste oppervlak en worden zowel het voorste als het achterste oppervlak geselecteerd.)

### • **Verplaatsen en formaat wijzigen**

Met **Verplaatsen en formaat wijzigen** kunt u de rechthoek of ellips op het oppervlak verplaatsen of de grootte ervan wijzigen. Wanneer de cursor in de vorm wordt geplaatst, wordt een handje weergegeven en kunt u de vorm verplaatsen. Wanneer de cursor op de contour van de vorm wordt geplaatst, wordt een pijl weergegeven en kunt u de grootte wijzigen.

### **10.5.4. — Het tabblad Verbeteren**

Op het tabblad Verbeteren staan functies waarmee de reconstructie van een oppervlakanatomie kan worden voorbereid op mapping en analyse.

Selecteer het selectievakje naast het functielabel om de gewenste functie in te schakelen als u één of meer van deze processen wilt uitvoeren. Klik op de knop **[Uitvoeren]** om alle geselecteerde processen uit te voeren. Voor sommige processen moet mogelijk aanvullende invoer worden ingevoerd via de hierboven getoonde tekstvelden. (Bijvoorbeeld Raster afvlakken, Oppervlak opnieuw rasteren etc.)

### • **Verstelbare onderverdeling raster**

Met deze functie wordt het aantal driehoeken vergroot, doordat driehoeken in meerdere afzonderlijke driehoeken worden onderverdeeld. Alleen driehoeken waarvan alle zijlengtes groter zijn dan de door de gebruiker gedefinieerde zijlengtebeperking worden onderverdeeld.

### • **Raster afvlakken**

Met de functie Raster afvlakken wordt de oppervlakvariatie gereduceerd en worden de posities van oppervlakhoekpunten aangepast aan de variatie in oppervlaknormalen tussen naburige knopen.

Afvlakkingsfactor: genormaliseerde (0 tot 1) controle van de mate waarin oppervlakhoekpunten kunnen worden verplaatst om afvlakking te bereiken. Bij een hogere waarde kunnen meer hoekpunten worden verplaatst. Waarden van 0,1-0,5 worden aanbevolen. Snelkoppelingspictogram: Het pictogram **Raster afvlakken** biedt

twee vooraf ingestelde waarden van 0,5 en 0,2.

### • **Gaten dichten**

Hiermee worden gaten in het oppervlak geïdentificeerd en automatisch gedicht.

### • **Oppervlak opnieuw rasteren**

Hiermee wordt de rastertriangulatie opnieuw gedistribueerd om de grootte van de oppervlakdriehoeken meer op elkaar af te stemmen. Het Aantal monsters geeft het minimumaantal hoekpunten aan op het opnieuw gerasterde oppervlak. dichten

### • **Afmetingslimiet gebruiken**

Er wordt alleen opnieuw gerasterd bij driehoeken waarvan alle zijden kleiner zijn dan de geselecteerde waarde. Het pictogram **Opnieuw rasteren** beschikt over heeft twee vooraf ingestelde monsteraantallen van 2500 of 4500, die kunnen worden uitgevoerd met

of zonder een afmetingslimiet van 5.

### • **Het nieuwe oppervlak opslaan**

Klik op de knop Anatomie opslaan onderaan het scherm Anatomie-editor om het definitieve oppervlak op te slaan. Als u de anatomie opslaat, wordt de huidige sessie in het anatomieoverzicht als definitieve versie opgeslagen. De bestandsnaam kan in het anatomieoverzicht worden aangepast door op de naam te klikken en deze te wijzigen.

## **10.6. — De anatomie-editor afsluiten**

Sluit de anatomie-editor af door op de witte X in de rechterbovenhoek van het scherm te klikken. Als de anatomie niet is opgeslagen, wordt een pop-upvenster weergegeven met de melding 'De anatomie is gewijzigd. Wilt u de wijziging opslaan?'

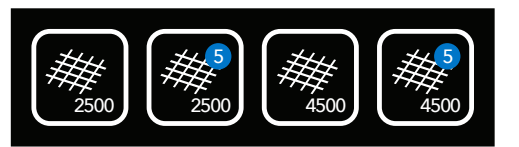

Opnieuw rasteren

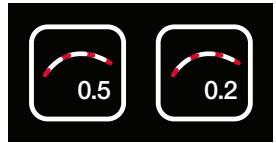

Raster afvlakken

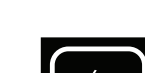

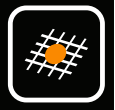

Gaten

## **10.7. — Definitie toevoegen aan pulmonaalvenastructuren**

Er zijn twee afzonderlijke methoden beschikbaar voor het toevoegen van definitie aan de pulmonaalvenastructuren: met katheter als leidraad en visueel begeleid.

## **10.7.1. — Met katheter als leidraad**

In de modus met katheter als leidraad worden de lokalisatiegegevens van een hulpkatheter (circulatie- of ablatie-) gebruikt om een puntenwolk te maken op basis waarvan de software een aderanatomie opbouwt.

Selecteer in het venster Oppervlak in gebruik Met katheter als leidraad.

Selecteer de te gebruiken hulpkatheter (Hulp 2 of Hulp 3). Hulp 1 dient alleen te worden geselecteerd als een virtuele positiereferentie wordt gebruikt.

Klik op de knop **Punten verzamelen** om te starten met het verzamelen van gegevens.

Verplaats de katheter binnen de aderstructuur om punten te verzamelen. Als Voorbeeld ader is geselecteerd, is de aderstructuur zichtbaar terwijl deze wordt opgebouwd.

**OPMERKING:** Zodra een puntenwolk is gemaakt, kan deze worden gewist door op de knop **Wissen** te klikken.

Klik op de knop **Punten verzamelen** om te stoppen met het verzamelen van gegevens. Er is een wisfunctie beschikbaar om punten van de puntenwolk weg te halen.

Klik op de knop **Aderstructuur opbouwen** om de definitieve aderstructuur (gerasterd en afgevlakt) op te bouwen.

**OPMERKING:** Elke nieuwe structuur kan worden verwijderd door op het pictogram **Verwijderen** te klikken.

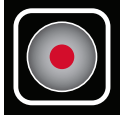

Punten verzamelen

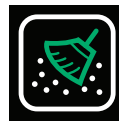

Wissen

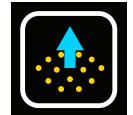

**Aderstructuur** opbouwen

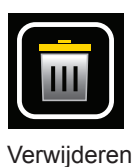

**OPMERKING:** Elke stap kan ongedaan worden gemaakt of opnieuw worden uitgevoerd door op de knop **Ongedaan maken** of **Opnieuw uitvoeren** te klikken.

Ongedaan maken

Klik op de knop **Opslaan** om de aderstructuur op te slaan. Herhaal het proces totdat alle aderstructuren zijn toegevoegd.

Selecteer Bestaand oppervlak om het proces te voltooien.

## **10.7.2. — Met visuele begeleiding**

De methode Met visuele begeleiding is een handmatige methode die een aderachtige structuur toevoegt aan de huidige anatomie. Als leidraad voor het plaatsen van de aderstructuur kunnen echopunten die eerder zijn verzameld tijdens de anatomieacquisitie, worden weergegeven.

Selecteer in het venster Oppervlak in gebruik Met visuele begeleiding.

Selecteer Echopunten weergeven om de eerder verzamelde echopunten weer te geven.

Het wordt aanbevolen om de anatomie te draaien, zodat het ostium van de ader direct naar de gebruiker toe gericht is. (*Afbeelding 10-2, paneel A*)

*Afbeelding 10-2. Paneel A: Ostium van de ader naar de gebruiker toe gericht. Paneel B en C: Ellips op het ostium van de ader geplaatst.*

Klik met de rechtermuisknop en sleep om een ellips op het ostium van de ader te definiëren. De afmetingen of de positie van de ellips kunnen worden bijgesteld door met de rechtermuisknop te klikken en te slepen. De oriëntatie van de structuur kan worden gewijzigd door de oriëntatie van de anatomie aan te passen. (*Afbeelding 10-2 , Paneel B en C*). Wijzig de locatie of afmetingen van de ellipsselectie, of klik met de rechtermuisknop binnen de ellips om de selectie bij te werken als de locatie of de afmetingen niet aangepast hoeven te worden.

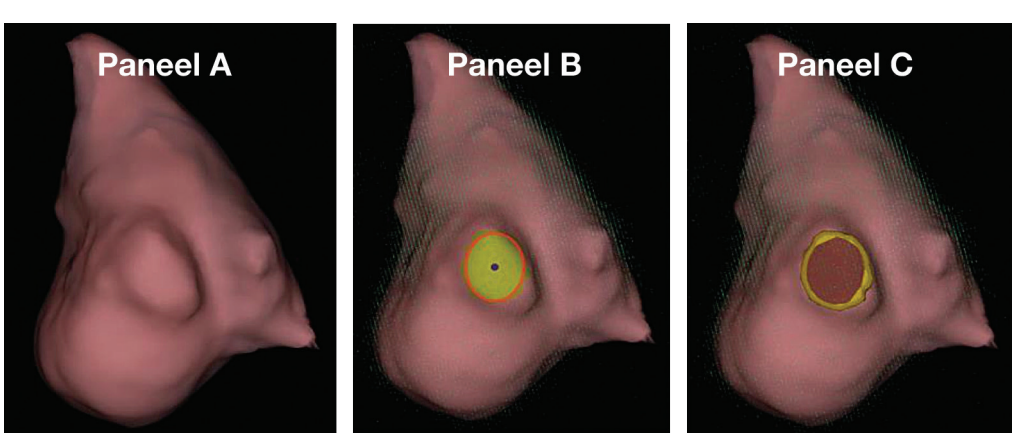

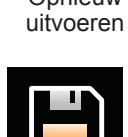

Opslaan

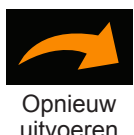

**OPMERKING:** Zodra een gedeelte van de anatomie is geselecteerd, kan dit worden gewist door op de knop Wissen te drukken.

Klik in het venster Oppervlak in gebruik op **Aderstructuur opbouwen** om de ader op te bouwen. (*Afbeelding 10-3*)

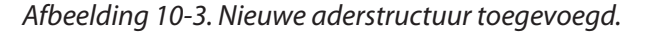

Als de aderstructuur disproportioneel lijkt, kan de lengte worden bijgesteld van 5 mm tot 10 mm.

**OPMERKING:** Elke nieuwe structuur kan worden verwijderd door op het pictogram **Verwijderen** te klikken.

**OPMERKING:** Elke stap kan ongedaan worden gemaakt of opnieuw worden uitgevoerd door op de knop **Ongedaan maken** of **Opnieuw uitvoeren** te klikken.

Klik op de knop **Opslaan** om de aderstructuur op te slaan. Herhaal het proces totdat alle aderstructuren zijn toegevoegd.

Selecteer Bestaand oppervlak om het proces te voltooien.

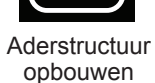

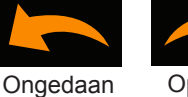

maken

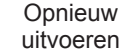

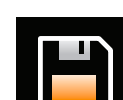

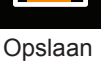

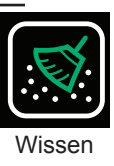

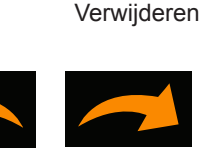

## **10.8. — Oppervlakverwerking van de aangepaste anatomie**

### **10.8.1. — De anatomie in een enkel raster samenvoegen**

- 1. Open het anatomieoverzicht in het venster Sessies.
- 2. Zoek de te bewerken aangepaste anatomie. Aangepaste anatomieën worden in het anatomieoverzicht aangeduid met de aanduider voor gesegmenteerde anatomie.
- 3. Klik met de rechtermuisknop op de anatomie om deze te verwerken, en klik met de linkermuisknop op Samenvoeging maken om de anatomie in een enkel raster samen te voegen.
- 4. Na het voltooien wordt een nieuwe anatomie met de aanduider voor samengevoegde anatomie weergegeven in het anatomieoverzicht.

## **10.8.2. — De samengevoegde anatomie bewerken**

- 1. Klik met de rechtermuisknop op de nieuwe gevormde samengevoegde anatomie en selecteer **[Bewerken]** om de anatomie-editor te openen.
- 2. Volg 10.5.3-10.5.4 om het oppervlak van de anatomie te verwerken. Er wordt aangeraden de bewerkingen opnieuw te rasteren en af te vlakken om de samengevoegde anatomie te verwerken.
- 3. Sla de anatomie op en sluit de anatomie-editor af.

## **10.9. — Automatische identificatie van toegevoegde structuren**

De toegevoegde aderstructuren kunnen automatisch worden geïdentificeerd en opnieuw worden geïndiceerd voor mapping.

- 1. Zoek in het anatomieoverzicht de samengevoegde anatomie die is verwerkt.
- 2. Klik met de rechtermuisknop op de anatomie en klik met de linkermuisknop op **[Gesegmenteerd maken]**.

Er wordt een nieuwe gesegmenteerde anatomie gemaakt in het anatomieoverzicht met de aanduider voor gesegmenteerde anatomie.

## **10.10. — Een oppervlakreconstructie in de acquisitiemodus gebruiken**

- 1. Ga naar het venster Acquisitie en controleer of de huidige patiëntsessie in het venster Patiëntdossier is geselecteerd.
- 2. Selectievakje Bestaand oppervlak Klik in het venster Acquisitie op de selectieknop Bestaand oppervlak in de rechterbovenhoek van de 3D-weergave. Met deze actie wordt de recentste definitieve anatomie geladen in de modusweergave Acquisitie.

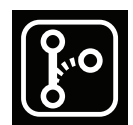

Gesegmenteerde anatomie

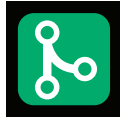

Samengevoegde anatomie

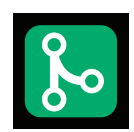

Samengevoegde anatomie

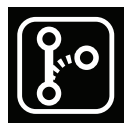

Gesegmenteerde anatomie

- 3. De bewerkte definitieve anatomie wordt in de 3D-weergave met dezelfde registratieparameters als voor de ruwe oppervlakanatomie weergegeven. De AcQMapkatheter en alle hulpkatheters worden weergegeven en correct in de bewerkte definitieve anatomie geregistreerd. U kunt ook controleren of de registratie correct is verlopen door de echo in te schakelen en de relatie tussen de echoreflectievectoren (groen) en het oppervlak te beoordelen.
- 4. Laad de opgeslagen registratiegegevens opnieuw als blijkt dat de registratie onjuist is verlopen.
	- a. Open het venster Lokalisatieconfiguratie door op de knop **[Instelling volledige lokalisatie openen]** in het paneel Lokalisatieconfiguratie te klikken.
	- b. Selecteer Registratiebestanden laden en klik op **[Volgende]**.
	- c. Klik op de knop **[Registratie laden]**.
	- d. Klik op de knop **[Volgende]** om de registratiebestanden te laden.

## **10.11. — Een bestaande oppervlakreconstructie hervatten**

Laad indien nodig de bestaande oppervlakreconstructie door de juiste patiëntsessie te selecteren en op een van de opnamen in het venster Patiëntdossier te dubbelklikken.

**OPMERKING:** Bij gebruik van een anatomische referentiekatheter mag een oppervlakreconstructie alleen worden hervat als de anatomische referentiekatheter niet is verplaatst.

- 1. Klik op de knop **Onderbreken/Hervatten** om de oppervlakreconstructie te hervatten.
- 2. Klik op de knop **Onderbreken/Hervatten** om de oppervlakreconstructie te onderbreken.
- Onderbreken /Hervatten
- 3. Alle overige hulpmiddelen en functies beschreven in hoofdstuk 10, paragraaf 10.4, 'Een oppervlakanatomie bouwen', zijn beschikbaar.

# **HOOFDSTUK 11 — OPNAMEN ACQUIREREN**

Opnamen zijn perioden van gegevens die op de harde schijf zijn opgeslagen en voor analyse of mapping kunnen worden gebruikt. Deze opnamen worden in het acquisitievenster gemaakt en kunnen in het venster Golfvormen of Kaarten worden geanalyseerd en gemapt.

Opnamen moeten een onderdeel zijn van een sessie. Nieuwe opnamen worden geacquireerd in het venster Acquisitie en worden onderdeel van de actieve sessie.

Opnamen bevatten alle gegevens van het AcQMap-systeem die op het moment van acquisitie beschikbaar zijn. Elektrogrammen en lokalisatie-gegevens worden in de opgenomen bestanden opgenomen. Gegevens van het echobereik zijn beschikbaar als Echo tijdens het opnemen was ingeschakeld.

Opnames kunnen worden verkregen op elk moment dat de katheter zich binnen de gewenste kamer bevindt. Een oppervlakanatomiereconstructie is geen vereiste voor het acquireren van opnamen.

De gebruiker kan het pictogram Centreren op AAN zetten om visuele begeleiding voor de plaatsing van de AcQMap-katheter in de kamer in te schakelen. De kleur van de bol geeft de relatieve positie van het midden van de AcQMap-katheter in de kamer aan, zodat gegevens optimaal kunnen worden verzameld. Als de gebruiker de katheter manoeuvreert, zal de kleur van de bol veranderen - groen duidt op een goed gecentreerde positie, geel duidt op een nietgecentreerde positie. Katheterelektroden die contact maken met de anatomie van de echo zullen tijdens dit centreerproces oplichten. De gebruiker kan de katheter blijven manoeuvreren totdat deze naar wens gecentreerd is in de bol.

**OPMERKING:** Opnamen worden alleen in de volgende gevallen voldoende ruimtelijk in een oppervlakanatomiereconstructie geregistreerd (een vereiste voor 3D-mapping):

Voor zowel de opname als de oppervlakreconstructie wordt dezelfde anatomische referentie gebruikt EN de anatomische referentie is niet verstoord of verplaatst tussen de reconstructie en de opname in.

 $-$  OF  $-$ 

Voor zowel de opname als de oppervlakreconstructie is geen anatomische referentie vereist of ingeschakeld.

Gegevens worden opgenomen met de opnameknoppen onderaan het scherm in het venster Acquisitie.

Plaats de AcQMap-katheter onder fluoroscopische begeleiding in het nabije centrum van de belangrijke kamer, alvorens de opname te starten. Gedurende de opnameduur dient de AcQMapkatheter in een relatieve stabiele positie te blijven, zonder dat de katheter in de kamer draait of beweegt. Er kan ook een echo worden gebruikt om een centrale locatie te controleren. Controleer terwijl echo is geactiveerd of de vectoren die op het scherm worden weergegeven, dezelfde lengte hebben rond de kathetersplines.

Stel het pictogram SuperMap in op de N-positie om de opname te starten en klik op de groene knop **[Opname]** om een nieuwe opname te maken. De knop Opname is groen als er geen opname bezig is.

Wanneer een opname is gestart, knippert de knop **[Opname]** rood. De opnametijd wordt bijgehouden door de opnametimer (indeling mm:ss).

Klik op de knop **[Opname]** om de gegevensacquisitie te beëindigen.

Zodra de opname is voltooid, wordt een nieuwe opname weergegeven in het venster Patiëntdossier. Deze wordt aan het volgende incrementele opnamenummer toegewezen. U kunt de naam van de opname bewerken door op de opnamenaam te dubbelklikken en de tekst te bewerken.

**OPMERKING:** Het AcQMap-systeem heeft een continue opnamebuffer van 9 seconden. Bij het starten van de opname wordt de inhoud van de opnamebuffer van 9 seconden aan het begin van de opname toegevoegd.

# **HOOFDSTUK 12 — OPNAMEN BEKIJKEN**

Huidige en oudere opnamen kunnen in het venster Golfvormen worden bekeken. U kunt het venster Golfvormen openen door op het tabblad Golfvormen te klikken.

In het venster Golfvormen staan de volgende weergaven en besturingselementen: 3D-weergave, lijnindeling, filteropties, mappingpaneel maken, snelkoppelingspictogrammen voor het bedieningspaneel 3D-instellingen en opties voor signaalweergave.

Ga via het venster Patiëntdossier naar de gewenste patiëntsessie. Dubbelklik op een opname die u wilt bekijken.

Zodra de gegevens zijn geladen, staat de tijdcursor in de lijnweergave en de 3D-weergave aan het begin van het segment. Als er een oppervlakreconstructie voor de patiëntsessie is gemaakt, wordt deze in de 3D-weergave weergegeven, waarbij alle aangesloten katheters gedurende het segment staan.

Opmerking: Eerder geconfigureerde filterinstellingen voor het segment worden in de lijnweergave op de weergegeven elektrogrammen toegepast.

Signalen kunnen op twee primaire manieren worden bekeken: weergave van één kanaal en weergave van meerdere kanalen op volledig scherm. Weergave van één kanaal wordt voornamelijk gebruikt om filterinstellingen te bepalen, terwijl de weergave van alle kanalen wordt gebruikt om segmenten voor mapping te selecteren.

## **12.1. — Signaalweergave en filterinstellingen**

### **12.1.1. — Eenkanaalsweergave**

In de eenkanaalsweergave is één kanaal geselecteerd voor weergave. U kunt het kanaal selecteren in het paneel Kanaal selecteren.

In de lijnweergave kunnen meerdere berekende golfvormen tegelijk worden weergegeven. Deze berekende golfvormen kunnen de volgende signalen omvatten. Of ze worden weergegeven, is afhankelijk van wat is geselecteerd in het veld Weergegeven signalen.

### • **Gefilterd**

Het gefilterde signaal van het geselecteerde kanaal. U kunt de filtering configureren in het Filtergebied. (Zie paragraaf 12.1.2 Signaalfilters).

### • **ECG-afleiding II**

ECG-afleiding II wordt voor vergelijkingsdoeleinden aangeboden als een schermreferentieelektrogram.

### • **BCT**

De centrale terminal van de AcQMap-katheter (BCT). Het rekenkundig gemiddelde van alle gefilterde kanalen van de AcQMap-katheter.

#### • **K – BCT**

De wiskundige aftrekking van het geselecteerde gefilterde kanaal en de BCT.

**OPMERKING:** U kunt de kleur van de lijnen wijzigen in het Bedieningspaneel lijnweergave.

## **12.1.2. — Signaalfilters**

Filtering van de elektrogrammen in het venster Golfvormen is een belangrijke stap die voorafgaat aan mapping. Via het Filtergebied kunt u filters toepassen.

### • **Filter Respiratie verwijderen**

Het filter Respiratie verwijderen verwijdert het respiratiesignaal met lage frequentie uit de elektrogrammen terwijl de artefacten bij signaalverwerking die een hoogdoorlaatfilter met zich mee zouden brengen, tot een minimum worden beperkt. Het filter kan op basis van de respiratiesnelheid worden ingesteld op breed, gemiddeld of smal. De standaardinstelling is breed.

#### • **Hoogdoorlaatfilter**

Het hoogdoorlaatfilter is een N-orde Butterworth-hoogdoorlaatfilter met variabel -3dBkantelpunt. Het filter wordt in voorwaartse richting toegepast. (De bidirectionele richting is beschikbaar in de expertmodus. Zie hoofdstuk 14.) De kantelfrequentie moet eronder in het tekstveld rechts van het label Hoogdoorlaat worden ingevoerd. De aanbevolen initiële instelling voor het hoogdoorlaatfilter is uit.

#### • **Notchfilter**

Het notchfilter filtert een specifieke frequentie en de harmonischen ervan uit. Elke frequentie tussen 30 Hz en 200 Hz kan worden geselecteerd.

#### • **Laagdoorlaatfilter**

Het laagdoorlaatfilter is een N-orde Butterworth-laagdoorlaatfilter met variabel -3dBkantelpunt. Het filter wordt in voorwaartse richting toegepast. (De bidirectionele richting is beschikbaar in de expertmodus om faseverschuiving te reduceren. Zie hoofdstuk 14.) De kantelfrequentie moet eronder in het tekstveld rechts van het label Laagdoorlaat worden ingevoerd. De aanbevolen initiële instelling voor het laagdoorlaatfilter is een kantelpunt van 100 Hz.

#### • **Afvlakking**

- Het afvlakfilter is een adaptief laagdoorlaatfilter dat wordt gebruikt om achtergrondruis op de elektrogrammen te reduceren.
- Klik op **[Filters toepassen]** wanneer alle instellingen zijn ingevoerd.

### • **Segment op nul zetten**

– Raadpleeg paragraaf 12.5 hieronder voor extra informatie over het verwijderen van de V-golf.

## **— TIPS EN TRUCS —**

Gebruik de modus Eenkanaalsweergave om de initiële filterinstellingen in te stellen. Gebruik de meerkanaalsweergave en meerkanaalsweergave in volledig scherm om de filterinstellingen voor alle kanalen te controleren.

## **12.2. — Meerkanaalsweergave in volledig scherm**

Met de meerkanaalsweergave in volledig scherm kunnen signalen van de AcQMap- of hulpkatheter immersieve wijze in een volledig scherm worden weergegeven.

De Meerkanaalsweergave in volledig scherm wordt geopend door op de knop **Raster** of de knop **Overlay** voor alle AcQMap-kanalen of alle hulpkanalen te klikken.

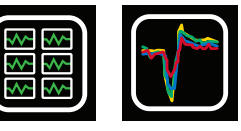

Raster

### • **Raster**

- In de rasterweergave wordt elke kanaal in een afzonderlijke grafiek geplot en worden alle grafieken in een rechthoekig raster gerangschikt en gelijktijdig weergegeven. In het raster voor AcQMap zijn de splines van de AcQMap-katheter in de kolommen gerangschikt, van spline 1 naar spline 6, en zijn de AcQMap-elektroden in de rijen gerangschikt, van distaal naar proximaal.
- U kunt de kanalen die slecht presteren uitsluiten door het selectievakje in de rechterbovenhoek van elke afzonderlijke plot te selecteren. Wanneer de plot is gemarkeerd, krijgt deze een gele rand en blijft het vinkje staan.
- De schuifregelaars Cursor en Versterking bevinden zich onder aan het scherm. De schuifregelaar Cursor kan worden gebruikt om tegelijkertijd door de weergegeven kanalen te scrollen. De schuifregelaar Versterking wordt gebruikt om de versterking op alle kanalen te wijzigen.
- Door op X te klikken wordt het venster Rasterweergave gesloten en gaat u terug naar het venster Golfvormen.

### • **Overlay**

- In de overlay worden alle kanalen op dezelfde assen weergegeven. De Overlayweergave wordt geopend door op het pictogram Overlay voor de AcQMap-weergave of het pictogram Alle hulpkanalen-weergave in het paneel Signaalweergave in het scherm Golfvormen te klikken.
- U kunt alle kanalen uitlijnen door op de knop **Kanalen uitlijnen** in de linkerbenedenhoek van de weergave te klikken.
- U kunt de kanalen ook gelijkmatig over de verticale as verdelen door op de knop **Kanaal verdelen** in de linkerbenedenhoek van de weergave te klikken.
- De schuifregelaars Cursor en Versterking bevinden zich onder aan het scherm. De schuifregelaar Cursor kan worden gebruikt om tegelijkertijd door de weergegeven kanalen te scrollen. De schuifregelaar Versterking wordt gebruikt om de versterking op alle kanalen te wijzigen.
- Kanalen die zijn uitgesloten, kunnen worden bekeken of verborgen met het pictogram Uitgesloten kanalen.
- Alle kanalen kunnen worden bekeken of verborgen met het pictogram Alle kanalen.

## **12.3. — Een tijdvenster voor mapping selecteren**

Zoek in de weergave Signaaloverlay een segment dat de te mappen aritmie vertegenwoordigt en de meest consistente baseline heeft. Gebruik de schuifmaten om het segment te selecteren.

• U kunt schuifmaten toevoegen door op het symbool + in de rechterbenedenhoek van het venster Overlay te klikken. Als u opnieuw op + klikt, kunnen meerdere schuifmaten worden toegevoegd. U kunt schuifmaten verwijderen door op het symbool x te klikken.

Linkermuisknop:

- • Klik op een schuifmaatmarkering en sleep de muis om de schuifmaat naar een ander tijdstip te verplaatsen.
- • Klik op de schuifmaatlabel en sleep de muis om de schuifmaat als een eenheid te verplaatsen (de duur van de schuifmaat blijft gehandhaafd).
- • Selecteer schuifmaten die zichtbaar zijn in de schuifmaatlabel. Het label krijgt een gele stippelrand om aan te geven dat het is geselecteerd.

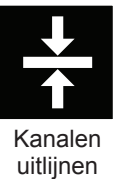

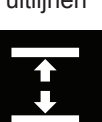

Kanalen verdelen

Inzoomen op de tijdschaal kan ook handig zijn bij het selecteren van het tijdvenster voor mapping. Als u wilt inzoomen op de tijdschaal voor het geselecteerd venster, klikt u met de rechtermuisknop ergens in de lijnweergave en sleept u deze naar een ander tijdstip.

U kunt de standaardtijdschaal herstellen door op het pijlpictogram Zoomen in de rechterbenedenhoek van de Overlayweergave te klikken.

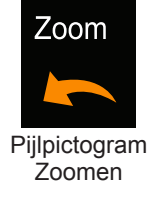

Schuifmaten kunnen ook worden ingesteld via de weergavemodus Eenkanaals. De besturingselementen Schuifmaat toevoegen/verwijderen bevinden zich in de rechterbenedenhoek van de lijnweergave.

## **12.4. — Uitsluiting van signaallijnen voor mapping**

Er zijn bepaalde typen signaallijnen die eventueel moeten worden uitgesloten voor de mapping. Het wordt aanbevolen om alle lijnen van de volgende types uit te sluiten:

- • Lijnen die een grote afwijking (uitschieter) van de baseline vertonen ten opzichte van de baselines van de overige lijnen.
- • Lijnen waarvan de piekwaarden veel groter zijn dan die van de overige lijnen.
- • Lijnen die aanzienlijk meer ruis vertonen dan de overige lijnen.

**OPMERKING:** Identificatie en uitsluiting van kanalen met slecht presterende elektroden of sterk afwijkende signalen is belangrijk voor een nauwkeurige mapping.

Lijnen kunnen worden uitgesloten door met de rechtermuisknop op de uit te sluiten lijn te klikken. Er wordt een pop-upvak weergegeven waarin de lijn en de opties Sensor uitsluiten, Onzichtbaar maken en Annuleren worden weergegeven.

Ga door met het uitsluiten van signalen tot de resterende lijnen een uitgebalanceerd niveau piekwaarden hebben. Na export vanuit het venster Golfvormen wordt de lijst van uitgesloten kanalen naar het mapping-algoritme gepropageerd.

**OPMERKING:** Elektrogrammen die van mapping worden uitgesloten, staan los van AcQMap-katheterkanalen die tijdens de lokalisatieconfiguratie zijn gemarkeerd om te worden uitgesloten.

Als alle geschikte lijnen zijn uitgesloten van het geselecteerde segment, klikt u op de cursorlabel om het gegevenssegment op te nemen in de velden Mapping maken in het venster Golfvormen. Klik op de **[X]** om terug te gaan naar het venster Golfvormen.

## **12.5. — V-golf verwijderen en op nul zetten in atriale fibrillatie**

De hulpmiddelen V-golf verwijderen en V-golf op nul zetten zijn filters die de V-golf van de biopotentiaalopnames verwijderen of op nul zetten. Voor de beste resultaten bepaalt u met behulp van het gefilterde elektrogram welke V-golfmorfologie in het gegevenssegment het meest consistent is.

#### • **Selecteer V-golf verwijderen in het filtergebied**

Door het selecteren van V-golf verwijderen wordt automatisch een tijdcursor geplaatst in het paneel Lijnweergave. Gebruik de tijdcursor om het begin en eind van de ventriculaire QRSmorfologie op de 'gefilterde' lijn te identificeren. Er kan ook een oppervlak-ECG-afleiding als referentie worden gebruikt om het identificeren van het QRS-complex gemakkelijker te maken. Na het identificeren worden de gepaste waarden automatisch ingevoerd in de vakken Begin en Eind onder V-golf verwijderen, en wordt een referentie-elektrogram weergegeven.

De periode tussen de tijdschuifmaten wordt gebruikt als sjabloon voor het identificeren an alle V-golven in de opname. De V-golfsegmenten die op de kanalen worden geïdentificeerd, worden gebruikt om een sjabloon voor aftrekking voor elk afzonderlijke kanaal te vormen. Het sjabloon voor aftrekking van een bepaald kanaal is op tijd uitgelijnd en wordt afgetrokken van elke geïdentificeerde V-golflocatie voor dat kanaal.

#### • **V-golf op nul zetten optioneel toevoegen**

Door op het selectievakje V-golf op nul zetten te klikken, worden dezelfde tijdschuifmaten gebruikt om V-golfsegmenten over de gehele opname te identificeren. Door V-golf op nul zetten te selecteren wordt niet per kanaal een sjabloon voor aftrekking berekend, maar wordt de golfvorm bij elk geïdentificeerde V-golfsegment op het geïdentificeerde segment tussen het eerste en laatste monster geïnterpoleerd. Dit wordt voorafgaand aan alle andere filters op de ruwe golfvormgegevens toegepast.

#### • **Klik op Filters toepassen**

Door de filterresultaten toe te passen wordt een nieuw elektrogram weergegeven in de lijnweergave met de naam CH-EstV. Dit vertegenwoordigt het gefilterde elektrogram zonder de V-golf.

## **12.6. — Gegevens exporteren voor mapping**

Wanneer het uitsluiten en filteren van lijnen is voltooid, kunnen de positie van de AcQMapelektrode en de elektrische gegevens worden geëxporteerd voor mapping. Klik op de knop **[+ Mapping]** onder Mapping maken om alle gegevens te exporteren die nodig zijn om het geselecteerde tijdvenster te mappen. Er verschijnt een 'nieuwe mappingnaam' onder de patiëntsessie in het venster Patiëntdossier.

# **HOOFDSTUK 13 — MAPPING, LABELS EN MARKERINGEN**

Het AcQMap-systeem kan verschillende statische en dynamische (3D) kaarten produceren van elektrische activatie in het oppervlak van de hartkamer dat met de echo is verkregen. Deze kaarten kunnen zijn gebaseerd op ladingsdichtheid of spanning. Ladingsdichtheid is de elektrische bron die het spanningspotentiaalveld creëert, gemeten naar lichaamsoppervlak en intracardiale elektroden. Ladingsdichtheid kan niet direct worden gemeten, maar wel worden afgeleid van potentialen, gemeten als spanning in de hartkamer met gebruik van een invers algoritme. Dit algoritme maakt gebruik van contactloze intracardiale potentialen die worden gemeten door de AcQMap-katheter om de dipooldistributie van positieve en negatieve ladingen in het kameroppervlak te bepalen (*afbeelding 13-1*). De activatiesequentie van de volledige kamer wordt afgeleid van het dynamisch bereik in ladingsdichtheid en wordt weergegeven op de kamer. Kaarten van de activatietijd en amplitude op basis van spanning kunnen ook worden berekend vanuit de afgeleide ladingsdichtheid, en de activatiesequentie die wordt weergegeven op de kamer, kan ook worden afgeleid van het dynamische bereik in de berekende spanning.

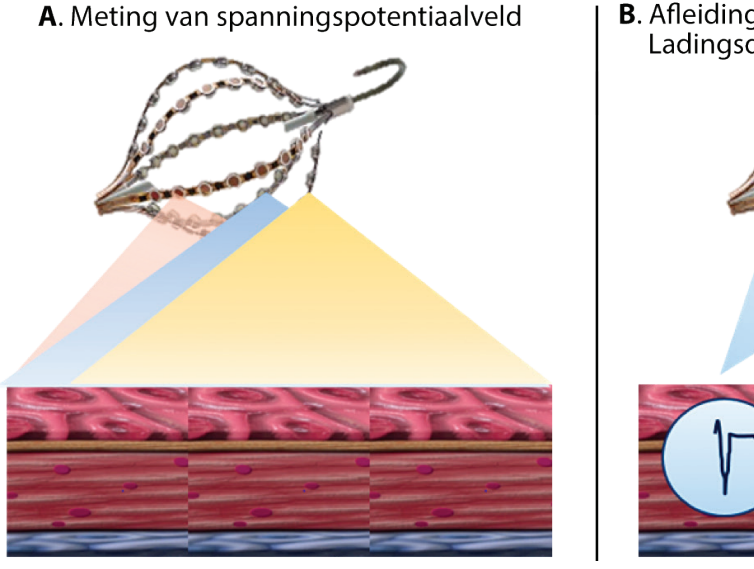

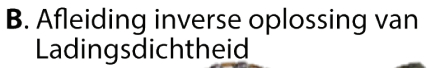

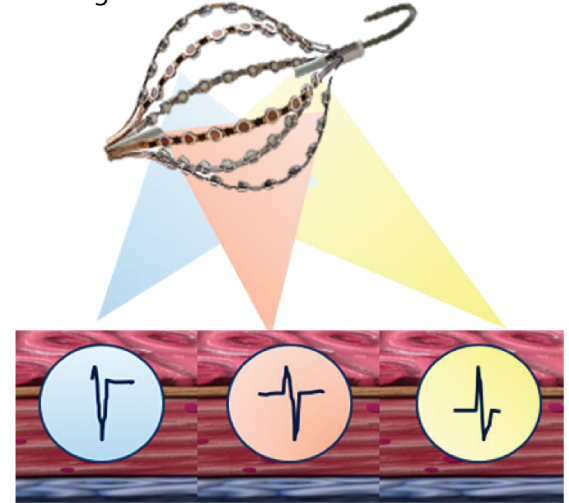

*Afbeelding 13-1. Paneel A: Intracardiale potentialen die geen contact maken, worden berekend (als spanning) door de AcQMap-katheter. Paneel B: Het inverse algoritme leidt de dipooldistributie van positieve en negatieve ladingen af die zich in het kameroppervlak bevinden.*

Door de natuurlijke, biofysische relatie tussen lading en het omringende gegenereerde potentiaalveld (spanning), bestaat er een intrinsiek en karakteristiek verschil tussen op lading en op spanning gebaseerde kaarten. Daarom zijn op ladingsdichtheid gebaseerde activatiekaarten van nature nauwkeuriger dan de overeenkomende activatiekaarten op basis van spanning. Onder bepaalde testomstandigheden is de nauwkeurigheid van activatiekaarten op basis van spanning hoger dan 5 mm, maar de overeenkomende activatiekaarten op basis van ladingsdichtheid zijn altijd nauwkeuriger. Bovendien is de kans op variabele nauwkeurigheid groter in gebieden met hogere kromming.

Kaarten van ofwel de geselecteerde en van het tabblad Golfvormen geëxporteerde gegevens of eerder gegenereerde gegevens van een geselecteerde opname in het venster Patiëntdossier worden in het tabblad Kaarten gegenereerd. Het scherm Kaarten bestaat uit 5 hoofdgebieden: Dubbele 3D-weergaven, lijnweergave, besturingselementen voor afspelen, kaartinstellingen en labels/ markeringen.

## **13.1. — Het scherm Kaarten**

Met de modus 3D-kaarten worden 3D-kaarten gegenereerd aan de hand van de geselecteerde gegevens die uit het venster golfvormen zijn geëxporteerd. U kunt de modus 3D-kaarten openen door op het tabblad **Kaarten** te klikken.

### **13.1.1. — Dubbele 3D-weergave**

De dubbele 3D-weergave maakt gelijktijdige visualisatie van de gegenereerde 3D-kaarten mogelijk. De weergaven kunnen samenwerken door hetzelfde type kaart vanuit twee hoeken weer te geven of onafhankelijk twee verschillende types berekende kaarten weer te geven. Door in de middelste koppeling in het pictogram te klikken worden de weergaven gesynchroniseerd. Door op de rechter of de linker pictogram in het pictogram te klikken wordt de betreffende weergave voorzien van een oranje rand. Dit duidt de actieve weergave aan die nu kan worden gewisseld tussen kaarttypen op basis van spanning of dipooldichtheid.

## **13.1.2. — Lijnweergave**

In de lijnweergave zijn de geëxporteerde gegevens weergegeven die voor het genereren van de 3D-kaarten worden gebruikt. U kunt de weergegeven signalen selecteren door via de menubalk naar Kaartkanalen configureren te gaan. Met de positie van de tijdcursor in deze weergave wordt het tijdstip dat in de 3D-kaart wordt weergegeven geregeld.

### **13.1.3. — Besturingselementen voor afspelen**

Met de besturingselementen voor afspelen kunt u het afspelen kunt starten en stoppen en de snelheid van het afspelen in de dubbele 3D- en de lijnweergave wijzigen. Met het tijdbesturingselement kunt u het tijdvenster dat in de lijnweergave wordt weergegeven met behulp van de muis wijzigen.

Stel de stapgrootte voor afspelen in via de lijst Stapgrootte. Met Stapgrootte wordt bepaald hoeveel monsters de tijdcursor vooruit of achteruit verplaatst. Klik op de knop Start om de tijdcursor en de weergegeven 3D-kaart automatisch te verplaatsen met een afspeelsnelheid die evenredig is aan de geselecteerde stapgrootte. De cursor Tijd kan ook handmatig vooruit of achteruit worden gezet, één monster tegelijk. Klik op de knop Achteruit of de knop Vooruit om respectievelijk de

geselecteerde stapgrootte achteruit of vooruit te gaan. De pijltoetsen naar links en rechts op het toetsenbord dienen als sneltoetsen voor dezelfde functies als de stapknoppen. Voer in het tekstvak Huidig monster het monsternummer in om de tijdcursor naar een specifiek monsternummer te verplaatsen.

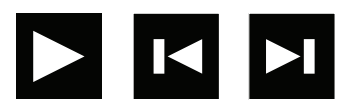

Knop **Start** Knop Achteruit Knop Vooruit

### **13.1.4. — Kaartinstellingen en hulpmiddelen voor nabewerking**

Met kaartinstellingen en hulpmiddelen voor nabewerking kunt u de parameters configureren die voor het genereren van de weergegeven 3D-kaart worden gebruikt. Als u de toegewezen variabele, nabewerking en kleurenschaal aanpast, verandert het beeld van de weergegeven kaart.

### **13.1.5. — Labels/Markeringen**

In het bedieningspaneel Labels kunt u de labels die in de 3D-weergaven worden gebruikt ordenen en definiëren.

In het bedieningspaneel Markeringen kunt u de ablatiemarkeringen die in de 3D-weergaven worden gebruikt ordenen.

## **13.2. — Kaarten maken**

### **13.2.1. — Gegevens laden**

Selecteer in het venster Kaarten de relevante patiëntsessie in het venster Patiëntdossier. Selecteer het opnamesegment van waaruit een 3D-kaart moet worden gemaakt. Dubbelklik het hartvormige kaartpictogram om een nieuwe kaart te generen, om een eerder gegenereerde kaart te laden of om een eerder gegenereerde kaart opnieuw te genereren.

Als een nieuwe 3D-kaart wordt gegenereerd op basis van geëxporteerde gegevens, wordt het venster Configuratie ladingsberekening geopend. De bronnen worden afgeleid als continue ladingsdichtheid op het endocardiale oppervlak.

Verwijderingsdrempel sensoren wordt gebruikt om één van de parameters voor berekening van de inverse oplossing te definiëren. (Aanvullende parameters zijn beschikbaar in de expertmodus. Zie hoofdstuk 15.)

Wanneer u de instellingen hebt geverifieerd, kunt u de CDA (algoritme voor ladingsdichtheid) uitvoeren door op de knop **[CDA uitvoeren]** te klikken. Klik op **[CDA uitvoeren]** om door te gaan.

**OPMERKING:** Als een 3D-kaart eerder met gegevens uit de geselecteerde record is gegenereerd, wordt het venster De CDA-bestanden zijn aanwezig weergegeven. Klik op **[Ja]** om de laatst geëxporteerde gegevens te gebruiken voor het opnieuw genereren van een nieuwe 3D-kaart. Klik op **[Nee]** om de vorige 3D-mappingresultaten zonder herberekening te laden. Klik op **[Annuleren]** om de bewerking te annuleren.

## **13.2.2. — De CDA-inverse oplossing uitvoeren**

Oppervlaklading, oppervlakspanning, propagatiegeschiedenis laden en propagatiegeschiedenis spanning wordt berekend op basis van de uitvoer van het ladingsdichtheidsalgoritme. Na het voltooien van de berekeningen wordt de ladingskaart van de propagatiegeschiedenis weergegeven.

### • **Oppervlaklading**

De oppervlaklading wordt afgeleid uit een inverse oplossing die wordt toegepast op de spanningen gemeten door de AcQMap-katheterelektroden. De parameters van het bronmodel en de inverse oplossing die tijdens de configuratie van het ladingsdichtheidsalgoritme zijn geselecteerd, zijn bepalend voor de methode waarmee de ladingsdichtheid wordt berekend. Klik op **Oppervlaklading** in het vervolgkeuzemenu om de oppervlakladingsdichtheid als de toegewezen variabele te gebruiken.

### • **Oppervlakspanning**

De oppervlakspanning is de voorwaartse berekening van spanning op het oppervlak op basis van de inverse-berekening van de oppervlakladingsdichtheid hierboven. Klik op **Oppervlakspanning** in het vervolgkeuzemenu om de oppervlakspanning als de toegewezen variabele te gebruiken.

### **13.2.3. — De weergave van de oppervlaklading of oppervlakspanning bijstellen**

### • **Kleurenbalk**

De kleurenbalk wordt gebruikt om de limieten van de kleurovergang van de kaart bij te stellen die wordt gebruikt om de omvang van de weergegeven elektrische gegevens op de oppervlakanatomie met kleuren te coderen. De kleuren worden getoond als Coulombs/cm indien oppervlaklading wordt weergegeven en Volts indien oppervlakspanning wordt weergegeven.

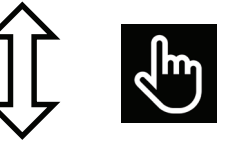

Onafhankelijk Bewegen

De limietschuifregelaar kan worden verplaatst om de boven- of onderlimiet onafhankelijk van de andere bij te stellen, of het bereik kan worden vastgehouden terwijl de schuifregelaar als eenheid langs de schaal wordt verplaatst.

### • **Kleurenbalktuner**

Er is een extra kleurenbalktuner beschikbaar voor de finetuning van de begrenzing van de kleurenkaart.

Door het selectievakje Als genormaliseerd weergeven in te schakelen worden de gegevens weergegeven als een bereik met een minimum van -1 en een maximum van +1. Op deze manier wordt één set standaardparameters automatisch ingesteld voor alle ritmes in alle kamers en alle patiënten.

Door In grijstinten weergeven in te schakelen wordt de kleurenbalk gewijzigd in een nieuwe schaal die de kaart weergeeft op een schaal van wit tot zwart.

Klik op % max. of % min. om de bovenste of onderste kleurgrens af te stellen. U kunt de numerieke waarde eveneens bewerken door op de waarde te klikken en het gewenste percentage te typen.

Kleurgrenzen kunnen ook rechtstreeks handmatig worden ingesteld als absolute omvangen in plaats van genormaliseerde percentages. Klik op het selectievakje Handmatig instellen en wijzig de minimum- en maximumwaarde.

### **13.2.4. — Nabewerkingsfuncties**

Propagatiegeschiedenis laden of spanningskaarten worden berekend om nuttige informatie van de kaarten op basis van oppervlaklading of oppervlakspanning uit te op te halen. Het systeem kent een hiërarchie om verschillende soorten kaarten te maken.

De gebruiker kan het gewenste type kaart selecteren in het vervolgkeuzemenu.

**OPMERKING:** De beschikbare nabewerkte kaarten voor Spanning en Lading kunnen verschillen.

#### • **Propagatiegeschiedenis**

De kaart met de propagatiegeschiedenis is een bewegende versie van een isochronenkaart. Met kleur wordt aangegeven waar het activatiegolffront zich bevond gedurende een reeks stappen.

Voor de propagatiegeschiedeniskaart is berekening van een activatiematrix vereist op basis van de bovengrens van de kleurenbalk voor respectievelijk Oppervlaklading of Oppervlakspanning. Klik op het rekenmachinepictogram naast de Propagatiegeschiedenis om de activatiematrix te berekenen.

Wanneer de berekening van de activatiematrix is voltooid, wordt in de 3D-weergave een isochrone kleurenkaart weergegeven. Links van de tijdcursor in de lijnweergave wordt een gearceerd gebied weergegeven. Het gearceerde gebied geeft de tijdsgeschiedenis van activatie weer die overeenkomt met de kleurenbanden op het 3D-oppervlak. Geleiding wordt weergegeven als een retrospectief bewegende kleurenkaart. Rood is de huidige locatie van de voorrand, en achterliggende kleurenbanden vertegenwoordigen eerdere locaties.

Door de tijdcursor te verslepen, kunt de referentietijd van de propagatiegeschiedenis wijzigen. Als u een voortschrijdend tijdsverloop van de tijdelijke activatievolgorde wilt weergeven, kunt u de tijdcursor van links naar rechts slepen of de afspeelknoppen gebruiken om de positie van de tijdcursor automatisch te laten slepen.

### • **De propagatiegeschiedeniskaart aanpassen**

#### – **Vensterbreedte**

De vensterbreedte bepaalt de tijdsduur die door de kleurovergang van de propagatiegeschiedenis wordt overbrugd.

### – **Tijdsdrempel**

De tijdsdrempel wordt gebruikt om het aantal artefacten in de kaart te verminderen door heractivering van een regio niet toe te staan voor de ingestelde tijdsdrempel.

#### – **Kleurenmodus**

Kleurenmodus kan worden ingesteld op Standaard isochroon, Propagatiegeschiedenis, Enkele kleur

#### – **Kleurdiepte**

Kleurdiepte definieert het aantal gradaties (of kleurovergang) die door de kleurenbalk wordt weergegeven. De opties omvatten 256, 64 of 16 niveaus

#### – **Propagatiemodus**

Propagatiemodus bepaalt Re-entrair (standaard) of Lineair.

#### – **Toon amplitude en drempel**

Gebieden van de 3D-kaart met amplitudes lager dan de geselecteerde waarde zijn standaard grijs gekleurd. De drempel wordt gedefinieerd als percentage van de piek.

#### – **Instellingen voor afspelen**

Afspeelinstellingen voor de Propagatiekaart worden hier gedefinieerd.

## **13.3. — AcQTrack™-nabewerkingsfuncties**

### **13.3.1. — Geleidingspatroonherkenning**

Op de propagatiegeschiedeniskaart kunnen veel geleidingspatronen worden waargenomen. Het hulpmiddel voor geleidingspatroonherkenning maakt gebruik van de weergegeven propagatiegeschiedenisgegevens om te helpen met het identificeren van drie visueel gescheiden activatiepatronen – focaal, gelokaliseerde rotationele activatie (LRA: localized rotational activation) en gelokaliseerde onregelmatige activatie (LIA: localized irregular activation). Focale activatie verspreidt zich radiaal uit een enkel punt, waarbij de golffronten in alle richtingen vanuit het centrum naar buiten gericht zijn. Een LRA verspreidt zich minstens 270° in een spiraalvormig patroon rond een kleine, beperkte zone. Een LIA heeft een patroon van geleiding in meerdere richtingen, als een landengte, door een kleine, beperkte zone. Het geleidingspatroon kan binnen en rond de zone zwenken of deze weer binnengaan. Dit soort beperkte zones heeft een diameter van 5 tot 15 mm.

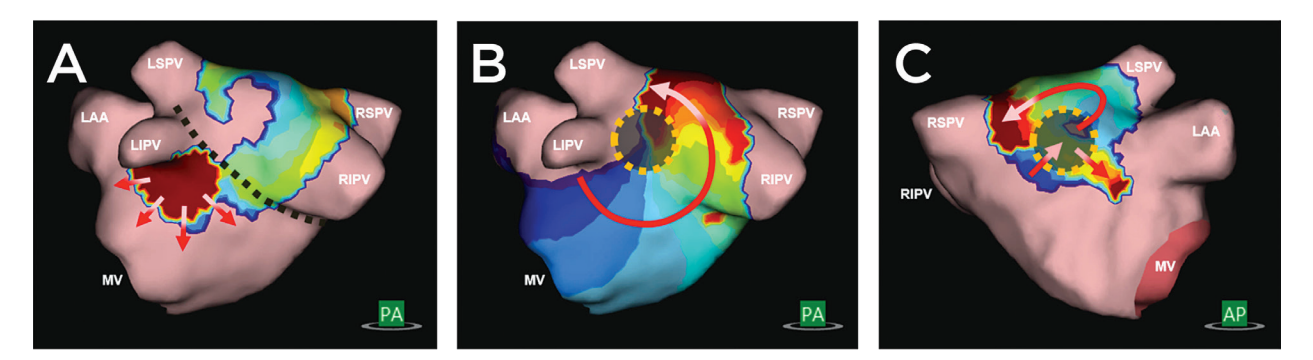

*Afbeelding 13-2. A. Focale activatie verspreidt zich radiaal uit een enkel punt, waarbij de golffronten in alle richtingen vanuit het centrum naar buiten gericht zijn. B. Een LRA verspreidt zich minstens 270° in een spiraalvormig patroon rond een kleine, beperkte zone. C. Een LIA heeft een patroon van geleiding in meerdere richtingen, als een landengte, door een kleine, beperkte zone. Het geleidingspatroon kan binnen en rond de zone zwenken of deze weer binnengaan. Dit soort beperkte zones heeft een diameter van 5 tot 15 mm.*

Geleidingspatroonherkenning wordt op de achtergrond berekend zodra de propagatiegeschiedeniskaart is berekend. De propagatiegeschiedeniskaart is beschikbaar voor weergave en beoordeling zodra de berekening van de propagatiegeschiedenis is voltooid. Overlays van geleidingspatroonherkenning zijn beschikbaar na het voltooien van de berekeningen voor geleidingspatroonherkenning.

### **13.3.2. — Weergave van geleidingspatroongegevens**

Gegevens kunnen statisch en/of dynamisch worden weergegeven door het selecteren van de toepasselijke selectievakjes. (*Afbeelding 13-3*)

- Statisch: Selecteer statisch om het totale aantal van elk type geleidingspatroon voor het volledige gemapte segment weer te geven. De door het algoritme geïdentificeerde patronen en locaties worden met kleuren aangegeven op de kaart. Focaal is roze, LRA is groen en LIA is in geel weergegeven. De weergegeven totale aantallen kunnen worden geconfigureerd met behulp van de schuifknoppen.
- • Dynamisch: Selecteer dynamisch om detecteringen van elk type geleidingspatroon weer te geven terwijl ze plaatsvinden op het zich voortplantende golffront. Focaal is roze, LRA is groen en LIA is in geel weergegeven. De gedetecteerde gebieden verschijnen en verdwijnen overeenkomend met de geleidingspatronen die worden gedetecteerd op dat moment, zoals aangegeven door de tijdcursor.

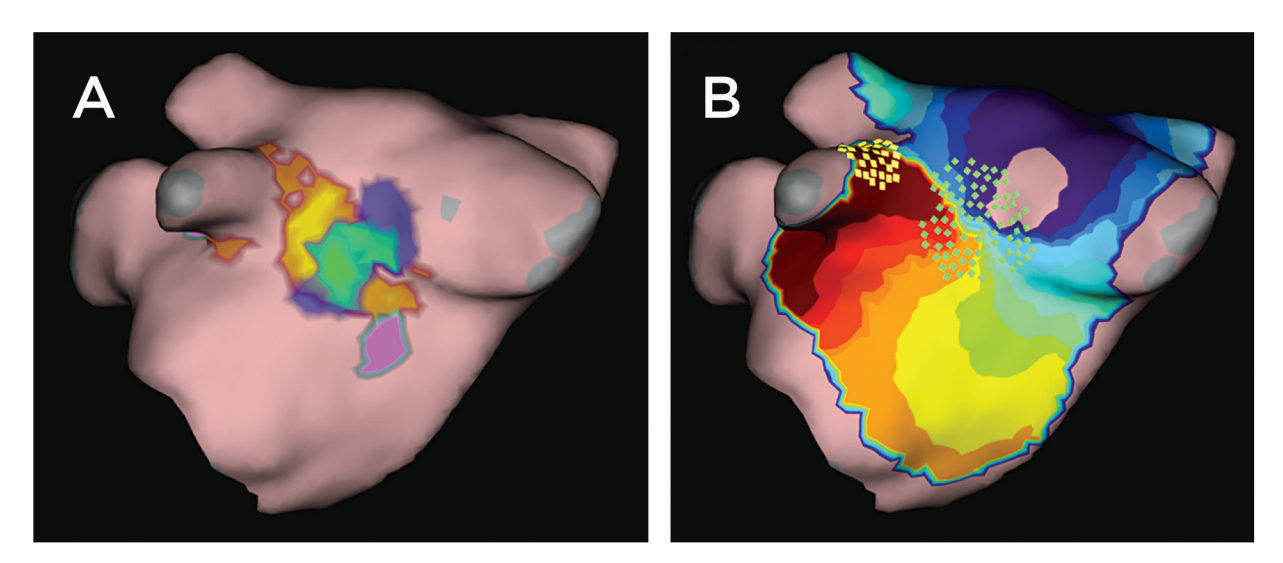

*Afbeelding 13-3. A. Afbeelding van een statische weergave van geleidingspatroongegevens. Roze is focaal. groen is LRA en geel is LIA. B. Afbeelding van een dynamische weergave van geleidingspatroongegevens. De groene vakken vertegenwoordigen LRA en de gele vakken geven LIA aan.*

### **13.3.3. — Gegevens kunnen ook selectief worden verborgen of weergegeven**

- Focaal: Als dit is geselecteerd worden locaties weergegeven die als focaal worden aangemerkt. De schuifknop gaat van groen aan het lage uiteinde over in roze aan het hoge uiteinde. De lage en hoge uiteinden van de schuifknop geven het weergegeven bereik van aanwezigheid van een focaal patroon aan.
- Gelokaliseerde rotationele activatie: Als dit is geselecteerd worden locaties weergegeven die als LRA worden aangemerkt. De schuifknop gaat van blauw aan het lage uiteinde over in groen aan het hoge uiteinde. De lage en hoge uiteinden van de schuifknop geven het weergegeven bereik van aanwezigheid van een LRA-patroon aan.
- • Gelokaliseerde onregelmatige activatie: Als dit is geselecteerd worden locaties weergegeven die als LIA worden aangemerkt. De schuifknop gaat van rood aan het lage uiteinde over in geel aan het hoge uiteinde. De lage en hoge uiteinden van de schuifknop geven het weergegeven bereik van aanwezigheid van een LIA-patroon aan.

## **13.4. — Labels plaatsen**

In het bedieningspaneel Labels kunt u de labels die in de 3D-weergaven worden gebruikt ordenen, definiëren en bewerken.

### • **Labels plaatsen**

Er is een set standaardlabels meegeleverd. Labels in de lijst standaardlabels kunnen naar het oppervlakmodel in de weergave worden gesleept. Klik op het label dat moet worden weergegeven in de lijst standaardlabels, en sleep, terwijl u de linkermuisknop ingedrukt houdt, de cursor in de 3D-weergave naar de positie op het oppervlakmodel waar het label moet worden geplaatst. Laat de linkermuisknop los om het label te plaatsen. U kunt het geselecteerde label ook met **[F4 + Rechtsklikken]** op de plek van de muiscursor op het oppervlak plaatsen.

### • **Zichtbaarheid label**

Zodra labels in de weergave zijn geplaatst, kunnen ze zichtbaar of verborgen zijn. Als u de labels wilt verbergen, klikt u op het pictogram **Labels verbergen** naast de kop Huidige labels. De labels kunnen zichtbaar worden gemaakt door op het pictogram **Labels weergeven** te klikken.

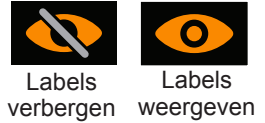

### • **Nieuwe labels maken**

Nieuwe labels kunnen worden gemaakt door op de '+' naast de kop Standaardlabels te klikken. Er wordt dan een venster Label maken geopend waarmee het nieuwe label kan worden gedefinieerd.

### • **Labels verwijderen**

Labels kunnen op twee manieren worden verwijderd: (1) Selecteer het label in de lijst Huidig label om het label te markeren en klik op Delete of (2) klik met de rechtermuisknop op het label in de lijst Huidig label en selecteer Verwijderen.

## **13.5. — Markeringen plaatsen**

In het bedieningspaneel Markeringen kunt u de markeringen die in de 3D-weergaven worden gebruikt ordenen, bewerken en verwijderen.

### **13.5.1. — Soorten markering**

#### • **Markering actieve elektrode**

Een markering kan op twee manieren op de locatie van een door gebruiker geselecteerde actieve elektrode worden aangebracht: (1) Een markering kan op het gereconstrueerde oppervlakmodel op de plek van de door de gebruiker geselecteerde actieve elektrode (bijv. de ablatiekathetertip) worden aangebracht met **[F3]** of **[Spatie]**; (2) door in de lijst met standaardmarkeringen met de rechtermuisknop op de gedefinieerde markering te klikken en deze naar de gewenste locatie op het gereconstrueerde oppervlakmodel te slepen. Er wordt een bijbehorende invoer aan de lijst Huidige markeringen toegevoegd, in oplopende volgorde en aangeduid met een naam, tijd en aanmaakdatum. Een standaardmarkering voor actieve elektroden wordt gedefinieerd als Kleur: rood, Markeringsvorm: bolvormig en Markeringsgrootte: 4 mm.

**OPMERKING:** Als **[F3]** of **[Spatie]** worden gebruikt en de door de gebruiker geselecteerde actieve elektrode zich binnen 4 mm van het gereconstrueerde oppervlakmodel bevindt, wordt de markering op de dichtstbijzijnde locatie op het gereconstrueerde oppervlak aangebracht.

**OPMERKING:** Als u **[Shift + F3]** ingedrukt houdt terwijl u de markering aanbrengt, wordt de markering optioneel op de locatie van de door gebruiker geselecteerde actieve elektrode aangebracht.

#### • **Markeringen gebruiker**

Een markering voor de gebruiker kan op twee manieren op het gereconstrueerde oppervlakmodel worden aangebracht: (1) op de plek van de muis met **[F2 + Rechtsklikken]** of (2) door in de lijst met standaardmarkeringen met de rechtermuisknop op de gedefinieerde markering voor de gebruiker te klikken en deze naar de gewenste locatie op het oppervlakmodel te slepen. Er wordt een bol- of schijfvormige markering op het gereconstrueerde oppervlakmodel geplaatst en de overeenkomstige invoer wordt aan de lijst met huidige markeringen toegevoegd. Markering-ID's worden in oplopende volgorde genummerd en worden aangeduid met een naam, tijd en aanmaakdatum.

### **13.5.2. — Markeringen bewerken**

### • **Standaardmarkeringen**

Er is een set standaardmarkeringen meegeleverd. Deze kunnen worden bewerkt en/of er kunnen nieuwe markeringen worden gemaakt. (Zie paragraaf 13.5.3 Nieuwe markeringen maken). Door met de rechtermuisknop te klikken op de standaardmarkering wordt een pop-upvenster geopend. Selecteer Geselecteerde markering bewerken. Beschrijving, kleur, markeringsvorm en markeringsgrootte kunnen worden bewerkt. Door op Opslaan te klikken slaat u de wijzigingen op. De wijzigingen worden weergegeven in de lijst met standaardmarkeringen en kunnen vanaf dit moment worden toegepast.

### • **Huidige markeringen**

Klik in de lijst Huidige markeringen met de linkermuisknop op de markerings-ID om een markering te bewerken. Er wordt een venster geopend waarin u de grootte, de kleur, het type en de zichtbaarheid van de betreffende markering kunt wijzigen. De naam van de markering kan worden gewijzigd door de naam te markeren en de tekst te vervangen. Alle geplaatste markeringen kunnen worden verborgen door op het pictogram **Labels verbergen** naast de kop Huidige markeringen te klikken. De markeringen kunnen zichtbaar worden gemaakt door op het pictogram **Labels weergeven** te klikken.

### **13.5.3. — Nieuwe markeringen maken**

• Nieuwe markeringen kunnen worden gemaakt door op de + naast de kop Standaardmarkeringen te klikken. Er wordt dan een venster Markering maken geopend waarmee de nieuwe markering kan worden gedefinieerd. Door Markering maken te selecteren wordt de nieuwe markering toegevoegd aan de lijst met standaardmarkeringen.

### **13.5.4. — Markeringen verwijderen**

Markeringen kunnen op verschillende manieren van het oppervlak worden verwijderd.

- • Klik met de rechtermuisknop op de markering die moet worden verwijderd. De details over de markering worden weergegeven. Klik met de rechtermuisknop op Verwijderen om de markering te verwijderen.
- • Klik in de lijst Huidige markeringen met de rechtermuisknop op de markering die moet worden verwijderd. Selecteer Verwijderen in de pop-uplijst om de markering te verwijderen.

• Klik in de lijst Huidige markeringen in het vak van de markering die moet worden verwijderd. De markering wordt in de lijst gemarkeerd en de markering op het oppervlak gaat knipperen. Klik op de toets Delete om de markering te verwijderen.

**OPMERKING:** U kunt meerdere markeringen tegelijk verwijderen door de Shift-toets ingedrukt te houden en in de lijst Huidige markeringen opeenvolgende markeringen die moeten worden verwijderd te markeren of door de Ctrl-toets ingedrukt te houden en in de lijst Huidige markeringen iedere markering die moet worden verwijderd afzonderlijk te selecteren. Wanneer alle markeringen die moeten worden verwijderd zijn geselecteerd, klikt u op de toets Delete om ze tegelijk te verwijderen.

## **13.5.5. — Markeringsprojectiehulpmiddel**

Het markeringsprojectiehulpmiddel wordt met twee concentrische ringen weergegeven. Beide ringen zijn zichtbaar wanneer de door de gebruiker geselecteerde actieve elektrode zich binnen 10 mm van het gereconstrueerde oppervlakmodel bevindt. De binnenring heeft dezelfde diameter als de door de gebruiker geselecteerde actieve elektrode. De buitenring helpt de gebruiker een driedimensionaal perspectief (diepte) te visualiseren bij een tweedimensionale weergave. De diameter van de buitenring verandert evenredig aan de afstand tussen de door de gebruiker geselecteerde elektrode die wordt weergegeven en het gereconstrueerde oppervlakmodel. De standaardwaarde is Aan.

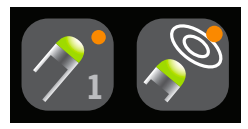

Markeringsprojectiehulpmiddel AAN

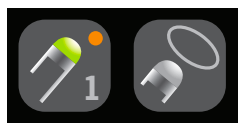

Markeringsprojectiehulpmiddel UIT

### **13.5.6. — Katheterschaduwen**

Katheterschaduwen kunnen eveneens op elk moment worden toegevoegd. Selecteer de katheter die u wilt schaduwen in het vervolgkeuzemenu. U kunt alle katheters of afzonderlijke katheters kiezen. Klik op het '+'-teken om de schaduw vast te leggen. De geschaduwde katheters worden in de onderstaande tabel weergegeven met bijbehorende tijdstempel. U kunt ervoor kiezen om de schaduw te bekijken of te verbergen door op het 'oog'-pictogram te klikken. U kunt ook een schaduwkatheter verwijderen door deze te selecteren en op het 'prullenbak'-pictogram te klikken.

# **HOOFDSTUK 14 — SUPERMAP**

In dit hoofdstuk worden de stappen beschreven voor de acquisitie en verwerking van gegevens waarmee SuperMaps op een echoreconstructie van de anatomie worden gemaakt. SuperMaps is een efficiënte manier om gegevens te verzamelen van de te onderzoeken kamer, die op een timingreferentie aansluit en door middel van de inverse oplossing van de ladingsdichtheid wordt verwerkt om zowel dynamische als statische contactloze kaarten met simpele en complexe zich herhalende ritmes te maken. Er zijn twee kaarttypen beschikbaar: propagatiegeschiedenis en amplitude.

## **14.1. — Gegevensacquisitie**

Voordat u gegevensacquisitie opstart, stelt u het AcQMap-systeem in en verwerft en bewerkt u de echoanatomie zoals beschreven in hoofdstuk 9 en 10.

**OPMERKING:** SuperMap vereist een stabiele timingreferentie (bijvoorbeeld een in de Sinus coronarius geplaatste hulpkatheter). Er moeten minstens twee elektroden op het referentiehulpmiddel op de hulpkanalen van de AcQMap-console worden aangesloten.

**OPMERKING:** Het systeem kan op elk gewenst moment tijdens een sessie tussen een standaardopnamemodus (acquisitie) en een SuperMap-opnamemodus worden geschakeld. De initiële instelling van het systeem is hetzelfde.

Gegevens verwerven:

1. Schakel het pictogram SuperMap onderaan het scherm in om SuperMap in te schakelen. De gereconstrueerde oppervlakanatomie wordt in een doorschijnend oppervlak gewijzigd.

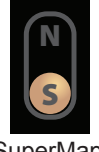

- 2. Klik op de knop **[Opname]** om de SuperMap-opname te beginnen.
- 3. Voer de AcQMap-katheter door de te onderzoeken kamer. Er is geen contact met de kameranatomie vereist. De gereconstrueerde oppervlakanatomie verandert van kleur terwijl er in verschillende gebieden gegevens worden verzameld. De elektroden op de AcQMap-katheter en het nabijgelegen oppervlakraster lichten tijdens de acquisitie op als de katheter zich nabij het weergegeven gereconstrueerde oppervlak bevindt. Het raster is wit verlicht als de katheter zich nabij het gereconstrueerde anterieure oppervlak bevindt en grijs verlicht als deze zich nabij het gereconstrueerde posterieure oppervlak bevindt. SuperMap

**OPMERKING:** Er zijn voor een normale gegevensacquisitie 1-2 minuten vereist om de gehele te onderzoeken kamer te bemonsteren.
- 4. Terwijl de katheter door de kamer wordt gevoerd en gegevens worden verzameld, zal een voortgangsbalk in real time worden bijgewerkt om het deel van de kamer dat bedekt is weer te geven.
- 5. Als het verzamelen van gegevens op enig moment opnieuw moet worden gestart, klik dan op de knop Oppervlak wissen om de gereconstrueerde oppervlakverlichting te wissen en de katheter opnieuw door de kamer te voeren.
- 6. Als het gereconstrueerde oppervlak goed verlicht is, klikt u op de knop **[Opname]** om de opname te stoppen. Opnames met gegevens die gelijkmatig uit de gehele kamer zijn verkregen, zullen volledigere kaarten produceren. Het gereconstrueerde oppervlakanatomie hoeft niet in zijn geheel te worden verlicht.
- 7. Lokaliseer de opname in het navigatievenster. Dubbelklik op de opname om deze in het venster Golfvorm te openen.

**OPMERKING:** Door met de rechtermuisknop op de opname te klikken wordt een pop-up-venster geopend waarin wordt weergegeven dat de opname als SuperMapopname is aangewezen. Om de opname met behulp van het standaard algoritme voor contactloze ladingsdichtheid te analyseren, klikt u met de linkermuisknop op SuperMap-opname. Elke opname in contactloze modus kan worden geanalyseerd als SuperMap of standaard contactloos.

## **14.2. — Golfvormanalyse**

Met een golfvormanalyse worden de initieel verworven gegevens met gebruik van standaardinstellingen verwerkt. De gegevens worden verwerkt om unieke slaggroepen en hun cycluslengten te bepalen met behulp van alle beschikbare unipolaire instellingen. Slaggroepen worden door unipolaire signaalmorfologie en timingpatronen gedifferentieerd. De cycluslengtewaarden zijn op de beschrijvende statistieken (gemiddelde, mediaan, standaardafwijking) van de verdeling van cycluslengten in de gegevensopname gebaseerd. De berekende slaggroepen worden in het venster Slaggroep weergegeven. Elke slaggroep is kleurgecodeerd op cycluslengte en percentage totaal weergegeven slagen voor elke slaggroep. Slaggroepen worden in de volgorde grootste naar kleinste slagpercentage weergegeven.

## **14.2.1. — Een Slaggroep bekijken**

Selecteer een slaggroep. De oppervlakverlichting zal in het venster 3D-weergave met de verdeling van gegevens voor de geselecteerde slaggroep overeenkomen. Het aantal EGM's in de verdeling wordt in de bovenhoek van het 3D-weergavevenster aan de rechterzijde weergegeven. In het 2D-traceervenster worden de primaire referentie (unipolair) en beschikbare bipolaire elektrogrammen van de referentiekatheter weergegeven. Bipolaire elektrogrammen worden automatisch gevormd op basis van de beschikbare verbindingen van de referentiekatheter. Slagen die in de geselecteerde slaggroep zijn opgenomen, zijn in de slaggroep op kleur gecoördineerd. De elektrodetracering van de primaire referentie wordt bovenaan de lijst in blauw weergegeven.

Elke gele stip vormt een annotatie van de Lokale activatietijd (LAT) van zowel de unipolaire referentie als de bipolaire elektrodeparen. Daarnaast wordt de cycluslengte van naastgelegen activaties weergegeven. Klik op de knop **[Notaties weergeven]** rechts om de cycluslengte en LAT-annotaties te verbergen. De te weergeven signalen kunnen worden ge(de)selecteerd met behulp van het bedieningspaneel voor 2D-tracering.

### **14.2.2. — SuperMap-parameters aanpassen**

**OPMERKING:** Alvorens een SuperMap te produceren, kan de gebruiker de standaardinstellingen of berekende waarden bijwerken.

**Filters** kunnen worden ge(de)selecteerd door het venster Signaalverwerking uit te vouwen. De filters bestaan uit het respiratie-, laagdoorlaat-, hoogdoorlaat-, notch- en afvlakkingsfilter. Raadpleeg paragraaf 12.1.2. – Signaalfilters voor meer informatie over signaalfilteren.

Zodra alle filteraanpassingen zijn gemaakt, klikt u op de knop **[Instellingen bijwerken]**.

**Slagdetectie** wordt uitgevoerd op basis van het geselecteerde referentiehulpmiddel, het primaire referentiekanaal op dat hulpmiddel en de slaggroeperingsmethode. Op basis van de hulpkanalen die tijdens de acquisitie zijn aangesloten, evalueert het systeem de cycluslengtestabiliteit en hulpsignaalamplitude om een suggestie voor het referentiehulpmiddel en het primaire referentiekanaal te geven. De voorgestelde primaire referentie wordt samen met een vervolgkeuzemenu met andere opties weergegeven. Het systeem stelt morfologie als de standaard slaggroeperingsmethode in.

**Gedetecteerde cycluslengte** Vouw het scherm Gedetecteerde cycluslengte uit om basisinformatie over cycluslengte(n) tijdens acquisitie weer te geven. Cycluslengtewaarden die door de software worden gebruikt, zijn gebaseerd op de beschrijvende statistieken (gemiddelde, mediaan, standaardafwijking) van de verdeling van tijdsintervallen op elk unipolair en bipolair kanaal van het referentiehulpmiddel. De Vensterbreedtewaarde die voor slagdetectie moet worden gebruikt, kan worden gewijzigd door een nieuwe waarde in het vakje Vensterbreedte in te vullen en op **[Toepassen]** te klikken.

Het diagram in het venster Gedetecteerde cycluslengte geeft de tijdafstemming van de ECG en intracavitaire signalen met de referentiesignalen weer. Het venster kan worden aangepast om de invloed van de QRS en T-golven op de voor slaggroepering gebruikte gesegmenteerde signalen te minimaliseren. De standaardwaarde is 50/50 van de cycluslengte rond het primaire referentiekanaal.

Zodra alle aanpassingen zijn gemaakt, klikt u op de knop **[Instellingen bijwerken]**.

## **14.2.3. — Gegevens voorbereiden op mapping**

Klik op het pictogram **[EGM inkorten]** om het mappinggebied te bekijken. U kunt het mappingsignaal aanpassen met de schuifregelaars om het signaal in te korten.

Klik op de knop **[Kaart maken]** om de gegevens die aan de geselecteerde slaggroep zijn gekoppeld voor te bereiden op mapping. Nadat u op de knop **[Kaart maken]** hebt geklikt, verandert de knop in **[Kaart weergeven]** en wordt in het navigatievenster onder de geselecteerde opname een nieuw benoemde kaart weergegeven.

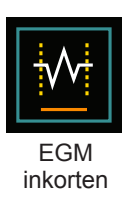

Klik op **[Kaart weergeven]** om de gegevens in het venster Kaart te laden en deze door middel van de inverse oplossing van de ladingsdichtheid te verwerken.

# **14.3. — Een SuperMap weergeven**

Er worden twee typen SuperMaps geproduceerd: activatie (propagatiegeschiedenis) en amplitude.

- • Propagatiegeschiedenis De propagatiegeschiedeniskaart is een bewegende versie van een isochronenkaart. Met kleur wordt aangegeven waar het activatiegolffront zich bevond gedurende een reeks stappen. Geleiding wordt weergegeven als een bewegende kleurenkaart. Rood is de huidige locatie van de voorrand, en achterliggende kleurenbanden vertegenwoordigen eerdere locaties.
- • De amplitudekaart is een piek-naar-piek-amplitudekaart die wordt berekend door middel van de laplaciaan van de oppervlakladingsdichtheid. Laplaciaan is een omnidirectionele berekening. Laplaciaan trekt de omliggende potentialen af van het geselecteerde punt. Amplitude in Laplaciaan-golfvormtraces kunnen significant afwijken van gebruikelijke bipolaire berekeningen. Kleurgecodeerde weergavewaarden weergeven de amplitudewaarden van elk punt op de gereconstrueerde oppervlakanatomie. De kleuren gaan van grijs/rood (geen/lage amplitude) tot magenta (hoge amplitude).

Het systeem geeft aanvankelijk de kaart Propagatiegeschiedenis weer.

## **14.3.1. — Weergave van een SuperMap met propagatiegeschiedenis**

**Kleurenbalkmodi** Voor propagatiegeschiedeniskaarten kan de kleurenbalk worden ingesteld op re-entry- of lineaire modus. De standaardinstelling voor SuperMap is re-entry. Met de reentry-modus wordt het begin van het tijdvenster gekoppeld aan het eind van het tijdvenster om de tijdgegevens weer te geven als continuüm. In de lineaire modus worden de tijdgegevens weergegeven als lineaire volgorde van elektrische activatie via het gemapte weefsel.

**SuperMap-gevoeligheid** Definieert de gevoeligheidsinstelling voor SuperMap. Dit is standaard ingesteld op Standaard. De instelling voor hoge gevoeligheid wordt gekozen wanneer activeringen kunnen worden gemist in de standaardmodus, met name wanneer atriale EGM's erg klein zijn of wanneer er sprake kan zijn van geleiding in gebieden met een zeer lage amplitude.

Isochronenkaarten van de propagatiegeschiedenis geven de kleurgecodeerde activatietijden van elk punt op de gereconstrueerde oppervlakanatomie weer. De activatietiming is het verschil in milliseconden tussen gedetecteerde activatie op de mappingkatheter en de referentietiming. Als de propagatiegeschiedeniskaart wordt weergegeven. verschijnt er links van de tijdcursor in de 2D-traceerweergave een gearceerd gebied. Het gearceerde gebied geeft de tijdsgeschiedenis van activatie weer die overeenkomt met de kleurenbanden van het 3D-oppervlak.

### **14.3.2. — De propagatiegeschiedeniskaart aanpassen**

De weergave van de kaart Propagatiegeschiedenis kan met behulp van de onderstaande parameters worden aangepast:

**Vensterbreedte** bepaalt de tijdsduur die door de kleurovergang van de propagatiegeschiedenis wordt overbrugd.

**Tijdsdrempel** wordt gebruikt om het aantal artefacten in de kaart te verminderen door heractivering van een regio niet toe te staan voor de ingestelde tijdsdrempel.

**SuperMap-gevoeligheid** Definieert de gevoeligheidsinstelling voor SuperMap. Dit is standaard ingesteld op Standaard. De instelling voor hoge gevoeligheid wordt gekozen wanneer atriale EGM's erg klein zijn of wanneer er sprake kan zijn van geleiding in gebieden met een zeer lage amplitude.

**Kleurenmodus** definieert het type kaart dat wordt weergegeven. De opties bestaan uit Standaard Isochroon, Propagatiegeschiedenis en Enkele kleur.

**Kleurdiepte** bepaalt het aantal gradaties op de kleurenbalk. De opties omvatten 256, 64 of 16 niveaus.

**Propagatiemodus** kan Re-entrair of Lineair zijn.

**Amplitude-overlay** stelt de gebruiker in staat om een drempelwaarde voor de piek-tot-piekamplitude te definiëren waaronder de 3D-kaart een grijs gebied zal tonen. De drempel wordt gedefinieerd als een percentage van de amplitude.

**OPMERKING:** Als de schuifregelaar van de kleurenbalk of de tijdsdrempelwaarden zijn gewijzigd, moet de propagatiegeschiedeniskaart opnieuw worden berekend.

## **14.3.3. — Afspeelinstellingen**

Timinggegevens kunnen worden weergegeven als voortgang die gedurende een bepaalde tijd weer wordt afgespeeld. De gebruiker kan de afspeelsnelheid, -richting en -modus aanpassen.

> Afspeelsnelheid: Hiermee kan de snelheid waarmee de gegevens worden afgespeeld worden aangepast.

Afspeelrichting: Hiermee kunnen de gegevens vooruit of achteruit worden afgespeeld.

 Afspeelmodus: hiermee worden verschillende methoden aangeboden voor het dynamisch visualiseren van de timinggegevens.

## **14.3.4. — Kaarten op basis van amplitude weergeven**

Amplitudekaarten worden gebruikt om gebieden met lage amplitude te identificeren (bijvoorbeeld mogelijke littekengebieden). Amplitudekaarten geven de kleurgecodeerde waarden van elk punt op de gereconstrueerde oppervlakanatomie weer.

## **14.3.5. — De amplitudekaart aanpassen**

De weergave van de kaart Amplitude kan met behulp van de onderstaande parameters worden aangepast:

**Maximale spanning** definieert de kleur voor de maximale spanning die op de 3D-kaart wordt weergegeven.

**Kleurdiepte** definieert het aantal gradaties voor de kleurovergang op de kleurenbalk. De opties omvatten 256, 64 of 16 niveaus.

Met **Verlichting** is een gelijktijdige weergave van de propagatiekaart die de amplitudekaart overlapt mogelijk.

**Afspeelinstellingen** bepalen de snelheid en de richting voor het afspelen van de verlichte golffront.

Met **Kleurenbalk**-modificaties kunnen parameters worden aangepast die worden gebruikt om de amplitudegegevens weer te geven. Deze kunnen worden aangepast door met de muis over de grenzen van de kleurenbalk te bewegen en deze aan te passen of door het kleurverloop als eenheid aan te passen.

# **14.4. — Een propagatiegeschiedeniskaart met een amplitudekaart weergeven**

De dubbele 3D-weergave maakt gelijktijdige visualisatie van de gegenereerde SuperMaps mogelijk. De 3D-weergaven kunnen samenwerken door hetzelfde type kaart vanuit twee hoeken weer te geven of onafhankelijk twee verschillende types berekende kaarten weer te geven.

#### **Gesynchroniseerde 3D-weergaven**

In het midden bovenaan de 3D-weergaven in het scherm Kaarten wordt het pictogram Koppelen weergegeven. Als het pictogram Koppeling is verbonden worden de 3D-weergaven gesynchroniseerd.

#### **Onafhankelijke 3D-weergaven**

Klik op het pictogram **[Koppelen]** om de linker of rechter 3D-weergave met een oranje rand te markeren. De oranje rand geeft de actieve 3D-weergave aan, waarna het kaarttype van de weergave kan worden gewijzigd in: propagatiegeschiedenis of amplitude. Om de actieve 3D-weergave te wijzigen, dubbelklikt u met de linkermuisknop ergens in het zwarte gebied van de nietactieve 3D-weergave.

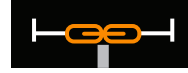

Koppelen — Gesynchroniseerde weergaven

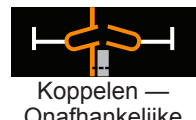

Onafhankelijke weergaven

# **HOOFDSTUK 15 — EXPERTMODUS**

Als u de expertmodus inschakelt, beschikt u over verschillende aanvullende parameters die u kunt selecteren om de gegevens en de weergave door het AcQMap-systeem te verbeteren en te verfijnen. Wanneer de expertmodus is ingeschakeld, worden alle in dit hoofdstuk beschreven functies geactiveerd.

# **15.1. — Gemeenschappelijke bedieningselementen**

## **15.1.1. — Configuratiemenu expertmodus**

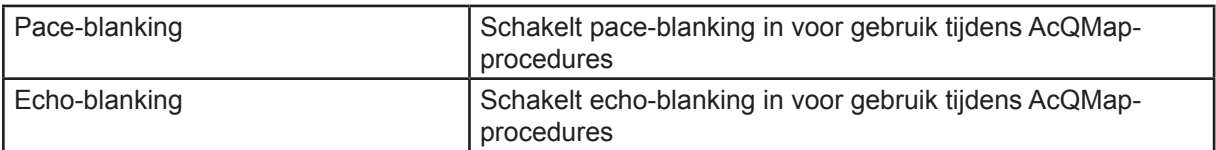

## **15.1.2. — Venstermenu expertmodus**

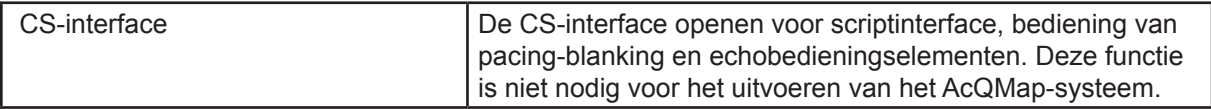

# **15.2. — AcQMap instellen**

## **15.2.1. — Venster Live-echosignalen in expertmodus**

Ga naar het venster Livesignalen door op de knop **Livesignalen** te klikken.

Klik op **[Echo]** om het scherm Echo te openen.

De aanvullende parameters die nu beschikbaar zijn in het venster Live-echosignalen geven toegang tot een plotsubmenu waarin histogramparameters kunnen worden geselecteerd, met inbegrip van de duur van het tijdvenster voor de weergegeven histogramgegevens en de verticale schaalmodus voor de histogrammen:

- • Afzonderlijk: Elk histogram wordt genormaliseerd naar de eigen maximale binhoogte.
- Spline: Histogrammen langs elke spline (kolom) worden genormaliseerd naar de maximale binhoogte van alle omvormers in de spline.
- • Algemeen: Alle histogrammen worden genormaliseerd naar de maximale binhoogte van alle omvormers.

Met het pictogram **Golfvormen verwijderen** worden de signaalgegevens gewist en worden alle golfvormen teruggezet.

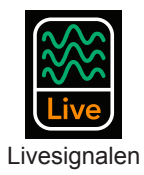

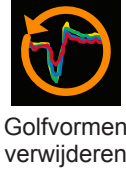

# **15.3. — Venster Acquisitie in expertmodus**

## **15.3.1. — Geavanceerd**

Geavanceerde lokalisatie-instellingen zijn te vinden in de lijst Geavanceerd in het paneel Lokalisatieconfiguratie.

#### • **Spanning weergeven**

Hiermee wordt de omrekening van de lokalisatieschaal van spanning naar positie overgeslagen en worden alle gelokaliseerde elektroden in de spanningsruimte weergegeven. De oppervlaktereconstructies en de gerenderde hulpkatheters van het AcQMap-systeem worden niet correct geschaald als deze instelling is ingeschakeld. Deze instelling wordt niet aanbevolen voor algemeen gebruik.

#### • **Extra bewegingsdemping**

Extra bewegingsdemping vermindert beweging met hoge frequentie van de ablatiekatheter in de AcQMap-weergave. Beschikbare instellingen zijn normaal, agressief en mild. De standaardinstelling is normaal.

## **15.3.2. — 3D-instellingen**

U kunt de besturingselementen voor de 3D-weergave configureren via de 3D-instellingen. De volgende besturingselementen kunnen worden gebruikt om het beeld van het gereconstrueerde oppervlak in de 3D-weergave exacter te wijzigen. U kunt de nieuwe instellingen openen door op de verschillende tabbladen te klikken.

#### **3D-instellingen – tabblad Weergave**

- • **Inwendig kameroppervlak** hiermee wordt de gewenste kleur voor het inwendige kameroppervlak geselecteerd.
- • **ViewPort-instellingen** de volgende functies worden gebruikt om de weergave te wijzigen.
	- **3D-as weergeven**  hiermee wordt de weergave van de coördinaatassen in- of uitgeschakeld.
- • **Echo**
	- **Punten weergeven** hiermee wordt de weergave van de endocardiale oppervlakpunten die middels echo zijn gedetecteerd in- of uitgeschakeld. U kunt deze verzameling punten wissen door in het menu Oppervlak opbouwen op de knop Huidig oppervlak wissen te klikken.

#### **3D-instellingen – Curve-fitting**

• **Dichtheid controlepunten** - hiermee wordt het aantal controlepunten voor de gefitte curve gewijzigd.

- • **Fout falloff offset**  hiermee wordt het bereik gewijzigd waarbinnen gemeten elektrodelocaties van invloed zijn op de kromming van de weergegeven hulpkatheter.
- • **Fout falloff breedte** hiermee wordt de gevoeligheid van de kromming van de weergegeven hulpkatheter ten opzichte van de gemeten elektrodelocaties gewijzigd.

#### **3D-instellingen – Camera**

Met de volgende besturingselementen kunt u de camera-instellingen in de 3D-weergave wijzigen.

- • **Overig**
	- **Camera-info weergeven** geeft informatie over de cameraweergave.

#### **15.3.3. — Venster Lijnweergave**

#### **Lijnweergave**

- • **Knop Onderbreken** De knop Onderbreken wordt gebruikt om realtime-weergave van plotlijnen te onderbreken. Realtime-plots worden hervat zodra weer op de knop wordt gedrukt.
- • **Plotbewakingsweergave** In de plotbewakingsweergave worden de verwerkingsen afleestijden voor het venster Lijnweergave weergegeven. Deze waarden zijn uitsluitend bestemd voor informatief gebruik. (*Afbeelding 14-3*, rood vak)
- • **Vervolgkeuzelijst laagdoorlaatfilter** geeft een selectie waarden voor het laagdoorlaatfilter.
- • **Vervolgkeuzelijst hoogdoorlaatfilter** geeft een selectie waarden voor het hoogdoorlaatfilter.
- • **Selectievakje voor verkleining met bijbehorende** schakelt een subset van het originele lijnvoorbeeld in/uit.

#### **Bedieningspaneel Lijnweergave**

- • **Schuifmaten** op het tabblad Schuifmaten staat informatie met betrekking tot de door de gebruiker gespecificeerde schuifmaten in de lijnweergave. De naam en kleur van de schuifmaten kunnen op dit tabblad worden gewijzigd. U kunt de begin- en eindpunten van de schuifmaten wijzigen door de schuifmaatmarkeringen in de lijnweergave te slepen. Klik op de rode 'X' om een schuifmaat te verwijderen. Klik op de rode 'X' in de linkerbovenhoek om alle schuifmaten te verwijderen.
- • **Overig** op het tabblad Overig kan de sweep-snelheid van lijnen worden geregeld. Uitsluitend beschikbaar in het venster Acquisitie.

Raadpleeg voor meer informatie over alle aspecten van het instellen hoofdstuk 9 Instellen.

# **15.4. — Oppervlakanatomie met behulp van echo in expertmodus**

In deze paragraaf worden de aanvullende functies voor configuratie en acquisitie van een oppervlakanatomie beschreven.

## **15.4.1. — Een oppervlakanatomie bouwen met behulp van echo**

Selecteer in het venster Acquisitie de knop **[Bouwen]** in de rechterbovenhoek van de 3D-weergave om het menu Oppervlak opbouwen te openen.

#### **Tabblad Configuratie**

#### • **Beperkingen oppervlakpunten**

De maximaal en minimaal toelaatbare echoafstanden die worden gebruikt in het opbouwen van de oppervlakanatomie kunnen hier worden gewijzigd. Oppervlakpunten die worden berekend aan de hand van afstanden die buiten de minimum- en maximumgrenzen vallen, zijn uitgesloten van de reconstructie van de oppervlakanatomie.

#### • **Geavanceerd**

#### – **Prestatie**

Meet de berekeningsprestatie van de software tijdens het verwerven van de oppervlakgegevens met echo

## – **Foutopsporing**

Geeft referentieberekeningen door de software weer voor lokalisatie.

### **15.4.2. — Een oppervlakanatomie bewerken**

#### **Besturingselementen oppervlakbewerking**

#### • **Tabblad Verbeteren**

- Raster afvlakken: met de functie Raster afvlakken wordt de oppervlakvariatie gereduceerd en worden de posities van oppervlakhoekpunten aangepast aan de variatie in oppervlaknormalen tussen naburige knopen.
- Aantal iteraties: het aantal afvlakkingsstappen
- Methode: in het invoerveld voor de methode wordt een standaardwaarde van 0 gebruikt.

Raadpleeg voor meer informatie over het opbouwen van een anatomie hoofdstuk 10 Een oppervlakanatomie bouwen.

# **15.5. — Opnamen bekijken in expertmodus**

Huidige en oudere opnamen kunnen in het venster Golfvormen worden bekeken. U kunt het venster Golfvormen openen door op het tabblad **[Golfvormen]** te klikken.

#### **Lijnweergave**

• Knoppen Modus 1/Modus 2 – De modusknoppen worden gebruikt om te schakelen tussen de eenkanaals en multikanaals (modus 2) weergavemethoden. In modus 2 zijn Kanaalselectie en Weergegeven signalen niet beschikbaar. Voor het configureren van de weergegeven golfvormen in modus 2, selecteert u Configureren --> Golfvormkanalen. De lijnweergave wordt automatisch ingevuld door de opgeslagen configuratie van de AcQMap-katheter, oppervlak-ECG en hulpkatheterkanalen.

#### **Signaalweergave – modus 1**

• **Kanaal selecteren**

Referentie - een tweede kanaal dat voor vergelijking of bij berekeningen wordt gebruikt.

- • **Weergegeven signalen**
	- **Aanvullende berekende golfvormen** zijn beschikbaar en kunnen worden geselecteerd onder de kop Weergegeven signalen.
	- **Ruw**

Het ruwe, gemeten signaal van het geselecteerde kanaal, zonder filtering.

– **Referentie**

Een tweede gefilterd kanaal van het AcQMap-systeem, dat voor vergelijking of bij berekeningen wordt gebruikt. U kunt het referentiekanaal selecteren in het paneel Kanaal selecteren.

– **K – Ref**

De wiskundige aftrekking van het geselecteerde gefilterde kanaal en het gefilterde referentiekanaal.

#### • **Filteren is beschikbaar in zowel modus 1 als modus 2**

#### – **Hoogdoorlaatfilter**

In de expertmodus kan het filter alleen in voorwaartse richting of bidirectioneel worden toegepast. De orde moet in het tekstveld rechts van het label Hoogdoorlaat worden ingevoerd. Als u het selectievakje '+Terug' inschakelt, werkt het filter bidirectioneel. Als dit selectievakje is uitgeschakeld, werkt het filter uitsluitend in voorwaartse richting. De aanbevolen initiële instellingen voor het hoogdoorlaatfilter zijn: 1,0 Hz-kantelpunt, eerste orde, alleen voorwaartse richting.

#### – **Laagdoorlaatfilter**

In de expertmodus kan het filter alleen in voorwaartse richting of bidirectioneel worden toegepast om faseverschuiving te reduceren. De orde moet in het tekstveld rechts van het label Laagdoorlaat worden ingevoerd. Als u het selectievakje '+Terug' inschakelt, werkt het filter bidirectioneel. Als dit selectievakje is uitgeschakeld, werkt het filter uitsluitend in voorwaartse richting. De aanbevolen initiële instellingen voor het laagdoorlaatfilter zijn: 100 Hz-kantelpunt, eerste orde, alleen voorwaartse richting.

#### – **Afvlakfilter**

Het afvlakfilter is een adaptief laagdoorlaatfilter dat wordt gebruikt om achtergrondruis op de elektrogrammen te reduceren. Er zijn twee instellingen voor het afvlakfilter: Nmax en Iteraties. Met Nmax wordt een adaptieve index voor het filter aangegeven. Met Iteraties wordt het aantal middelingen dat door het filter wordt uitgevoerd aangegeven. De aanbevolen initiële instellingen voor het afvlakfilter zijn: Nmax = 12, Iteraties = 2.

## **15.5.1. — XYZ configureren**

Biedt eenvoudig toegang voor het bijwerken van de lokalisatieconfiguratie.

## **15.5.2. — Rasterkaartweergave**

In de weergave van de rasterkaart wordt de verdeling van gemeten signalen verspreid over de AcQMap-katheter weergegeven, getoond als een raster aan de hand van de AcQMapkatheterspline op het tijdstip zoals gemarkeerd door de tijdcursor. Deze weergave geeft de signaalamplitude op elke elektrode aan, zowel in kleur als bij verplaatsing buiten het vlak (bij weergave in een hoek). Met behulp van het selectiepaneel voor 3D-weergave kan worden geschakeld tussen de rasterkaart en de 3D-kaart.

#### **De rasterkaart configureren**

Wanneer de elektrogrammen zijn gefilterd, kunt u in de rasterkaartweergave de verdeling van de door de AcQMap-katheter gemeten spanning bekijken. De rasterkaart is een goede visuele indicator voor het lokaliseren en propageren van hartgeleiding ten opzichte van de AcQMapkatheter.

**OPMERKING:** De uitgesloten kanalen worden uit de rasterkaartweergave verwijderd en de kleurwaarden in de rasterkaart worden geïnterpoleerd.

De rasterkaart is een 'open planaire' voorstelling van de AcQMap-katheter, waarin de gefilterde spanningsamplitude bij elke elektrode in een toegewezen kleur wordt weergegeven. In de rasterkaart wordt de relatieve oriëntatie van elektroden op de AcQMap-katheter bijgehouden. Van links naar rechts vertegenwoordigen de kolommen van de rasterkaart de volgorde van de splines op de AcQMap-katheter tegen de klok in (vanuit een distaal perspectief).

Van boven naar beneden vertegenwoordigen de rijen van de rasterkaart de volgorde van de elektroden van elke spline van distaal naar proximaal.

Met de tijdcursor kunt u het tijdstip van de in de rasterkaart weergegeven signalen wijzigen. De tijdcursor kan naar iedere gewenste elektrogrammorfologie worden verplaatst.

De kleurtoewijzing kan met de tweezijdige schuifregelaar worden aangepast. Als u een uiteinde van de schuifregelaar versleept, wordt de overeenkomende hoog- of laagspanningslimiet in de kleurtoewijzing gewijzigd. Als u de kleurovergang in het midden van de schuifregelaar versleept, wordt de hele kleurenschaal, inclusief de schuifregelaar, verplaatst. Spanningen die buiten de spanningslimieten vallen, worden aan de kleurbegrenzingen (paars en rood) gekoppeld. Spanningen die binnen de spanningslimieten vallen, worden aan een kleurovergang toegewezen.

Het signaal dat in de rasterkaartweergave wordt weergegeven, kan van gefilterde spanning per kanaal (K) in kanaalspanning min referentiekanaal (K-REF) of kanaalspanning min BCT (K-BCT) worden gewijzigd. U kunt het weergegeven signaal wijzigen door in het vervolgkeuzemenu Te plotten signaal het gewenste signaal te kiezen.

Aanvullende rasterkaartweergaveopties vindt u in de bedieningspanelen Rasterkaart en AcQMap-opties.

**BMP-**knop – legt een reeks van BitMap-beeldbestanden vast en plaatst deze in de map C:\Temp\ BMPFiles\<GUID>. Het invoervak wordt gebruikt om het aantal monsters te configureren dat moet worden overgeslagen tussen BitMaps.

Het selectievak BCT aftrekken verwijdert het BCT-weergavesignaal.

Alle informatie over het bekijken van opnamen vindt u in hoofdstuk 12 Opnamen bekijken.

## **15.6. — Mapping, labels en markeringen in expertmodus**

Met de modus 3D-kaarten worden 3D-kaarten gegenereerd aan de hand van de geselecteerde gegevens die uit het venster golfvormen zijn geëxporteerd. U kunt de modus 3D-kaarten openen door op het tabblad **Kaarten** te klikken. De informatie hieronder betreft aanvullende kaarten en functies die beschikbaar zijn in de expertmodus.

## **15.6.1. — Gegevens laden**

Als een nieuwe 3D-kaart wordt gegenereerd op basis van de geëxporteerde gegevens, wordt het venster CDA-instellingen geopend. De bronnen worden gemodelleerd als continue ladingsdichtheid op het endocardiale oppervlak.

Er zijn twee aanvullende mapping-parameters: Aantal eigenwaarden en Regularisatieparameter. Met deze instellingen worden de parameters voor berekening van de inverse oplossing nader gedefinieerd.

Het selectievak Schaling kalibratie afstand toepassen: Past een methode toe om in het Ladingsdichtheid-algoritme (CDA) te compenseren voor de afstand van de AcQMap-katheter tot het oppervlak.

Wanneer u de instellingen hebt geverifieerd, kunt u de CDA (algoritme voor ladingsdichtheid) uitvoeren door op de knop **[CDA uitvoeren]** te klikken.

Klik op **[CDA uitvoeren]** om door te gaan.

### **15.6.2. — Aanvullende mappingfuncties**

#### • **Elektrodespanning**

De spanning op de AcQMap-katheterelektroden kan worden weergegeven als vergelijkende referentie voor de kaarten op basis van oppervlaktespanning of oppervlaklading. Klik op de knop **[Elektrodespanning]** om de op de AcQMap-katheter gemeten spanning geïnterpoleerd over een doorlopend oppervlak weer te geven. De 3D-oppervlakanatomie wordt verborgen om de spanningen op de AcQMap-katheter erin weer te geven.

#### • **Knop Raster elektrodespanning**

Deze knop, die zich aan de linkerkant van de dubbele 3D-weergave bevindt, start het dialoogvenster Rasterkaart elektrodespanning. Het dialoogvenster geeft een 3D-figuur weer met de volgende as: Splinenummer, Elektrodenummer en Amplitude (Geschaald). De 3D-afbeelding kan met de muis worden gedraaid.

### **15.6.3. — Nabewerkingsfuncties**

#### • **Coulombian**

- De Coulombian (afstandsgewogen ruimtelijke gradiënt) wordt toegepast op de oppervlaktespanning en de oppervlaklading. Als deze functie wordt toegepast, worden gebieden met een hoge veranderingssnelheid in de oppervlaktespanning of ladingsdichtheid gemarkeerd.
- Klik op het rekenmachinepictogram rechts van de knop Coulombian-kaart. Het venster Coulombian staat op het punt om te worden verwerkt. Doorgaan? wordt weergegeven. Klik op **[Ja]** om door te gaan.

**OPMERKING:** U kunt de activatiedrempel voor de Coulombian instellen via de bovenste instelling van de kleurenschaal.

– De Coulombian-gegevens voor de lading en de spanning worden berekend. Wanneer dit is voltooid, wordt de ladingsversie van de Coulombian-kaart weergegeven.

#### • **Weergave van geleidingspatroongegevens**

Er is een aanvullend vervolgkeuzemenu beschikbaar om de weergave-eenheden op de Focale, LRA- en LIA-schuifregelaars te wijzigen.

- Aantal verschijningen is de standaardmodus en geeft de frequentie van de verschijning van elk geleidingspatroon op elke locatie in het gemapte segment weer.
- Aantal verschijningen/seconde geeft de gegevens weer als het aantal verschijningen (hierboven) gedeeld door de duur van het gemapte segment.
- Gemiddelde ms/verschijning geeft de gegevens weer als de duur van het gemapte segment (in milliseconden) gedeeld door het aantal verschijningen (hierboven).

#### • **Besturingselementen beeldopname**

In het paneel Besturingselementen beeldopname worden beelden van de werkruimte opgenomen.

- Knop Schermopname hiermee wordt een opname van het volledige scherm gemaakt.
	- **Knop Door de gebruiker gedefinieerde opname** hiermee wordt een door de gebruiker gedefinieerd deel van het scherm vastgelegd.
	- **Bestandsindeling** BMP, JPG of PNG kan worden geselecteerd afhankelijk van de voorkeur en eisen van de gebruiker.

#### – **Opnamemethode**

Door de gebruiker geselecteerd: De gebruiker kan het op te nemen schermgebied met de muis selecteren.

Vooraf gedefinieerd: het gebied wordt gebruikt dat in Definitie opnamegebied is gedefinieerd.

#### – **Definitie opnamegebied**

De X- en Y-coördinaten definiëren de startpositie van de schermopname. Bij X=1 en Y=1 bijvoorbeeld start de schermopname in de linkerbenedenhoek. De breedte en hoogte definiëren het vast te leggen gebied. Alle waarden worden in pixels ingevoerd.

– **Knop Multi-opname** - U kunt meerdere opeenvolgende opnamen maken door het aantal frames in te stellen en op de knop **[Multi-opname]** te klikken.

Raadpleeg hoofdstuk 13 Mapping, labels en markeringen voor alle informatie over mapping.

# **15.7. — SuperMap in expertmodus**

De informatie hieronder betreft aanvullende SuperMap-functies die beschikbaar zijn in de expertmodus.

### **15.7.1. — Gegevensacquisitie**

In de expertmodus, als de katheter tijdens gegevensacquisitie door de kamer wordt gevoerd, wordt onderaan het venster 3D-weergave een voortgangsbalk weergegeven. De voortgangsbalk wordt voortdurend bijgewerkt om het percentage reeds gekleurd oppervlak aan te geven.

**OPMERKING:** De voortgangsbalk hoeft niet tot 100% te reiken, maar een hogere waarde zal een volledigere kaart produceren.

## **15.7.2. — Golfvormanalyse**

Met signaalverwerking kan de gebruiker in expertmodus de filterinstellingen voor de ACMkatheter, 12 elektroden, ruwe ECG en hulpkatheters (AUX) aanpassen. Om de filterinstellingen aan te passen, klikt u met de linkermuisknop op de tekst om filters voor die signalen te openen. Schakel de vakjes voor de toe te passen filters in of uit. Er zijn aanvullende instellingen beschikbaar om de hoogdoorlaat-, laagdoorlaat en afvlakkingsfilters te verfijnen. Raadpleeg hoofdstuk 15, paragraaf 15.5 — Opnamen in expertmodus bekijken voor aanvullende informatie over de toegevoegde filterinstellingen.

**QRS-breedte** wordt gebruikt om het QRS-signaal in de geregistreerde gegevens uit te filteren. De standaardwaarde is 100 ms. De QRS-breedte kan worden aangepast door een nieuwe waarde in het vakje QRS-breedte in te voeren of de huidige waarde met de pijlen te verhogen of verlagen.

Nadat alle aanpassingen zijn gemaakt, klikt u op de knop **[Instellingen bijwerken]** om alle wijzigingen toe te passen.

## **15.7.3. — Een SuperMap in expertmodus weergeven**

SuperMap kan in expertmodus twee aanvullende kaarttypen weergeven: oppervlaklading en oppervlakspanning.

**Oppervlaklading** De oppervlaklading wordt afgeleid uit een inverse oplossing die wordt toegepast op de door de AcQMap-katheterelektroden gemeten spanningen. De parameters van het bronmodel en de inverse oplossing die tijdens de configuratie van het ladingsdichtheidsalgoritme zijn geselecteerd, zijn bepalend voor de methode waarmee de ladingsdichtheid wordt berekend. Klik op de knop **[Oppervlaklading]** om de oppervlakladingsdichtheid als de toegewezen variabele te gebruiken.

**Oppervlakspanning** is de voorwaartse berekening van spanning op het oppervlak op basis van de inverse-berekening van de oppervlakladingsdichtheid hierboven. Klik op de knop **[Oppervlakspanning]** om de oppervlakspanning als de toegewezen variabele te gebruiken.

# **HOOFDSTUK 16 — CONTACTMAPPING INSTELLEN**

In dit hoofdstuk worden de stappen beschreven voor het instellen van het AcQMap-systeem voor gegevensacquisitie, contactelektrogrammen, geometrieconstructie en contactkaartsamenstelling.

Zorg ervoor dat voor aanvang van de gegevensacquisitie de volgende stappen zijn voltooid:

- $\blacksquare$  Installatie van systeem Hoofdstuk 5
- ; Lokalisatiedispersieve elektroden, retourelektrode van de patiënt en verplaatsbare controleelektroden bevestigen – hoofdstuk 6
- $\boxtimes$  Patiëntelektroden op het voorpaneel van de AcQMap-console aansluiten hoofdstuk 6
- $\Box$  Hulpkatheters inbrengen en positioneren. Hulpkatheters via het AcQMap-hulpinterfacekastje op het AcQMap-systeem aansluiten – hoofdstuk 5
- $\Box$  De ablatiekatheter inbrengen en positioneren. De ablatiekatheter en de generator aansluiten zoals in bijlage A wordt aanbevolen.
- $\triangleright$  Patiëntdossier maken hoofdstuk 8
- $\triangledown$  Sessietype selecteren (Contact) hoofdstuk 8
- ; Signalen controleren (Opp.-ECG, Hulp-EGM, Hulp-Loc) hoofdstuk 9, paragraaf 9.1 Signalen controleren
- $\Box$  Lokalisatiefase kalibreren hoofdstuk 9, paragraaf 9.1.5 Lokalisatiefase kalibreren
- De volgende **verplichte stappen** worden in de onderstaande paragrafen beschreven:
- $\Box$  Contactmappingkatheters en detectiecriteria instellen hoofdstuk 16, paragraaf 16.1
- Katheter selecteren voor het instellen van lokalisatie en elektroden aanwijzen voor veldschaling – hoofdstuk 16, paragraaf 16.2
- Te gebruiken anatomische referentiekanalen instellen hoofdstuk 9, paragraaf 9.2 Acquisitie instellen
- Lokalisatieveld verzamelen en kalibreren hoofdstuk 16, paragraaf 16.3

## **16.1. — Contactmappingkatheters en detectiecriteria instellen**

Open de instellingen voor contactmapping via het pictogram Instellingen contactconfiguratie linksboven in het venster Acquisitie. Contactmappingkatheters, Filters en Activatiedetectieparameters. De configuratie omvat drie (3) schermen: Apparaten, Signalen, Filters en Activatiedetectieparameters.

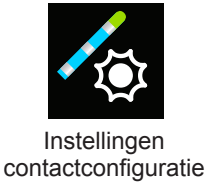

### **Apparaten definiëren en Signalen selecteren**

- 1. Selecteer katheters om het scherm voor katheterconfiguratie te openen.
- 2. Gebruik de vervolgkeuzelijst onder de kop Apparaten om een katheter te selecteren. Klik op **[Toevoegen]**.
- 3. Herhaal totdat alle katheters die gaan worden gebruikt zijn toegevoegd.
- 4. Wijs een functie toe (Ref, Map, Abl) aan de desbetreffende katheters.
	- a. Het timingreferentiekanaal (Ref) wordt aangeduid met het label 'R' in de vensters Live en Annotatie controleren. De gebruiker kan het primaire timingreferentiekanaal definiëren door, indien nodig, intracardiale of oppervlakkanalen te selecteren (pictogram). Het geselecteerde kanaal moet stabiel zijn en een duidelijk signaal hebben dat is gekoppeld aan de activatie van de kamer die wordt gemapt.
	- b. De mappingkatheter wordt aangeduid met het label 'M' in de vensters Live en Annotatie controleren. De gebruiker kan de katheter en de elektroden of elektrodenparen definiëren die zullen worden gebruikt voor het mappen.
- 5. Klik op een katheter om de unipolaire instellingen te definiëren. Unipolaire instellingen worden gedefinieerd door het katheterelektrodenummer (CH), de pin, het label en de functie. De pin moet overeenkomen met de elektrodeaansluiting (CH) op de kabel van de hulpkatheter. De unipolaire instellingen kunnen automatisch worden vastgezet door het eerste katheterelektrodennummer in te voeren en vervolgens met de muis over de invoer te bewegen. Rechts van het invoerveld verschijnt een pictogram met dubbele pijlen. Klik op de pijl naar beneden om de getallen automatisch van laag naar hoog vast

te zetten (of naar boven om de getallen automatisch van hoog naar laag vast te zetten). Labels kunnen worden bewerkt om een beschrijving te geven door het definiëren van een labelvoorvoegsel (bijv. LAS). Er worden selectievakjes geboden om de elektroden aan te duiden die worden gebruikt voor de functie die is gedefinieerd in het vak Apparaten.

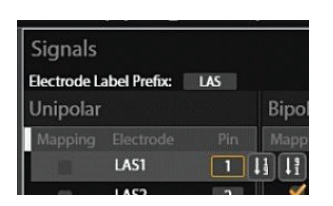

Elektroden voor automatisch vastpinnen

6. Voor dezelfde katheter kunnen ook bipolaire instellingen worden gedefinieerd. Bipolaire instellingen worden gedefinieerd op basis van K1, K2, Label en Functie. Bipolaire instellingen worden automatisch aangemaakt voor een geselecteerde katheter. Gebruik K1 en K2 om de elektroden in de bipolaire instellingen te definiëren. Labels zijn voorzien van hetzelfde voorvoegsellabel dat is geselecteerd voor de unipolaire signalen. Er worden selectievakjes geboden om de elektroden aan te duiden die worden gebruikt voor de functie die is gedefinieerd in het vak Apparaten.

**OPMERKING:** Voor de beste werking moeten bipolaire instellingen door aangrenzende elektroden op de katheter worden gedefinieerd.

7. Herhaal stappen 5 en 6 voor elke aangesloten katheter.

**OPMERKING:** Elke katheter waarvoor een unipolaire of bipolaire configuratie is gedefinieerd in het venster en die is aangesloten op het systeem kan worden gevisualiseerd.

### **Contactmappingfilters instellen**

Het scherm Filters wordt gebruikt om de filterinstellingen te definiëren voor de unipolaire en bipolaire instellingen.

Selecteer de kop Filters om het scherm Filters te openen. Gebruik het selectievak om het filtertype te selecteren en om de geschikte waarde te selecteren in de vervolgkeuzelijst.

#### **Activatiedetectieparameters instellen voor referentie- en mappingkanalen**

Het paneel Activatiedetectieparameters wordt gebruikt om de activatiedetectie in te stellen voor de referentie- en mappingkanalen.

### **Activatiedetectie voor referentiekanalen**

Het referentiekanaal wordt gebruikt om een consistente tijd te identificeren tijdens de hartcyclus die wordt gebruikt door het systeem om slagen te identificeren en uit te lijnen, het venster Mapping in te stellen voor elke slag en als nultijd voor activatietijdmeting. Slagen worden gedetecteerd op basis van de geselecteerde criteria voor het timingreferentiekanaal dat zich na een gebruikergedefinieerde drempel bevindt. De gebruiker kan kiezen uit 5 detectiemodi en drempelniveaus instellen waar nodig.

#### **Detectiemodi**

- +Piek: Piek positieve deflectie
- • -Piek: Piek negatieve deflectie
- Abs-piek: Hoogste piek positief of negatief
- + Helling: Scherpste positieve helling
- - Helling: Scherpste negatieve helling

#### **Ritmetype**

De gebruiker kan het Ritmetype tevens selecteren uit een keuzelijst met invoervak met de volgende keuzemogelijkheden: Sinus, Gepaced of Tachycardie. De Maximale afwijking cycluslengte verandert op basis van het geselecteerde Ritmetype. Het is standaard ingesteld op 200 ms voor Sinus en 20 ms voor Gepaced. De gebruiker kan deze naar behoefte wijzigen.

#### **Drempelwaarden**

Slagdetectie voor de referentiekanalen gebruikt een conventionele adaptieve limiteringsmethode waarmee de amplitude van de gedetecteerde slagen dynamisch wordt aangepast en exponentieel vermindert tot een minimumniveau

- • Met de minimale detectiedrempel wordt het minimumspanningsniveau voor piekdetectie gedefinieerd.
- • Maximale detectiedrempel hiermee wordt de maximumlimiet van de adaptieve detectiedrempel gedefinieerd
- • Met de maximale afwijking cycluslengte wordt de maximumvariatie in cycluslengte gedefinieerd

## **Activatiedetectie voor mappingkanalen**

Het mappingkanaal wordt gebruikt om een monster te nemen van lokale activatietijd en spanningen in de desbetreffende kamer(s). Het mappingkanaal kan elke willekeurige intracardiale elektrode zijn, kan worden aangepast tijdens de procedure en er kunnen gegevens worden verzameld van één of meer elektroden. Lokale activatietijden en spanningen worden gedetecteerd op basis van de geselecteerde criteria voor het mappingkanaal dat zich na een vooraf gedefinieerde drempel bevindt. De gebruiker kan kiezen uit 5 detectiemodi en drempelniveaus instellen waar nodig.

#### **Detectiemodi**

- + Piek: Piek positieve deflectie
- -Piek: Piek negatieve deflectie
- Abs-piek: Hoogste piek positief of negatief
- + Helling: Scherpste positieve helling
- -Helling: Scherpste negatieve helling

#### **Drempelwaarden**

- Met Vanaf en Tot wordt het gewenste venster gedefinieerd voor het verkrijgen van punten. Met Vanaf wordt de tijd vóór t=0 gedefinieerd; met Tot wordt de tijd na t=0 gedefinieerd. (Dit kan direct worden gewijzigd in het venster Annotatie.)
- • Met Min. amplitude wordt het laagst acceptabele spanningsniveau gedefinieerd voor het verkrijgen van punten.
- • Met Afstand tot geometrie wordt de elektrodeafstand gedefinieerd vanaf de geometrie van de gereconstrueerde kamer voor het verkrijgen van punten.

### **Sjabloon voor configuratie opslaan en laden**

• De gebruiker kan de configuratie van de katheterinstellingen opslaan en naar een sjabloonbestand laden voor toekomstig gebruik.

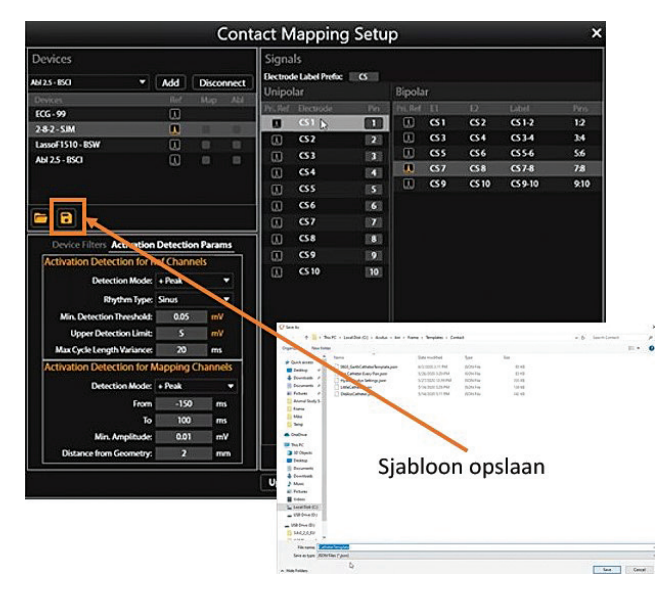

# **16.2. — Katheter selecteren voor het instellen van lokalisatie en veldschaling**

De eerste configuratie van de lokalisatie-instellingen wordt voltooid via het paneel Lokalisatieconfiguratie. Klik op de knop [Instelling volledige lokalisatie openen] in het paneel Lokalisatieconfiguratie om het venster Lokalisatieconfiguratie te openen.

Voor de aanvankelijke instelling moet de optie voor handmatige configuratie worden gebruikt. Selecteer ¤Lokalisatie-instelling en klik vervolgens op **[Volgende]**.

Gebruik de vervolgkeuzelijst om de katheter te selecteren om de lokalisatie in te stellen. Stel de elektroden in die gebruikt zullen worden voor veldschaling. Elektroden die voor veldschaling worden gebruikt, moeten door middel van de hulpkatheters worden verbonden. Klik op **[Volgende]**.

## **16.2.1. — Selectie anatomische referentie**

Raadpleeg hoofdstuk 9, paragraaf 9.2.1 Lokalisatieconfiguratie (Anatomische referentiekanalen instellen) voor uitgebreide informatie.

1. Selecteer onder de kop Anatomische referentiekanalen Oppervlakafleidingen. Het vak wordt automatisch gevuld met V1, V2, V3, V4, V5, V6, LA en RA. Dit kan zo nodig worden gewijzigd.

**OPMERKING:** De instellingen voor kalibratiereferentiekanaal en hulpkatheter worden vooraf gevuld, respectievelijk vanuit het vorige scherm en vanuit de instellingen contactconfiguratie.

- 2. Zorg ervoor dat de geselecteerde katheter in het midden van de kamer is gecentreerd. Het wordt aanbevolen om de katheter tijdens de volledige instelperiode stationair te houden.
- 3. Klik op de knop **[Voltooien]** om het installatieproces te starten. Er wordt een voortgangsbalk op het scherm weergegeven om te laten zien hoever het proces gevorderd is. Zodra de installatie is voltooid, worden de instellingen opgeslagen.

# **16.3. — Verzamelen lokalisatieveld**

Om het lokalisatieveld vast te leggen, moet in het systeem de katheterbeweging worden herkend in twee vlakken. Controleer of de voor het vaststellen van het lokalisatieveld gebruikte katheter overeenkomt met de katheter die onder Anatomie-instellingen in het vakje Hulpkatheter wordt weergegeven.

- 1. Klik op de knop **[Verzamelen lokalisatieveld]** en begin direct met het verplaatsen van de katheter.
- 2. Verplaats de geselecteerde katheter heen en weer in één vlak totdat het vak Richting A groen wordt.
- 3. Verplaats dezelfde katheter heen en weer in een tweede vlak totdat het vak Richting B groen wordt.
- 4. Stel Demping van ondersteunende bewegingen in op de gewenste instelling: Geen, Mild, Normaal of Agressief. Kies minimaal Normaal of Agressief in Contactmapping. Dit laatste zal de hoeveelheid valse ruimte die door de hartbeweging wordt geschaald tot een minimum beperken.
- 5. Klik op de knop **[Verzamelen lokalisatieveld]** om het kalibreren te voltooien. De nieuwe schalingsparameters worden automatisch toegepast.

**OPMERKING:** Tijdens de verzamelingsperiode kunnen de richtingsvakjes oranje kleuren voordat ze groen worden. De oranje kleur geeft aan dat er gegevens worden verzameld.

# **HOOFDSTUK 17 — EEN CONTACTANATOMIE MAKEN**

Met het AcQMap-systeem kunnen driedimensionale weergaven van hartkamers worden weergegeven. Het doel van het construeren van de hartanatomie is het definiëren van de anatomische structuren in de kamer. Het is belangrijk om voldoende punten te verkrijgen binnen de kamer om voldoende kamerdefinitie te bieden.

De kameranatomie wordt gemaakt door een geselecteerde katheter rustig naar de locaties in de kamer te slepen. De punten worden verzameld bij en tussen alle elektroden op de katheter wanneer de katheter wordt bewogen.

## **17.1. — Anatomiepunten verzamelen**

- 1. Klik op  $\forall$  naast Anatomie om de functies voor het maken en bewerken van anatomieën te openen.
- 2. Gebruik de vervolgkeuzelijst om de katheter te selecteren die wordt gebruikt om punten te verzamelen.
- 3. Selecteer de alfawaarde. Met de alfawaarde wordt de vullimiet gedefinieerd.
- 4. Klik op het pictogram + om een nieuwe anatomie te maken.
- 5. Klik op het pictogram Puntenwolk verzamelen om te beginnen met het verzamelen van punten.
- 6. Sleep de katheter langs de kamerwanden om de anatomie te maken.
- 7. Klik op het pictogram Puntenwolk verzamelen om te stoppen met het verzamelen van punten.

Tijdens het verzamelen van anatomiepunten is een wisfunctie beschikbaar om ongewenste punten te verwijderen. Selecteer het pictogram Punt wissen om de wisfuncties te openen.

De anatomiepuntenwolk is zichtbaar en alle punten worden geel om aan te geven dat u zich in de bewerkingsmodus bevindt. De cursor verandert in een ronde gum. De afmeting van de gum kan worden aangepast via de vervolgkeuzelijst voor afmetingen. Houd de rechtermuisknop ingedrukt wanneer u de gum beweegt over punten die verwijderd moeten worden. Extra beschikbare functies zijn onder andere:

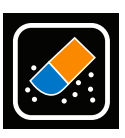

Punten wissen

**Pictogram Wissen**: Als u op het pictogram **Wissen** klikt, wordt de volledige anatomie gewist.

**Pictogram OK**: Als u op het pictogram **OK** klikt, worden de wijzigingen opgeslagen en worden de wisfuncties afgesloten.

**Pictogram Annuleren**: Als u op het pictogram **Annuleren** klikt, worden alle wijzigingen geannuleerd en worden de wisfuncties afgesloten.

**Pictogram Ongedaan maken**: Als u op het pictogram **Ongedaan maken** klikt, wordt de laatste wisactie ongedaan gemaakt.

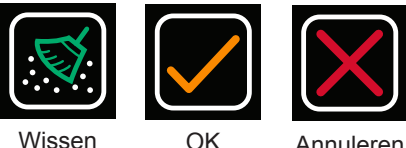

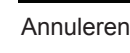

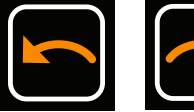

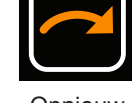

Ongedaan maken

**Opnieuw** uitvoeren

**Pictogram Opnieuw uitvoeren**: Als u op het pictogram **Opnieuw uitvoeren** klikt, wordt de laatste bewerking die met het pictogram Ongedaan maken ongedaan is gemaakt, opnieuw uitgevoerd.

**OPMERKING:** Op elk gewenst moment gedurende de procedure kunnen nieuwe punten worden toegevoegd met behulp van de geselecteerde katheter en door te klikken op het pictogram Puntenwolk verzamelen.

# **17.2. — Een anatomie bewerken**

Nadat het verzamelen van punten is stopgezet, kan de anatomie worden nabewerkt. Tijdens de nabewerking kan het oppervlak van de anatomie opnieuw worden gerasterd, worden afgevlakt en kunnen er delen worden verwijderd.

Uitgebreide informatie over de beschikbare bewerkingsfuncties vindt u in hoofdstuk 10, paragraaf 10.5.3 Een oppervlakreconstructie bewerken en paragraaf 10.5.4 Het tabblad Verbeteren.

**OPMERKING:** Wij raden aan ten minste eenmaal nadat de puntenverzameling is voltooid de anatomie opnieuw te rasteren bij meer dan 2500 monsters om uniformiteit te creëren tussen de driehoeken waaruit het rooster bestaat.

Als u de anatomie opnieuw wilt rasteren, klikt u op het pictogram **Oppervlak opnieuw rasteren 2500**.

Als u het klepoppervlak wilt verwijderen, klikt u onder Handmatig selecteren op het pictogram **Ellips**. Schakel daarnaast de selectievakjes Alleen voorste oppervlak en Formaat wijzigen in. Klik op de knop **[Regio selecteren]** om de selectiefunctie Ellips te activeren. De knop Regio selecteren verandert naar 'OK' als de selectiefunctie Ellips is geactiveerd. Er kunnen nu meerdere vlakken en hoekpunten van het oppervlak worden geselecteerd met behulp van een ellipsvorm. Klik de rechtermuisknop en verplaats om een ellipsvormig gebied te selecteren. Wanneer u de rechtermuisknop weer loslaat, worden alle vlakken en hoekpunten binnen de ellips geselecteerd.

Als alle nabewerking is voltooid, klikt u op het pictogram **Opslaan** om de anatomie op te slaan.

**OPMERKING:** Als de anatomie platter dan normaal lijkt, kunt u de instelling van de anatomiereferentie en de verzameling van het lokalisatieveld herhalen (raadpleeg hoofdstuk 16, paragraaf 16.2 en 16.3)

**OPMERKING:** Als de anatomie niet wordt opgeslagen voordat het menu Bewerken wordt afgesloten, gaan alle wijzigingen verloren.

**OPMERKING:** Als er punten worden toegevoegd aan een nabewerkte anatomie, kunnen sommige bewerkingen die zijn uitgevoerd, worden gereset.

Zodra de anatomie is opgeslagen, wordt deze weergegeven in het venster Anatomieoverzicht. Het bestand kan worden hernoemd door te dubbelklikken op de standaardbestandsnaam. De actieve Anatomie wordt aangeduid door de gele ster in de blauwe cirkel naast de anatomieopname.

Het is ook mogelijk om katheterschaduwen toe te voegen. Selecteer de katheter die u wilt schaduwen in het vervolgkeuzemenu. U kunt alle katheters of afzonderlijke

katheters kiezen. Klik op het '+'-teken om de schaduw vast te leggen. De geschaduwde katheters worden in de onderstaande tabel weergegeven samen met de bijbehorende tijdstempel. U kunt ervoor kiezen om de schaduw te bekijken of te verbergen door op het 'oog'-pictogram te klikken. U kunt ook een katheterschaduw verwijderen door deze te selecteren en op het 'prullenbak'-pictogram te klikken.

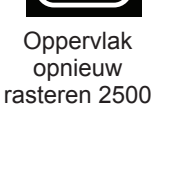

2500

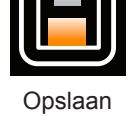

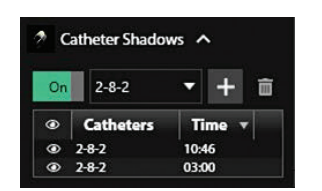

## **17.3. — Een nieuwe structuur toevoegen**

Als u een nieuwe structuur wilt toevoegen (bijv. PV, RA) aan een bestaande anatomie, klikt u op **+** om een nieuwe anatomie te maken en herhaalt u de bovenstaande stappen. Als de nieuwe structuur is voltooid, slaat u de anatomie op. Geef de structuur indien gewenst een andere naam.

Als u de nieuwe structuur wilt weergeven met een bestaande anatomie, klikt u op de desbetreffende opgeslagen anatomie. Schakel het pictogram Anatomie verbergen uit om de anatomie zichtbaar te maken met de nieuwe structuur. Er kunnen meerdere anatomieën/ structuren tegelijk worden weergegeven.

# **HOOFDSTUK 18 — CONTACTMAPPING**

Het AcQMap-systeem kan conventionele elektrofysiologische mappinggegevens weergeven als driedimensionale kaarten. Er worden op verschillende locaties in de desbetreffende kamer gegevens verzameld in een stabiel ritme met behulp van gelokaliseerde elektrofysiologische katheters. De 3D-locatie van elk punt wordt opgeslagen met de spannings- en activatiegegevens die op het dichtstbijzijnde oppervlak als kleur kunnen worden weergegeven. Een enkele set met verzamelde gegevens kan worden gebruikt om meerdere typen kaarten weer te geven.

Contactmappen maken gebruik van een oppervlakelektrogram of van een intracardiaal elektrogram als referentiepunt op basis waarvan verzamelde punten worden gemeten. Er zijn twee kaarttypen beschikbaar: Lokale activatietijd (LAT) en spanningsamplitude.

- • Op isochronale kaarten met lokale activatietijd (LAT) worden kleurgecodeerde activatietijden weergegeven voor elk verzameld punt. De LAT is het verschil in milliseconden tussen gedetecteerde activatie op de mappingkatheter en het referentiekanaal. De LAT wordt met kleur aangegeven; bijvoorbeeld rood (vroeg) en blauw (laat).
- • Op spanningsamplitudekaarten worden voor elk verzameld punt kleurgecodeerde spanningswaarden weergegeven. De spanningsamplitudemeting kan door de gebruiker worden geselecteerd (Piek-tot-piek, Piek positief en Piek negatief). De kleuren gaan van grijs/ rood (lage amplitude) tot paars (hoge amplitude).

## **18.1. — Het venster Realtime annotatie configureren**

Gebruik het venster Instellingen contactmapping om het timingreferentiekanaal, de mapping-katheter en de ablatiekatheter aan te duiden. Bekijk de filterinstellingen en de activatiedetectieparameters om er zeker van te zijn dat deze geschikt zijn voor het ritme dat wordt gemapt. Het venster Realtime annotatie wordt automatisch gevuld op basis van de geselecteerde katheters en parameters. ECG-lijnen zullen altijd bovenaan worden weergegeven, gevolgd door het gekozen referentiekanaal. Vervolgens worden de mappingsignalen weergegeven aan de hand van de instellingsparameters voor contactmapping. Raadpleeg hoofdstuk 16, paragraaf 16.1 Instellingen contactmapping voor uitgebreide informatie.

#### **Lijnweergave en kleur**

EGM-lijnen toevoegen of verwijderen of het wijzigen van de lijnkleur vindt plaats in het Bedieningspaneel lijnweergave rechts in het venster Realtime annotatie.

Als u ECG- of EGM-lijnen wilt toevoegen of verwijderen, schakelt u het selectievakje in naast de lijn die moet worden weergegeven in het venster Realtime annotatie. Lijnen die niet zijn aangeduid als Ref, Map of Abl worden onderaan de lijnweergave toegevoegd op basis van de volgorde waarin ze zijn geselecteerd. Als u een lijn wilt verplaatsen, klikt u met de linkermuisknop op de lijn en verplaatst u de lijn naar de gewenste locatie in het venster terwijl u de muisknop vast blijft houden.

Als u de kleur wilt wijzigen, zoekt u de gewenste lijn in de lijst en klikt u op het kleurenvak. Er wordt een venster met een keurenpalet geopend. Selecteer de nieuwe kleur. Door een kleur te selecteren, wordt het venster automatisch gesloten. Als er geen wijzigingen nodig zijn, klikt u op een plek buiten het venster om het te sluiten. Wij raden aan om de elektroden/ elektrodenparen voor dezelfde katheter weer te geven in dezelfde kleur.

#### **De weergaveversterking aanpassen**

De weergaveversterking kan voor één of meerdere lijnen tegelijkertijd worden aangepast. Houd de linkermuisknop naast het traceringslabel ingedrukt en sleep over de gewenste lijnen om meerdere opeenvolgende lijnen te selecteren. Het label van de geselecteerde lijnen wordt gemarkeerd met een blauwe markering. Scroll met het middelste muiswiel omhoog of omlaag om de versterking van de geselecteerde lijnen te verhogen of te verlagen. Om de versterking voor een enkele lijn aan te passen, klikt u op het label van de gewenste lijn dat vervolgens blauw wordt gemarkeerd. Pas de versterking aan door met het middelste muiswiel omhoog of omlaag te scrollen.

Ook kan de weergaveversterking voor meerdere lijnen worden ingesteld, zodat deze overeenkomt met die van een enkele lijn. Dit kan worden gedaan door eerst meerdere lijnen te selecteren, waaronder de lijn met de gewenste versterkingsinstelling. Houd de linkermuisknop ingedrukt. Sleep de muis vervolgens over de lijnen die u wilt selecteren. Nadat meerdere lijnen zijn geselecteerd, gaat u met de muis over de afzonderlijke lijn waarvan u de weergaveversterking wilt toewijzen aan de overige lijnen. Klik met de rechtermuisknop en selecteer Dezelfde versterking toepassen om de weergave toe te passen op de geselecteerde lijnen.

Er kunnen ook meerdere lijnen tegelijk worden geselecteerd door de Ctrl-toets op het toetsenbord ingedrukt te houden en de lijnen met de rechtermuisknop te selecteren. Hiermee kunnen nietaaneengesloten lijnen worden geselecteerd. De versterking kan vervolgens worden aangepast zoals eerder beschreven door het muiswiel omhoog of omlaag te rollen. Lijnen met verschillende weergaveversterkingen worden proportioneel naar boven of naar beneden bijgesteld met behoud van het relatieve verschil in hun weergaveversterking.

Merk op dat de versterking kan worden aangepast in het venster Lijnen scrollen door met de rechtermuisknop op een geselecteerd kanaal te klikken en de muis naar boven of beneden te slepen.

#### **Gewenste venster aanpassen**

Het gewenste venster kan ook direct in het venster Realtime annotatie worden aangepast met behulp van de muis. De minimum- en maximumwaarden van de kleurenbalk in het 3D-weergavevenster staan altijd in lijn met het begin en het einde van het gewenste venster. Als u het gewenste venster met de muis aanpast, wordt u gevraagd het gewenste venster bij te werken door te klikken op Opslaan of Annuleren onderaan het venster Realtime annotatie.

Als u de muis wilt gebruiken, beweegt u de cursor over de witte rand van het gewenste venster om dit aan te passen. Zodra de muiscursor verandert in een dubbele pijl, klikt u met de linkermuisknop en houd u deze vast; verplaats de witte rand om de tijd voor of na de nultijd te vergroten of te verkleinen. Wanneer de rand wordt verplaatst, wordt het positieve of negatieve tijdsverschil ten opzichte van nul zichtbaar. De minimum- en maximumwaarden van de kleurenbalk in het 3D-weergavevenster worden automatisch aangepast, zodat ze in lijn staan met de start- en eindtijdpunten van het gewenste venster.

Het gewenste venster definieert de periode waarin de activeringstijden automatisch worden gedetecteerd op basis van de criteria die zijn ingesteld in het venster Activatiedetectie voor mappingkanalen van het venster Instellingen contactmapping.

# **18.2. — Een elektroanatomische contactkaart maken**

Er worden in de kamer punten verkregen om kaarten te maken. Punten kunnen worden verkregen met behulp van enkele of meerdere elektroden of elektrodenparen op de aangewezen mappingkatheter zoals geconfigureerd in het venster Instellingen contactmapping.

#### **Punten verkrijgen**

Gebruik de vervolgkeuzelijst boven het weergavevenster links om het kaarttype te selecteren dat wordt weergegeven als de punten zijn verkregen. Verplaats de mappingkatheter naar het gewenste gebied in de kamer. Als een stabiele katheterpositie is bereikt, klikt u op de knop **[Punt verkrijgen]** of **[Bevriezen]** onderaan het venster Realtime annotatie. Het punt wordt verkregen als Punt verkrijgen wordt ingedrukt. Als de knop Bevriezen wordt ingedrukt, wordt de verkregen slag bevroren voor inspectie voordat de slag wordt geaccepteerd (controleknop) voor het verzamelen van de gegevens.

Zodra een punt is verzameld, toont het 3D-venster de kleurgecodeerde LAT- of spanningswaarden op de 3D-kaart in het 3D-weergavevenster. Gebieden van de kaart met 3D-anatomie waaraan geen elektrische gegevens (bijv. LAT of spanning) zijn gekoppeld, worden aangegeven met een gestructureerd raster.

De kleurenkaart op de 3D-elektroanatomische kaart kan worden aangepast zodat deze dynamisch wordt geschaald met de LAT- of spanningswaarden als er punten worden verworven. Selecteer het pictogram van de automatische kleurenbalk onder de kleurenbalk om dit te doen. Als er nieuwe punten worden verzameld, worden de minimum- en maximumwaarde van de kleurenbalk aangepast aan de eerste en laatste activatietijd (voor LAT) of de minimale

en maximale piekspanning (voor spanning). De corresponderende kleurenkaart op de 3D-elektroanatomische kaart wordt dienovereenkomstig bijgewerkt.

De gebruiker kan alle slagen die in de voorgaande buffer van 5 sec. zijn verkregen in de vensters Realtime annotaties en Annotaties controleren bekijken. De slagindex binnen de buffer van 5 sec. wordt aangeduid als -5, -4, -3, -2, -1 en 0, waarbij 0 de huidige slag weergeeft. De gebruiker kan dan elke slag in de buffer inspecteren en de slag accepteren die het meest geschikt wordt geacht. De puntenlijst en de 3D-kaart worden vervolgens bijgewerkt op basis van de aanvaarde slag.

Slagen en punten kunnen ook worden verzameld met behulp van de volgende sneltoetsen op het toetsenbord:

- F8 Overschrijdt alle detectiecriteria en verzamelt een slag
- F11 Toets voor bevriezen en accepteren
- F10 Gaat door naar de vorige slag in de slagbuffer van 5 sec.
- F12 Gaat door naar een latere slag in de slagbuffer van 5 sec.
- F9 Verwijdert de bevroren slag (verplaatst naar de prullenbak)

#### **Acceptatiecriteria voor detectie**

De drie detectiecriteria die zijn geconfigureerd in de instellingen van het venster Contactmapping omvatten variatie in cycluslengte, amplitude en afstand tot de anatomie. Deze criteria worden geëvalueerd voor elk punt dat overeenkomt met een elektrodenpaar op de mappingkatheter en voor de gehele slag (d.w.z. de verzameling van punten). Deze worden weergegeven als drie aangrenzende vakjes voor elke lijn (d.w.z. punt) of totale slag. Een rood vakje geeft aan dat niet aan het bijbehorende acceptatiecriterium wordt voldaan. Een groen vakje geeft aan dat aan het bijbehorende acceptatiecriterium wordt voldaan. De indicatoren voor detectiecriteria voor lijnen en slagen worden zowel in het venster Realtime annotaties (wanneer het punt is verworven of bevroren) als in het venster Annotaties controleren weergegeven.

De gebruiker kan de drempel voor elk criterium handmatig aanpassen door met de muis over het criterium te bewegen en met het muiswiel omhoog of omlaag te scrollen. Bovendien kan de gebruiker het criterium uitschakelen en inschakelen door op het betreffende vakje te klikken. Wanneer een criterium is uitgeschakeld, wordt het als een grijs vakje weergegeven.

Een punt wordt opgenomen in zowel de LAT- als de spanningskaart als aan alle 3 de detectiecriteria wordt voldaan. Een punt of slag dat niet voldoet aan de criteria met betrekking tot de variatie in cycluslengte of de afstand tot de anatomie, wordt automatisch verplaatst naar de prullenbak.

#### **Venster Annotaties controleren**

Wanneer een punt wordt geselecteerd uit de puntenlijst of op de 3D-kaart, verschijnt de bijbehorende slag in het venster Annotaties controleren. Wanneer een punt of een reeks punten is geselecteerd in de puntenlijst, worden de corresponderende punten op de 3D-kaart in het 3D-weergavevenster gemarkeerd met vaste ringen. Het venster Annotaties controleren geeft de sequentie van de lijnen weer, zoals het venster Realtime annotaties. Het toont de breedte van het venster en de activatietijden en de ijkpunten die corresponderen met de geselecteerde slag.

De detectie van de activatietijd wordt aangeduid met een verticale lijn en een punt dat correspondeert met de detectiemodus (bijv. absolute piek). De punt is hol of massief. Een holle punt duidt op een gedetecteerde piek op een punt of EGM dat is verwijderd (d.w.z. het punt hoort in de prullenbak). Een massieve punt duidt op een gedetecteerde piek die behoort tot een geldig punt of EGM (d.w.z. punt behoort tot de puntenlijst). Een ononderbroken verticale lijn geeft aan dat het bijbehorende punt zowel in de LAT- als in de spanningsamplitudekaart wordt opgenomen. Een stippellijn geeft aan dat het bijbehorende punt wel in de spanningsamplitudekaart wordt opgenomen, maar niet in de kaart met LAT.

De gebruiker kan elk punt in de puntenlijst verplaatsen door met de rechtermuisknop op de EGM te klikken en 'Verplaats naar puntenlijst' te selecteren. Dit punt wordt dan toegevoegd aan

de puntenlijst met een aangepast pictogram **Bewerkt punt**, om aan te geven dat het een bewerkt punt is. De bijbehorende EGM zal veranderen van een gestippelde naar een ononderbroken lijn en hetzelfde aangepaste pictogram **Bewerkt punt** zal naast de acceptatiecriteria-indicatoren voor die lijn worden weergegeven. De punt verschijnt ook op de 3D-kaart in het 3D-weergavevenster.

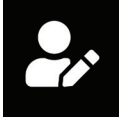

Bewerkt punt

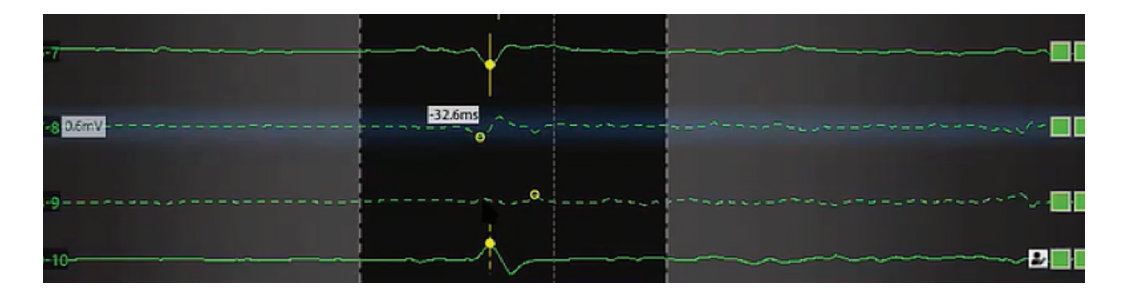

Wanneer een punt naar de puntenlijst wordt verplaatst, is dat geen garantie dat het in de kaart met LAT wordt opgenomen. De gebruiker kan ervoor zorgen dat een punt dat is verwijderd toch wordt opgenomen in de kaart met LAT, ondanks het feit dat het niet voldoet aan de acceptatiecriteria met betrekking tot variatie in cycluslengte of de afstand tot de anatomie, door met de rechtermuisknop op de lijn te klikken en 'Opnemen in de kaart met LAT' te selecteren.

**Opmerking:** In het systeem wordt gewerkt met een buffer van 5 seconden. Met elk verkregen punt worden de gegevens van 5 seconden ervoor opgeslagen. **Opmerking:** Punten kunnen altijd worden bekeken en worden verplaatst naar of teruggeplaatst uit de Prullenbak.

## **18.3. — Kaarten weergeven**

Op kaarttypen worden de kerngegevens van de kaart weergegeven. Andere gegevenstypen kunnen tegelijk worden weergegeven uit dezelfde gegevensset; de spanningsamplitude kan bijvoorbeeld worden weergegeven waarbij de kleur de amplitude aangeeft. Ook kunnen timinggegevens worden weergegeven met een secundaire visuele weergave.

#### **Kaarten op basis van timing**

Op isochronale kaarten met lokale activatietijd (LAT) worden kleurgecodeerde activatietijden weergegeven voor elk verzameld punt. De LAT is het verschil in milliseconden tussen gedetecteerde activatie op de mappingkatheter en het referentiekanaal.

Het is ook mogelijk om een kaart met LAT weer te geven van gebieden met een lage amplitude. De gebruiker kan een drempel voor de spanningsamplitude selecteren waaronder de kaart grijs zal kleuren. LAT wordt niet weergegeven in deze gebieden met een lage amplitude.

#### **Kaarten op basis van amplitude**

Spanningsamplitudekaarten worden gebruikt om gebieden met een lage spanning te identificeren. (bijv. gebieden met littekens) Op spanningsamplitudekaarten worden voor elk verzameld punt kleurgecodeerde spanningswaarden weergegeven. De spanningsamplitudemeting kan door de gebruiker worden geselecteerd (Piek-tot-piek, Piek positief en Piek negatief).

Net als bij kaarten met LAT kunnen gebieden met een lage amplitude die onder een door de gebruiker geselecteerde drempel liggen, worden weergegeven. De gebruiker kan de minimumwaarde voor de spanningsamplitude instellen. Punten op de 3D-kaart met spanningswaarden onder de door de gebruiker geselecteerde minimumwaarde worden in het grijs weergegeven.

#### **Kleurenbalk**

Met kleurenbalkinstellingen kunnen parameters worden aangepast die worden gebruikt om gegevens over timing of spanningsamplitude weer te geven.

**Kleurenmodus** – Kleurenmodus kan worden ingesteld op Standaard isochroon of Propagatiegeschiedenis.

**Kleurdiepte** – Hiermee kan de gebruiker het aantal discrete kleuren selecteren die in de kleurenbalk worden weergegeven. Bij een groot aantal kleuren zijn de kleurenbanden meer afgevlakt, bij minder kleuren zijn de kleurenbanden korreliger.

**Propagatiemodi** – Voor kaarten op basis van timing kan de kleurenbalk worden ingesteld op re-entry- of lineaire modus. Met de re-entry-modus wordt het begin van het tijdvenster gekoppeld aan het eind van het tijdvenster om de tijdgegevens weer te geven als continuüm. In de lineaire modus worden de tijdgegevens weergegeven als lineaire volgorde van elektrische activatie via het gemapte weefsel. Voor spanningsamplitudekaarten werkt de kleurenbalk in een afzonderlijke, gefixeerde modus.

**Amplitude-overlays (uitsluitend voor kaarten met LAT)** – stelt de gebruiker in staat om overlays te maken van amplitudegegevens op kaarten met LAT. De gebruiker selecteert een drempel waaronder de LAT-gegevens niet worden weergegeven en de bijbehorende punten worden in het grijs weergegeven.

**Instellingen voor afspelen** – Timinggegevens kunnen worden weergegeven als voortgang die gedurende een bepaalde tijd weer wordt afgespeeld. De gebruiker kan de afspeelsnelheid, -richting en -modus aanpassen.

- • Afspeelsnelheid: Hiermee kan de snelheid waarmee de gegevens worden afgespeeld worden aangepast.
- Afspeelrichting: Hiermee kunnen de gegevens vooruit of achteruit worden afgespeeld.
- • Afspeelmodus: hiermee worden verschillende methoden aangeboden voor het dynamisch visualiseren van de timinggegevens.
	- Kleurencyclus: De weergegeven kleuren op het oppervlak veranderen tijdens de voortgang dynamisch. Deze modus is alleen beschikbaar als de kleurenbalkmodus voor re-entry is geselecteerd. Er kunnen verschillende weergaven worden bereikt door de kleurvolgorde en de kleurdiepte in te stellen.
	- Verlichting: bij controle worden de gebieden van het oppervlak achtereenvolgens verlicht op basis van de timinggegevens op elke locatie. Dit wordt weergegeven als een bewegende verlichte lijn die voortbeweegt over het oppervlak. Gegevens van de oppervlakkleur kunnen nog altijd handmatig worden aangepast.

**Kleurvolgorde** – Hiermee kan de gebruiker de volgorde selecteren van de kleuren die in de kleurenbalk worden weergegeven.

Standaard isochroon: Hiermee wordt een kleurprogressie weergegeven waarbij met rood 'eerder' en met paars 'later' wordt aangeduid. Als de modus lineaire kleurenbalk is geselecteerd, worden tijden die eerder vallen dan de eerste kleurenbalkschuifregelaar aangeduid met rood, tijden later dan de tweede kleurenbalkschuifregelaar worden aangeduid met paars.

Als de functie re-entry-kleurenbalk is geselecteerd, zijn de tijden buiten het bereik tussen de eerste en tweede kleurenbalkschuifregelaar rood.

Propagatiegeschiedenis: Hiermee wordt de kleurvolgorde omgedraaid van standaard isochroon. Met rood wordt 'huidig' aangegeven en met paars 'eerder'. Tijden buiten het bereik van de eerste en tweede kleurenbalkschuifregelaars zijn roze

#### **Door de gebruiker gedefinieerde drempels (voor spanningsamplitudekaarten)**

- Hiermee kan de gebruiker drempels definiëren voor spanningsamplituden (waar nodig). Spanningsamplituden onder de minimumdrempel worden in het grijs weergegeven. Spanningsamplituden boven de maximumdrempel worden in het paars weergegeven.

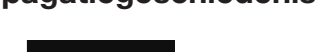

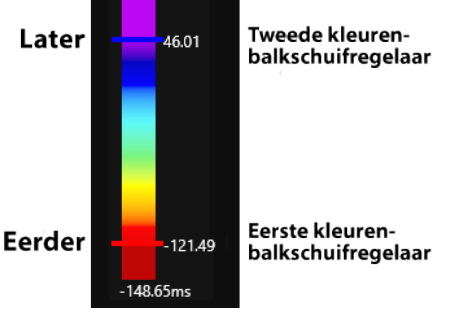

#### **Kleurenbalkmodus voor re-entry**

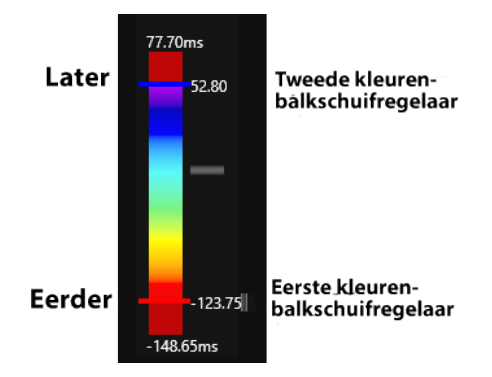

# **Propagatiegeschiedenis**

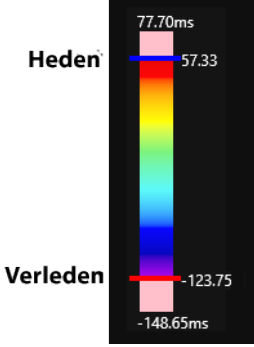

**Lineaire kleurenbalkmodus**

77.70ms

## **18.4. — Kaarten evalueren**

De punten worden beheerd in het beheervenster van de puntenlijst. Geaccepteerde punten verschijnen in de puntenlijst en punten die niet voldoen aan bepaalde detectiecriteria of handmatig worden afgekeurd, worden in de prullenbak geplaatst.

Punten op de kaart kunnen worden bekeken door met rechts te klikken op het punt op de kaart om het punt te markeren in de puntenlijst, of door een punt te selecteren in de puntenlijst. Het geselecteerde punt en de gekoppelde gegevens worden weergegeven in het venster Annotatie evalueren.

Punten in de Prullenbak kunnen worden bekeken door op het te bekijken punt te klikken.

**Opmerking:** Alle punten op de kaart (Puntenlijst) of in de Prullenbak kunnen worden bekeken.

De lijst met punten is geordend op basis van index (aantal verzamelde punten), lokale activatietijd (LAT), amplitude (Amp), variatie in cycluslengte (CLV), indicatoren voor detectiecriteria, afstand tot de anatomie (MM) en elektro. De gebruiker kan de punten sorteren op basis van een willekeurig veld (d.w.z. index, CLV, LAT enz.). Door de Ctrl- of Shift-toets ingedrukt te houden, kunnen meerdere punten worden geselecteerd. Een grijze puntenindex in de puntenlijst geeft aan dat het punt wel in de spanningsamplitudekaart is opgenomen, maar niet in de kaart met LAT. De amplitude ligt onder de drempelcriteria om de detectie van de LAT te accepteren.

#### **Punten verwijderen van de kaart**

Als u een punt van de kaart wilt verwijderen, klikt u met de rechtermuisknop in de 3D-weergave en selecteert u Weggooien. U kunt het punt ook verwijderen door terwijl het punt geselecteerd is op de toets **<Delete>** te drukken.

#### **Punten terugzetten op de kaart**

Als u een punt wilt terugzetten op de kaart, opent u de Prullenbak en klikt u met de rechtermuisknop op het punt dat moet worden toegevoegd. Klik op **[Terugzetten]** om het punt toe te voegen aan de kaart.

#### **De kaart aanpassen**

• Handmatige aanpassing aan LAT-tijd. In het venster Annotatie evalueren beweegt u de muis over de gele lijn totdat een pijl in twee richtingen wordt weergegeven. Klik met de linkermuisknop om de gele punt te verplaatsen naar de gewenste tijd. De kaart wordt dienovereenkomstig aangepast.
- De algemene offset aanpassen In het venster Realtime annotatie plaatst u de muiscursor over de blauwe detectie-indicator op het referentiekanaal. Er worden een pijl in twee richtingen en een gele offsetcursor weergegeven. Klik met de linkermuisknop en sleep de algemene offsetcursor naar de gewenste positie in het venster Realtime annotatie. Als de cursor wordt verplaatst, wordt een numerieke offsetwaarde weergegeven.
- • Numerieke waarden voor de LAT-tijden worden aangepast ten opzichte van de algemene offset.

**Opmerking:** De kleurenbalk die aan de kaart is gekoppeld, blijft ongewijzigd.

#### **Het kaarttype wijzigen**

Dezelfde gegevensset kan voor meerdere kaarttypen worden gebruikt. Gebruik het vervolgkeuzemenu Type om een nieuw kaarttype te selecteren om weer te geven en te schakelen tussen kaarten.

#### **Detectiecriteria of Gewenste venster wijzigen**

Als u detectiecriteria wilt wijzigen, klikt u op het pictogram Instellingen contactconfiguratie. Breng de gewenste wijzigingen aan in de activatiedetectieparameters.

Klik op het pictogram **Vernieuwen** bovenaan het venster 3D-weergave om de gegevens opnieuw te berekenen.

Het gewenste venster kan worden gewijzigd met behulp van de muis. Klik op het pictogram **Vernieuwen** bovenaan het venster 3D-weergave om de gegevens opnieuw te berekenen.

### **18.5. — Een kaart toevoegen/verwijderen**

Als u een kaart wilt toevoegen, selecteert u het pictogram **Kaart toevoegen** bovenaan het venster 3D-weergave. Hiermee worden alle elektrische punten op de anatomie gewist. Wanneer het eerst punt is verkregen, wordt een nieuwe invoer met tijdsaanduiding opgenomen in de lijst met kaarten.

Als u een actieve gegevensset wilt verwijderen, selecteert

u het pictogram **Verwijderen** bovenaan het venster 3D-weergave. Hiermee worden de verkregen gegevens verwijderd van de oppervlakreconstructie.

Als u het pictogram **Kaart afsluiten** selecteert, gaat u terug naar het venster Anatomie. De huidige anatomie kan nu worden bewerkt of er kan een nieuwe anatomie of structuur worden opgebouwd.

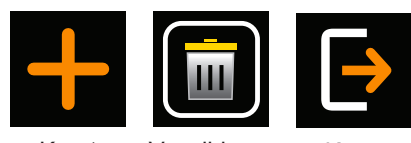

Kaart Verwijderen toevoegen

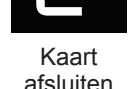

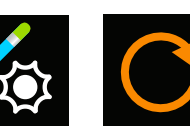

Instellingen Vernieuwen contactconfiguratie

## **18.6. — Een kaart kopiëren**

Als u de Actieve kaart wilt kopiëren, klikt u op het pictogram **Kaart kopiëren** bovenaan het venster 3D-weergave. Er wordt een nieuwe invoer aan de lijst toegevoegd.

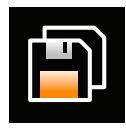

Kaart kopiëren

## **HOOFDSTUK 19 — ACQMAP-SYSTEEM UITSCHAKELEN**

### **19.1. — Sessiebestanden worden geëxporteerd**

Aan het einde van een onderzoek kan de gehele sessie worden geëxporteerd om offline te worden bekeken.

- 1. Steek voorafgaand aan het exporteren een externe harde schijf in de USB-poort aan de achterkant van de werkstationcomputer. De harde schijf moet minstens 1 Terabyte aan ruimte bieden, wanneer u een hele sessie wilt exporteren. Gedeeltelijke exports van sessies zijn kleiner, maar hebben alsnog een gemiddeld formaat van 3 GB per opnamebestand.
- 2. Klik met de rechtermuisknop in het navigatievenster op een sessie. In het menu vindt u twee opties: Volledige sessie exporteren of Gedeeltelijke sessie exporteren.

**OPMERKING:** Bestanden kunnen alleen worden geëxporteerd als de sessie is afgesloten.

#### **Volledige sessie exporteren**

- • Selecteer de juiste datacompressie- en gegevensopties. Klik op **[OK]**.
- De bestandbrowser zal vragen om het bestand op te slaan. Kies de locatie waar u het bestand wilt opslaan en geef het een naam. Klik op **[Opslaan]**.
- • Er verschijnt een bericht: 'Bezig met gegevens exporteren op de achtergrond' en er verschijnt een slot op de sessie die op dat moment geëxporteerd wordt.

#### **Gedeeltelijke sessie exporteren**

- • Er verschijnt een pop-upvenster met de lijst van de opnames en kaarten die in de sessie geëxporteerd kunnen worden.
- Selecteer de opnames of kaarten die u wilt exporteren. Klik op **[Exporteren]**.
- • De bestandbrowser zal vragen om het bestand op te slaan. Kies de locatie waar u het bestand wilt opslaan en geef het een naam. Tijdens het exporteren is de sessie vergrendeld.
- • Er verschijnt bovenaan het scherm een bericht wanneer het bestand geëxporteerd is.

**OPMERKING:** Als een opname niet langer geselecteerd is, zijn de onderliggende kaarten ook niet langer geselecteerd.

**OPMERKING:** Als een mapping niet langer geselecteerd is, zijn de onderliggende opnames ook niet langer geselecteerd.

**OPMERKING:** Alleen anatomieën die gekoppeld zijn aan een opname of een kaart zullen geëxporteerd worden.

### **19.2. — Het AcQMap-systeem afsluiten**

#### **Afsluiten van AcQMap-werkstation**

Sluit eerst de huidige sessie af, zodat u vervolgens het AcQMap-werkstation veilig kunt afsluiten. Klik bovenaan het scherm op het pictogram **[Sessie afsluiten]** om de sessie af te sluiten.

Hierdoor wordt de huidige sessie afgesloten. Navigeer naar het vervolgkeuzemenu voor bestanden en selecteer **Afsluiten**. Hiermee wordt de software van het AcQMapsysteem afgesloten en keert u terug naar het bureaublad van Windows. Sluit Windows af via het bureaublad.

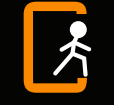

Sessie afsluiten

**WAARSCHUWING:** Als het AcQMap-werkstation door de gebruiker wordt uitgeschakeld in plaats van afgesloten via het besturingssysteem, kunnen de gegevens op de vaste schijf beschadigd raken en werkt het AcQMap-systeem wellicht niet naar behoren.

#### **Afsluiten van AcQMap-console**

**WAARSCHUWING:** De retour-elektrode van de patiënt moet als laatste patiëntelektrode worden losgekoppeld aan het einde van de studie.

Aan het einde van de procedure,

- 1. Na het verwijderen:
	- a. Van de AcQMap-katheter bij de patiënt, koppelt u deze los van het voorpaneel van de console.
	- b. Van de ablatiekatheter bij de patiënt, koppelt u deze los van het voorpaneel van de console.
	- c. Van een hulpkatheter bij de patiënt, koppelt u deze los van het hulpinterfacekastje.
- 2. Koppel de ECG-ingangskabel los en verwijder de verplaatsbare bewakingselektroden.
- 3. Verwijder de lokalisatiereferentie-elektroden en koppel deze los van het voorpaneel van de console.
- 4. Verwijder de retourelektrode van de patiënt van de huid van de patiënt voordat u de elektrodevoerdraad van het voorpaneel van de console loskoppelt.
- 5. Schakel de AcQMap-console uit met behulp van de netschakelaar op het achterpaneel.

## **19.3. — Reiniging**

- • Reinig indien nodig de buitenzijden van de AcQMap-console, het AcQMap-werkstation, het AcQMap-hulpinterfacekastje en de kabels met een vochtige, niet-schurende doek.
- De buitenzijden moeten met isopropylalcohol (70%) worden gereinigd.
- • Gebruik geen schurende schoonmaakmiddelen.
- Reinig de elektrische aansluitingen niet. Voorkom dat vocht of vloeistof in de elektrische aansluitingen of ventilatieopeningen komt.

## **19.4. — Onderhoud**

- • Onderhoud aan het AcQMap-systeem mag uitsluitend door getraind en gecertificeerd onderhoudspersoneel worden uitgevoerd.
- • Bij de periodieke controle van de werking dienen de lokale richtlijnen en voorschriften in acht te worden genomen.
- Alle onderdelen van het AcQMap-systeem die zijn blootgesteld aan overmatige schokken, trillingen of verkeerd gebruik moeten ter controle naar de fabrikant worden teruggestuurd.

## **19.5. — Reparatie**

Reparaties mogen uitsluitend door getraind en gecertificeerd personeel worden uitgevoerd. Neem contact op met de vertegenwoordiger of distributeur van uw AcQMap-systeem voor onderhoud en technische ondersteuning. Voer geen reparaties uit aan de console of het werkstation terwijl een patiënt op het systeem is aangesloten.

## **19.6. — De zekering van de console vervangen**

1. De AcQMap-console heeft twee zekeringen die ter plekke kunnen worden vervangen. Zekeringen mogen alleen worden vervangen door erkende technici of ziekenhuismedewerkers.

**WAARSCHUWING:** Sluit de stroomtoevoer af voordat u de zekeringen van de AcQMap-console vervangt. Als de stroomtoevoer niet wordt uitgeschakeld, kan dit ernstig letsel of overlijden tot gevolg hebben.

- 2. Ontkoppel de voedingskabel.
- 3. Open de klep van de zekeringbehuizing voorzichtig met een schroevendraaier.
- 4. Verwijder de zekeringhouder.
- 5. Vervang de zekeringen. Zie de technische specificaties voor de juiste zekeringswaarde.
- 6. Plaats de houder terug.
- 7. Sluit de klep van de behuizing.

### **19.7. — Duurzame onderdelen afvoeren**

De duurzame delen van het AcQMap-systeem moeten volgens de lokale regelgeving worden afgevoerd. Alle elektronica in het systeem is in overeenstemming met de RoHS-richtlijn. Deze mag dan ook door iedere elektronicarecycler worden gerecycled.

## **HOOFDSTUK 20 — TECHNISCHE BESCHRIJVING**

#### **20.1 Systeemspecificaties**

#### **Gebruiksomgeving**

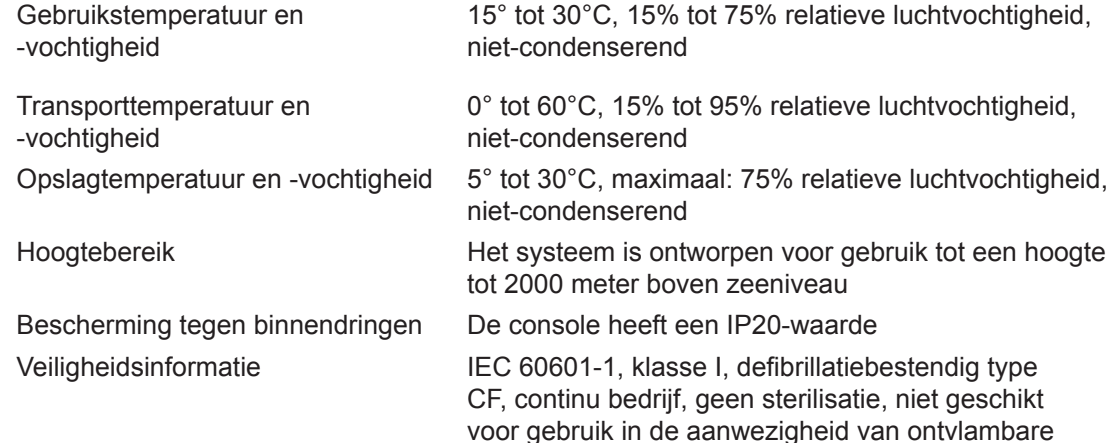

anesthetische mengsels met lucht, zuurstof of lachgas

#### **20.2 AcQMap-console**

#### **Uiterlijke kenmerken**

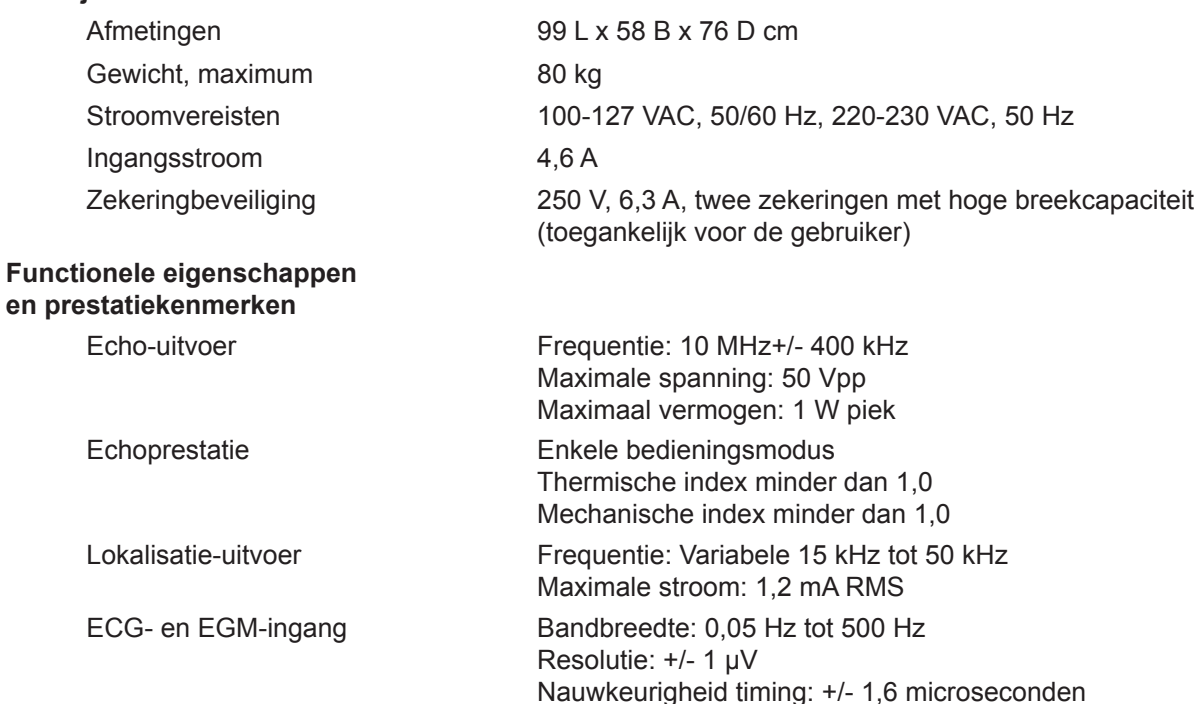

**OPMERKING:** ECG-afleidingsbuisuitgangen werken minimaal 3 minuten zonder wisselstroom.

**OPMERKING:** Als het AcQMap-systeem wordt gebruikt met signalen met een piek kleiner dan 10 uV, kan dit leiden tot onjuiste resultaten.

#### **Aansluitingen voorzijde**

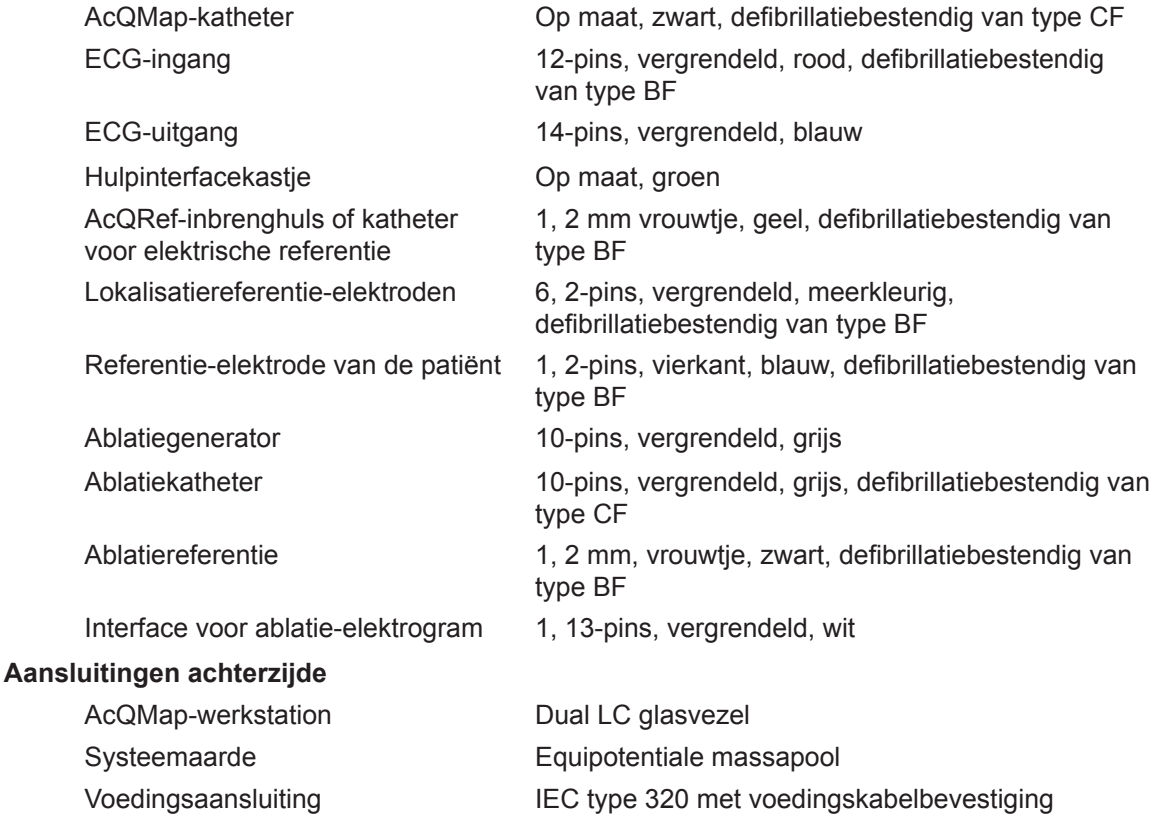

**OPMERKING:** De equipotentiaalverbinding is een klem voor aansluiting van een equipotentiaalgeleider. De verbinding is ontworpen om te voorkomen dat de equipotentiaalgeleider per ongeluk loskomt.

#### **Specificaties voedingskabel**

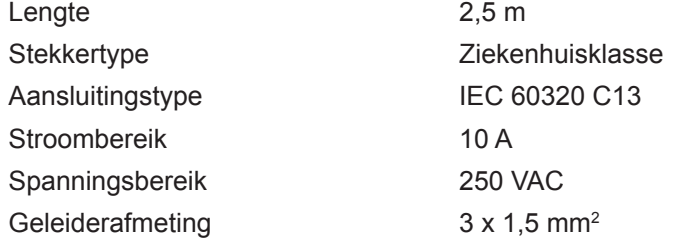

#### **20.3 AcQMap-hulpinterfacekastje**

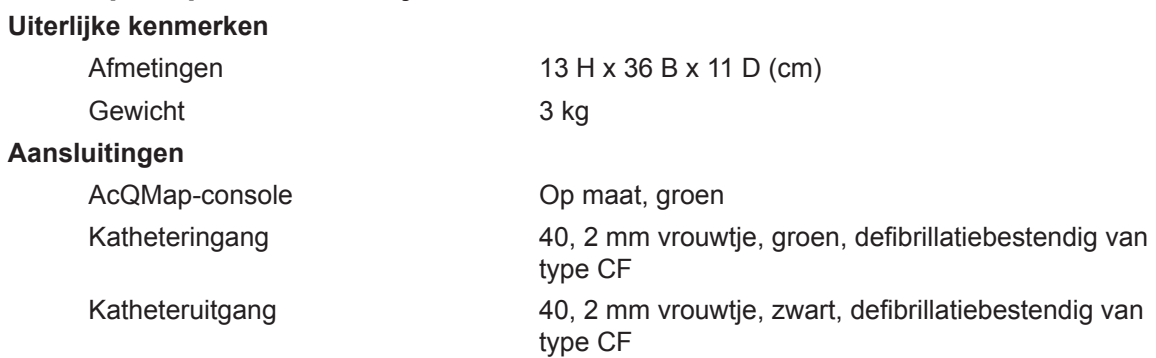

#### **20.4 AcQMap-werkstation**

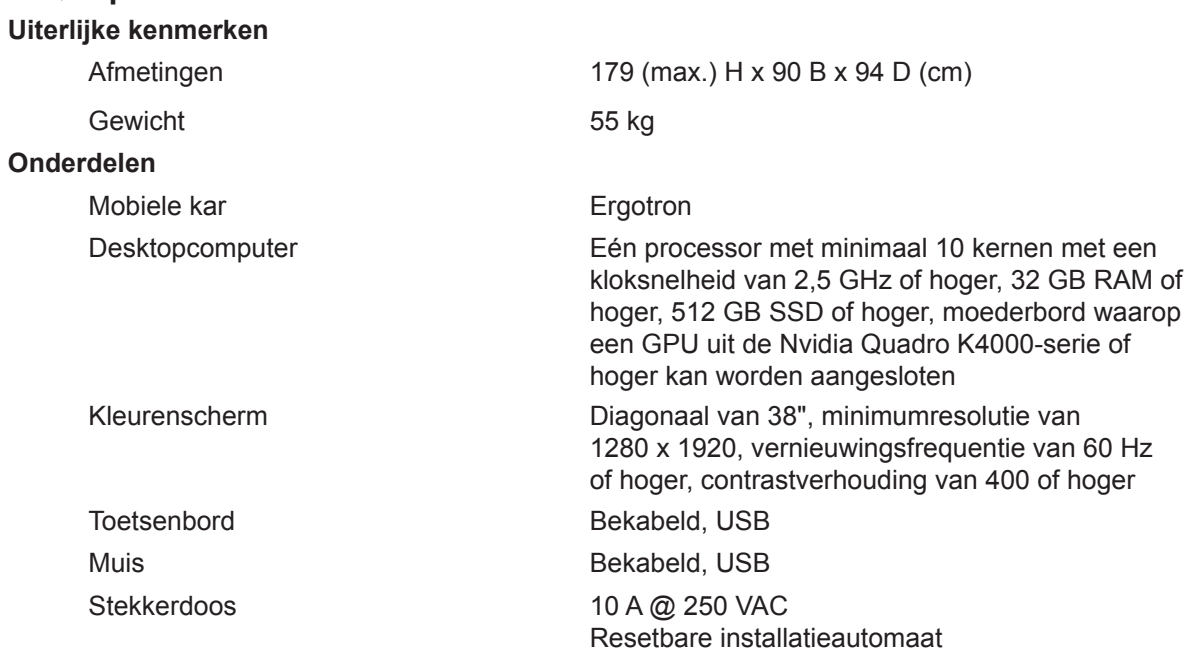

**WAARSCHUWING:** Uitsluitend de AcQMap-desktopcomputer en het AcQMapbeeldscherm mogen op de stekkerdoos van het werkstation worden aangesloten. Sluit geen andere apparaten op de stekkerdoos aan. Als niet-toegestane apparatuur op de stekkerdoos wordt aangesloten, kan de installatieautomaat worden geactiveerd- met als gevolg een stroomonderbreking naar het AcQMapwerkstation en -beeldscherm.

#### **Aansluitingen AcQMap-werkstation**

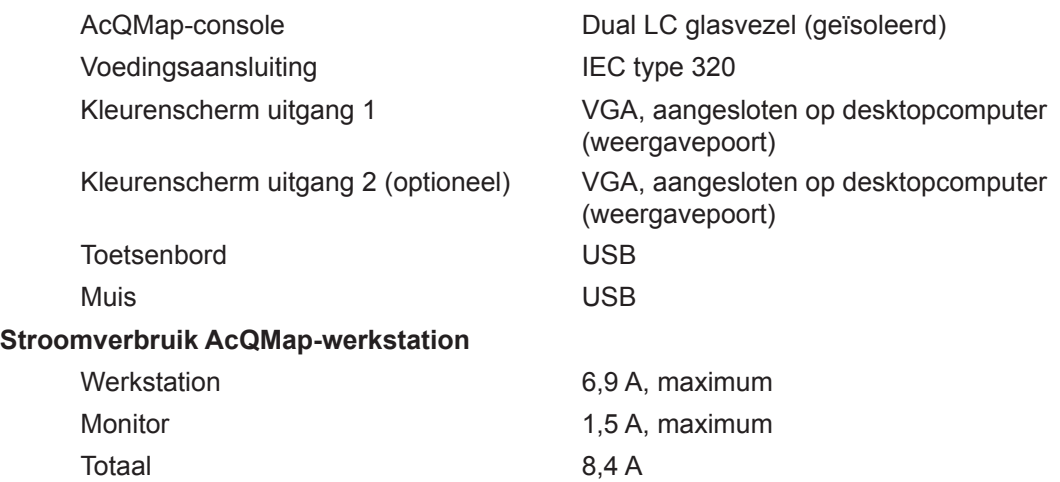

#### **20.5 AcQMap-systeemkabels**

#### **Uiterlijke kenmerken**

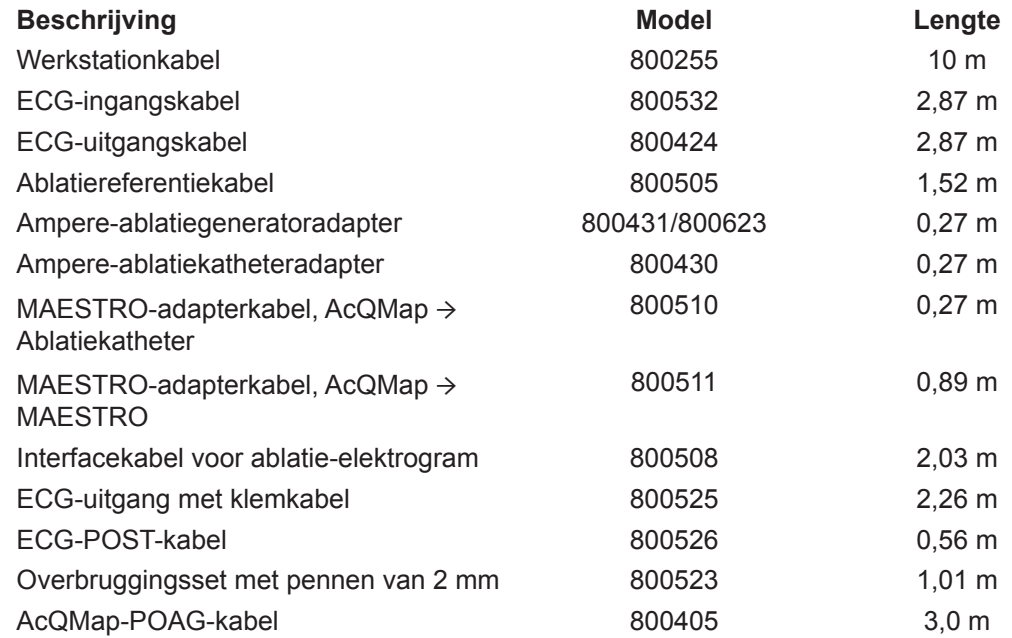

#### **20.6 Akoestisch vermogen**

#### Tabel met rapportage van akoestisch vermogen Niet-automatische scanmodus 10 MHz, bedieningsmodus: M-modus Toepassingen:

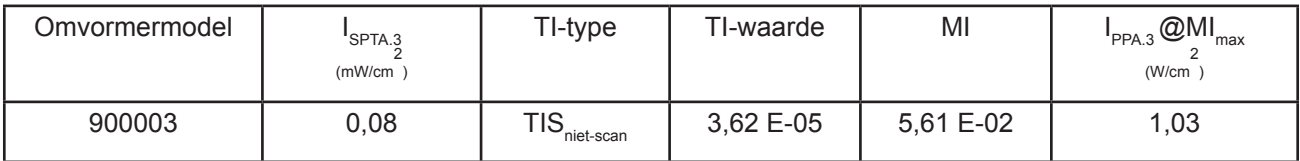

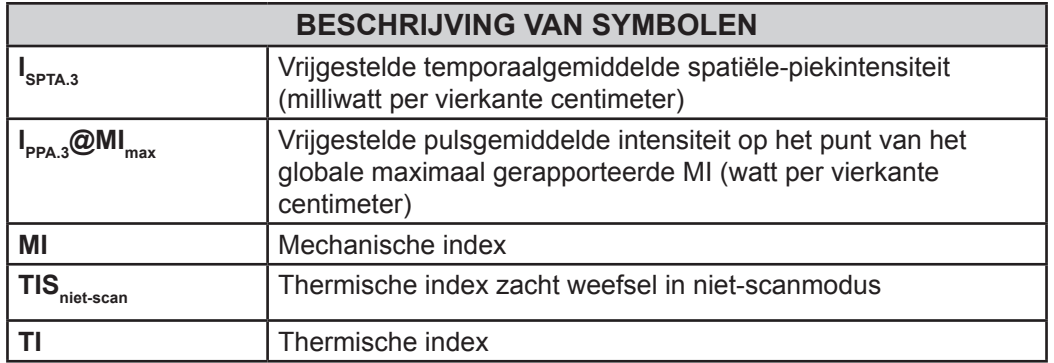

# **BIJLAGEN**

## **BIJLAGE A — ACQMAP VERBINDEN MET/AANSLUITEN OP HULPAPPARATUUR**

Het AcQMap-systeem is getest met de volgende ablatiegeneratorsystemen: Ampere, SmartAblate, Stockert 70 en MAESTRO 4000. In de onderstaande grafieken worden de aansluitingen weergegeven die vereist zijn voor ablatiekatheterlokalisatie en aanlevering van RF-energie.

**OPMERKING:** Aansluiting op de AcQMap-console kan de waargenomen impedantie gemeten door de RF-ablatiegenerator met maximaal 7Ω verhogen.

### **A-1. Ablatieconfiguratie: Ampere/TactiCath**

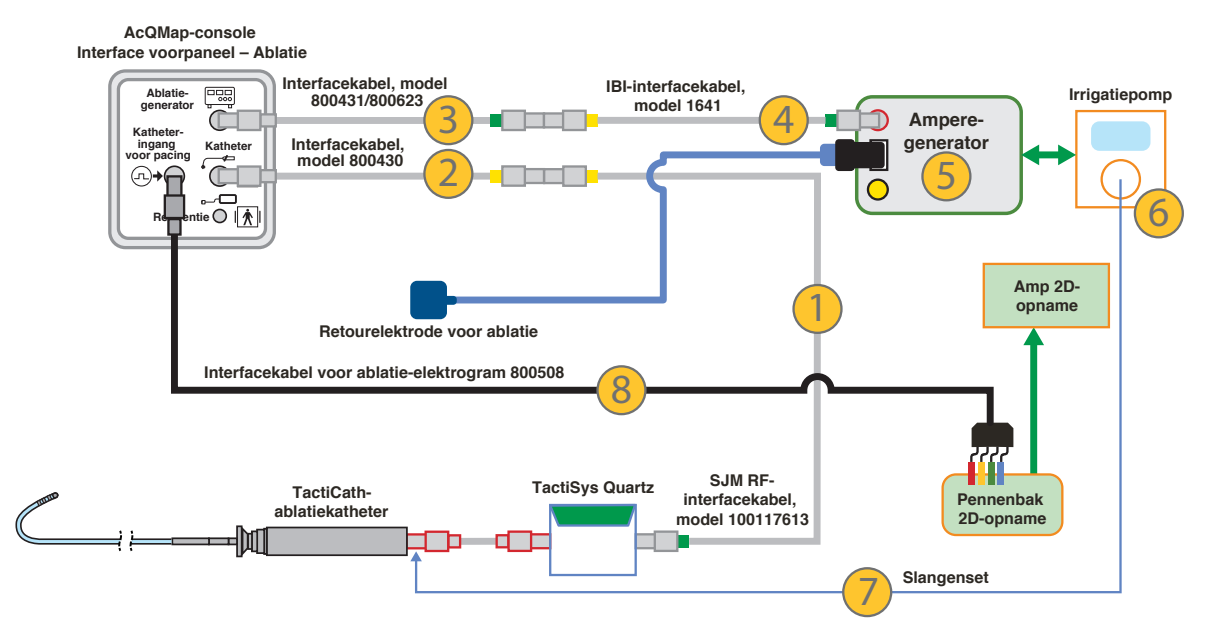

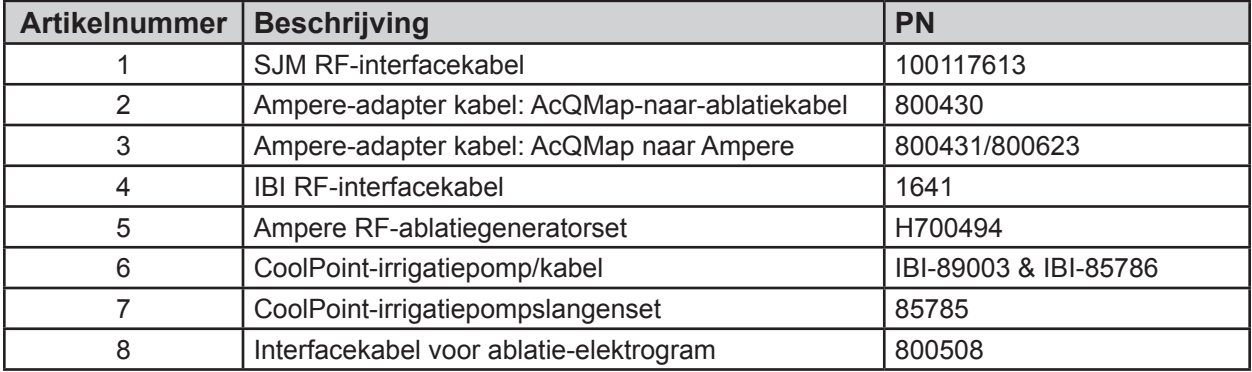

Ampere  $0.000$  $-0.500$  $-1.000$ Verzwakking (dB)  $-1.500$  $-2.000$  $-2.500$  $-3.000$ 250 500  $\mathbf{o}$ 50 100 150 200 300 350 400 450 Frequentie (kHz)

*Verzwakking van signalen met behulp van de Ampere-generator en het voorpaneel van de AcQMap-console*

### **A-2. Ablatieconfiguratie: SMARTABLATE**

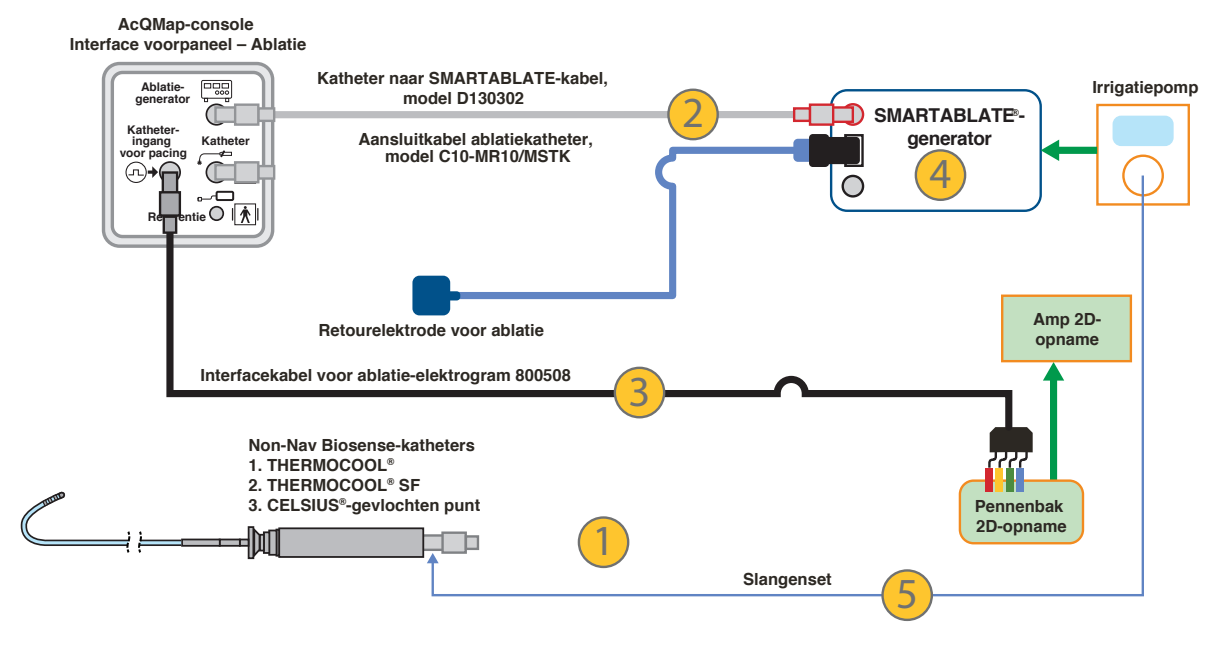

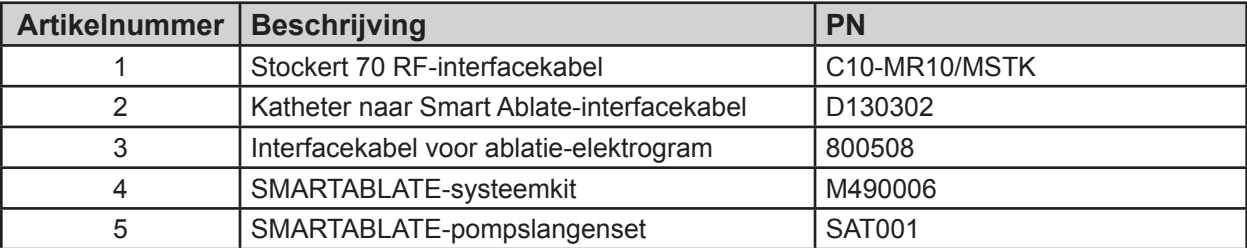

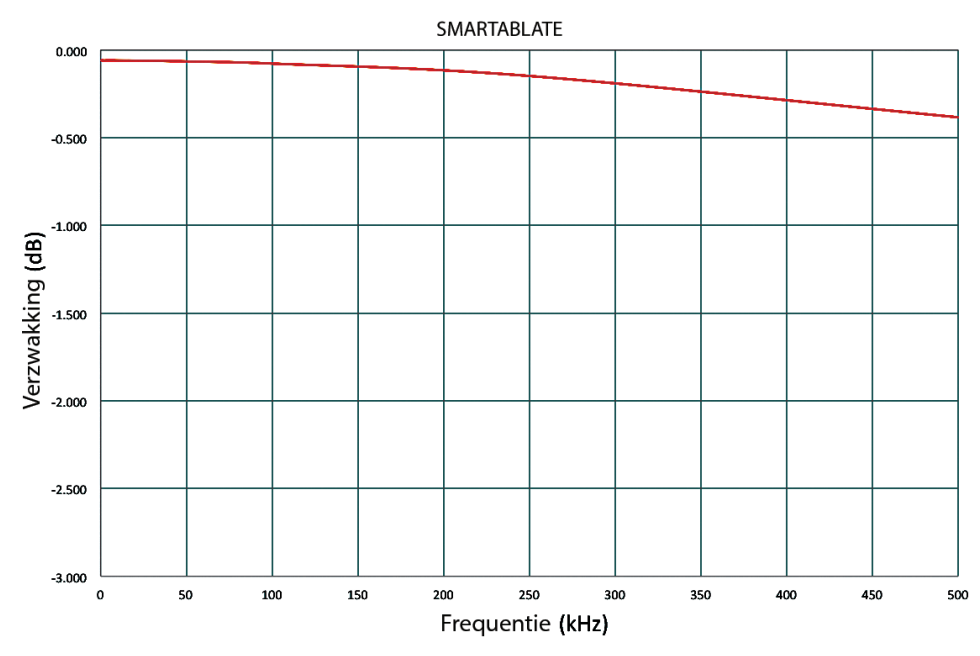

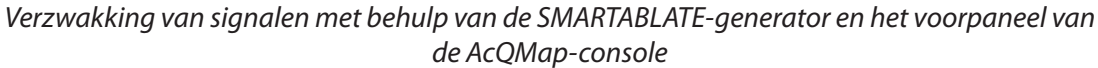

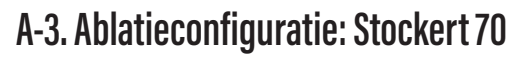

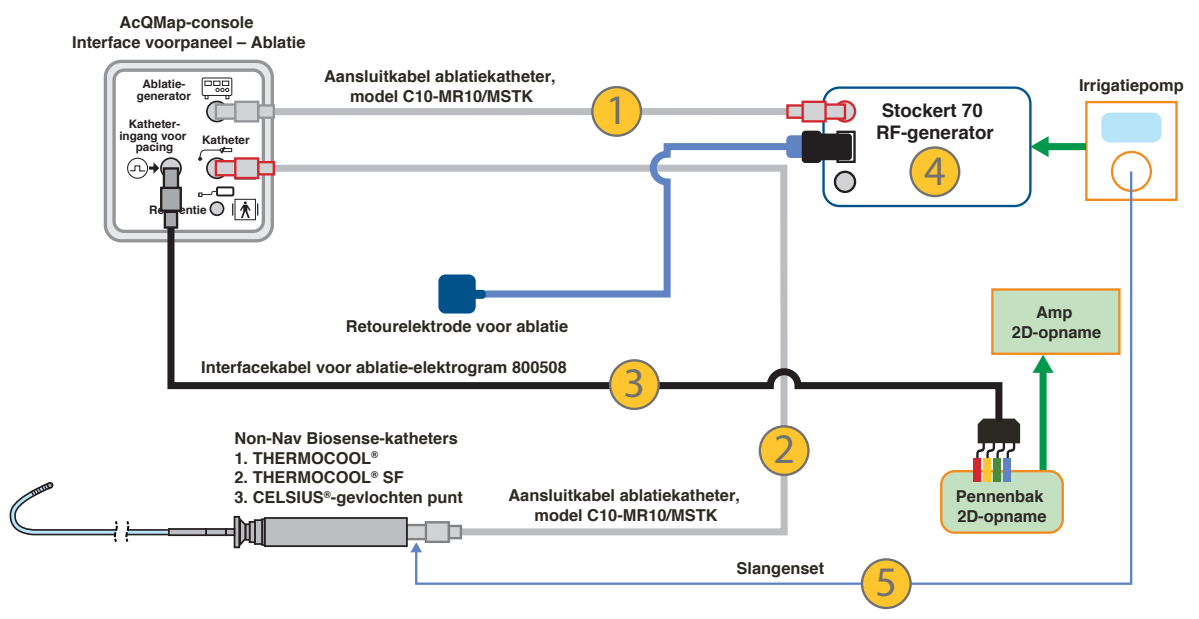

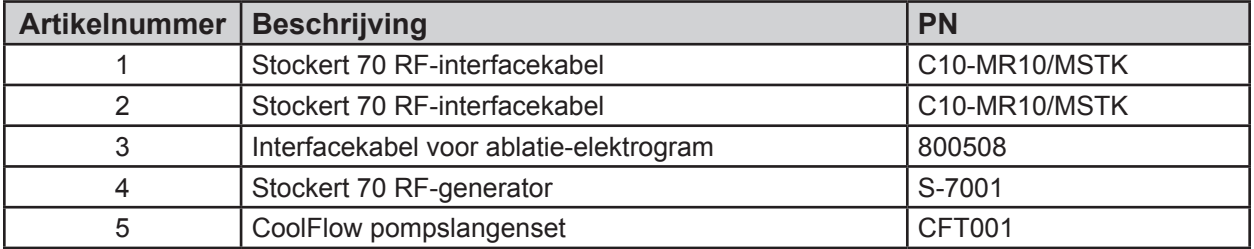

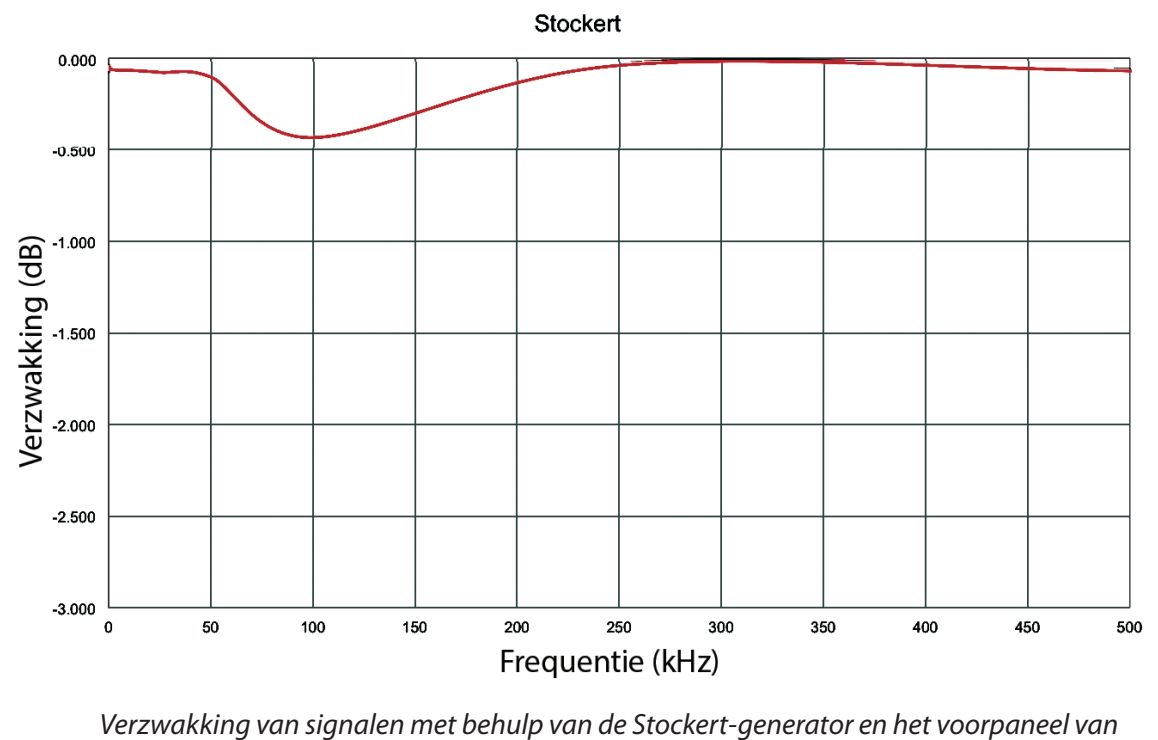

*de AcQMap-console*

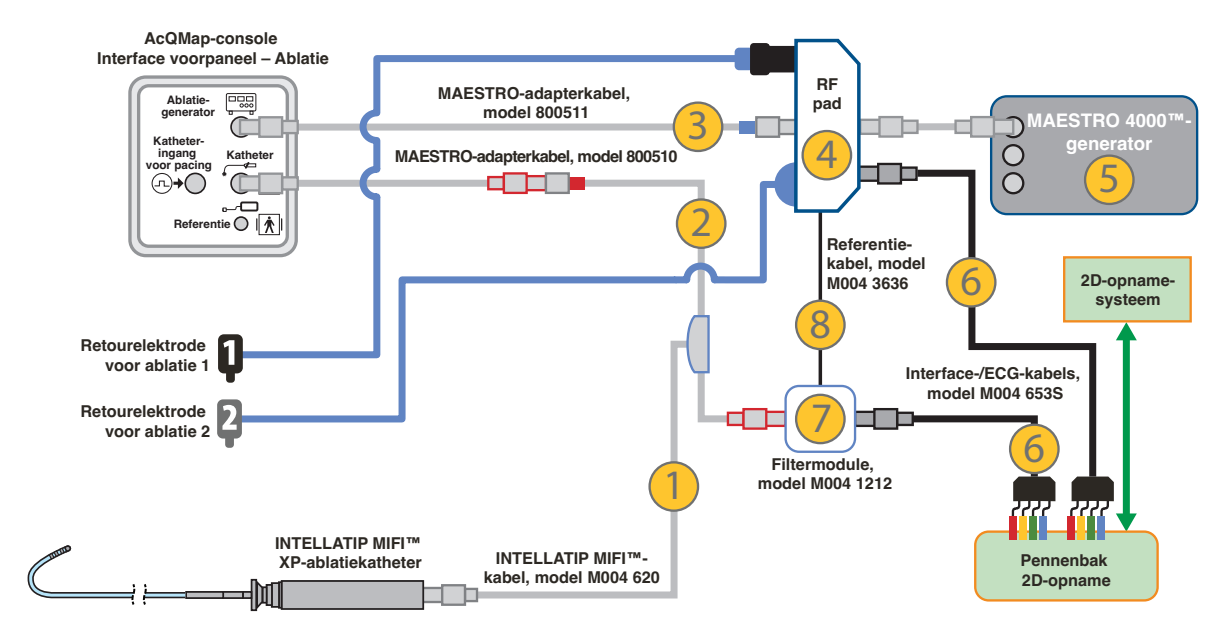

### **A-4. Ablatieconfiguratie: MAESTRO 4000 met INTELLATIP MIFI XP**

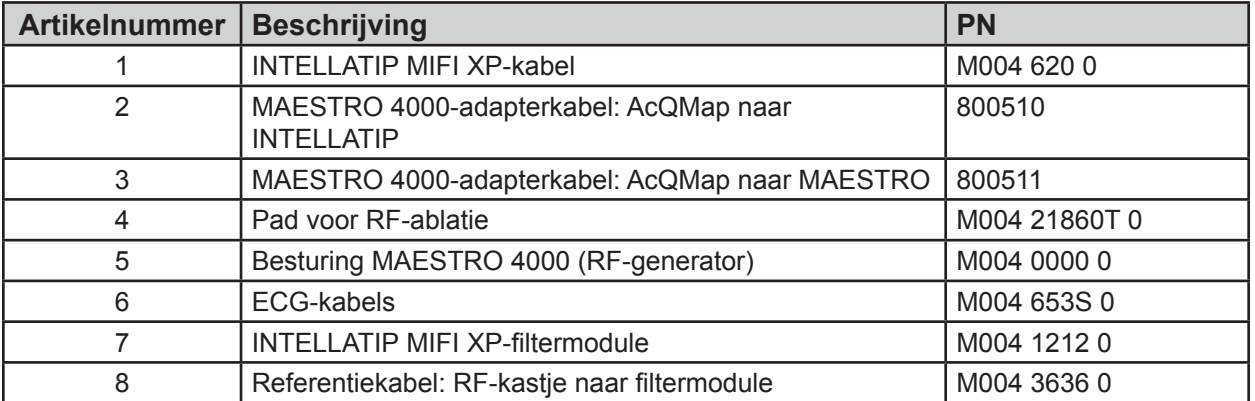

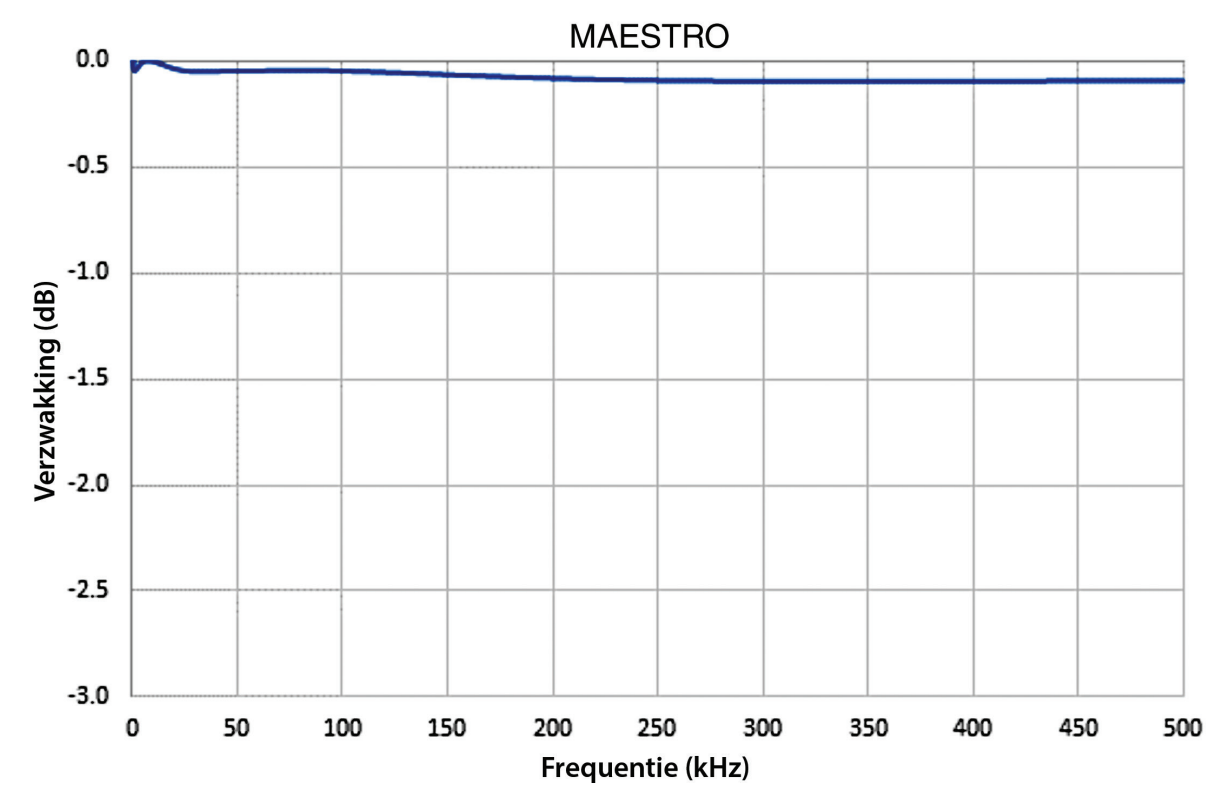

*Verzwakking van signalen met de MAESTRO-generator en het voorpaneel van de AcQMap-console*

### **Communicatie tussen AcQMap en Stereotaxis Navigant instellen**

Netwerkconfiguratie

- 1. Open Netwerkcentrum.
- 2. Klik in het deelvenster aan de linkerzijde op [Adapterinstellingen wijzigen].
- 3. Klik met de rechtermuisknop op de juiste adapter en ga naar Eigenschappen.
- 4. Schakel alle instellingen uit behalve Internet Protocol versie 4 en klik op [OK].
- 5. Markeer Internet Protocol versie 4 en klik op de knop [Eigenschappen].
- 6. Klik in het venster Algemeen op het keuzerondje Het volgende IP-adres gebruiken en vul het volgende in:
	- a. IP-adres: 192.168.168.110
	- b. Subnetmasker: 255.255.255.0
- 7. Klik op de knop [OK].
- 8. Sluit het dialoogvenster Eigenschappen van LAN-verbinding.

Fysieke aansluiting

- 1. Zoek de betreffende netwerkadapteraansluiting op het AcQMap-werkstation op
	- a. Sluit een Cat-5 ethernetkabel op de adapter van de geïdentificeerde netwerkadapter aan
	- b. Sluit vervolgens het andere uiteinde op de Stereotaxis-switch aan

Connectiviteit controleren

- 1. Open een opdrachtprompt of PowerShell
	- a. Voer bij de prompt het volgende in: 192.168.168.3
	- b. Controleer of de ping geslaagd is.

Wanneer de verbinding tussen de twee systemen tot stand is gebracht, worden twee selectievakjes in het venster Acquisition (Verwerving) van het AcQMap-werkstation weergegeven.

Navigant in Procedure (Navigant in procedure): geeft aan de systemen met elkaar verbonden zijn. (Selectie in selectievakje kan niet worden opgeheven.)

Navigant View in Sync (Navigant-weergave in Synchronisatie): wanneer het selectievakje Navigant View in Sync (Navigant-weergave in Synchronisatie) is ingeschakeld, wordt de in de linker viewport van het AcQMap-venster Acquisition (Verwerving) weergegeven anatomie gelijkgesteld met wat in het display van de Navigant zichtbaar is.

## **BIJLAGE B — HANDMATIGE CONFIGURATIE VAN DE ORIËNTATIEREFERENTIE**

Indien de juiste LPS-oriëntatie (links-posterior-superior, x-as = links, y-as = posterior, z-as = superior) niet met de automatische fasekalibratie kan worden uitgevoerd, kunnen de assen handmatig worden georiënteerd.

U kunt de oriëntatiereferentie handmatig configureren via het paneel Lokalisatieconfiguratie. Klik op de knop **[Instellingen]** in het paneel Lokalisatie-instelling laden.

Selecteer Handmatig configureren en klik op **[Volgende]** om naar het instellingenscherm Anatomische referentie en hulpkatheter te gaan.

Selecteer het vakje Handmatige oriëntatie onder Geavanceerde instellingen. Klik op **[Volgende]**.

Het scherm Matrix voor anatomische referentie wordt weergegeven. In het scherm Matrix voor anatomische referentie kan de LPS-relatie tussen de aangesloten elektroden voor anatomische referentie handmatig worden gedefinieerd.

Matrixvermeldingen met de waarde 0 zijn inactief. Matrixvermeldingen met een gehele waarde zonder nul verwijzen naar een kanaalnummer van het AcQMap-systeem. Vermeldingen die het aantal AcQMap-kanalen in de twee linkerkolommen overschrijden of het aantal hulpkanalen in de twee rechterkolommen overschrijden, zijn ongeldig.

De drie rijen van de matrix geven de relatieve oriëntatie aan. Slechts twee van de drie rijen hoeven te worden gedefinieerd.

De kolommen van de matrix geven de kanaalrelaties aan. De twee linkerkolommen staan voor de AcQMap-kanalen, en de twee rechterkolommen staan voor de hulpkanalen. In de meeste gevallen worden alleen de twee rechterkolommen gebruikt om de oriëntatiereferentie handmatig te configureren.

De linkerkolom van ieder kolommenpaar geeft de eerste relatieve positie van het paar aan. De rechterkolom geeft de tweede relatieve positie van het paar aan.

Klik op **[Voltooien]** om de configuratie vast te leggen en ga terug naar de 3D-weergave.

## **BIJLAGE C — ELEKTRODEN VOOR ANATOMISCHE REFERENTIE – FYSIEKE POSITIEREFERENTIE**

Met de kanalen voor anatomische referentie wordt een common-mode-bewegingssignaal voor de AcQMap-katheter ingesteld voor onderdrukking van respiratie- en hartbewegingen. Een goede onderdrukking van het common-mode-bewegingssignaal is essentieel om fouten in de oppervlakreconstructie tot het minimum beperkt te houden.

De keuze van de kanalen voor anatomische referentie is direct van invloed op de kwaliteit van de onderdrukking van het common-mode-bewegingssignaal. Als de gekozen kanalen geen overwegend common-mode-bewegingscomponent in de AcQMap-katheter hebben, kan het gebruik van een hulpkatheter voor anatomische referentie ongunstig zijn en in sommige gevallen erg traag verlopen. Daarom is het belangrijk dat de kanalen voor anatomische referentie zorgvuldig worden gekozen en dat deze elektroden tijdens het maken van een set anatomische beelden op dezelfde plek blijven zitten.

Hieronder volgen enkele voorgestelde stappen voor het selecteren van kanalen voor anatomische referentie:

- 1. Stel de modus Anatomische referentie in op 'Geen'
- 2. Beoordeel de beweging van de AcQMap-katheter in de 3D-weergave.
	- a. Plaats de AcQMap-katheter bij het midden van de kamer en probeer aanraking van het hartoppervlak tot het minimum te beperken.
	- b. Schakel de weergave van hulpkatheters uit.
	- c. Verplaats de AcQMap-katheter niet en observeer de beweging van de AcQMapkatheter vanuit verschillende hoeken.
	- d. Als de AcQMap-katheter tijdens de ademhalings- en hartcyclus slechts minimaal beweegt, is gebruik van een hulpkatheter als anatomische referentie mogelijk niet nodig. Als de AcQMap-katheter tijdens zowel de ademhalings- als de hartcyclus aanzienlijk beweegt, moet u elektroden voor anatomische referentie selecteren.
- 3. Als nog niet alle hulpkatheteraansluitingen op het AcQMap-systeem worden weergegeven, schakelt u de weergave ervan in.
- 4. Beoordeel de beweging van de AcQMap-katheter ten opzichte van de hulpkatheterelektroden in de beide 3D-weergaven en met fluoroscopie.
	- a. Observeer en noteer afzonderlijke of groepen hulpelektroden die in dezelfde richting en in evenredige omvang bewegen als de AcQMap-katheter.
	- b. Controleer de waarneming van common-mode-beweging snel met fluoroscopie.
- 5. Voer de kanaalnummers van de geselecteerde elektroden in het tekstvak Elektroden voor anatomische referentie in en klik op **[Toepassen]**.
- 6. Stel de modus Anatomische referentie van Geen in op Alleen translatie en observeer hoe de beweging van de AcQMap-katheter in elke modus verandert.
	- a. Wanneer de anatomische referentie wordt gebruikt in combinatie met zorgvuldig geselecteerde elektroden, zou de AcQMap-katheter zich minder vaak moeten verplaatsen tijdens de ademhalings- en de hartcyclus.
- 7. Herhaal bovenstaande stappen 4 t/m 6 terwijl de modus Anatomische referentie op Alleen translatie is ingesteld en bewerk de geselecteerde lijst van elektroden bij iedere poging.
	- a. Door de beweging van de AcQMap-katheters en de hulpkatheters in de referentiemodus Alleen translatie te observeren, wordt een eventuele relatieve beweging tussen de katheters benadrukt.
	- b. Als een elektrode van de geselecteerde referentiekanalen zich met een duidelijke hoekverdraaiing ten opzichte van de AcQMap-katheter verplaatst, is het raadzaam deze van de lijst van elektroden voor anatomische referentie te verwijderen.
	- c. Iedere keer als u een van deze modi gebruikt, moet u aan de hand van een vergelijking met de instelling 'Geen' controleren of het gebruik van een hulpkatheter als de anatomische referentie de beweging van de AcQMap-katheter REDUCEERT.

## **BIJLAGE D — PROBLEMEN MET ECHO OPLOSSEN**

Het AcQMap-systeem is zo geconfigureerd dat er een optimale balans is tussen de gevoelige detectie van gereflecteerde akoestische signalen vanaf het kameroppervlak en het negeren van ruis die de nauwkeurigheid van de gemeten afstand tot het oppervlak zou kunnen beïnvloeden. Het kan echter niet worden voorkomen dat het gedrag en de interactie van de kanalen van het AcQMap-systeem en de omvormers van de AcQMap-katheter in onbalans zijn en voor constante of intermitterende afstandsmeetfouten zorgen. Voor het maken van een nauwkeurige anatomie is het daarom van cruciaal belang dat een goede identificatie van deze kanalen plaatsvindt en de bijbehorende afstandsmeetresultaten van de oppervlakreconstructie worden losgekoppeld. Hieronder staat een aantal stappen voor het oplossen van problemen en voorbeelden van echogegevens die van pas kunnen komen bij een juiste identificatie van feilbare echokanalen.

De functionaliteit van echokanalen wordt beoordeeld in de histogramweergave Echo in het venster Livesignalen. (*Afbeelding D-1*).

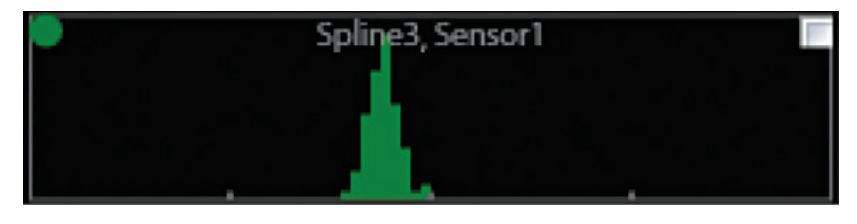

*Afbeelding D-1. Echohistogramplot voor spline 3, sensor 1.*

Op de x-as van het histogram is het bereik (mm) weergegeven, waarbij de streepjes intervallen van 20 mm aangeven. De bereiken zijn onderverdeeld in stappen van 1 mm. Op de y-as van het histogram is het aantal gegevens binnen iedere bereikklasse weergegeven. De gegevens die in de histogrammen zijn weergegeven, corresponderen met de gegevens binnen een opgegeven tijdsinterval van één omvormer. Het monsterinterval kan door de gebruiker worden ingesteld op oneindig of op 1, 3 of 10 seconden.

De eenheden en markeringen op de y-as worden niet weergegeven, omdat de y-schaling tussen plots afzonderlijk of op basis van splines of de volledige katheter kan worden geconfigureerd.

**OPMERKING:** In de oppervlakreconstructie worden alle gemeten bereiken die binnen de minimum- en maximumverwerpingsintervallen vallen, als geldige gegevens geïnterpreteerd. Een echo-omvormer die geen bereikgegevens rapporteert, heeft dan ook de voorkeur boven een omvormer die onvolmaakte bereikgegevens rapporteert.

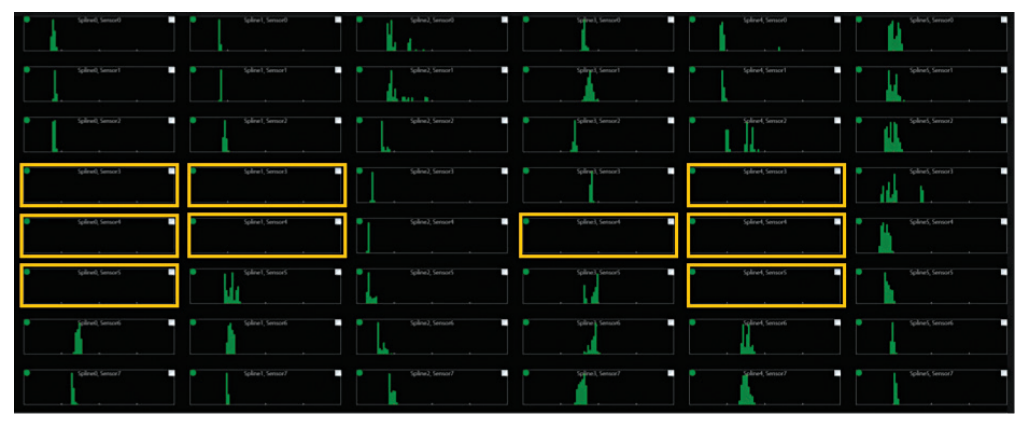

*Afbeelding D-2. Echo-omvormers die geen bereikgegevens rapporteren.*

**OPMERKING:** Akoestische detectie van het kameroppervlak is van vele factoren afhankelijk, waaronder bereik, invalshoek, reflecteerbaarheid, beweging etc. In een in-vivosituatie reflecteren de gebieden van het kameroppervlak niet allemaal gelijkmatig. Sommige structuren zullen altijd lastiger op beeld vast te leggen zijn (bijv. longaders, hartoren etc.), terwijl andere onregelmatig zullen worden gedetecteerd (bijv. BHA/OHA, kleppen etc.). Bij de beoordeling van de functionaliteit van de echokanalen moet rekening worden gehouden met mogelijke anatomische structuren.

De volgende procedure wordt aanbevolen voor echobeoordeling:

- 1. Plaats de AcQMap-katheter bij het midden van de kamer van interesse en zorg ervoor dat de omvormers zo min mogelijk met het oppervlak van de kamer in aanraking komen.
- 2. Observeer de histogramplots gedurende enkele seconden vanuit een statische positie. De histogramplots laten een voorbeeld zien van een volledig functionele set echoomvormers voor een AcQMap-katheter in een statische in-vivopositie.

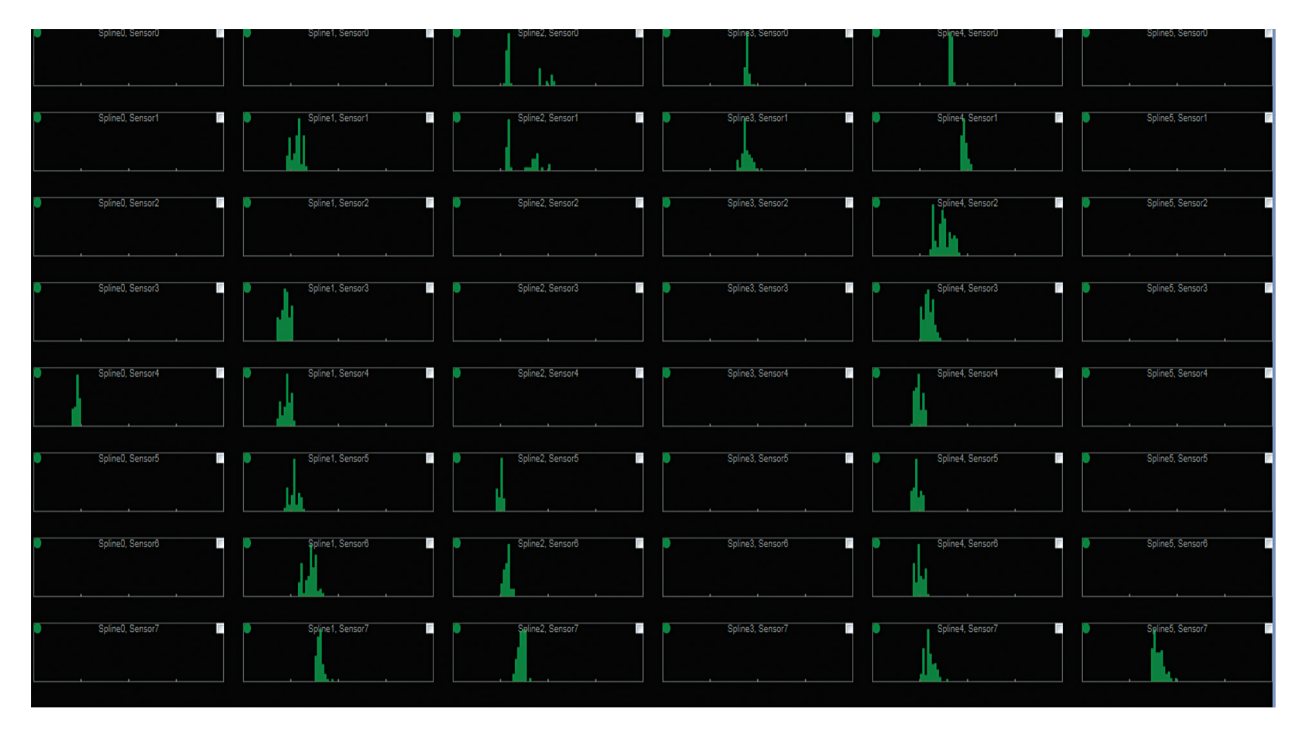

Afbeelding D-3. Voorbeeld van een volledig functionele set echo-omvormers in een statische in-vivopositie.

**OPMERKING:** De bereiksignalen in ieder histogram zijn verspreid ten opzichte van een gemiddelde binnen een bereik dat overeenkomt met de bewegingen van de hartwand of de AcQMap-katheter tijdens de hartcyclus. Over de lengte van verschillende splines (kolommen) is een duidelijke structuur waarneembaar. Rond de AcQMap-katheter zijn de bereiken op de splines consistent. Leemten in gegevens zijn in het algemeen ook gegroepeerd.

- 3. Draai de AcQMap-katheter langzaam om zijn centrale as. Het patroon van het gedetecteerde oppervlak moet consistent blijven, maar afhankelijk van de draairichting langzaam naar links of rechts verschuiven.
- 4. Tijdens het draaien van de AcQMap-katheter mogen doelen niet hetzelfde bereik rapporteren. (*Afbeelding D-4*).

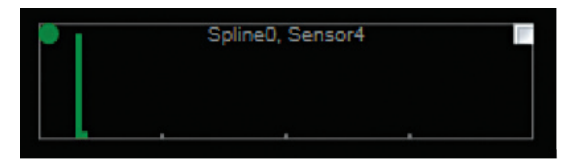

*Afbeelding D-4. Voorbeeld van een statisch verschil in bereik tijdens rotatie van de AcQMap-katheter.*

5. Gedetecteerde bereiken moeten ook geen gebied beslaan dat groter is dan kan worden verwacht bij bewegingen van de wand of de AcQMap-katheter, met name in een statische positie. Verplaatsingen over grote afstand zullen ook in histogrammen als merkbare zijdelingse verschuivingen optreden. De plot in *afbeelding D-5* toont verschillende knopen met gedetecteerde bereiken die verder verspreid liggen dan de redelijke verplaatsingsafstand. Deze knopen detecteren ruis en moeten worden uitgesloten door op het witte selectievakje in de rechterbovenhoek van ieder feilbaar histogram te klikken.

De brede, dunne verspreidingen uit *afbeelding D-5* komen overeen met een laag ruisniveau dat wordt gedetecteerd. Een kleine verlaging van de detectieversterking of een verhoging van de detectiedrempel zorgt er gewoonlijk voor dat de bereikdetectie weer normaal verloopt.

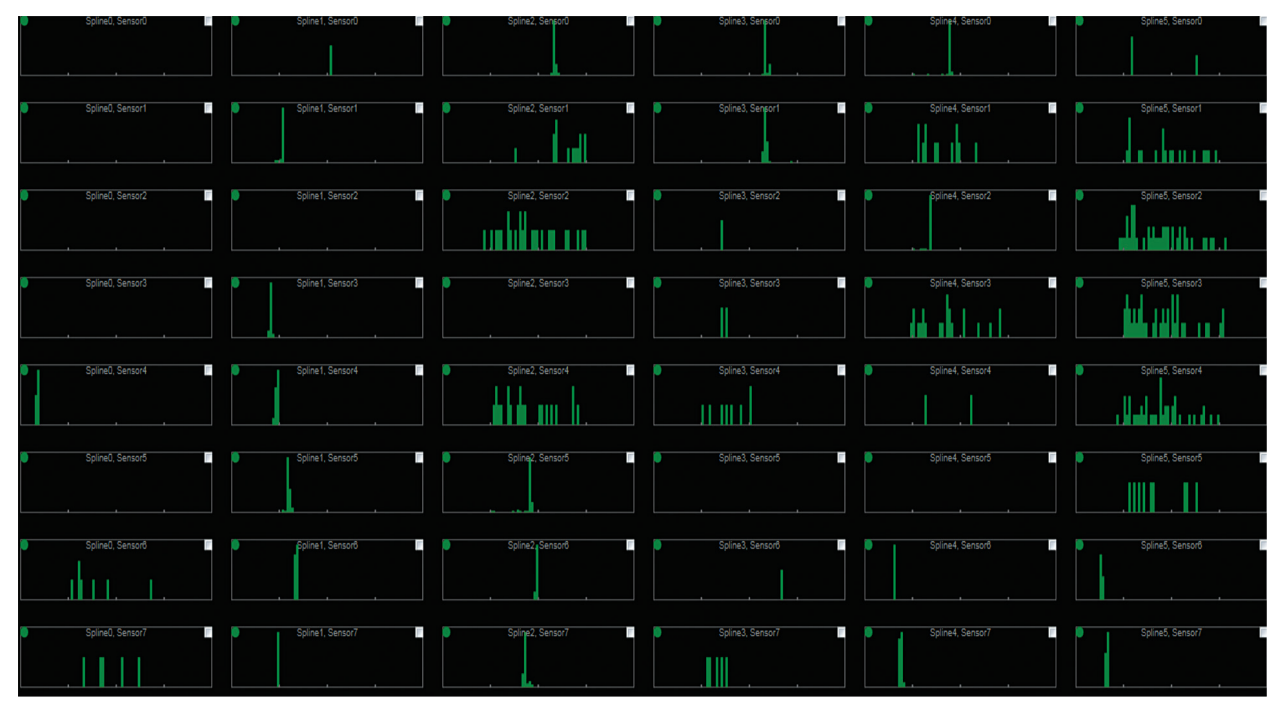

*Afbeelding D-5. Voorbeeld van verschillende knopen met gedetecteerde bereiken die verder verspreid liggen dan de redelijke verplaatsingsafstand.*

6. De echodetectieversterking en -drempel zijn voor normaal bedrijf geconfigureerd. Soms kan de versterking of drempel te gevoelig zijn ingesteld, waardoor ruis onmiddellijk na het einde van het minimumverwerpingsinterval wordt gedetecteerd. Bij asynchrone ruis worden de gedetecteerde, onvolmaakte bereiken in een scheve verdeling getoond (*afbeelding D-6*), met een scherpe begrenzing aan de linkerkant van het minimumverwerpingsinterval.

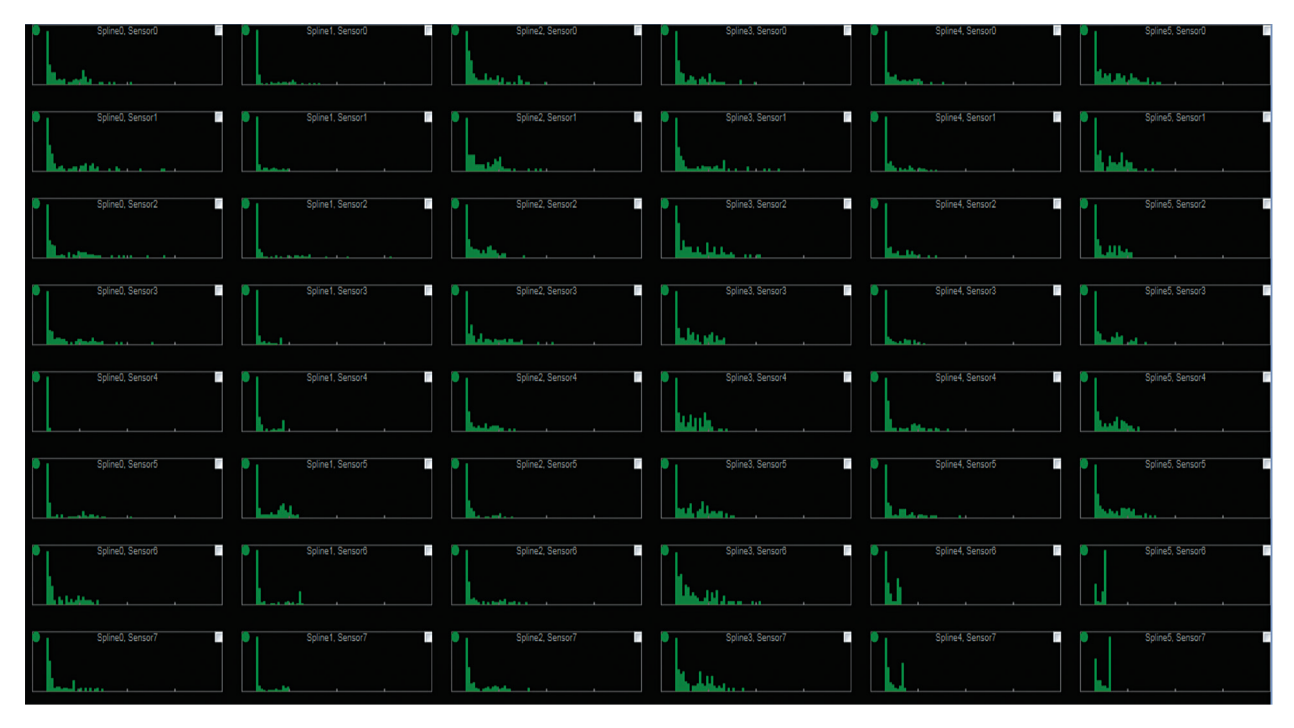

*Afbeelding D-6. Voorbeeld van asynchrone ruis die in een scheve verdeling is weergegeven.*

**OPMERKING:** De scherpe begrenzing aan de linkerzijde is consistent voor ieder kanaal in de plot in afbeelding D-6. Dit is een duidelijke indicatie dat er een hoog ruisniveau wordt gedetecteerd. De detectieversterking en -drempel moeten worden aangepast om dit te verminderen. Knopen die als 'uitgesloten' zijn gemarkeerd, moeten op de lijst Uitgesloten echokanalen in het menu Bouwen worden ingevoerd.

## **BIJLAGE E — HANDMATIGE KATHETERREGISTRATIE**

Het AcQMap-systeem meet impedantie, elektrisch velden en ultrageluid om een accurate registratie van de AcQMap-, hulp- en ablatiekatheters in de kameranatomie op te stellen en te vast te houden. Gedurende een procedure is het mogelijk dat bij specifieke omstandigheden de registratie van de katheters van de oorspronkelijke positie kan verschuiven. Als een verschuiving wordt waargenomen, kunnen de katheters handmatig in de kamer geregistreerd worden met de handmatige registratie-editor.

De handmatige registratie-editor is toegankelijk via het venster Acquisitie.

1. Klik in het split-screen 3D-weergave bovenin in het midden op het pictogram **Editor**.

Editor

**OPMERKING:** Nadat de handmatige registratie-editor gekozen is zal de weergave van de kamer automatisch overschakelen met in het linkerscherm een AP-aanzicht en in het rechterscherm een craniaal aanzicht.

- 2. Klik met de rechtermuisknop op een van de schermen en sleep de katheters naar de gewenste registratielocatie. Alle katheters zullen gelijk bewegen.
- 3. Activeer de echo om ervoor te zorgen dat de echovectoren de kamerwand naderen. (*Afbeelding E-1, paneel A*) Klik met de linkermuisknop om het aanzicht van de kamer te draaien om te controleren dat het kameroppervlak met de echopunten overeenkomt. (*Afbeelding E-1, paneel B*)

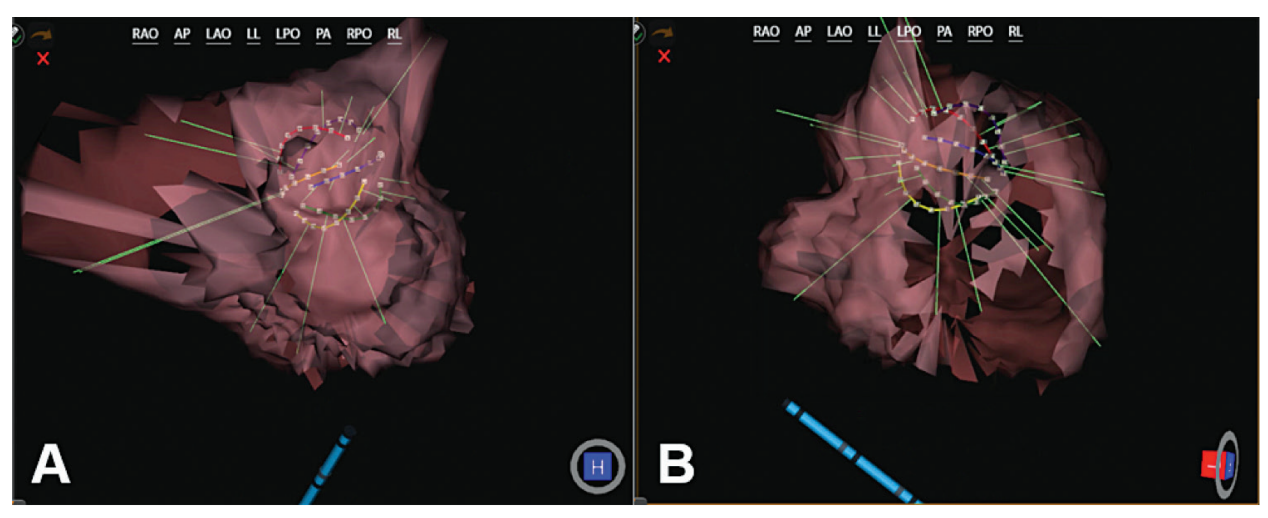

*Afbeelding E-1. Paneel A. De echovectoren lijken het kameroppervlak te naderen. Paneel B. Het draaien van de kamer (L) bevestigt dat de echovectoren het kameroppervlak naderen.*

- 4. Wijzigingen kunnen ongedaan worden gemaakt, opnieuw worden gewijzigd of worden geannuleerd alvorens deze te bevestigen. De pijl **Ongedaan maken** maakt alle wijzigingen ongedaan, de pijl **Opnieuw uitvoeren** voert de laatste wijziging opnieuw uit en de rode **X** annuleert alle wijzigingen.
- 5. Door op het pictogram **Wijziging bevestigen** te klikken, wordt de handmatige registratie geactiveerd en de editor-modus afgesloten.

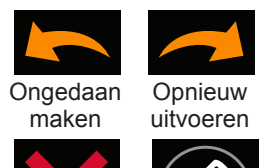

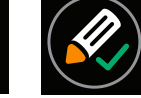

Annuleren Wijziging

bevestigen

**OPMERKING:** Als de knop Opname starten wordt ingedrukt voordat de handmatige registratie-editor is afgesloten, worden alle wijzigingen geannuleerd. Wijzigingen dienen bevestigd te zijn en de handmatige registratie-editor dient afgesloten te zijn voordat de wijzigingen doorgevoerd worden.

## **BIJLAGE F — SNELTOETSEN ACQMAP-SYSTEEM**

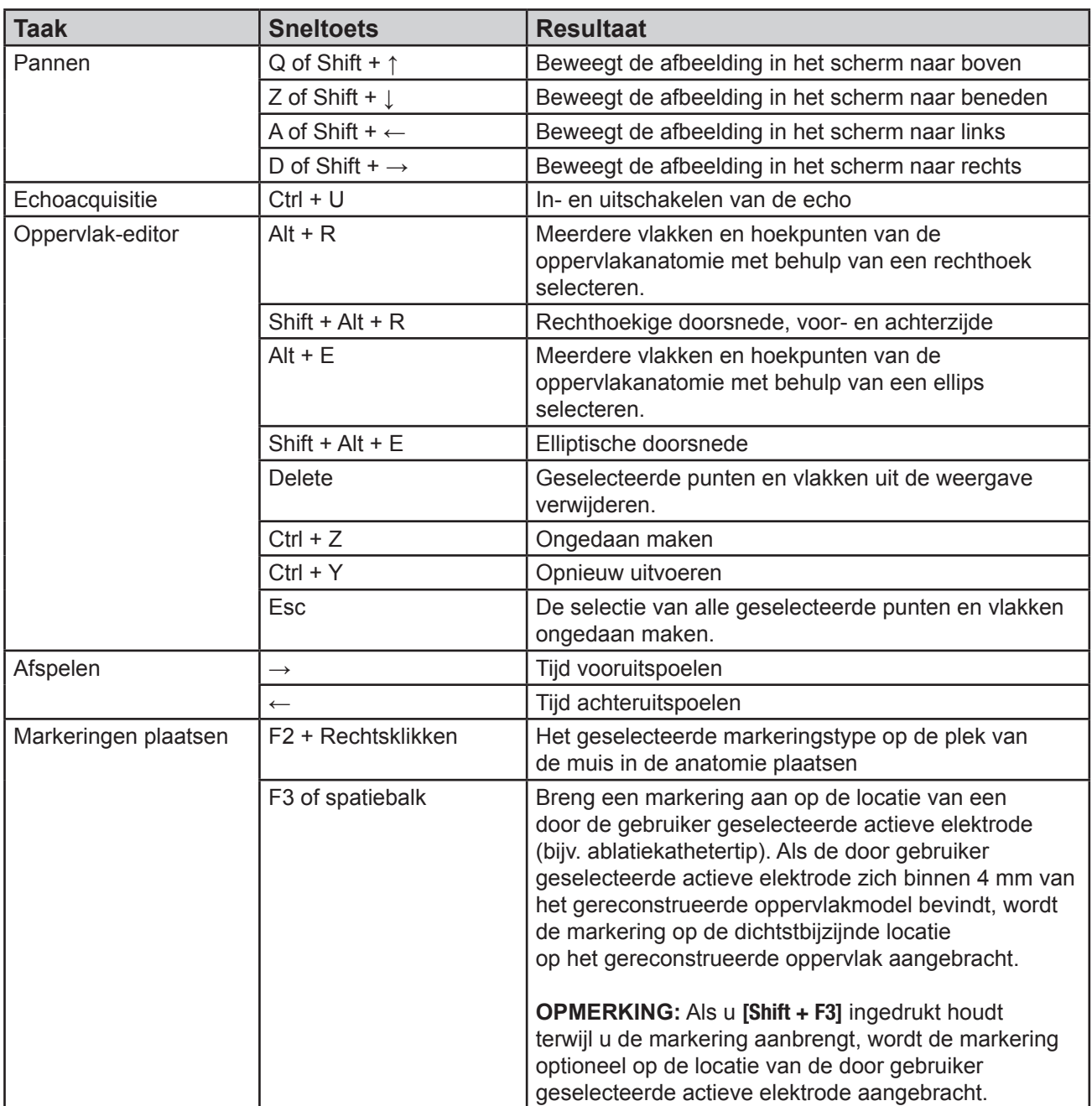

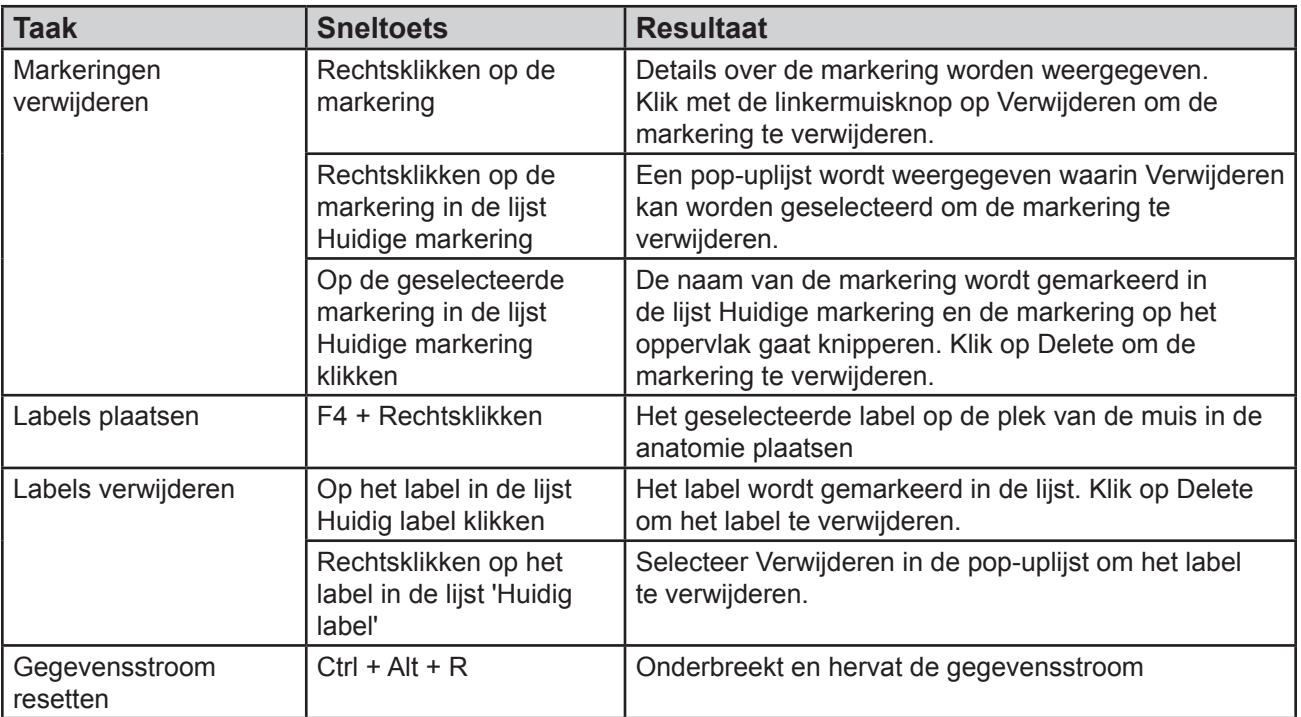

## **BIJLAGE G — STATUSINDICATORS POST- EN WERKINGSTEST**

#### Indicatoren tijdens POST-test van de console

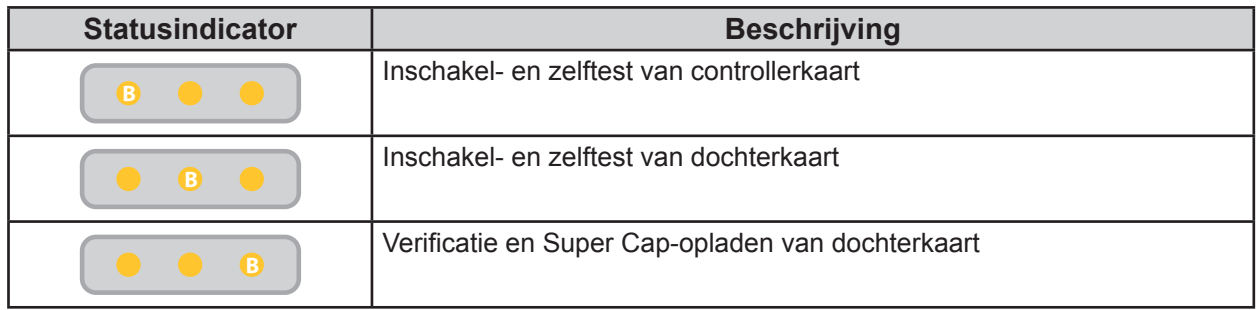

#### Problemen met POST oplossen

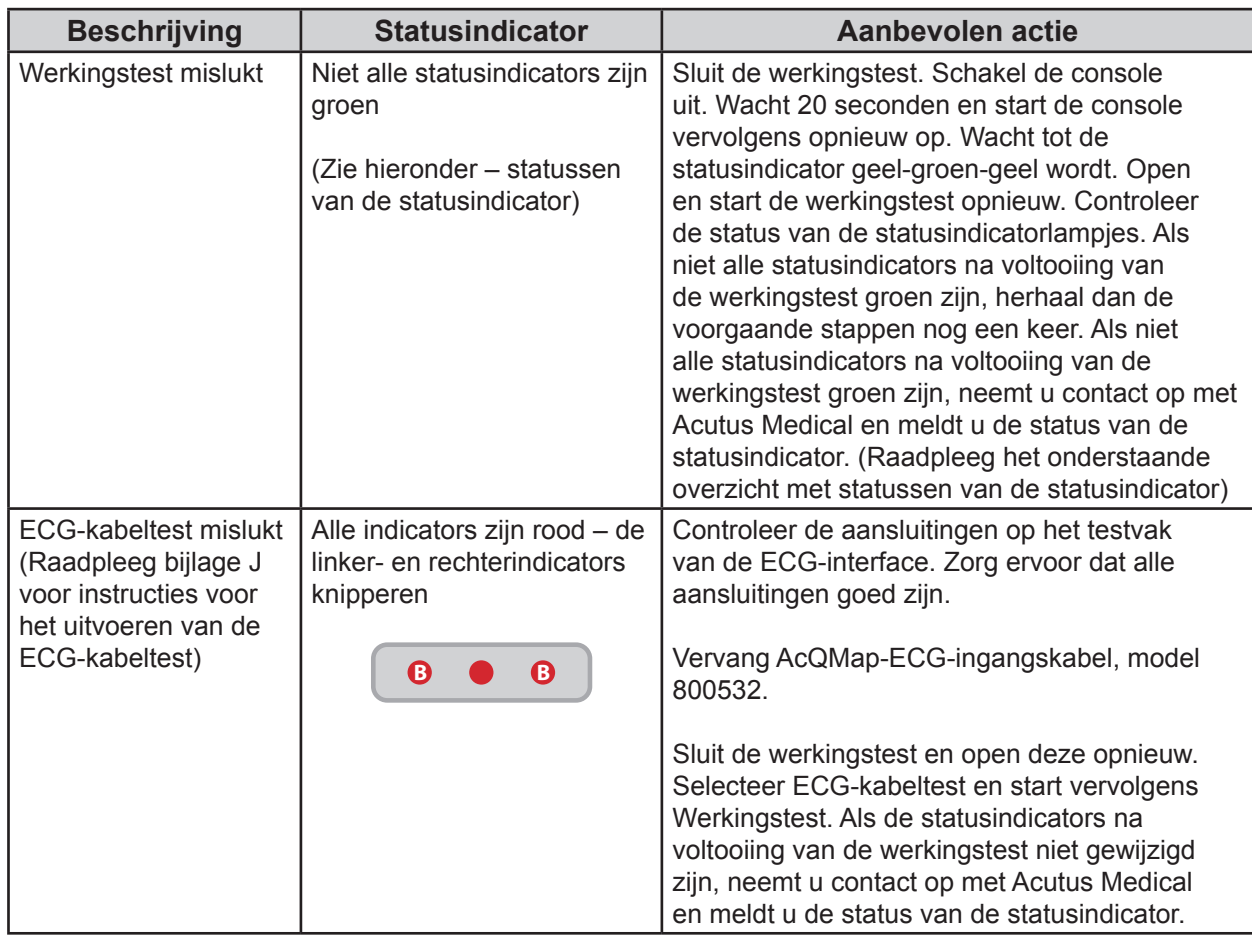

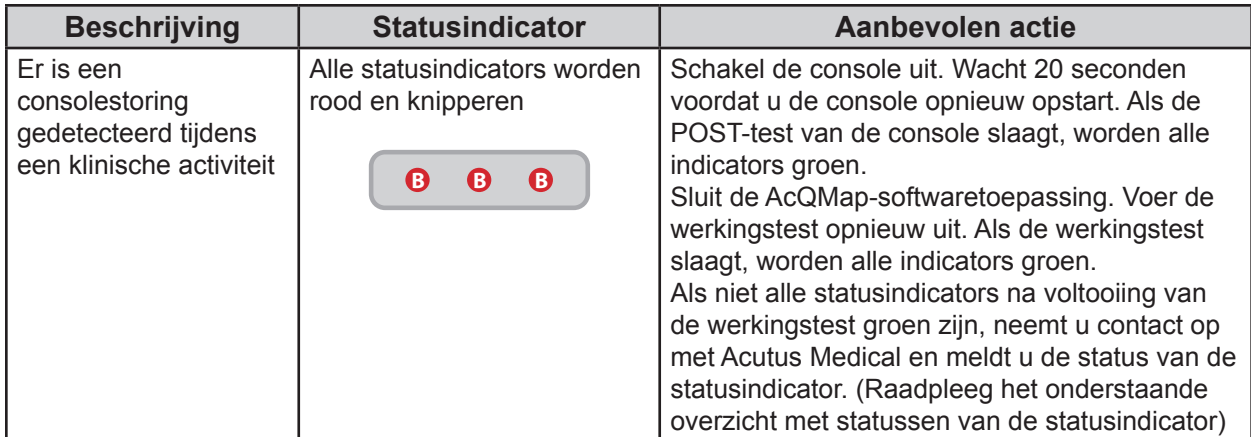

#### Statussen van de statusindicator

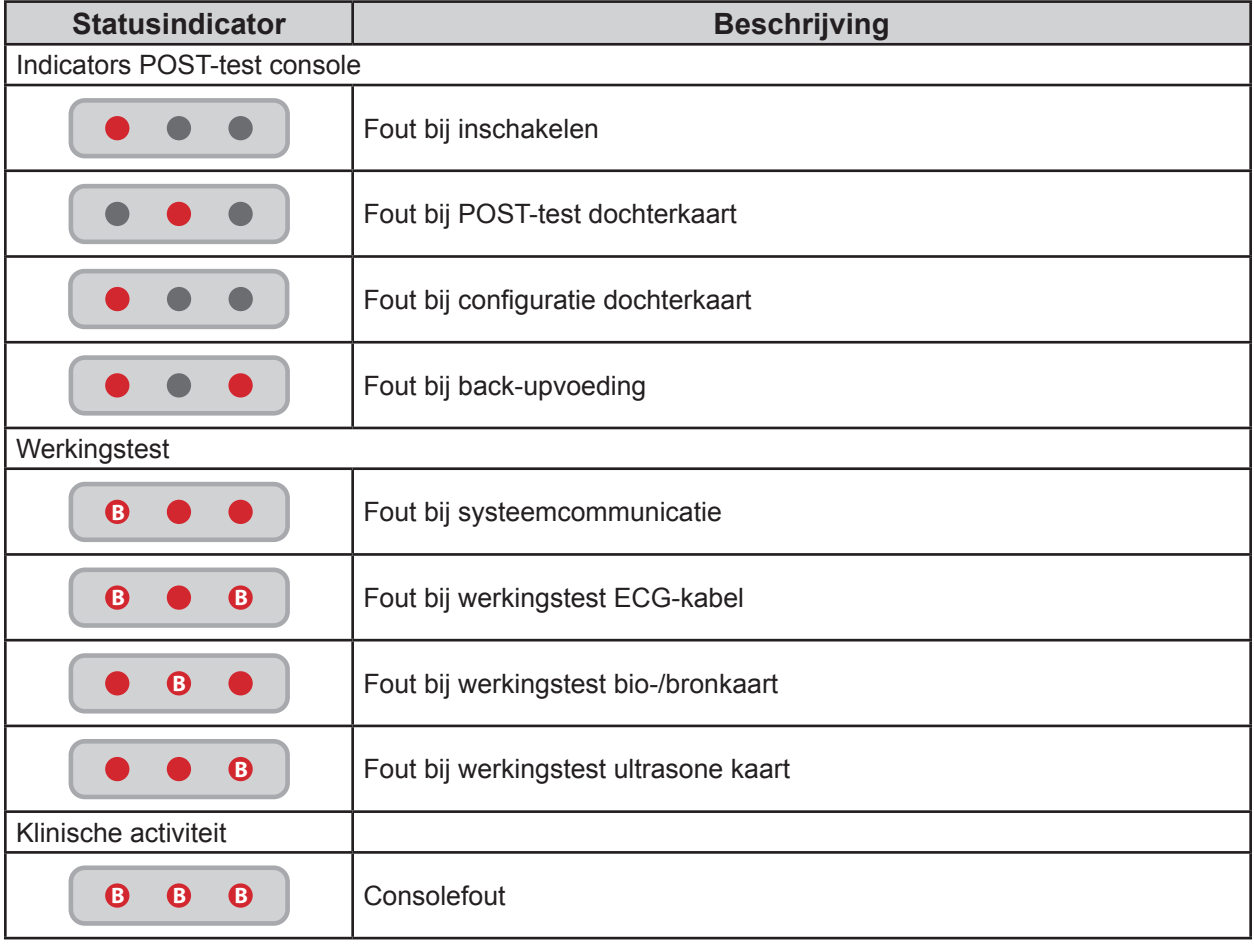

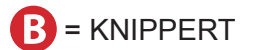

## **BIJLAGE H — VERKLARING INZAKE ELEKTROMAGNETISCHE EMISSIES**

#### **Richtlijn en verklaring van de fabrikant - Elektromagnetische emissies**

Het AcQMap-systeem is bedoeld voor gebruik in de hieronder beschreven elektromagnetische omgeving. De klant of eindgebruiker dient ervoor te zorgen dat het AcQMap-systeem in een dergelijke omgeving wordt gebruikt.

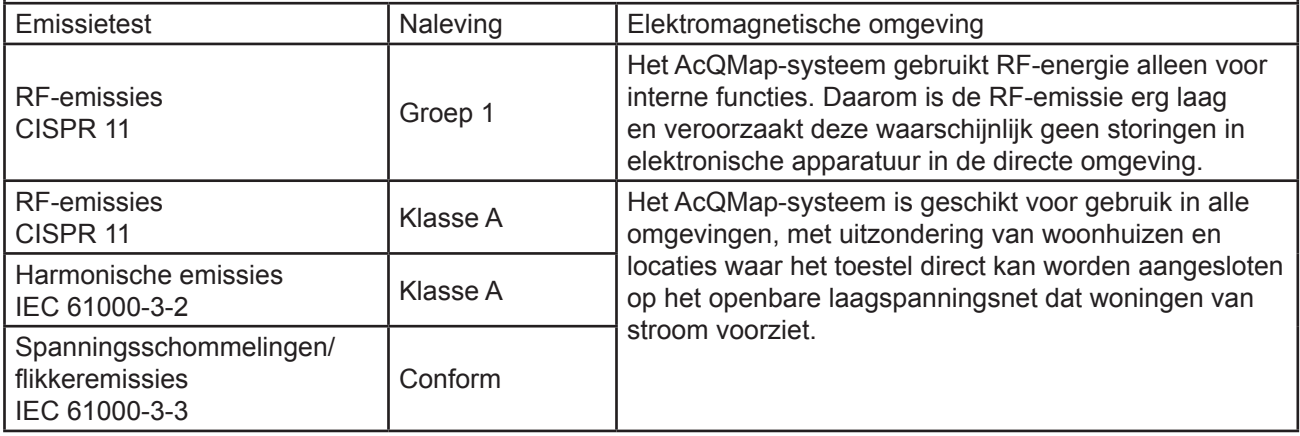

#### **Richtlijn en verklaring van de fabrikant - Elektromagnetische immuniteit**

Het AcQMap-systeem is bedoeld voor gebruik in de hieronder beschreven elektromagnetische omgeving. De klant of eindgebruiker dient ervoor te zorgen dat het AcQMap-systeem in een dergelijke omgeving wordt gebruikt.

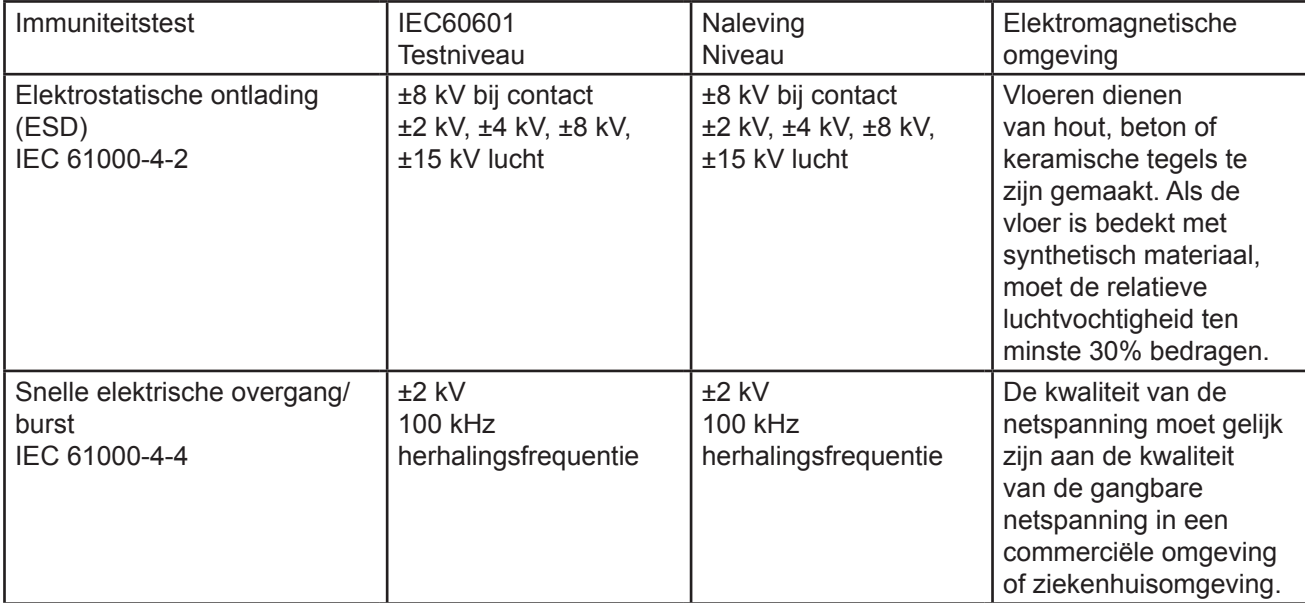

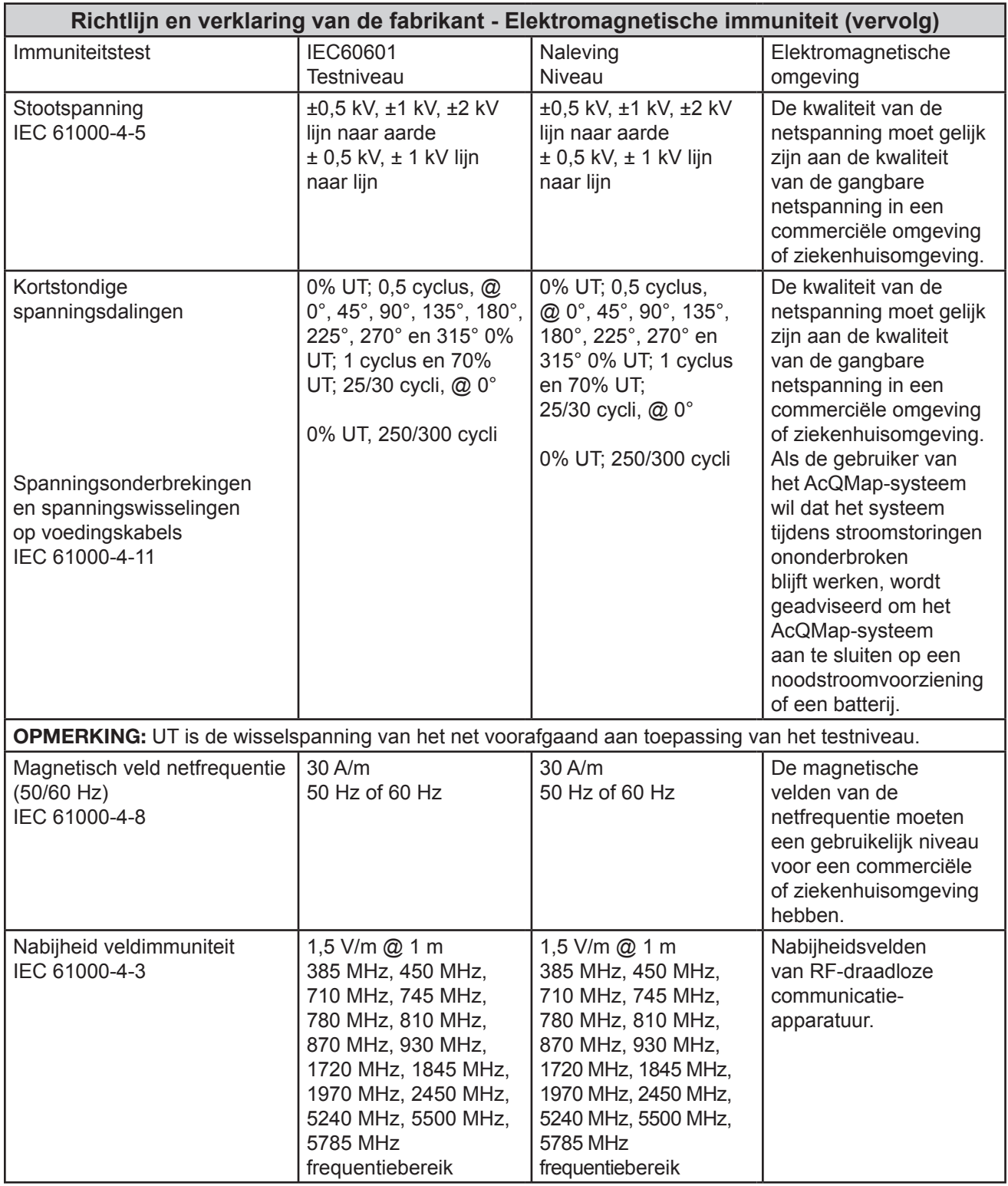
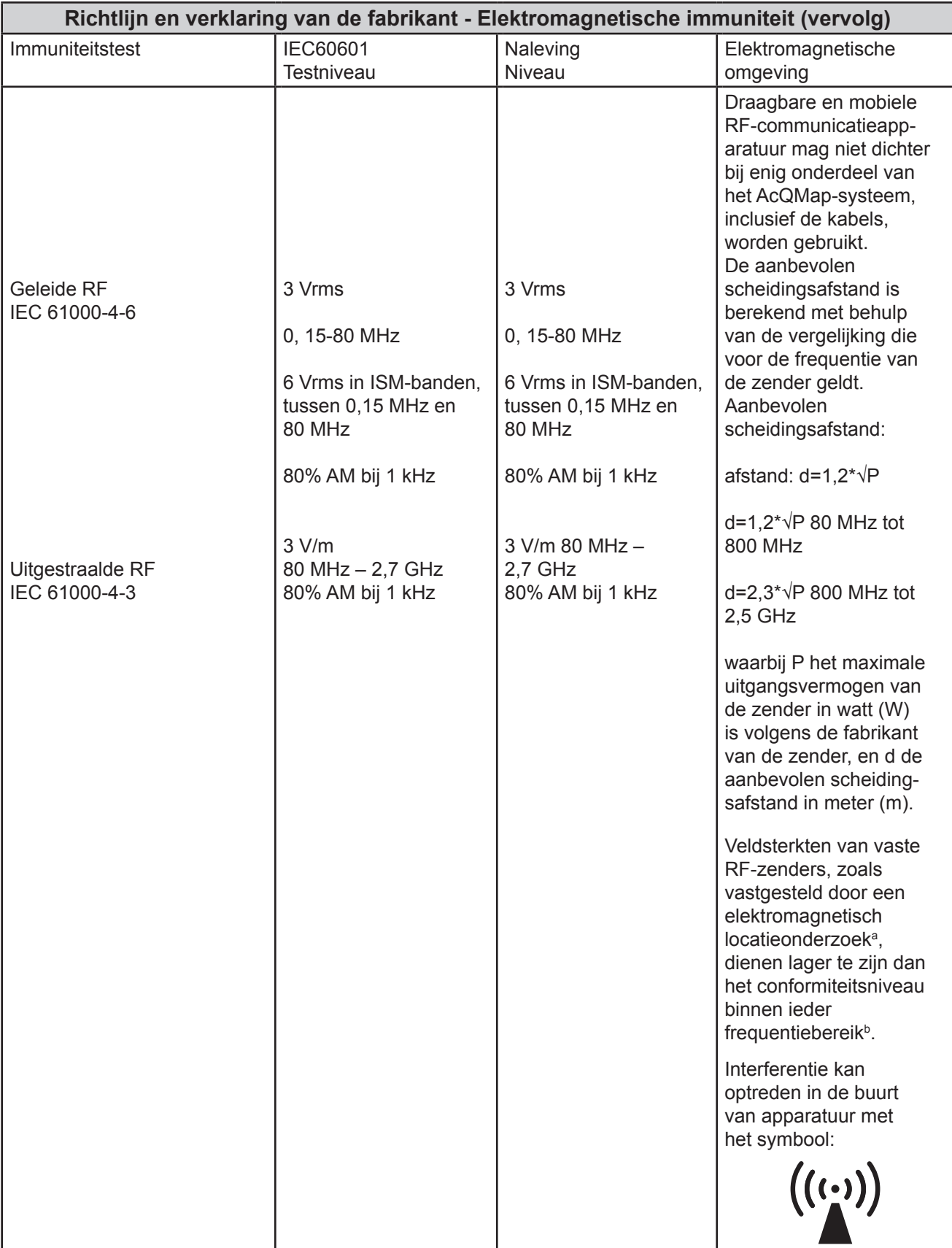

## **Richtlijn en verklaring van de fabrikant - Elektromagnetische immuniteit (vervolg)**

**OPMERKING:** Bij 80 MHz en 800 MHz is het hogere frequentiebereik van toepassing.

**OPMERKING:** Deze richtlijnen zijn mogelijk niet op alle situaties van toepassing. Elektromagnetische overdracht wordt beïnvloed door absorptie en reflectie van gebouwen, voorwerpen en mensen.

<sup>a</sup> Veldsterkten van vaste zenders, zoals basisstations voor zendertelefoons (draagbaar/draadloos) en landmobiele radio's, AM- en FM-radio-uitzendingen en tv-uitzendingen, kunnen theoretisch gezien niet nauwkeurig worden voorspeld. Om de elektromagnetische omgeving als gevolg van vaste RF-zenders te beoordelen, dient een elektromagnetisch onderzoek van de locatie te worden overwogen. Indien de gemeten veldsterkte op de locatie waar het AcQMap-systeem wordt gebruikt de toepasselijke RFnalevingsniveaus overschrijdt, dient het AcQMap-systeem te worden geobserveerd om te controleren of de werking normaal is. Indien een abnormale werking wordt waargenomen, kunnen aanvullende maatregelen nodig zijn, zoals het draaien of verplaatsen van AcQMap-systeem.

<sup>b</sup> Boven het frequentiebereik 150 kHz tot 80 MHz moet de veldsterkte minder zijn dan 3 V/m.

## **Aanbevolen scheidingsafstanden tussen draagbare en mobiele RF-communicatieapparatuur en het AcQMap-systeem**

Het AcQMap-systeem is bedoeld voor gebruik in een elektromagnetische omgeving waarin uitgestraalde RF-storingen worden beheerst. De eindgebruiker van het AcQMap-systeem kan elektromagnetische storingen helpen voorkomen door een minimale afstand aan te houden tussen draagbare en mobiele RFcommunicatieapparatuur (zenders) en het AcQMap-systeem, zoals hieronder wordt aanbevolen, volgens het maximale uitgangsvermogen van de communicatieapparatuur.

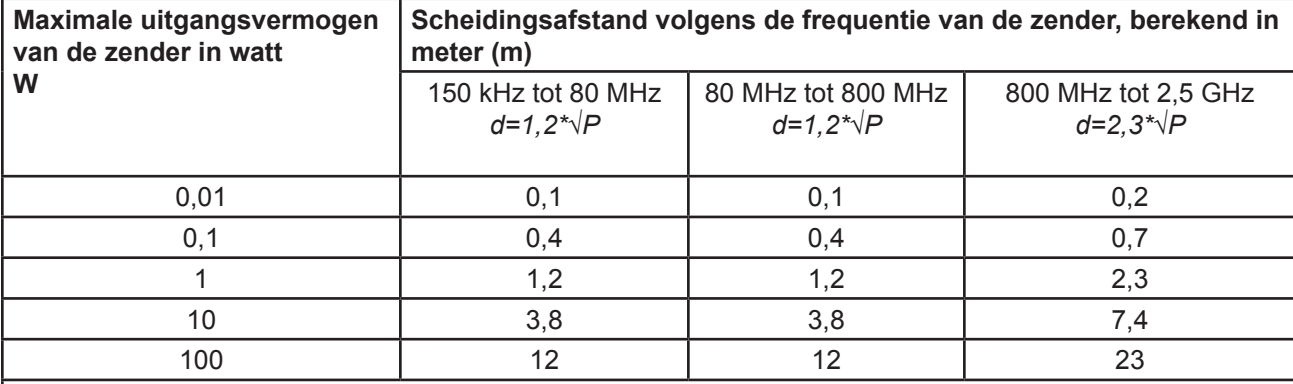

**OPMERKING:** Bij 80 MHz en 800 MHz is het hogere frequentiebereik van toepassing. **OPMERKING:** Deze richtlijnen zijn mogelijk niet op alle situaties van toepassing. Elektromagnetische overdracht wordt beïnvloed door absorptie en reflectie van gebouwen, voorwerpen en mensen.

Voor zenders met een maximaal vermogen dat niet hierboven wordt vermeld, kan de aanbevolen scheidingsafstand d in meter (m) worden geschat met behulp van de vergelijking die geldt voor de frequentie van de zender, waarbij P het maximale uitgangsvermogen in watt (W) is volgens de fabrikant van de zender.

## **BIJLAGE I — ECG-TEST OP VERZOEK**

De console bevat een interne hulpstroomvoorziening om klinische ECG-uitgangssignalen te verzenden in geval van een stroomstoring of andere tijdelijke onderbreking van de stroom. In geval van een storing van de console, kan de ECG-bewaking van de patiënt met gebruik van de ECG POST-testkabel PN 800526 worden voortgezet. Raadpleeg onderstaande gebruiksinformatie.

**OPMERKING:** ECG-afleidingsbuisuitgangen werken minimaal 3 minuten zonder wisselstroom.

De functionaliteit testen terwijl het systeem AAN staat:

Schakel de AcQMap-console uit. De statusindicators blijven groen, maar alle lichten knipperen. Na ~1 min. blijven de indicators knipperen, maar worden ze oranje, wat aangeeft dat de interne hulpstroomvoorziening laag is. Na nog 1 minuut gaan de indicators rood knipperen. De interne hulpstroomvoorziening is nu ernstig laag. Ongeveer 1 minuut later gaan de statusindicators uit, wat aangeeft dat de interne hulpstroomvoorziening leeg is. Er moet nog voor ~3 minuten voeding zijn. Als dit niet het geval is neemt u contact op met Acutus Medical.

De functionaliteit testen terwijl het systeem UIT staat:

- 1. Sluit de AcQMap-console aan op een geaard stopcontact.
- 2. Sluit de potentiaalvereffeningsaansluiting aan de achterzijde van de console aan op de potentiaalvereffeningsaansluiting in het laboratorium.
- 3. Sluit het hulpinterfacekastje op het voorpaneel van de console aan.
- 4. Schakel de AcQMap-console in met behulp van de AAN/UIT-schakelaar op het achterpaneel. Als de voeding ingeschakeld is, gaat een groene voedingsindicator naast de ingang van de voedingskabel branden.
- 5. Als de console wordt ingeschakeld, wordt een zelftest voor het inschakelen van de console (POST) uitgevoerd. Let op de statusindicators op het voorpaneel van de console. Nadat de POST-test van de console voltooid en geslaagd is, is alleen de middelste statusindicator groen.
- 6. Sluit de AcQMap-console met behulp van de AcQMap-werkstationkabel op het AcQMapwerkstation aan.
- 7. Schakel de computer en het scherm van het AcQMap-werkstation in. Open de softwaretoepassing Werkingstest.

8. Let op de statusindicators op het voorpaneel van de console. Na voltooiing van de POST-test zijn alle statusindicators groen als het systeem geslaagd is. Als een of meerdere statusindicators niet groen zijn, raadpleegt u bijlage G – Probleemoplossing indicatoren POST- en werkingstest.

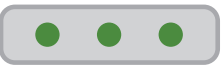

9. Sluit de toepassing Werkingstest. Open de AcQMap-softwaretoepassing.

**OPMERKING:** Als het AcQMap-werkstation verbinding heeft gemaakt met de AcQMap-console, wordt de back-upvoeding ingeschakeld.

10. Schakel de AcQMap-console uit. De statusindicators blijven groen, maar alle lichten knipperen. Na ~1 min. blijven de indicators knipperen, maar worden ze oranje, wat aangeeft dat de interne hulpstroomvoorziening laag is. Na nog 1 minuut gaan de indicators rood knipperen. De interne hulpstroomvoorziening is nu ernstig laag. Ongeveer 1 minuut later gaan de statusindicators uit, wat aangeeft dat de interne hulpstroomvoorziening leeg is. Er moet nog voor ~3 minuten voeding zijn. Als dit niet het geval is neemt u contact op met Acutus Medical.

**OPMERKING:** De interne hulpstroomvoorziening wordt tijdens het normaal gebruik van het AcQMap-systeem opnieuw opgeladen.

ECG POST-testkabel voor ononderbroken ECG-bewaking van de patiënt

- 1. Haal de ECG POST-testkabel PN 800526 uit het opbergvak aan de achterzijde van de console.
- 2. Ontkoppel de rode ECG-ingangskabel PN 800532 van het voorpaneel van de console en sluit deze op de rode ingang van de ECG-testkabel aan.
- 3. Ontkoppel de blauwe ECG POST-uitgangskabel PN 800424 van het voorpaneel van de console en sluit deze op de blauwe ingang van de ECG-testkabel aan.
- 4. ECG-bewaking moet nu beschikbaar zijn op het bewakingssysteem van het EP-lab.

**OPMERKING:** Voor de veiligheid van de patiënt zijn de verbindingen tussen rood en blauw binnen de ECG-testkabel volledig geïsoleerd van de testaansluitingen.

## **BIJLAGE J — ECG-SYSTEEMTEST**

De AcQMap-console heeft een functie waarmee de integriteit van de ECG-kabel kan worden getest. Zo kan worden gecontroleerd of de connector, afleidingen, het juk en de klemaansluitingen nog werken.

Opmerking: De ECG-systeemtest moet worden uitgevoerd als wordt waargenomen dat de ECGsignalen ruis bevatten of afwezig zijn. Er moeten routinetests worden uitgevoerd volgens de standaardbedrijfsprocedures van het ziekenhuis.

De functionaliteit testen terwijl het systeem UIT staat:

- 1. Sluit de AcQMap-console aan op een geaard stopcontact.
- 2. Sluit het hulpinterfacekastje op het voorpaneel van de console aan.
- 3. Schakel de AcQMap-console in met behulp van de AAN/UIT-schakelaar op het achterpaneel. Als de voeding ingeschakeld is, gaat een groene voedingsindicator naast de ingang van de voedingskabel branden.
- 4. Als de console wordt ingeschakeld, wordt een zelftest voor het inschakelen van de console (POST) uitgevoerd. Let op de statusindicators op het voorpaneel van de console. Nadat de POST-test van de console voltooid en geslaagd is, is alleen de middelste statusindicator groen.
- 5. Sluit de AcQMap-console met behulp van de AcQMap-werkstationkabel op het AcQMapwerkstation aan.
- 6. Schakel de computer en het scherm van het AcQMap-werkstation in. Open de softwaretoepassing Werkingstest.
- 7. Sluit de ECG-kabel, model 800532, aan op de ECG-ingangsaansluiting op het voorpaneel van de console.
- 8. Sluit de ECG-POST-kabel, model 800526, aan op de AcQMap-katheteraansluiting op het voorpaneel van de console.
- 9. Klik op het selectievakje **DECG-kabeltest** en druk vervolgens op Start werkingstes

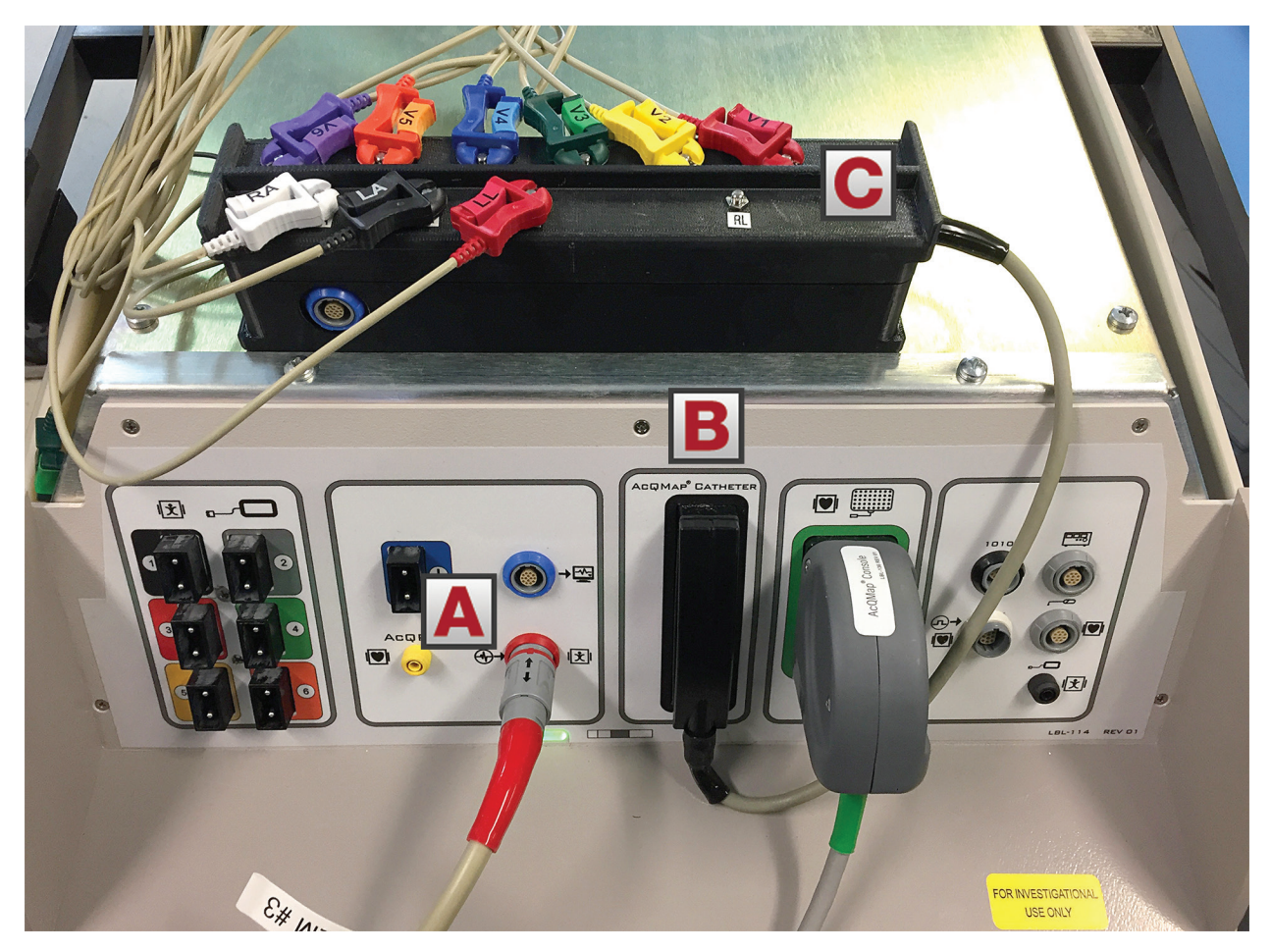

*Afbeelding J-1. Aansluitingen ECG-kabeltest. (A) ECG-ingangskabel. (B) ECG-POST-kabel 800526 is aangesloten op de AcQMap-katheteraansluiting op het voorpaneel van de console. (C) Verbind elke ECGaansluiting met de bijbehorende naam van de ECG-afleiding.* 

*OPMERKING: De EL-afleiding en zwarte draad van ECG-ingangskabel 800532 zijn niet aangesloten. Laat die draden op de tafel of console liggen.* 

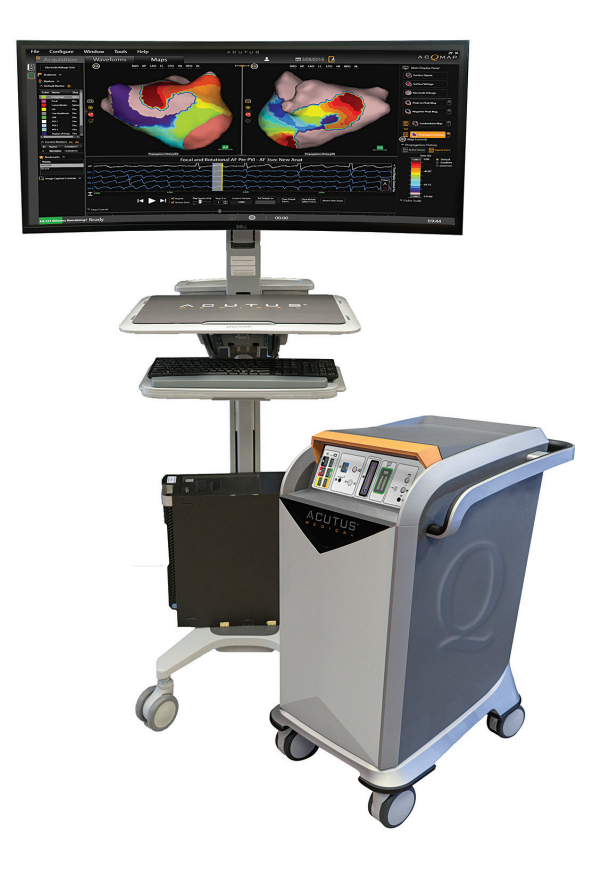

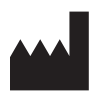

**ACUTUS MEDICAL, INC.** 2210 Faraday Avenue Suite 100 Carlsbad, CA 92008 VS Telefoon: +1 442-232-6080 FAX: +1 442-232-6081 acutusmedical.com

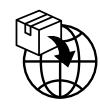

**ACUTUS MEDICAL NV** Ikaroslaan 25 1930 Zaventem België Telefoon: +32 2 669 75 00 FAX: +32 2 669 75 01

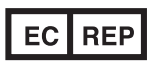

**MDSS GmbH** Schiffgraben 41 30175 Hannover Duitsland

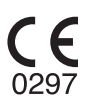

Acutus Medical, het Acutus Medical-logo, AcQGuide, AcQRef en AcQMap zijn geregistreerde handelsmerken van Acutus Medical, Inc. Copyright © 2020 Acutus Medical, Inc. Alle rechten voorbehouden.

acutus.com/patents

OM-008nl Rev 2021-06